**SAILOR** 

# **SAILOR 900 VSAT System**

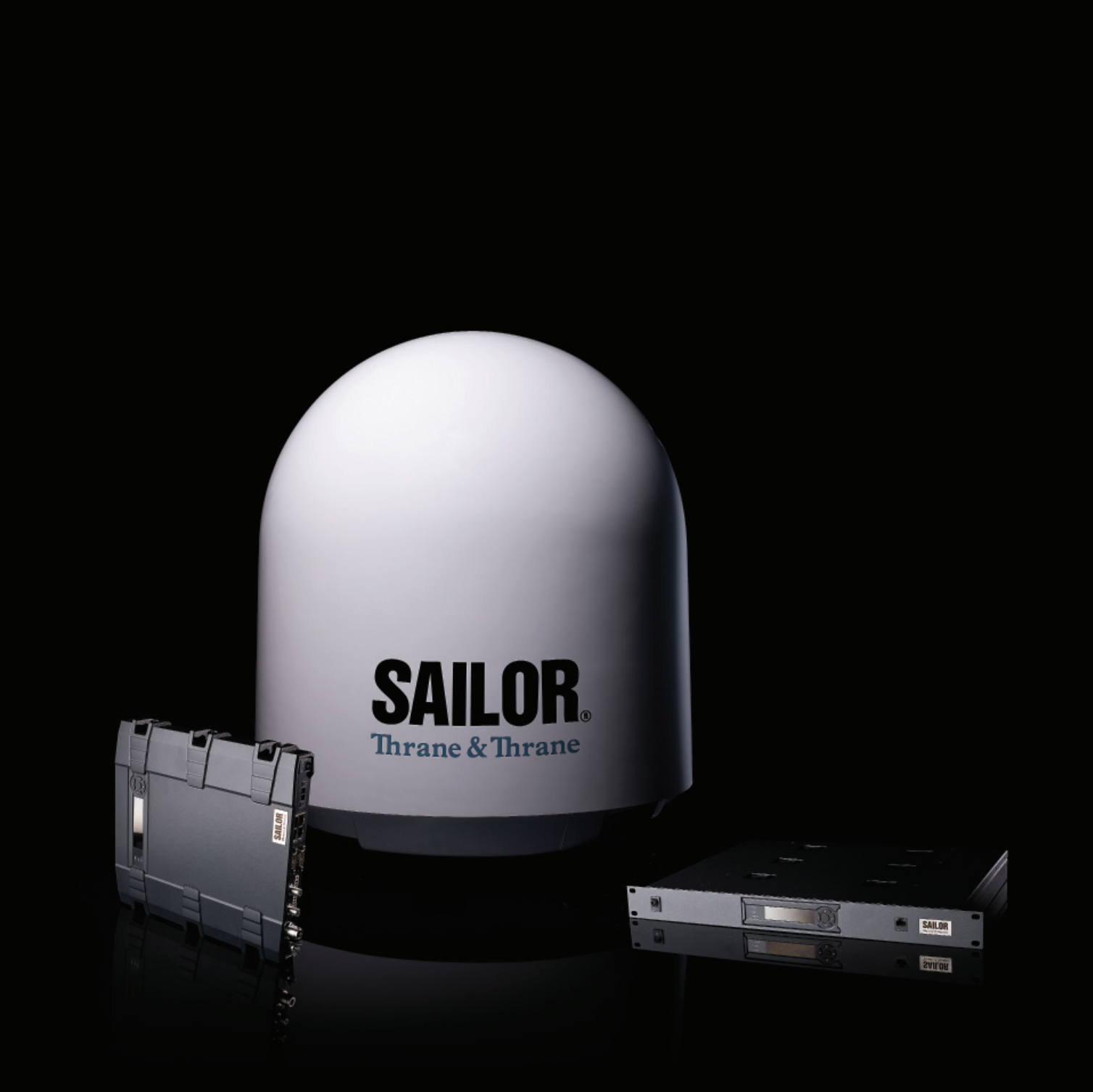

Thrane & Thrane

# SAILOR 900 VSAT

Installation and user manual

**Document number:** 98-133400-C **Release date:** 13 January 2012

### **Disclaimer**

Any responsibility or liability for loss or damage in connection with the use of this product and the accompanying documentation is disclaimed by Thrane & Thrane. The information in this manual is provided for information purposes only, is subject to change without notice and may contain errors or inaccuracies. Manuals issued by Thrane & Thrane are periodically revised and updated. Anyone relying on this information should acquire the most current version e.g. from <http://www.thrane.com>or from the distributor. Thrane & Thrane is not responsible for the content or accuracy of any translations or reproductions, in whole or in part, of this manual from any other source.

### **Copyright**

© 2012 Thrane & Thrane A/S. All rights reserved.

### **Trademark acknowledgements**

- **Thrane & Thrane** is a registered trademark of Thrane & Thrane A/S in the European Union and the United States.
- **SAILOR** is a registered trademark of Thrane & Thrane A/S in the European Union and the United States.
- **Windows** is a registered trademark of Microsoft Corporation in the United States and other countries.
- Other product and company names mentioned in this manual may be trademarks or trade names of their respective owners.

### **GPL notification**

The software included in this product contains copyrighted software that is licensed under the GPL/LGPL. The verbatim licenses can be found online at:

[h](http://www.gnu.org/licenses/old-licenses/gpl-2.0.html)ttp://www.gnu.org/licenses/old-licenses/gpl-2.0.html

#### <http://www.gnu.org/licenses/old-licenses/lgpl-2.1.html>

You may obtain the complete corresponding source code from us for a period of three years after our last shipment of this product, which will be no earlier than 2021, by sending a money order or check for DKK 50 to:

SW Technology/GPL Compliance, Thrane & Thrane A/S, Lundtoftegaardsvej 93D 2800 Lyngby DENMARK

Please write "source for product SAILOR 900 VSAT" in the memo line of your payment. You may also find a copy of the source at http://www.thrane.com/foss. This offer is valid to anyone in receipt of this information.

# **Safety summary <sup>1</sup>**

The following general safety precautions must be observed during all phases of operation, service and repair of this equipment. Failure to comply with these precautions or with specific warnings elsewhere in this manual violates safety standards of design, manufacture and intended use of the equipment. Thrane & Thrane A/S assumes no liability for the customer's failure to comply with these requirements.

### **Microwave radiation hazards**

During transmission the Above Deck Unit (antenna) in this system radiates Microwave Power.This radiation may be hazardous to humans close to the Above Deck Unit. During transmission, make sure that nobody gets closer than the recommended minimum safety distance.

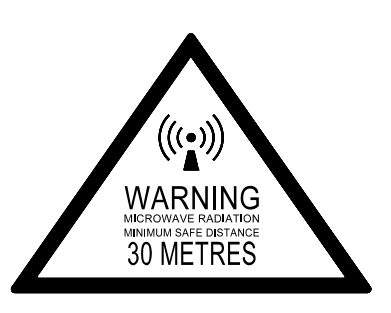

The minimum safety distance to the Above Deck Unit reflector on the focal line is 30 m, based on a radiation

level of 10 W/m<sup>2</sup>. No hazard exists >25° below the Above Deck Unit's mounting plane. Refer to the drawing below.

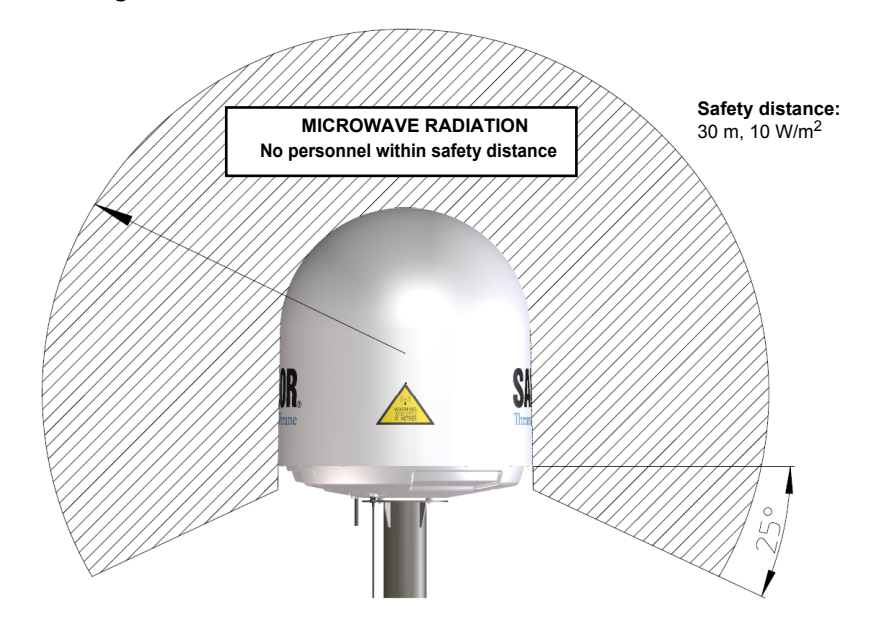

#### **No-transmit zones**

In order to protect personnel no-transmit zones can be programmed. For further information see *[Blocking zones — azimuth and elevation](#page-40-0)* on page 3-5.

### **Distance to other equipment**

Do not move the Above Deck Unit closer to radars than the minimum safe distance specified in section *Interference* [on page 3-13](#page-48-0) — it may cause damage to the Above Deck Unit.

### **Compass Safe Distance:**

SAILOR 900 VSAT antenna or ADU (Above Deck Unit): min. 130 cm (IEC 945). SAILOR 900 VSAT ACU (Antenna Control Unit): min. 10 cm (IEC 945)

### **Service**

User access to the interior of the ACU is prohibited. Only a technician authorized by Thrane & Thrane A/S may perform service - failure to comply with this rule will void the warranty. Access to the interior of the Above Deck Unit is allowed. Replacement of certain modules and general service may only be performed by a technician authorized by Thrane & Thrane A/S.

### **Grounding, cables and connections**

To minimize shock hazard and to protect against lightning, the equipment chassis and cabinet must be connected to an electrical ground. The ACU must be grounded to the ship. For further grounding information refer to the Installation manual.

Do not extend the cables beyond the lengths specified for the equipment. The cable between the ACU and Above Deck Unit can be extended if it complies with the specified data concerning cable losses etc.

Rx and Tx cables for the SAILOR 900 VSAT system are shielded and should not be affected by magnetic fields. However, try to avoid running cables parallel to high power and AC/RF wiring as it might cause malfunction of the equipment.

### **Power supply**

The voltage range for the SAILOR 900 VSAT is 20  $-$  32 VDC. Note that the Above Deck Unit is powered by the ACU.

If a 24 VDC power bus is not available, an external 115/230 VAC to 28 VDC power supply can be used, for example a SAILOR 6080 Power Supply.

### **Do not operate in an explosive atmosphere**

Do not operate the equipment in the presence of flammable gases or fumes. Operation of any electrical equipment in such an environment constitutes a definite safety hazard.

### **Keep away from live circuits**

Operating personnel must not remove equipment covers. Component replacement and internal adjustment must be made by qualified maintenance personnel. Do not replace components with the power cable connected. Under certain conditions, dangerous voltages may exist even with the power cable removed. To avoid injuries, always disconnect power and discharge circuits before touching them.

### **Failure to comply with the rules above will void the warranty!**

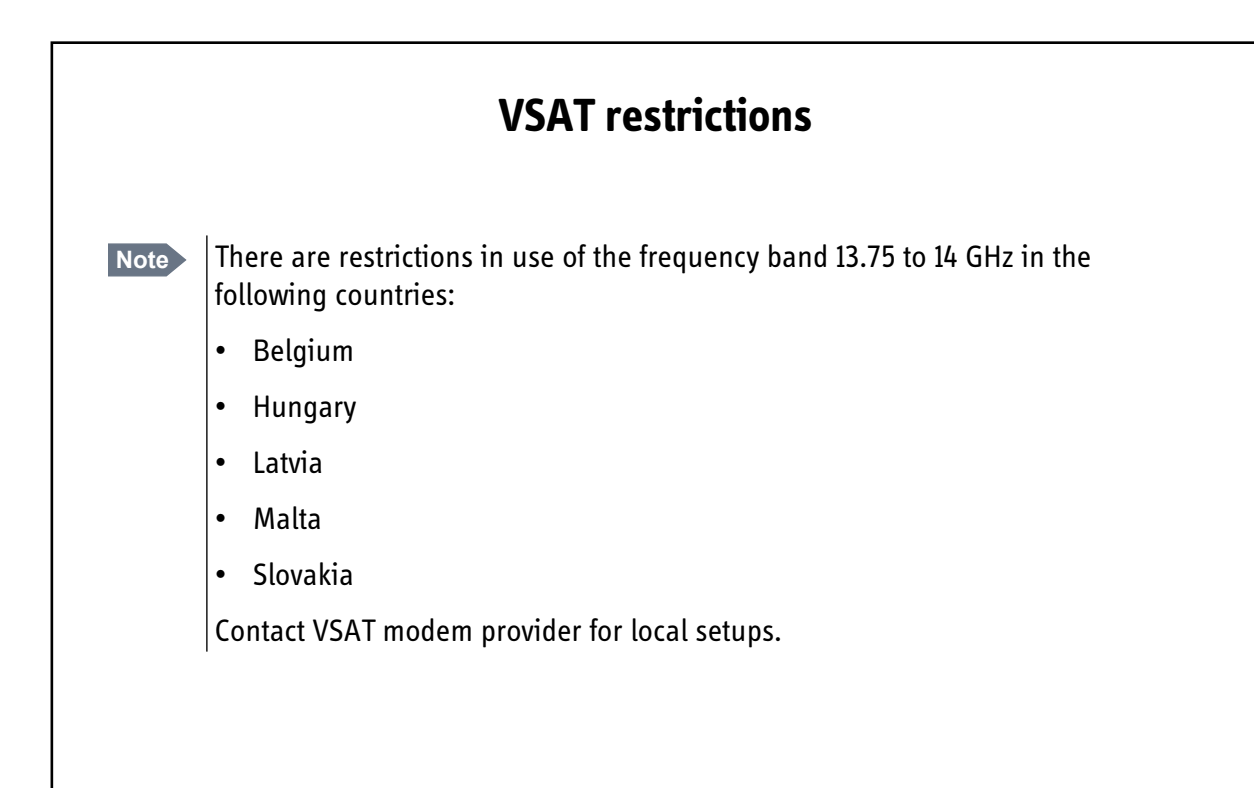

# **Record of Revisions**

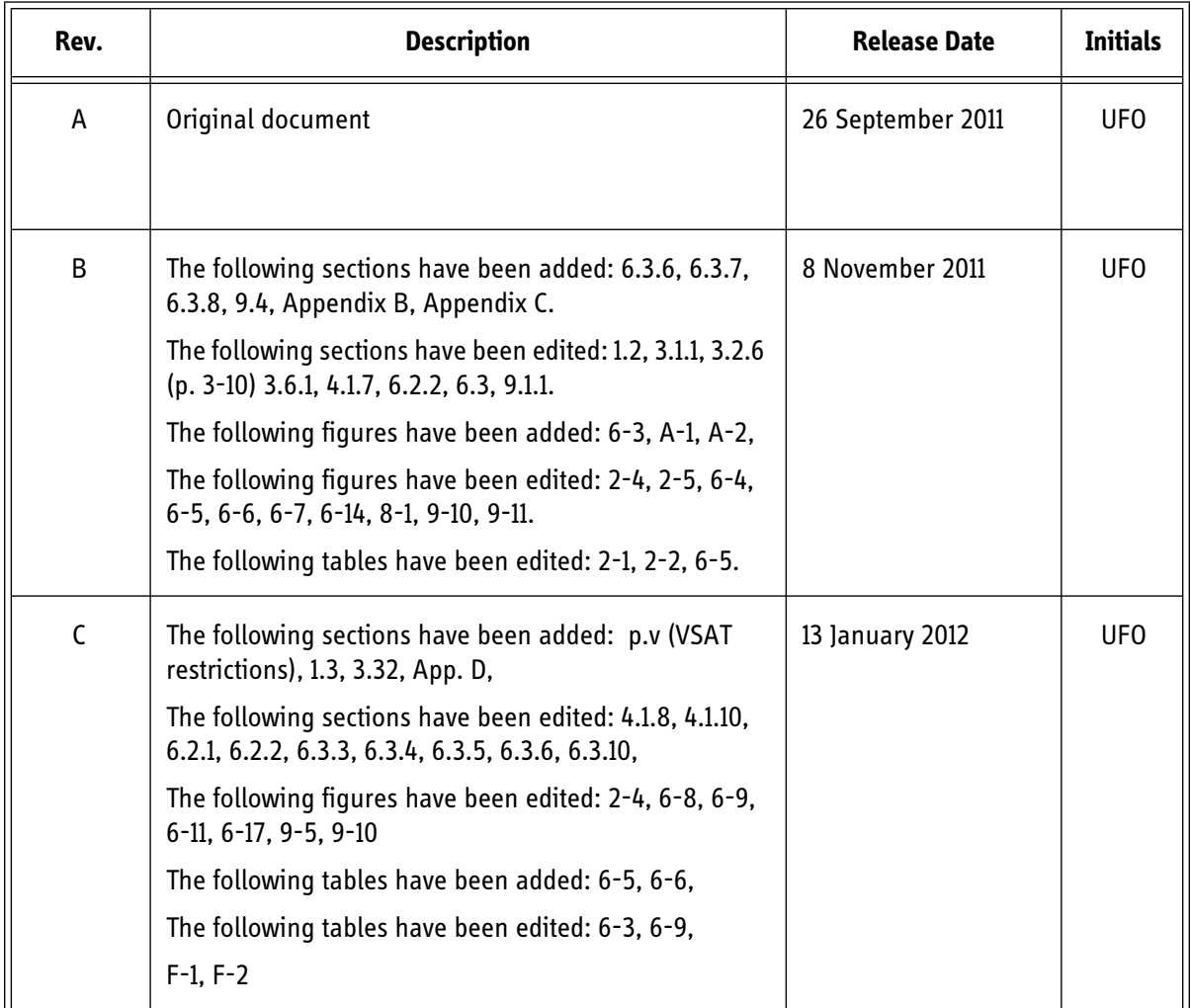

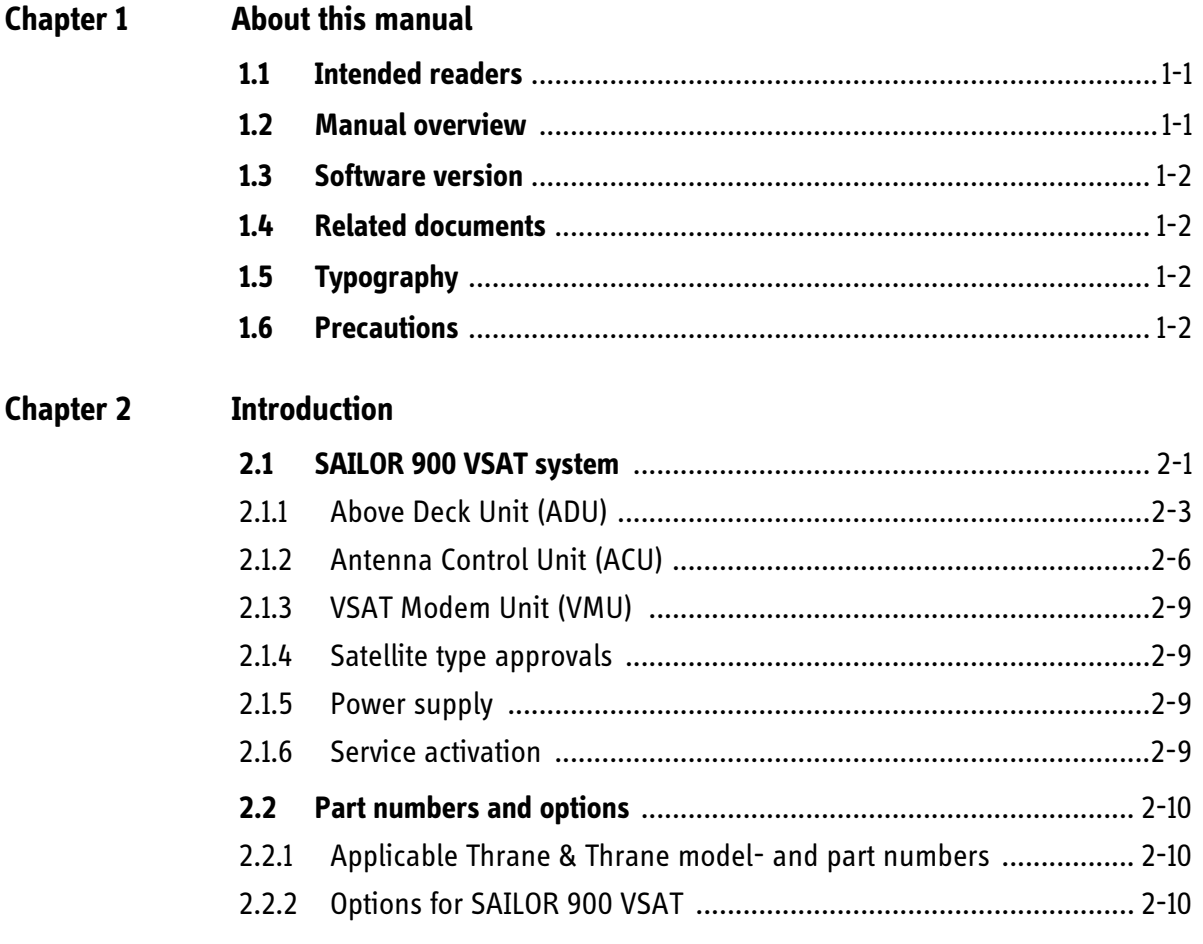

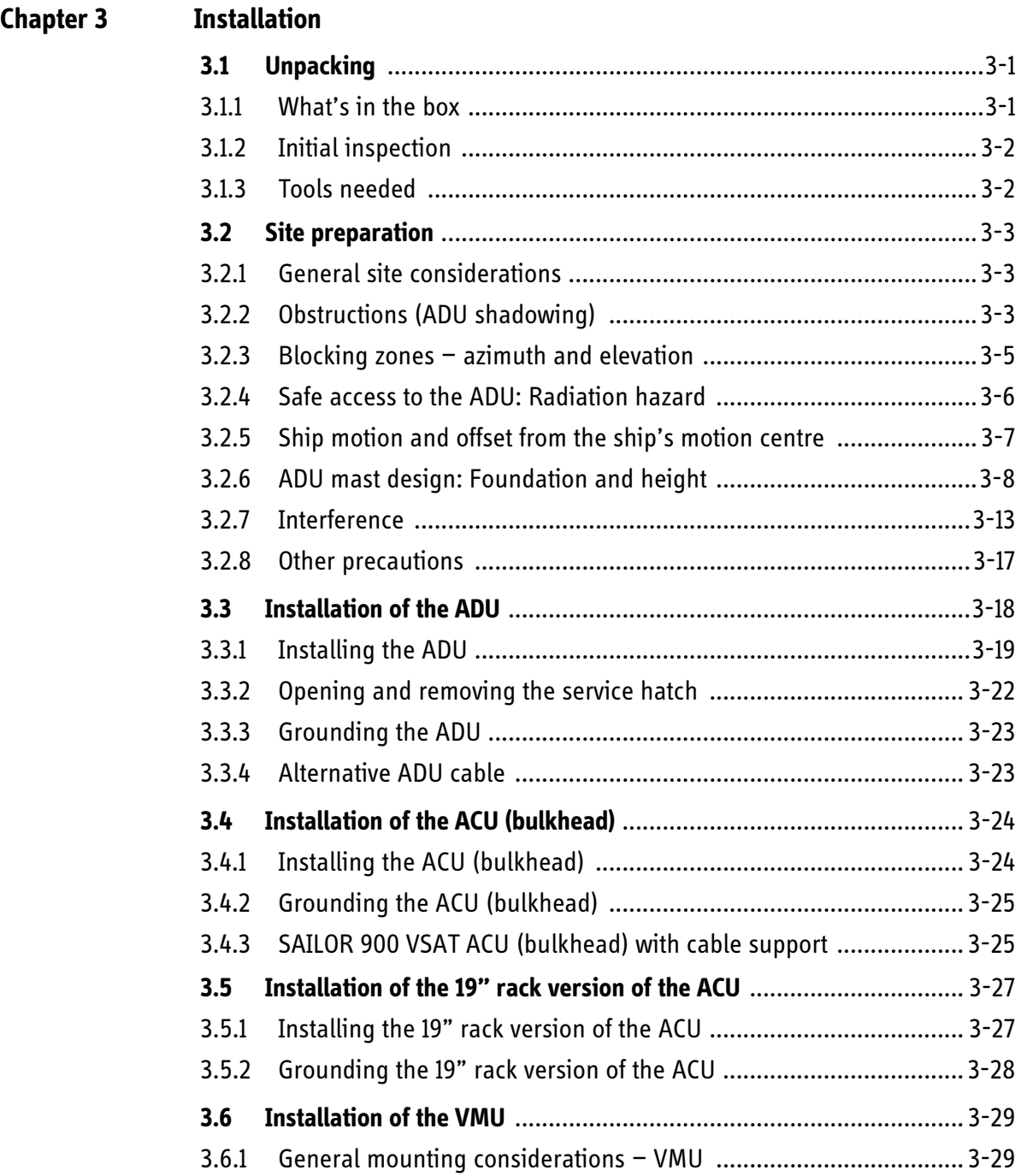

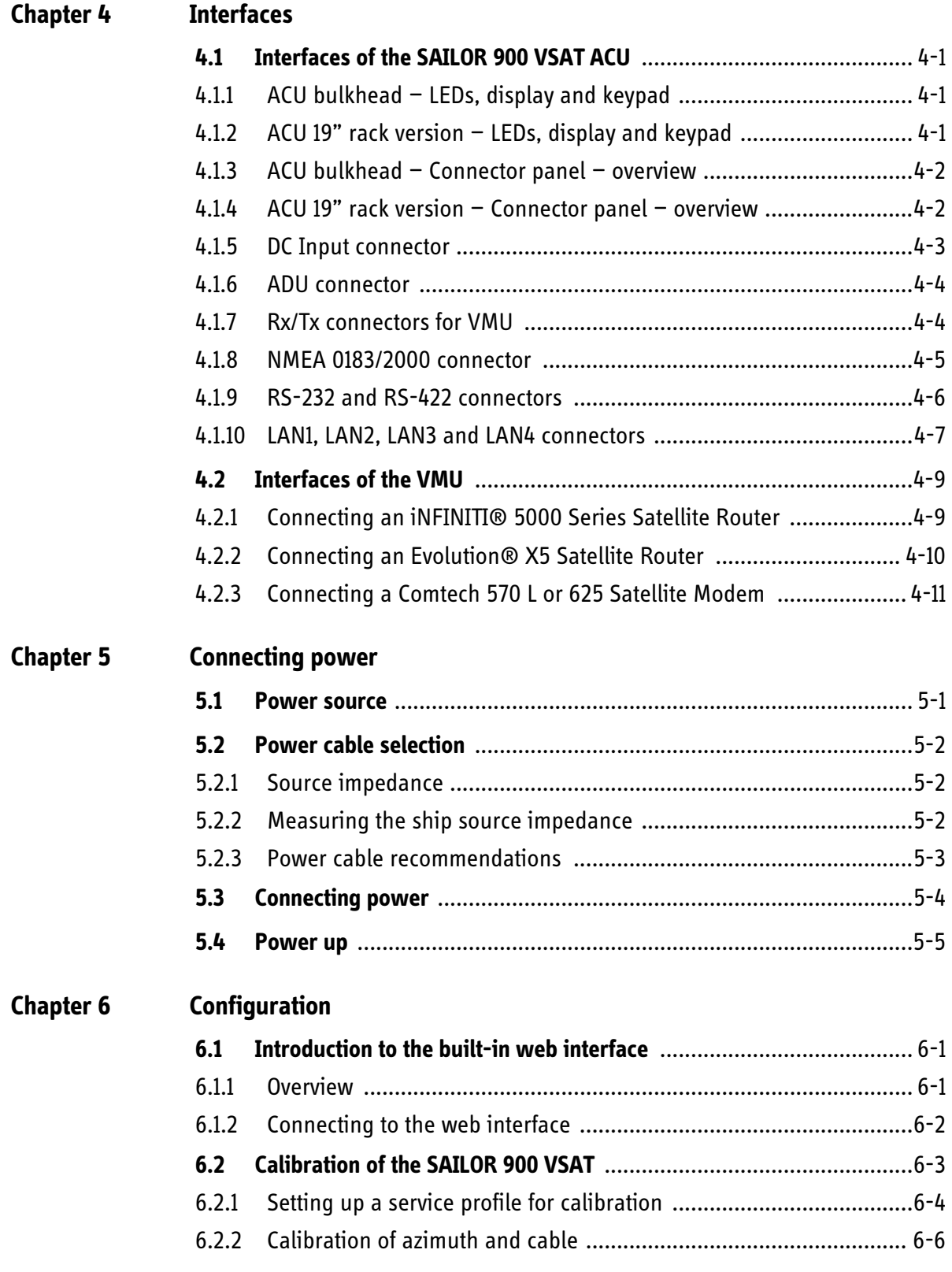

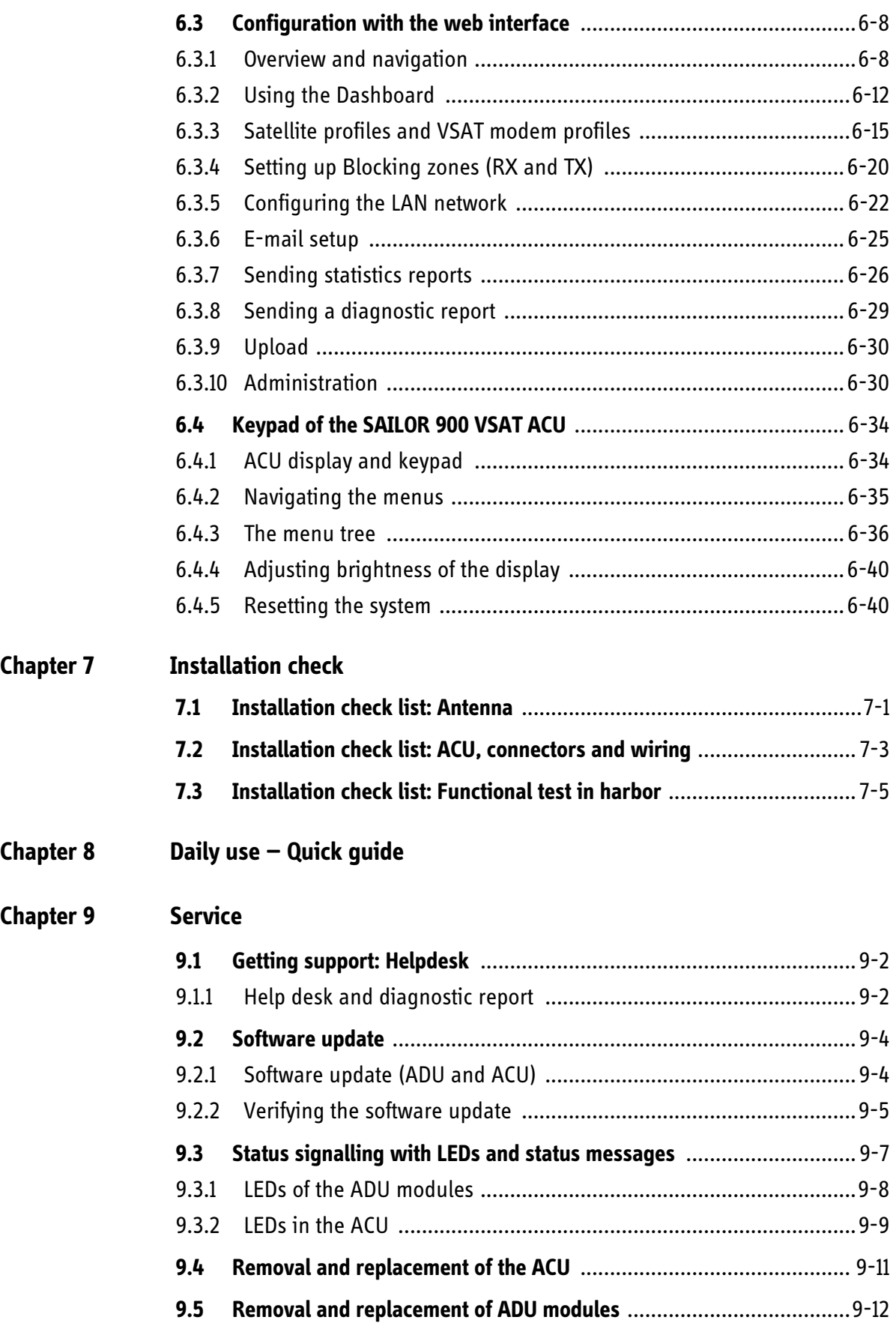

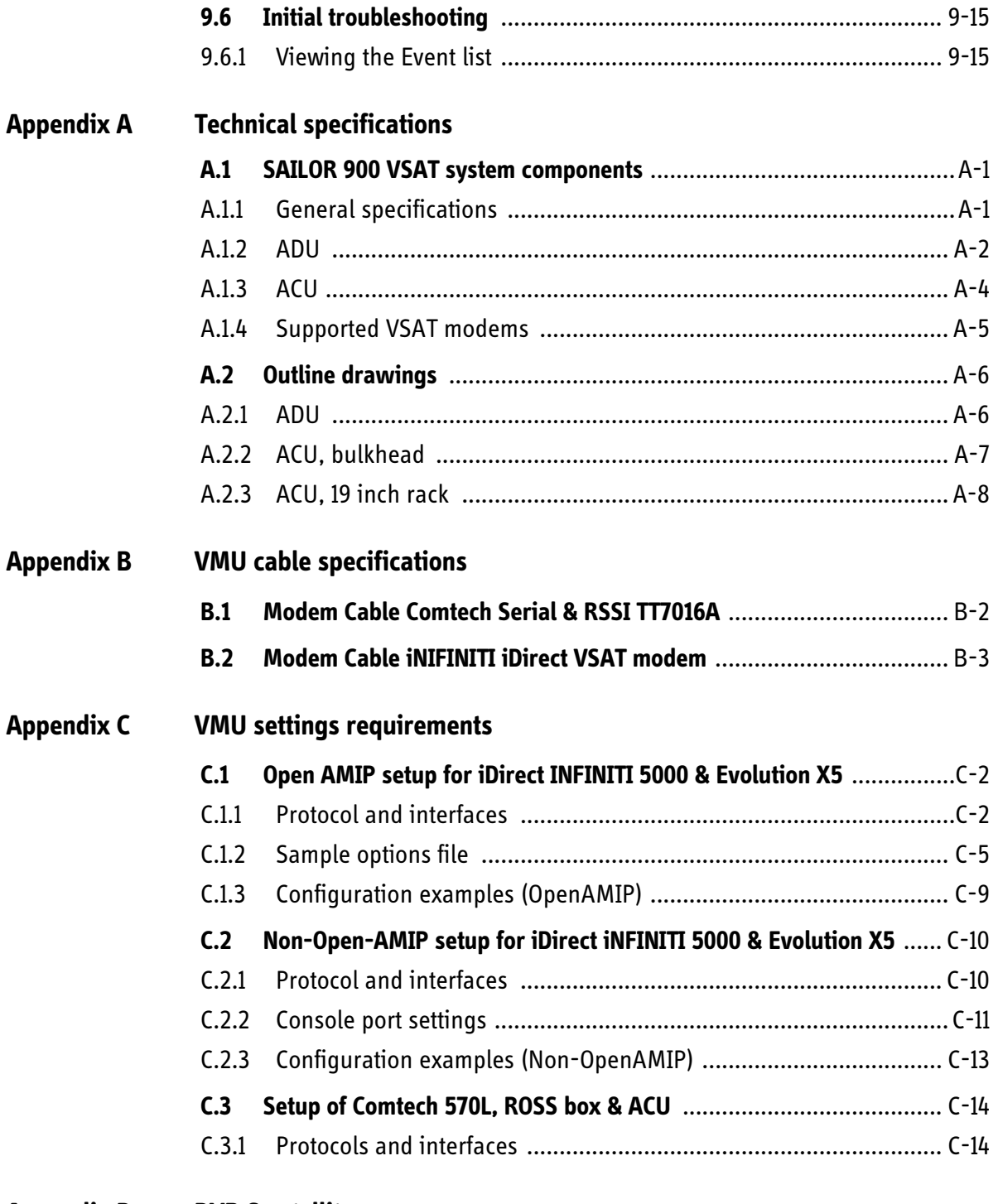

### **[Appendix D DVB S satellites](#page-176-0)**

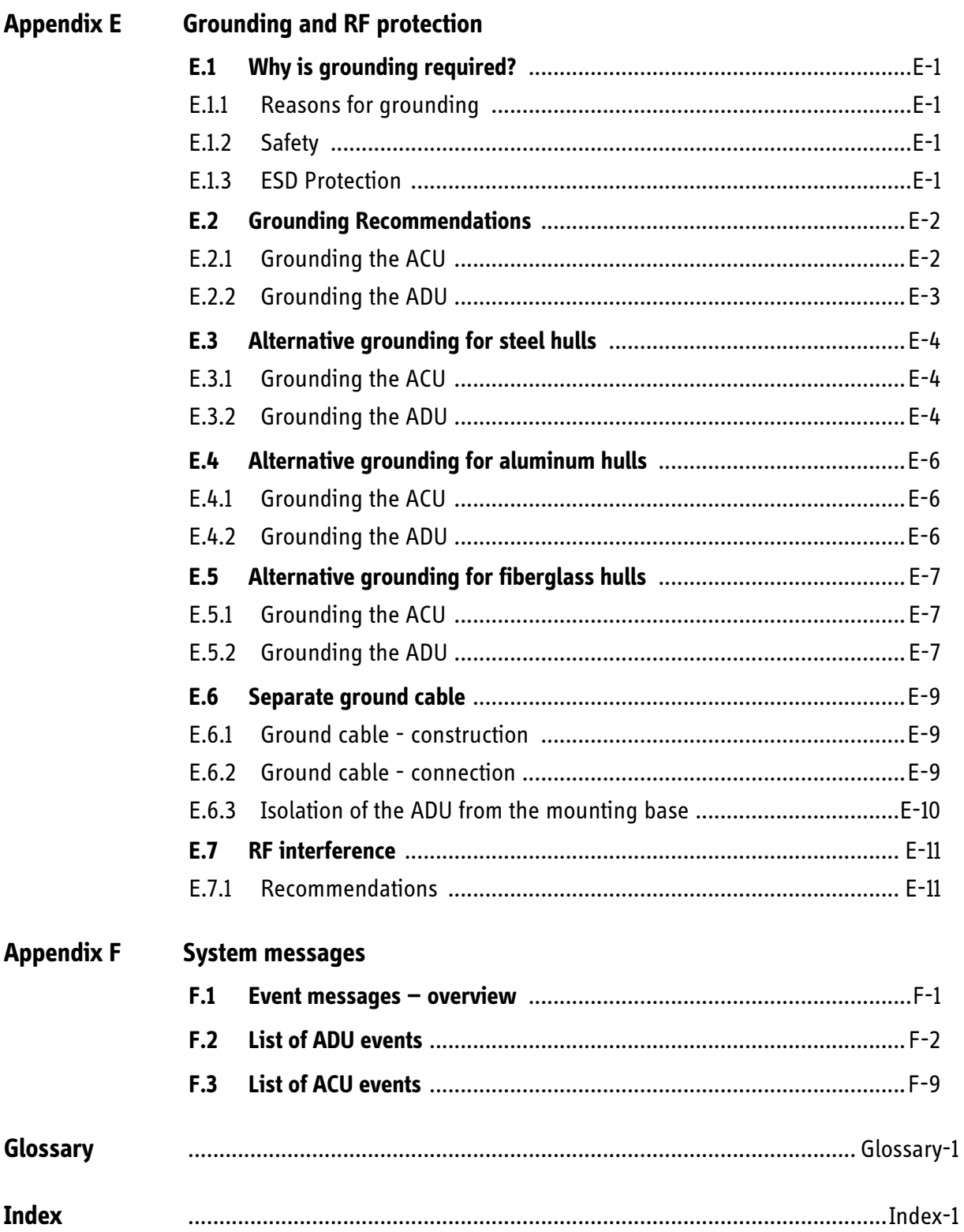

# **[Chapter 1 About this manual](#page-22-0)**

# **[Chapter 2 Introduction](#page-26-0)**

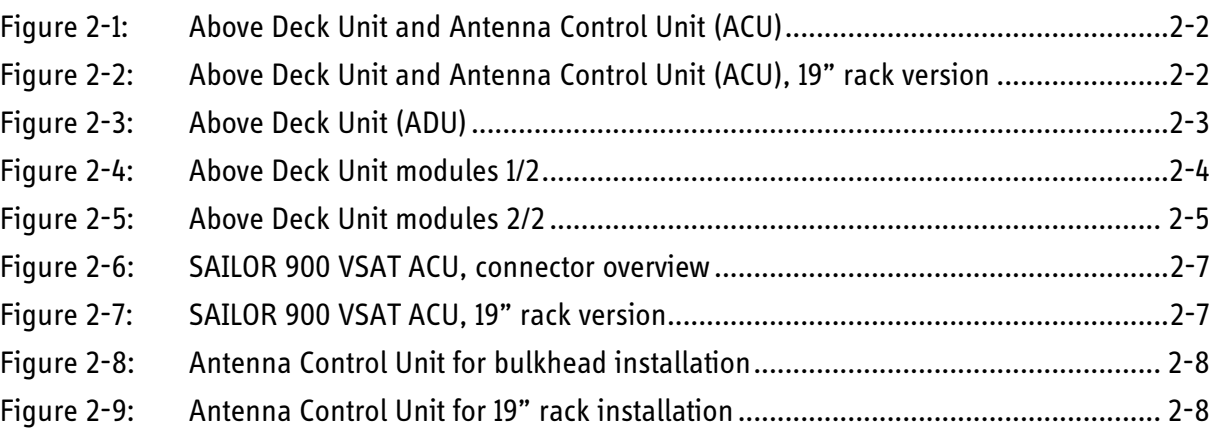

### **[Chapter 3 Installation](#page-36-0)**

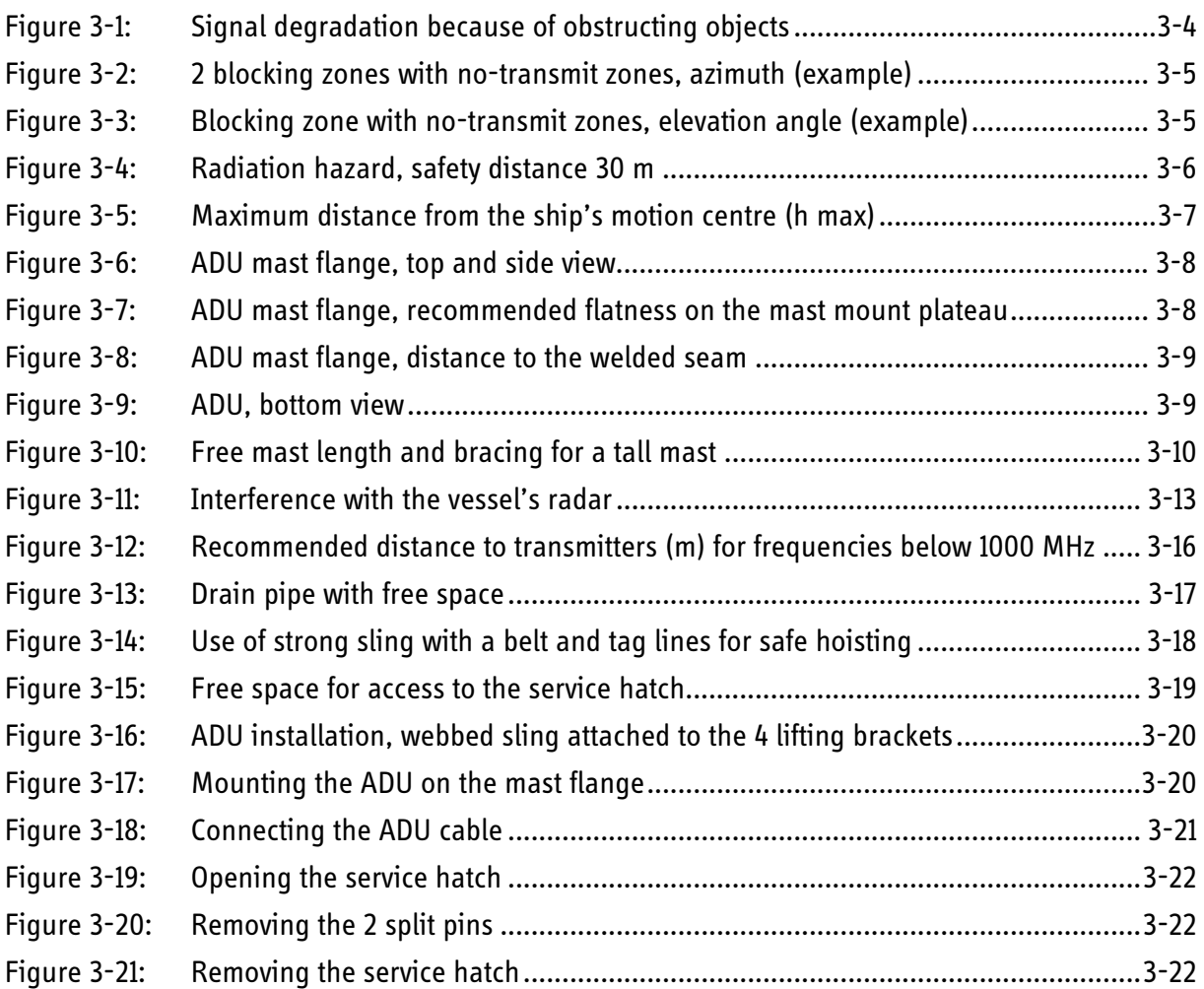

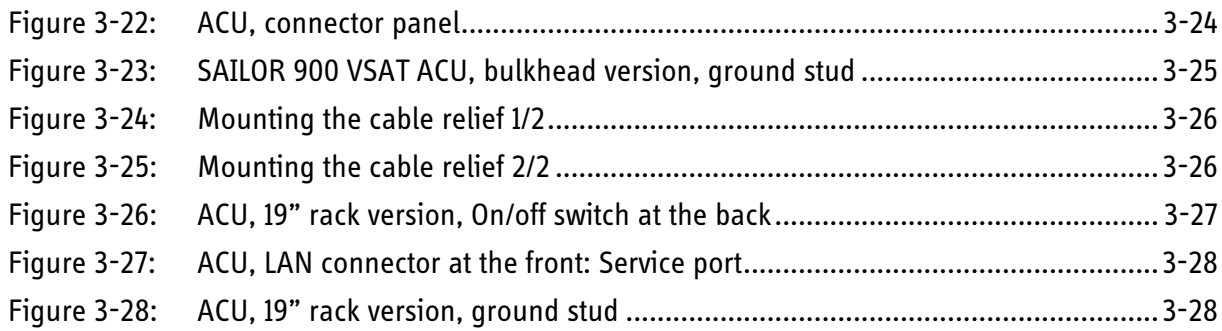

# **[Chapter 4 Interfaces](#page-66-0)**

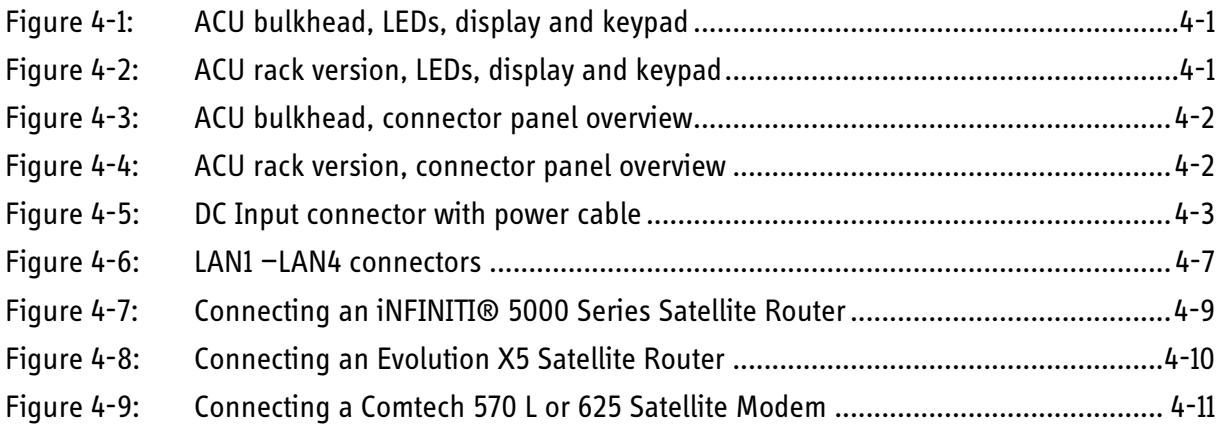

# **[Chapter 5 Connecting power](#page-78-0)**

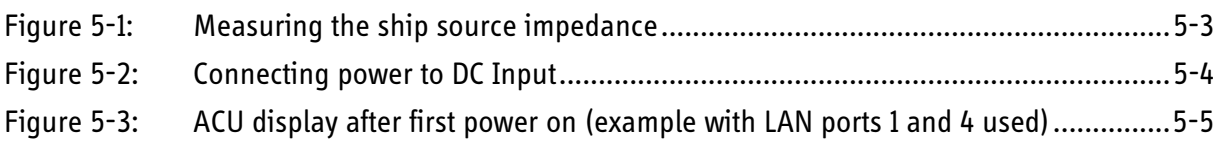

# **[Chapter 6 Configuration](#page-84-0)**

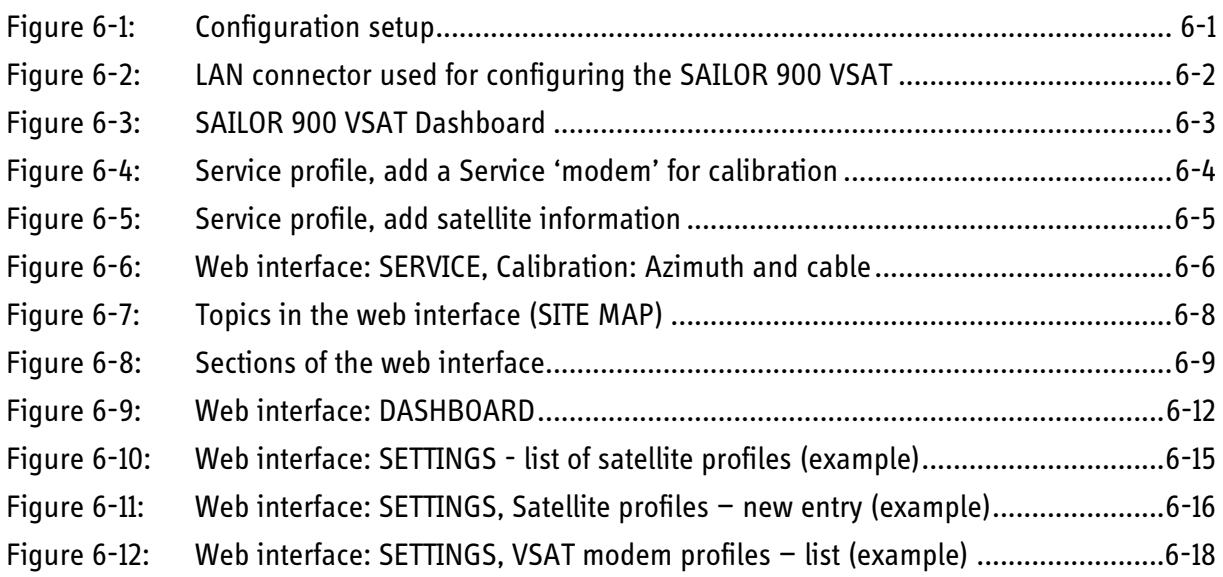

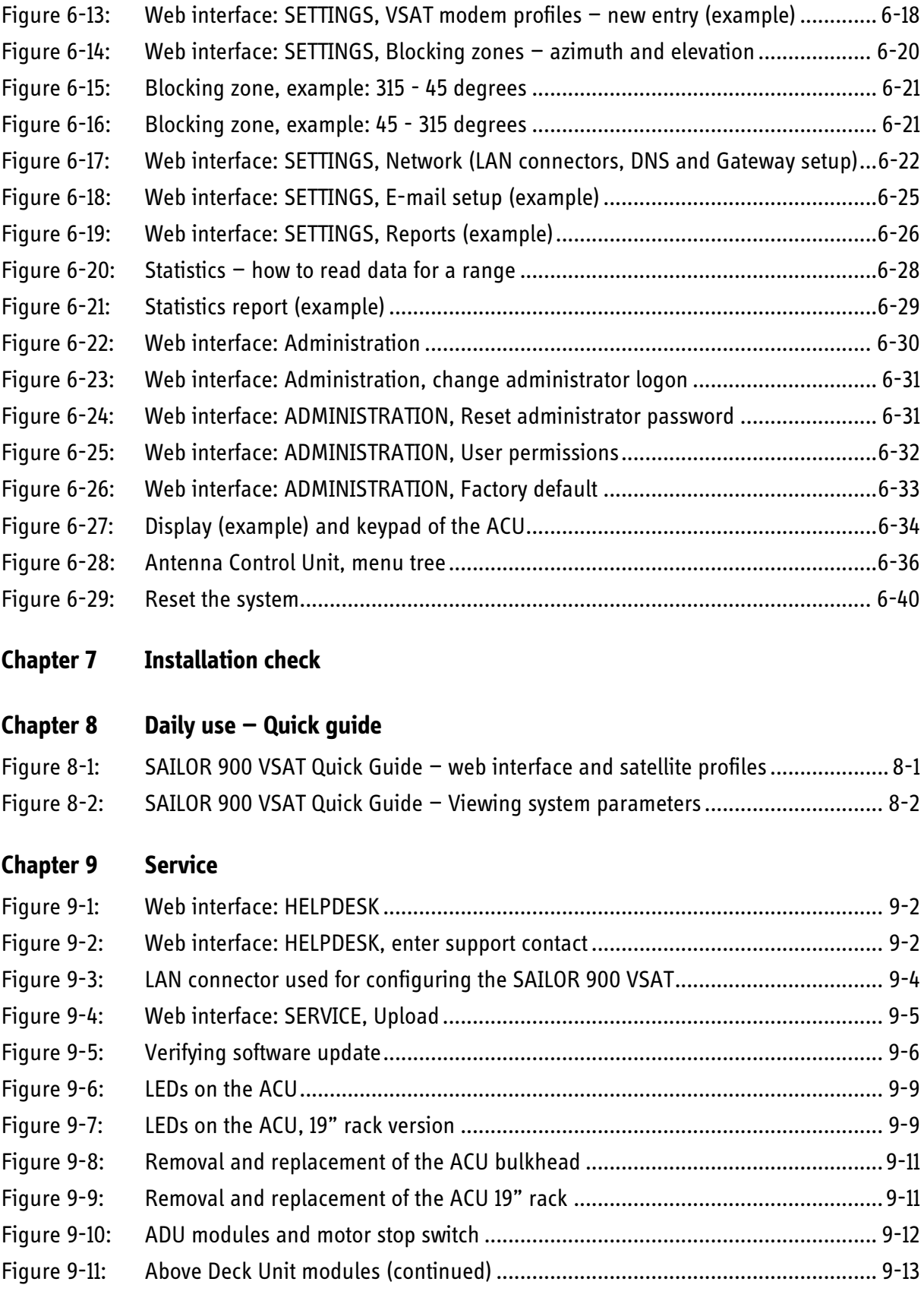

# **[App. A Technical specifications](#page-150-0)**

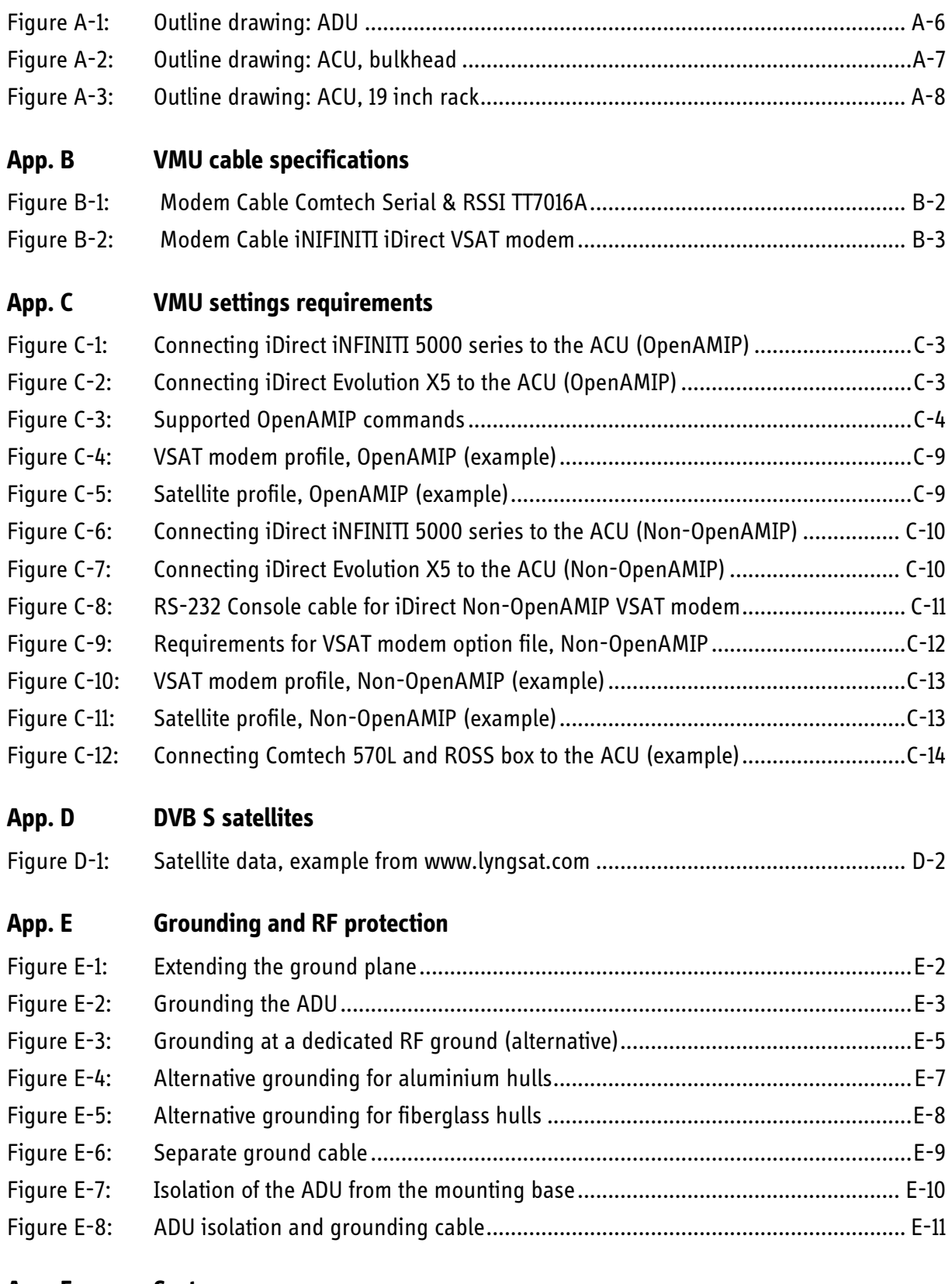

# **[App. F System messages](#page-190-0)**

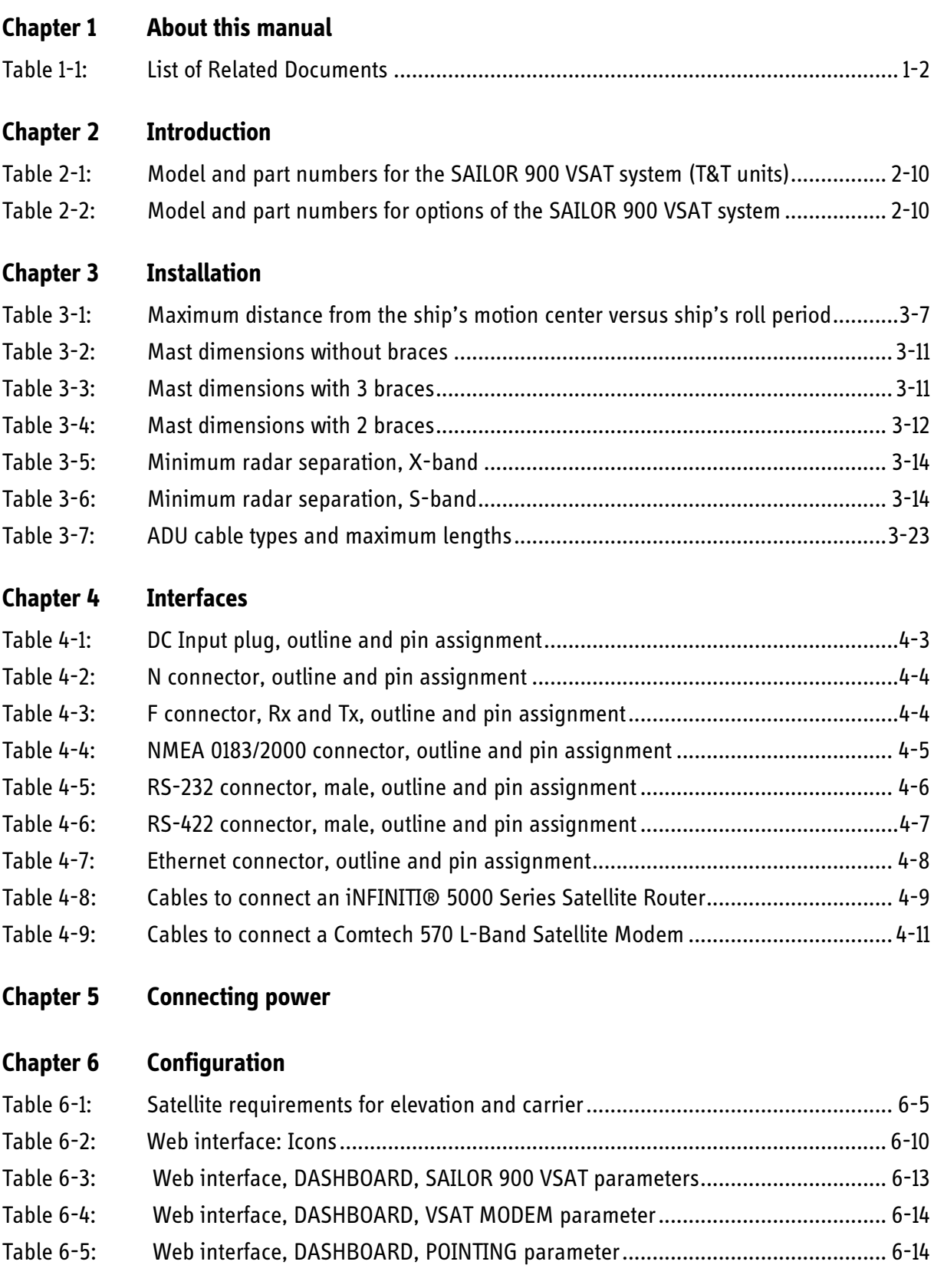

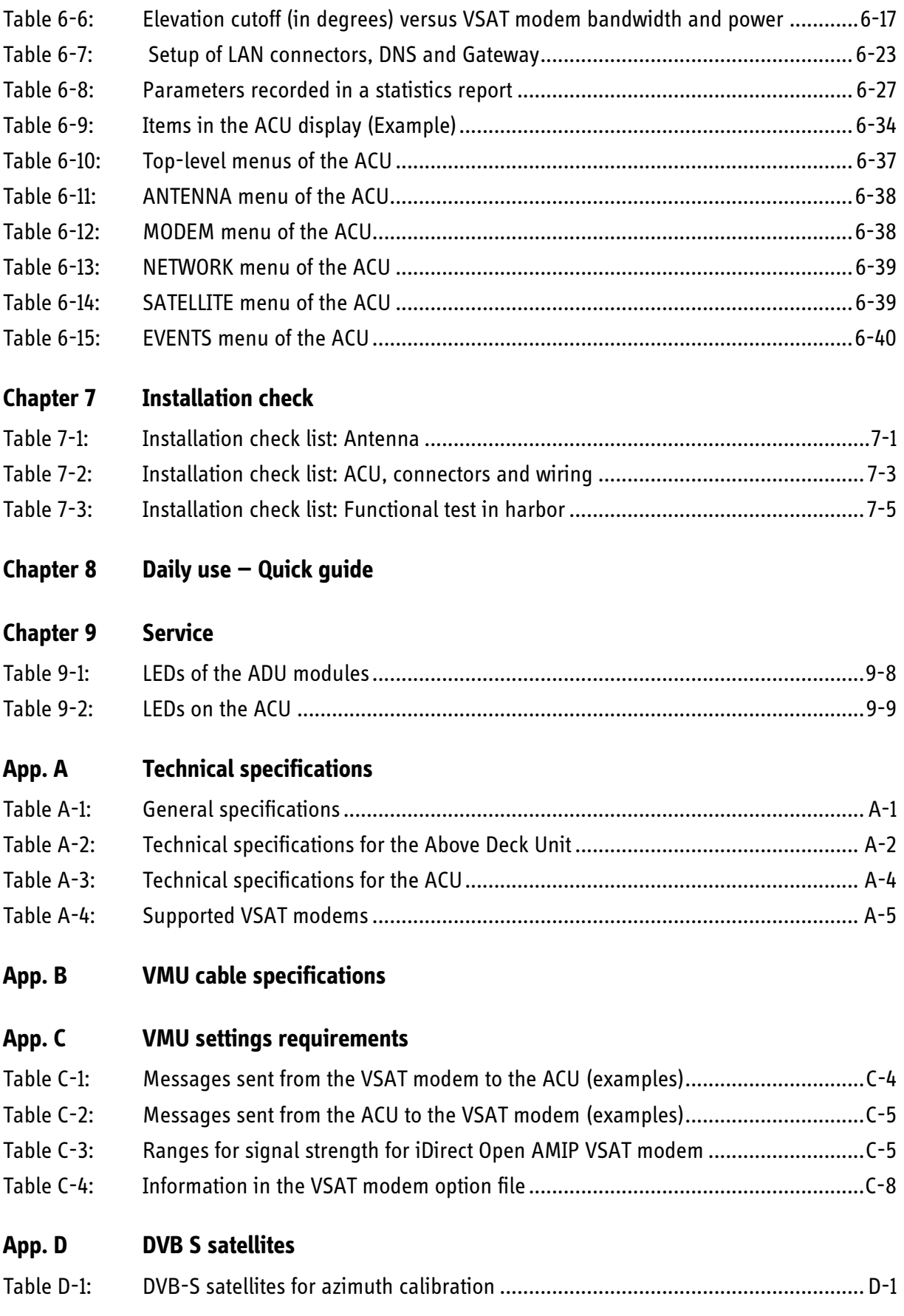

# **[App. E Grounding and RF protection](#page-178-0)**

# **[App. F System messages](#page-190-0)**

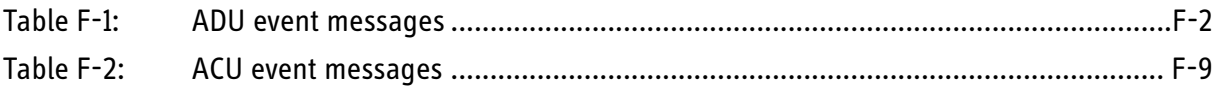

# <span id="page-22-0"></span>*About this manual <sup>1</sup>*

# <span id="page-22-1"></span>**1.1 Intended readers**

This is an installation and user manual for the SAILOR 900 VSAT system, intended for installers of the system and service personnel. Personnel installing or servicing the system must be properly trained and authorized by Thrane & Thrane. It is important that you observe all safety requirements listed in the beginning of this manual, and install the system according to the guidelines in this manual.

For daily use of the SAILOR 900 VSAT system see the SAILOR 900 VSAT Quick guide or *[Daily use — Quick guide](#page-130-2)* on page 8-1.

# <span id="page-22-2"></span>**1.2 Manual overview**

This manual has the following chapters:

- *[Introduction](#page-26-2)*
- *[Installation](#page-36-3)*
- *[Interfaces](#page-66-6)*
- *[Connecting power](#page-78-2)*
- *[Configuration](#page-84-4)*
- *[Installation check](#page-124-3)*
- *[Daily use Quick guide](#page-130-2)*
- *[Service](#page-132-1)*

This manual has the following appendices:

- *[Technical specifications](#page-150-4)*
- *[VMU cable specifications](#page-158-1)*
- *[VMU settings requirements](#page-162-1)*
- *[DVB S satellites](#page-176-2)*
- *[Grounding and RF protection](#page-178-5)*
- *[System messages](#page-190-2)*

# <span id="page-23-0"></span>**1.3 Software version**

This manual is intended for SAILOR 900 VSAT with **software version 1.10.**

# <span id="page-23-1"></span>**1.4 Related documents**

The following related documentation is referred to in this manual:

<span id="page-23-4"></span>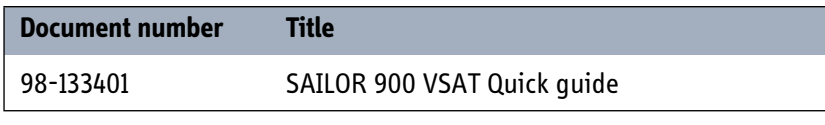

Table 1-1: List of Related Documents

# <span id="page-23-2"></span>**1.5 Typography**

In this manual, typography is used as indicated below:

**Bold** is used for the following purposes:

- To emphasize words. Example: "Do **not** touch the antenna".
- To indicate what the user should select in the user interface. Example: "Select **SETTINGS** > **LAN**".

*Italic* is used to emphasize the paragraph title in cross-references.

Example: "For further information, see *Connecting Cables* on page...".

# <span id="page-23-3"></span>**1.6 Precautions**

### **Warnings, Cautions and Notes**

Text marked with "Warning", "Caution", "Note" or "Important" show the following type of data:

- **Warning**: A Warning is an operation or maintenance procedure that, if not obeyed, can cause injury or death.
- **Caution**: A Caution is an operation or maintenance procedure that, if not obeyed, can cause damage to the equipment.
- **Note**: A Note gives information to help the reader.
- **Important**: A text marked Important gives information that is important to the user, e.g. to make the system work properly. This text does not concern damage on equipment or personal safety.

About this manual

About this manual

### **General precautions**

All personnel who operate equipment or do maintenance as specified in this manual must know and follow the safety precautions.

The warnings and cautions that follow apply to all parts of this manual.

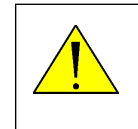

**WARNING!** Before using any material, refer to the manufacturers' material safety data sheets for safety information. Some materials can be dangerous.

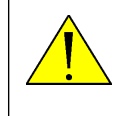

**CAUTION!** Do not use materials that are not equivalent to materials specified by Thrane & Thrane. Materials that are not equivalent can cause damage to the equipment.

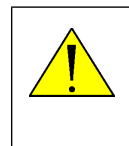

**CAUTION!** The system contains items that are electrostatic discharge sensitive. Use approved industry precautions to keep the risk of damage to a minimum when you touch, remove or insert parts or assemblies.

# <span id="page-26-2"></span><span id="page-26-0"></span>*Introduction*

This chapter is organised in the following sections:

- *[SAILOR 900 VSAT system](#page-26-1)*
- *[Part numbers and options](#page-35-0)*

# <span id="page-26-1"></span>**2.1 SAILOR 900 VSAT system**

The SAILOR 900 VSAT is a unique stabilized maritime VSAT antenna system operating in the Ku-band (10.7 to 14.5 GHz). It provides bi-directional IP data connections both on regional satellite beams and quasi-global Ku-band satellite networks. The system only requires a single 50 Ohm cable to provide the Above Deck Unit with both DC power, data and control information. The radome does not have to be opened neither before nor after the installation. To protect the Above Deck Unit the built-in DC motors act as breaks during transport and when the Above Deck Unit is not powered. The ADU system can be accessed remotely and in-depth performance analysis can be done using the built-in web interface.

The SAILOR 900 VSAT system consists of two units:

- Above Deck Unit (ADU)
- Antenna Control Unit (ACU)

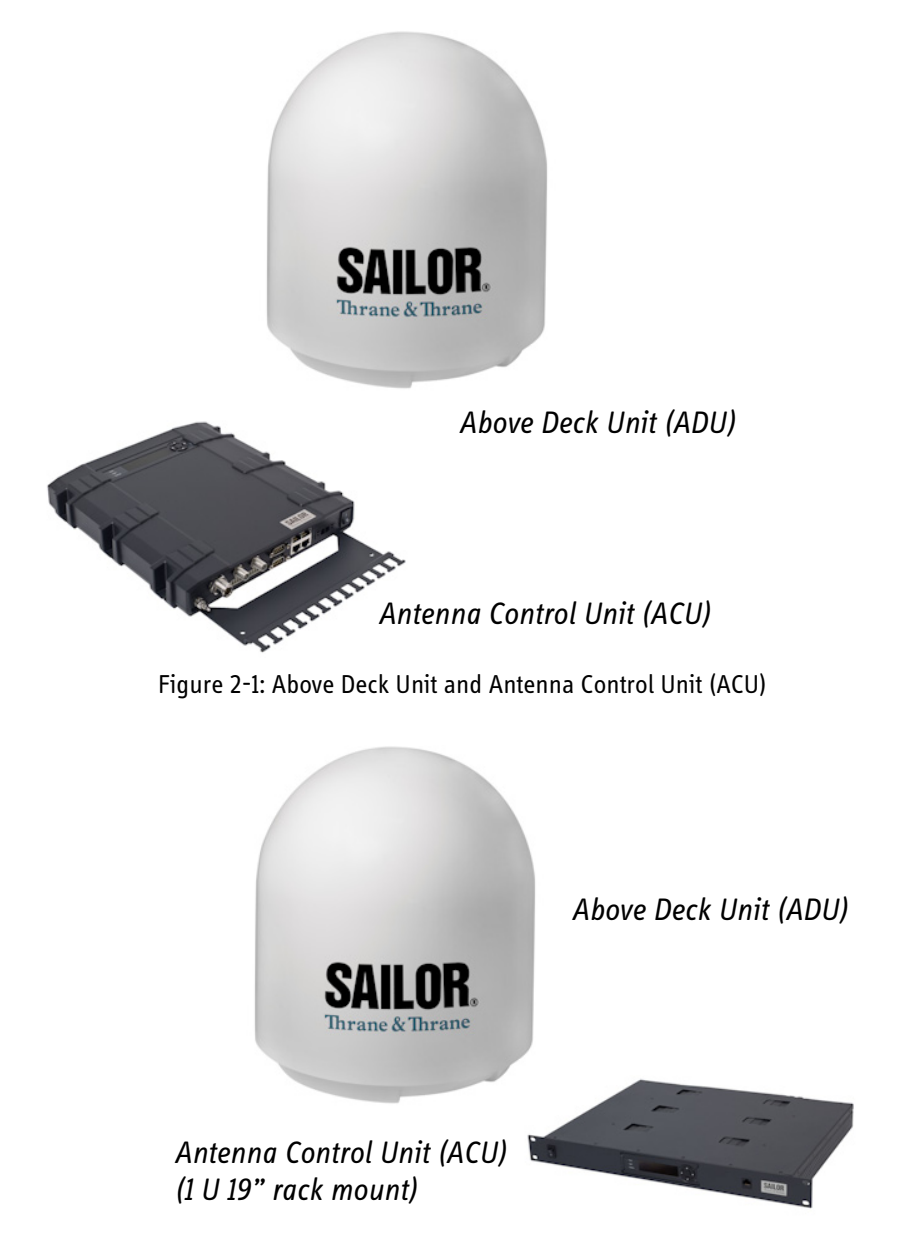

The following figures show the SAILOR 900 VSAT system with its two variants of ACUs.

<span id="page-27-1"></span><span id="page-27-0"></span>Figure 2-2: Above Deck Unit and Antenna Control Unit (ACU), 19" rack version

### **SAILOR 900 VSAT features**

- Single 50 Ohm coax cable for the ADU.
- Support of several VSAT modems.
- Service communication using SAILOR FleetBroadband over WAN.
- Remote or local simultaneous software update of ADU and ACU via PC and Internet browser.
- Global RF configuration.
- Full remote control and troubleshooting with built-in test equipment (BITE).
- $\blacksquare$  ACU with 4 x LAN, NMEA 0183, NMEA 2000, RS-232 and RS-422.
- All interfaces at the ACU, no additional units required.
- DC powered. Start up voltage: 22 VDC guaranteed, operating range:  $20 32$  VDC.
- No scheduled maintenance.

### <span id="page-28-0"></span>**2.1.1 Above Deck Unit (ADU)**

The SAILOR 900 VSAT Above Deck Unit is a 103 cm VSAT stabilised tracking antenna, consisting of a suspended antenna with a standard global RF configuration. The Above Deck Unit's weight is around 135 kg. It is stabilized by heavy duty vibration dampers in 3-axis (plus skew) and can be used in environments with elevations of -25° to + 125°. The Above Deck Unit is powered by the Antenna Control Unit and protected by a plastic radome.

<span id="page-28-1"></span>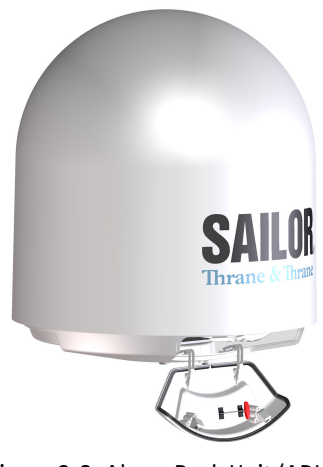

Figure 2-3: Above Deck Unit (ADU)

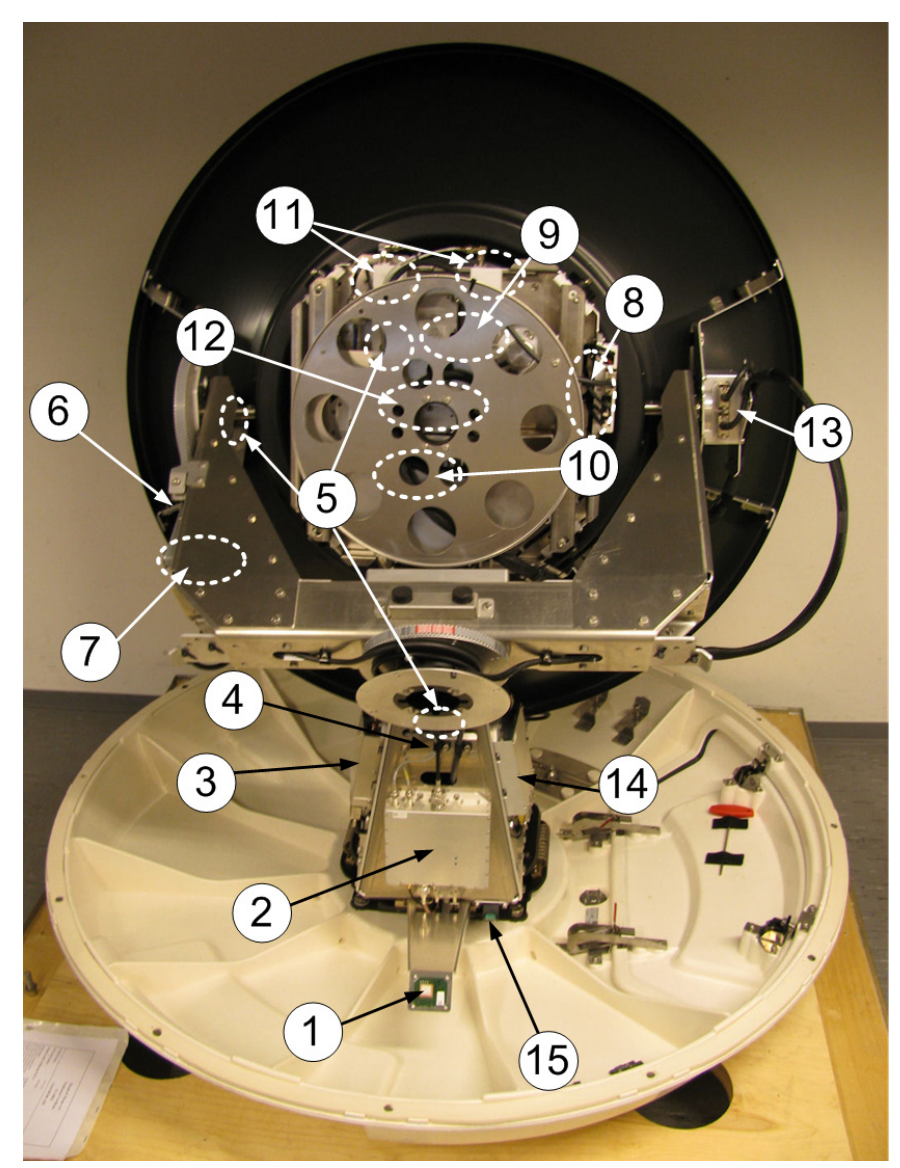

### **Modules in the SAILOR 900 VSAT Above Deck Unit**

Figure 2-4: Above Deck Unit modules 1/2

- <span id="page-29-0"></span>1. GPS module.
- 2. VSAT Interface Module (VIM).
- 3. DC-Motor Driver Module for cross elevation (DDM).
- 4. Cross elevation motor and encoder.
- 5. Zero Reference Module (x4) (ZRM). (not visible on photo)
- 6. DC-Motor Driver Module for elevation (on the side).
- 7. Elevation motor and encoder. (on the side)
- 8. Polarisation Motor Module (PMM). (not visible on photo)
- 9. Polarisation motor and encoder. (not visible on photo)
- 10. Block Up Converter (BUC). (behind cable screen, not visible on photo)
- 11. Low Noise Block downconverter (x2) (LNB). (not visible on photo)
- 12. Ortho Mode Transducer (OMT). (not visible on photo)
- 13. Inertial Sensor Module (ISM).
- 14. Pedestal Control Module (PCM).
- 15. Service switch.

In switch-off position the DC Motor Driver modules and the BUC are turned off for safe conditions during service and repair. The switch must be in on position for normal ADU operation.

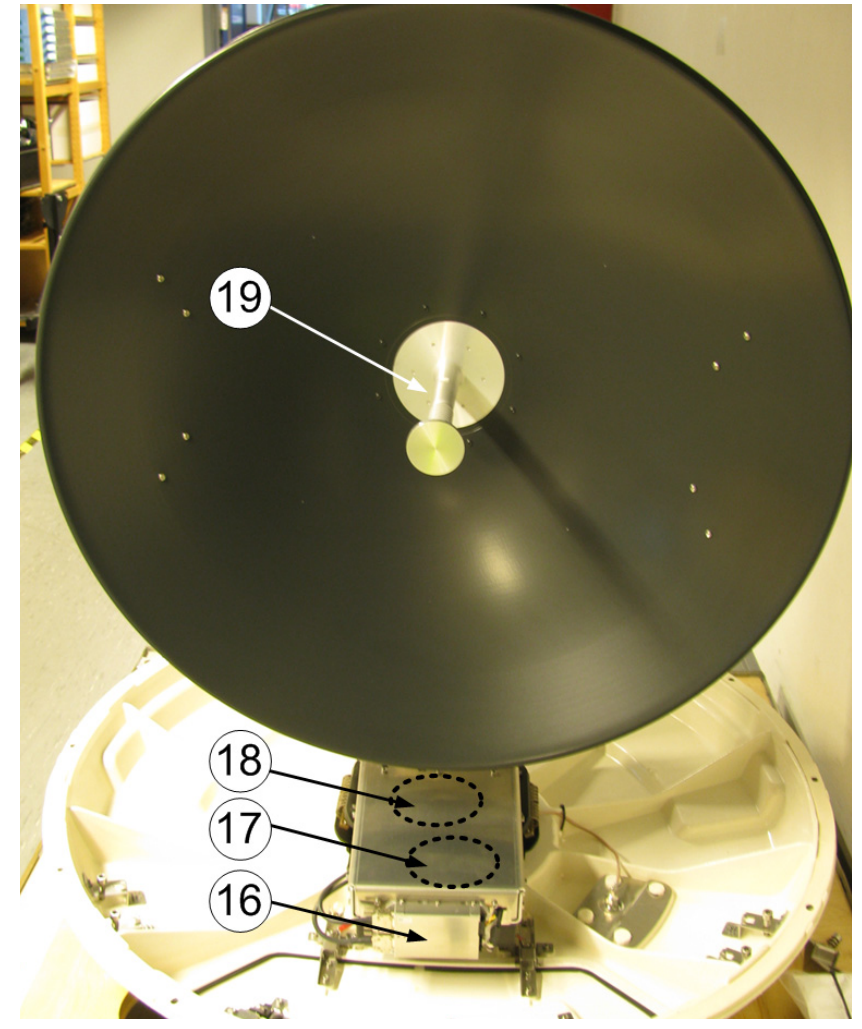

Figure 2-5: Above Deck Unit modules 2/2

- <span id="page-30-0"></span>16. DC-Motor Driver Module for Azimuth (DDM).
- 17. Azimuth motor and encoder. (not visible on photo)
- 18. Rotary joint. (not visible on photo)
- 19. Feed horn.

### **SAILOR 900 VSAT Above Deck Unit interface**

All communication between the Above Deck Unit and the ACU passes through a single standard 50 Ohm cable (with N connector) through the rotary joint. No cable work is required inside the radome.

### **Installation friendly**

Four lifting brackets (included in the delivery) and reuse of packing material help getting the Above Deck Unit safely into place. Satellite link parameters are entered using a PC and the built-in web server of the ACU. They can be displayed at the ACU.

The included cable relief support can be attached to the ACU.

### **Service friendly**

The system configuration is saved in two modules, there is no loss of data at repair. The large service hatch of the radome gives easy access to the ADU on site (one-hand operation). The service switch in the ADU stops the DC Motor Driver modules, turns the BUC off and switches on the light inside the radome. The service tools for replacing modules are placed on a tool holder inside the radome.

All modules have a service and power LED status indicator. Each module is encapsulated in a metal box with self-contained mounting bolts.

If necessary, belts and modules can be exchanged through the service hatch on site.

You can do remote diagnostics and service with the ADU. Its built-in test equipment checks constantly the ADU's components for proper functioning, it monitors and logs information for all modules. The ADU performs a POST (Power On Self Test) and you can request a self test (Person Activated Self Test) and has Continuous Monitoring (CM). Error codes can be read out in the web interface and in the display of the ACU.

Software update is done using a PC connected via LAN to the ACU.

### <span id="page-31-0"></span>**2.1.2 Antenna Control Unit (ACU)**

The Antenna Control Unit, also called ACU, is the central unit in the system. It contains all user interfaces and manages all communication between the ADU and the VMU, a connected PC and an optional FleetBroadband service communication line. The ACU has a display, status LEDs and a keypad. It provides a DHCP client. During configuration you can configure heading offset, save satellite and VMU setups and enter *No Transmit Zones* (blocking zones in which the ADU does not transmit).

The ACU provides DC power to the ADU through a single coaxial cable. You can use the TT-6080A Power Supply to provide the DC power (20-32 VDC).

### **ACU interfaces**

The ACU has the following interfaces and switch:

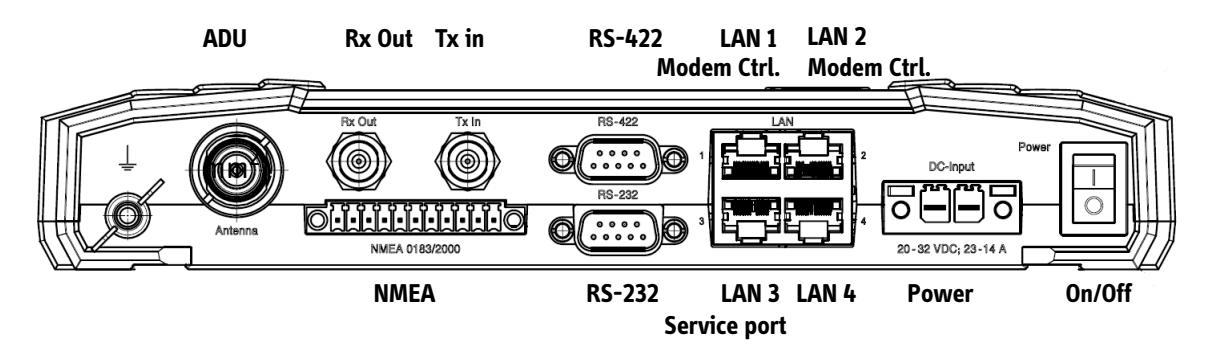

Figure 2-6: SAILOR 900 VSAT ACU, connector overview

- <span id="page-32-0"></span>• N-connector for ADU cable (50 Ohm).
- 2 x F-connectors for Rx and Tx cables (75 Ohm) to VSAT modem.
- Multi connector for NMEA interfaces (for input from GPS compass or Gyro compass).
- RS-422 interface for modem control.
- RS-232 interface for modem control.
- 4 x LAN ports for VSAT modem control and user equipment (i.e. for SAILOR FleetBroadband service communication line or WAN port for VSAT Internet).
- Power connector.
- On/Off power switch

The 19" rack version of the ACU has additionally a LAN connector at the front for accessing the service port from the ACU front panel.

<span id="page-32-1"></span>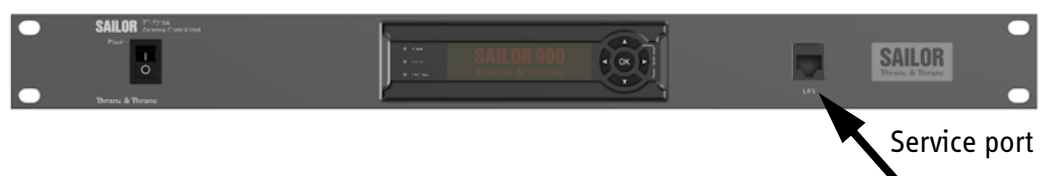

Figure 2-7: SAILOR 900 VSAT ACU, 19" rack version

### **Installation friendly**

The ACU comes in two models: Wall or desktop installation (bulkhead) or in a 19" rack version.

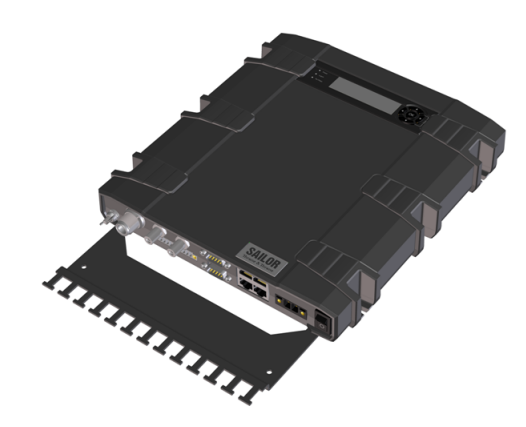

Figure 2-8: Antenna Control Unit for bulkhead installation

<span id="page-33-0"></span>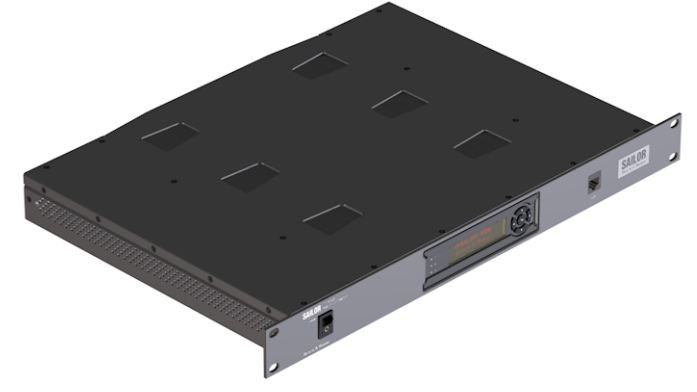

Figure 2-9: Antenna Control Unit for 19" rack installation

### **Service friendly**

<span id="page-33-1"></span>You can do remote diagnostics and service with the ACU. Its built-in test equipment checks constantly the ACU's modules for proper functioning, it monitors and logs for all modules. It performs POST (Power On Self Test) and you can request a PAST (Person Activated Self Test). Continuous Monitoring (CM) is another option. BITE error codes can be read out in the web interface and in the display of the ACU.

Software update is done via a connected PC and the built-in web interface of the ACU.

### <span id="page-34-0"></span>**2.1.3 VSAT Modem Unit (VMU)**

SAILOR 900 VSAT is designed to be operated with third-party VSAT modems. For a list of supported VSAT modems see the SAILOR 900 VSAT data sheet at [thrane.com.](http://thrane.com)

[For the latest status of supported VMUs see h](http://extranet.thrane.com/)ttp://extranet.thrane.com/ and click ESUPPORT.

### <span id="page-34-1"></span>**2.1.4 Satellite type approvals**

For a list of satellite type approvals see the SAILOR 900 VSAT data sheet at [thrane.com.](http://thrane.com)

### <span id="page-34-2"></span>**2.1.5 Power supply**

To provide DC power to the SAILOR 900 VSAT you can use the TT-6080A Power Supply.

## <span id="page-34-3"></span>**2.1.6 Service activation**

Before you can start using the SAILOR 900 VSAT, you need to activate the system for VSAT service. Contact your service provider for activation.

# <span id="page-35-0"></span>**2.2 Part numbers and options**

### <span id="page-35-1"></span>**2.2.1 Applicable Thrane & Thrane model- and part numbers**

This Installation Manual is for the SAILOR 900 VSAT system and is applicable to the model- and part numbers below:

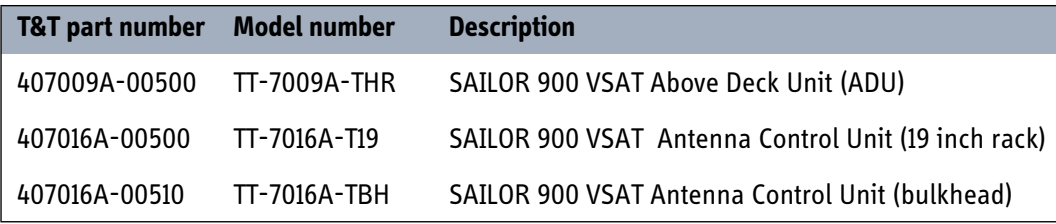

<span id="page-35-3"></span>Table 2-1: Model and part numbers for the SAILOR 900 VSAT system (T&T units)

## <span id="page-35-2"></span>**2.2.2 Options for SAILOR 900 VSAT**

The following options are available for the SAILOR 900 VSAT system:

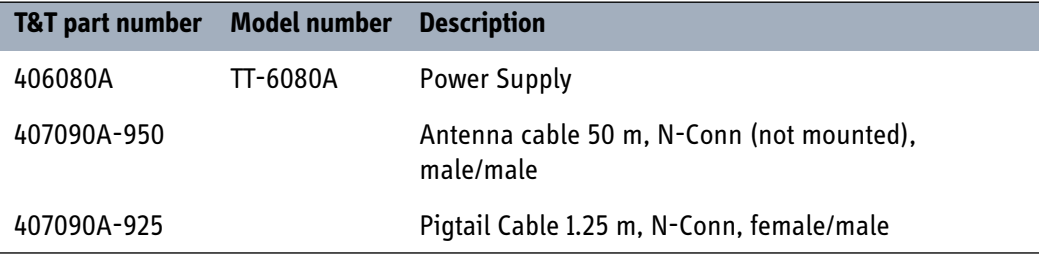

Table 2-2: Model and part numbers for options of the SAILOR 900 VSAT system

<span id="page-35-4"></span>[For information on accessories available for the SAILOR 900 VSAT see](http://extranet.thrane.com/)  [h](http://extranet.thrane.com/)ttp://extranet.thrane.com/ and click ESHOP.
# *Installation*

This chapter is organised in the following sections:

- *[Unpacking](#page-36-0)*
- *[Site preparation](#page-38-0)*
- *[Installation of the ADU](#page-53-0)*
- *[Installation of the ACU \(bulkhead\)](#page-59-0)*
- *[Installation of the 19" rack version of the ACU](#page-62-0)*
- *[Installation of the VMU](#page-64-0)*

## <span id="page-36-0"></span>**3.1 Unpacking**

#### **3.1.1 What's in the box**

#### **ADU**

Unpack your SAILOR 900 VSAT ADU and check that the following items are present:

- ADU with 4 lifting brackets (already mounted)
- Package with bolts and washers

#### **ACU (bulkhead)**

Unpack your SAILOR 900 VSAT ACU (bulkhead) and check that the following items are present:

- 1 x Ethernet cable (2 m)
- Power connector
- 2 x 75 Ohm coax cables F-F (1m), for Rx and Tx
- NMEA multi-connector
- Installation Manual (this manual)
- Quick Guide
- Cable Relief

Installation

Installation

#### **ACU (19" rack version)**

Unpack your SAILOR 900 VSAT ACU (19" rack version) and check that the following items are present:

- 1 x Ethernet cable (2 m)
- 1 x Ethernet cable (short)
- Power connector
- 2 x 75 Ohm coax cables F-F (1m), for Rx and Tx
- NMEA multi-connector
- Installation Manual (this manual)
- Quick Guide

## **3.1.2 Initial inspection**

Inspect the shipping cartons and wooden box immediately upon receipt for evidence of damage during transport. If the shipping material is severely damaged or water stained, request that the carrier's agent be present when opening the cartons and wooden box. Save all box packing material for future use.

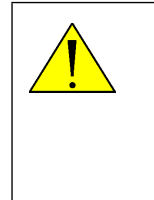

**WARNING!** To avoid electric shock, do not apply power to the system if there is any sign of shipping damage to any part of the front or rear panel or the outer cover. Read the safety summary at the front of this manual before installing or operating the system.

After unpacking the system, i.e. removing the top and sides of the wooden box and opening the cartons, inspect it thoroughly for hidden damage and loose components or fittings. If the contents are incomplete, if there is mechanical damage or defect, or if the system does not work properly, notify your dealer.

#### **3.1.3 Tools needed**

These tools for the ADU installation are included in the delivery and mounted on a tool holder inside the radome:

• Unbraco key (5 mm)

Other tools that may be needed during the installation:

- Wrench to fasten the mounting bolts for the ADU
- Wrench to fasten the N connector at the ADU
- PC and Internet browser
- Drill for the mounting holes for the ACU

• Crimping tools

## <span id="page-38-0"></span>**3.2 Site preparation**

The following topics have to be considered when installing the ADU:

- *[General site considerations](#page-38-1)*
- *[Obstructions \(ADU shadowing\)](#page-38-2)*
- *[Blocking zones azimuth and elevation](#page-40-0)*
- *[Safe access to the ADU: Radiation hazard](#page-41-0)*
- *[Ship motion and offset from the ship's motion centre](#page-42-0)*
- *[ADU mast design: Foundation and height](#page-43-0)*
- *[Interference](#page-48-0)*
- *[Other precautions](#page-52-0)*

## <span id="page-38-1"></span>**3.2.1 General site considerations**

For optimum system performance, some guidelines on where to install or mount the different components of the SAILOR 900 VSAT System must be followed.

It is recommended to mount the ADU in a location with as much **360° free line of sight to the satellite** as possible while making sure that the support structure fulfills the requirements for the mast foundation. The ADU must be mounted on stiffened structures with a minimum of exposure to vibrations.

## <span id="page-38-2"></span>**3.2.2 Obstructions (ADU shadowing)**

Place the ADU so that it has as much free line-of-sight without any structures in the beam through one full 360 degrees turn of the vessel. Do not place the ADU close to

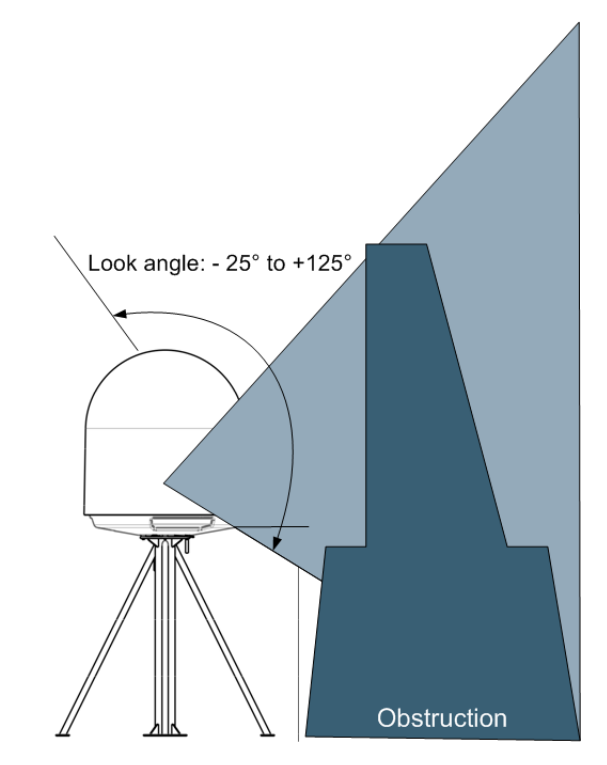

large objects that may block the signal. To avoid obstruction elevate the ADU by mounting it on a mast or on a mounting pedestal on a deck or deck house top.

Figure 3-1: Signal degradation because of obstructing objects

The ADU is stabilized in 3-axis (plus skew) and can be used in environments with elevations of -25° to + 125° to allow for continuous pointing even in heavy sea conditions.

The ADU beam is approximately 1 m in diameter for the first 30 m from the ADU. Beyond 30 m the beam gradually widens so that it is approximately 5 m in diameter at 100 m distance. This beam expansion continues with increasing distance.

Any obstructions, such as masts, funnels, bridge house etc. within this field can cause signal degradation.

**Note** Please note that due to the short wavelength at Ku band and the narrow beam width of the ADU even a **6 mm steel wire placed within 50 m** inside the beam can causes signal degradation.

## <span id="page-40-0"></span>**3.2.3 Blocking zones — azimuth and elevation**

Your installation may require that you setup blocking zones for the ADU, i.e. areas where the ADU will not transmit and areas where transmit power is potentially dangerous for persons frequently being in these zones. You can set up 8 blocking zones. Each blocking zone is set up with azimuth start and stop, and elevation angle.

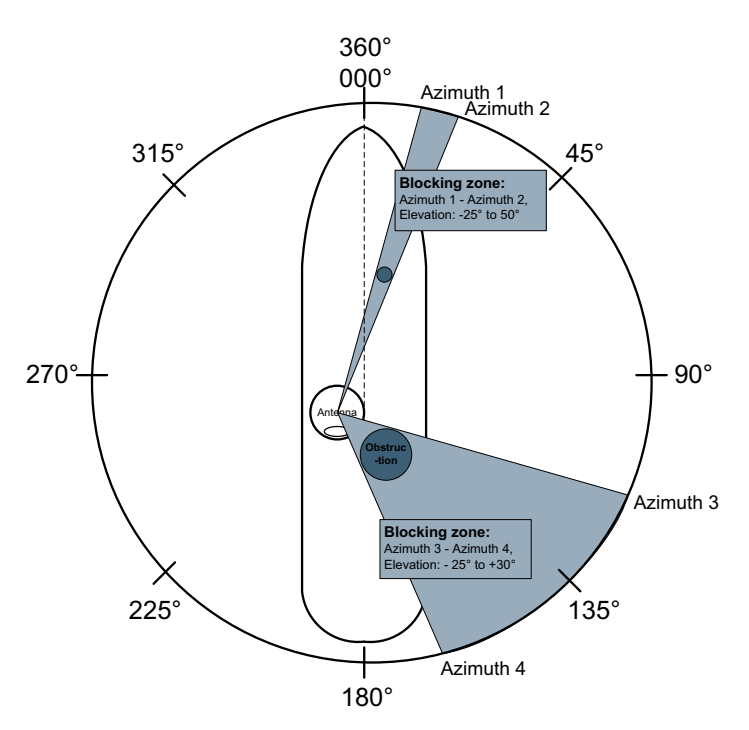

Figure 3-2: 2 blocking zones with no-transmit zones, azimuth (example)

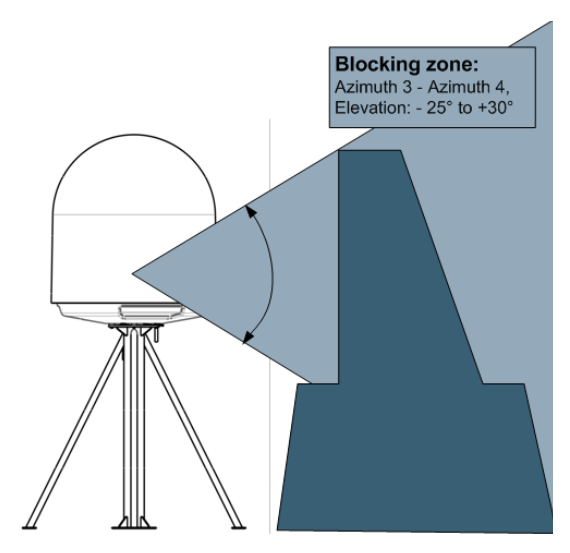

Figure 3-3: Blocking zone with no-transmit zones, elevation angle (example)

The blocking zones are set up in the SAILOR 900 VSAT built-in web interface. For further information see *[Setting up Blocking zones \(RX and TX\)](#page-103-0)* on page 6-20.

## <span id="page-41-0"></span>**3.2.4 Safe access to the ADU: Radiation hazard**

The SAILOR 900 VSAT ADU radiates up to 49 dBW EIRP. This translates to a minimum safety distance of 30 m from the ADU while it is transmitting, based on a radiation level of 10  $W/m<sup>2</sup>$ .

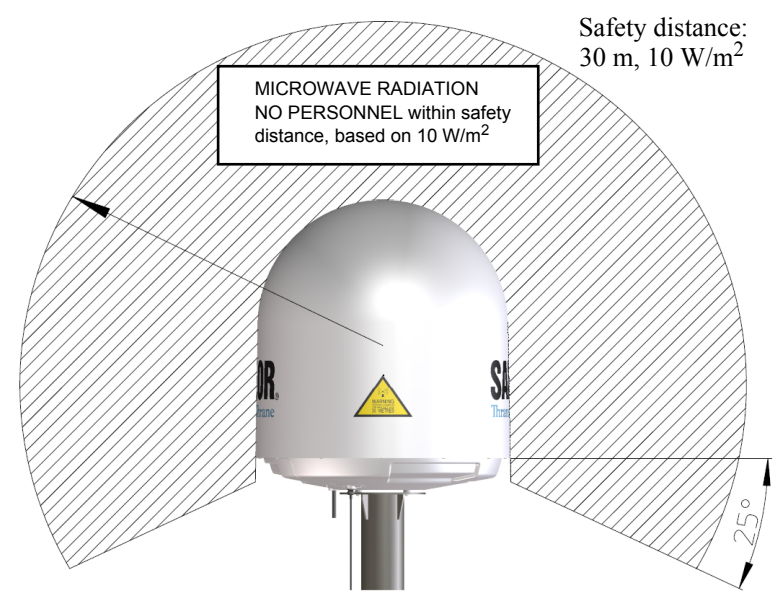

Figure 3-4: Radiation hazard, safety distance 30 m

## <span id="page-42-0"></span>**3.2.5 Ship motion and offset from the ship's motion centre**

Even though it is recommended to mount the ADU high, keep the distance between the ADU and the ship's motion centre as short as possible. The higher up the ADU is mounted, the higher is the linear g force applied to the ADU. The g force also depends on the roll period of the ship, see Table [3-1.](#page-42-1) If the g force applied is too high, performance and ADU signal stabilization may be reduced and eventually the ADU may be damaged. Refer to the following table for allowed mounting heights above the ship's motion centre.

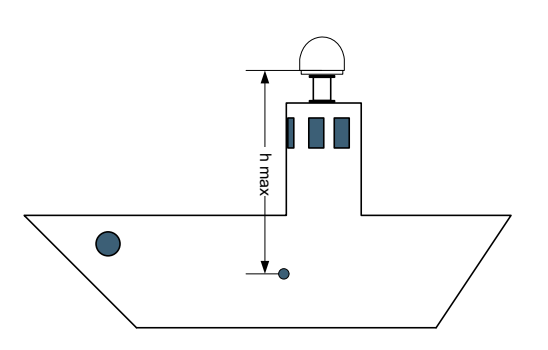

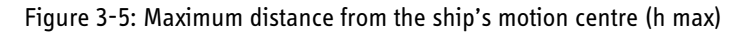

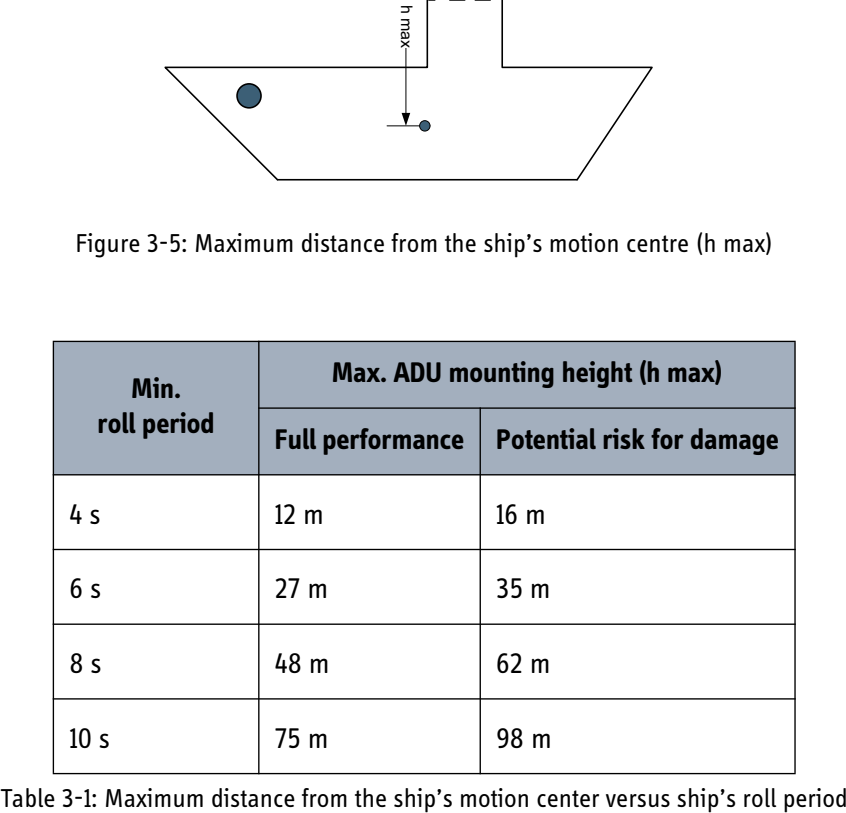

<span id="page-42-1"></span>

## <span id="page-43-0"></span>**3.2.6 ADU mast design: Foundation and height**

The ADU mast must be designed to carry the weight of the ADU unit, which is approximately 135 kg (+ the weight of the mast flange). The mast must also be able to withstand onboard vibrations and wind speeds up to 110 knots on the radome, even in icing conditions.

#### **ADU mast flange**

Fit the top of the ADU mast with a flange with clearance holes matching the bushings in the radome and with minimum 4 gusset plates. No center hole is necessary in the flange.

- **Flange thickness**: Minimum 15 mm.
- **4 gusset plates**: Minimum 15 mm thick, must be placed close to the holes in the mounting plate and evenly distributed.

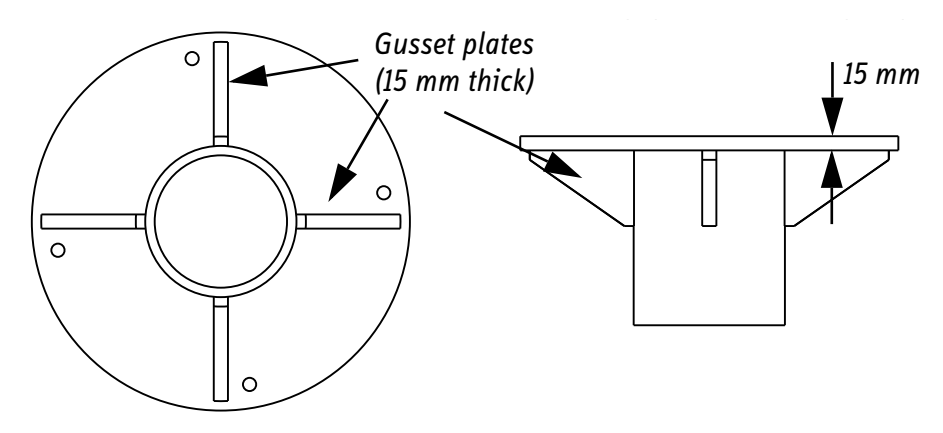

Figure 3-6: ADU mast flange, top and side view

Recommended flatness on the mast mount plateau is below 3,0 mm.

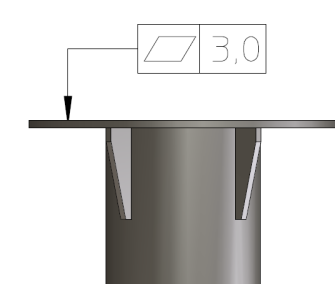

Figure 3-7: ADU mast flange, recommended flatness on the mast mount plateau

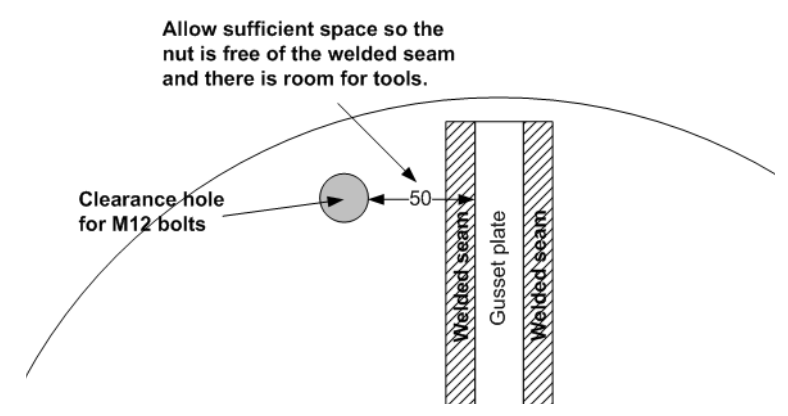

Figure 3-8: ADU mast flange, distance to the welded seam

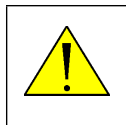

**CAUTION!** Avoid sharp edges where the flange is in direct contact with the radome. Round all edges as much as possible to avoid damaging the surface of the radome.

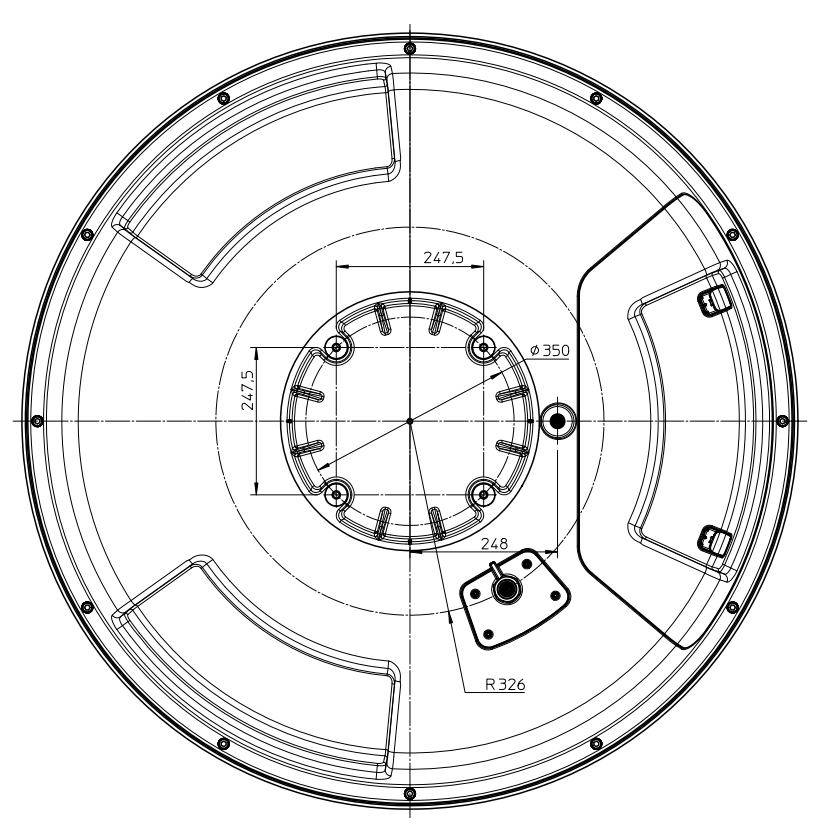

Figure 3-9: ADU, bottom view

#### **Mast length and diameter**

The placement of the ADU must ensure a rigid structural connection to the hull or structure of the ship. Parts of the ship with heavy resonant vibrations are not suitable places for the ADU. A small platform or short mast shall provide rigid support for the ADU fastening bolts and a rigid interface to the ship.

If it is necessary to use a tall mast, you must stabilise the mast with bracing. Note that the design values given below depend on rigid ADU-ship interfaces. The crosssectional properties and the corresponding maximum free length give a natural frequency close to 30 Hz. It is recommended to shorten the mast length as much as possible to obtain higher frequencies. Preferably, mount stays or wires to stabilize the mast further.

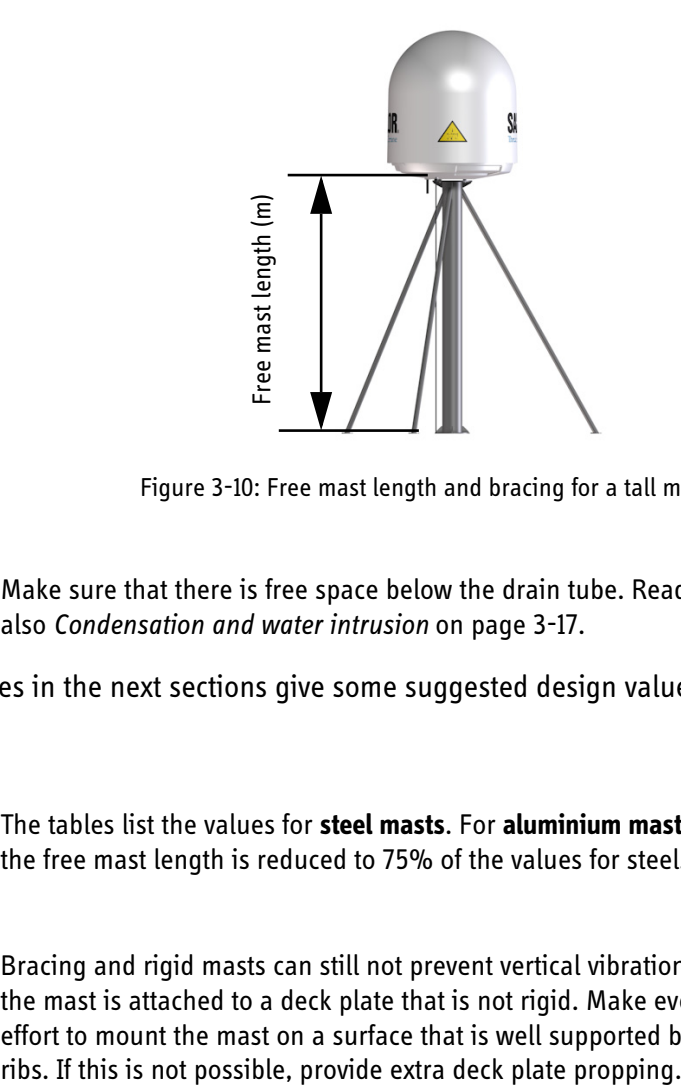

Figure 3-10: Free mast length and bracing for a tall mast

**Note** Make sure that there is free space below the drain tube. Read also *[Condensation and water intrusion](#page-52-1)* on page 3-17.

The tables in the next sections give some suggested design values for the free mast length.

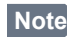

**Note** The tables list the values for **steel masts**. For **aluminium masts**, the free mast length is reduced to 75% of the values for steel.

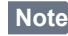

**Note** Bracing and rigid masts can still not prevent vertical vibration if the mast is attached to a deck plate that is not rigid. Make every effort to mount the mast on a surface that is well supported by

#### **SAILOR 900 VSAT ADU mast length**

The below tables show the minimum dimensions for a SAILOR 900 VSAT ADU mast with and without stays or wires. Note that the values are only guidelines - always consider the environment and characteristics of the ship before deciding on the mast dimensions.

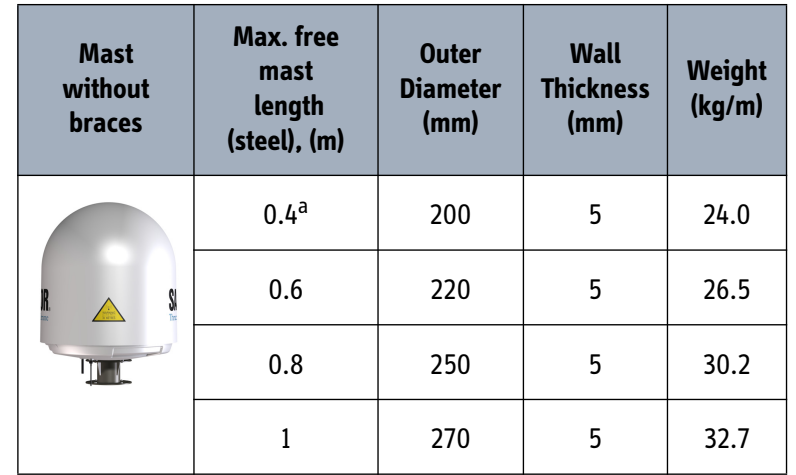

Table 3-2: Mast dimensions without braces

a. The height of 0.4 m is not recommended to be used as it will make access through the ADU's service hatch difficult.

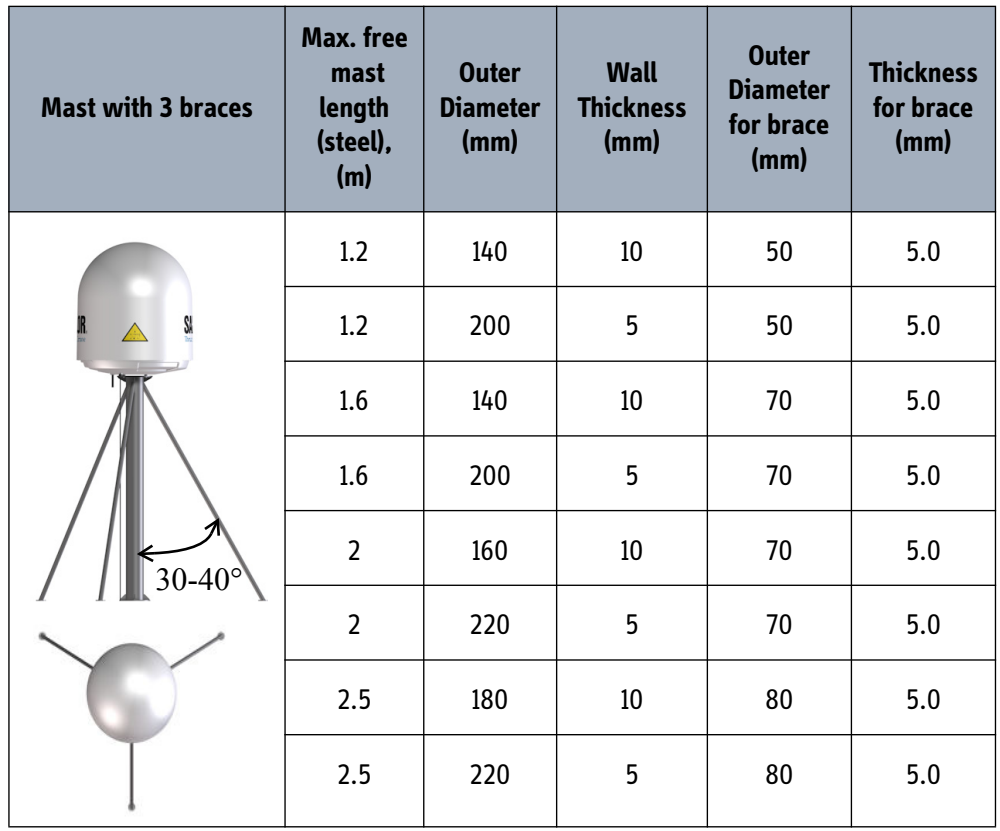

Table 3-3: Mast dimensions with 3 braces

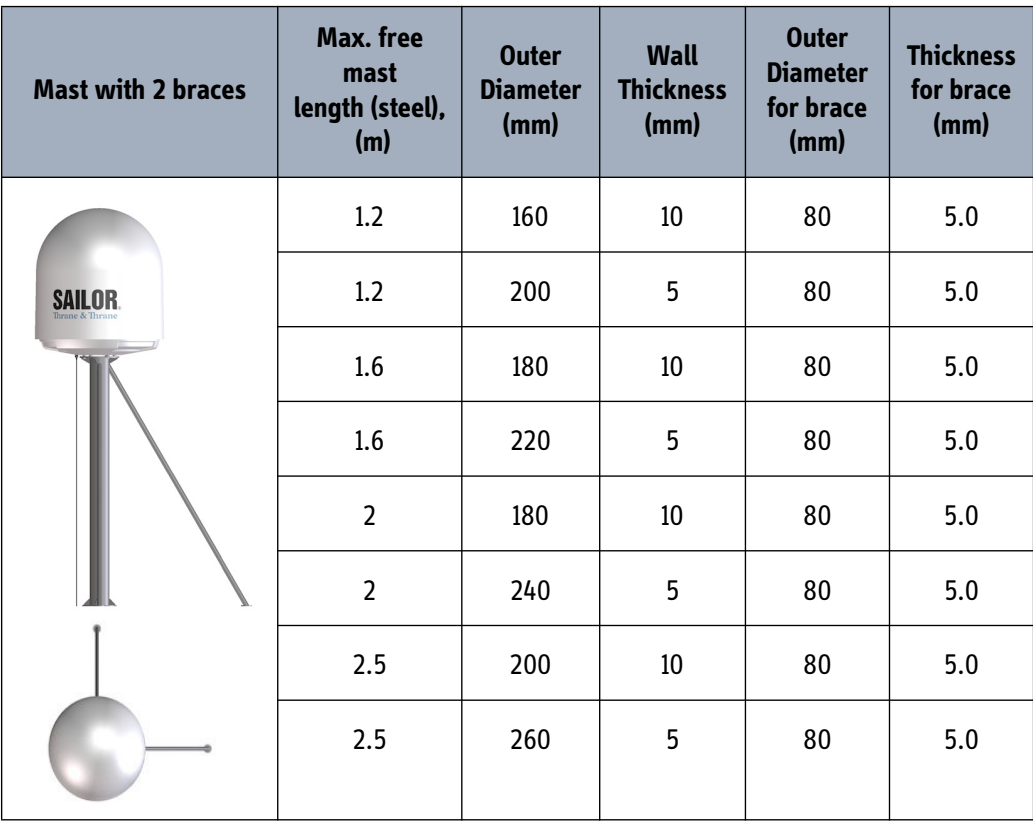

Table 3-4: Mast dimensions with 2 braces

## <span id="page-48-0"></span>**3.2.7 Interference**

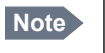

**Note** Do not place the ADU close to interfering signal sources or receivers. For allowed distances to other transmitters see [Figure 3-12:](#page-51-0) *[Recommended distance to transmitters \(m\) for](#page-51-0)  [frequencies below 1000 MHz](#page-51-0)* on page 3-16. We recommend testing the total system by operating all equipment simultaneously and verifying that there is no interference.

The ADU must be mounted as far away as possible from the ship's radar and high power radio transmitters, because they may compromise the ADU performance. RF emission from radars might actually damage the ADU.

The SAILOR 900 VSAT ADU itself may also interfere with other radio systems.

#### **Radar**

It is difficult to give exact guidelines for the minimum distance between a radar and the ADU because radar power, radiation pattern, frequency and pulse length/shape vary from radar to radar. Further, the ADU is typically placed in the near field of the radar ADU and reflections from masts, decks and other items in the vicinity of the radar are different from ship to ship.

However, it is possible to give a few guidelines. Since a radar radiates a fan beam with a horizontal beam width of a few degrees and a vertical beam width of up to +/- 15°, the worst interference can be avoided by mounting the ADU at a different level – meaning that the ADU is installed minimum 15° above or below the radar antenna. Due to near field effects the benefit of this vertical separation could be reduced at short distances between radar antenna and the SAILOR 900 VSAT ADU. Therefore it is recommended to ensure as much vertical separation as possible when the SAILOR 900 VSAT ADU has to be placed close to a radar antenna.

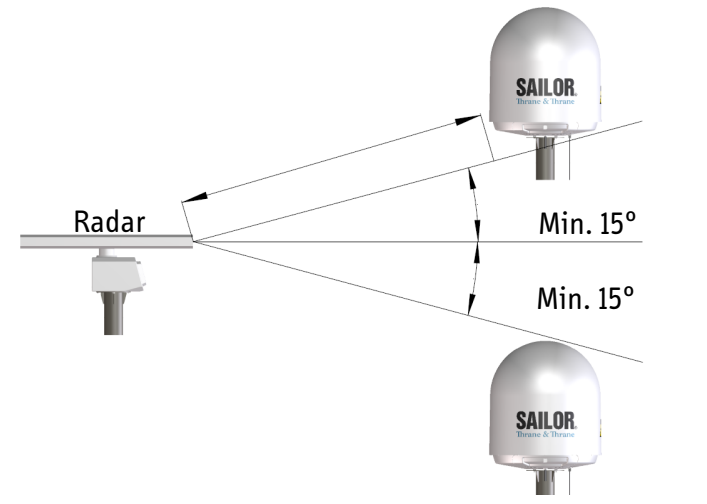

Figure 3-11: Interference with the vessel's radar

#### **Radar distance**

The minimum acceptable separation (d min.) between a radar and the ADU is determined by the radar wavelength/frequency and the power emitted by the radar. The tables below show some "rule of thumb" minimum separation distances as a function of radar power at X and S band. If the d min. separation listed below is applied, antenna damage is normally avoided.

"d min." is defined as the shortest distance between the radar antenna (in any position) and the surface of the SAILOR 900 VSAT ADU.

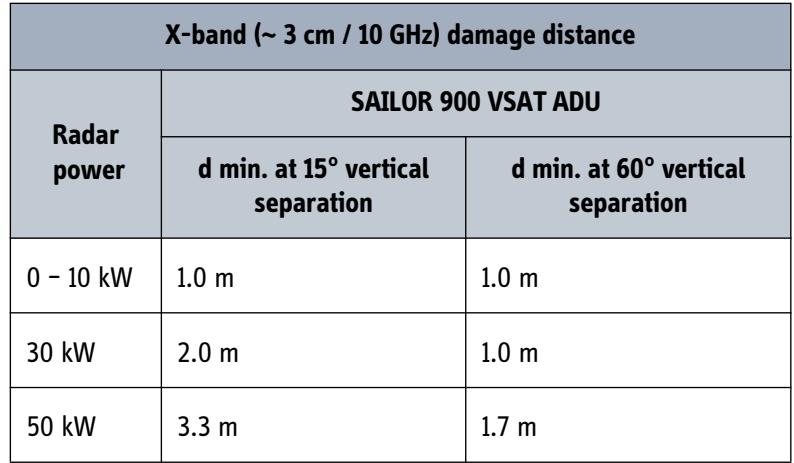

Table 3-5: Minimum radar separation, X-band

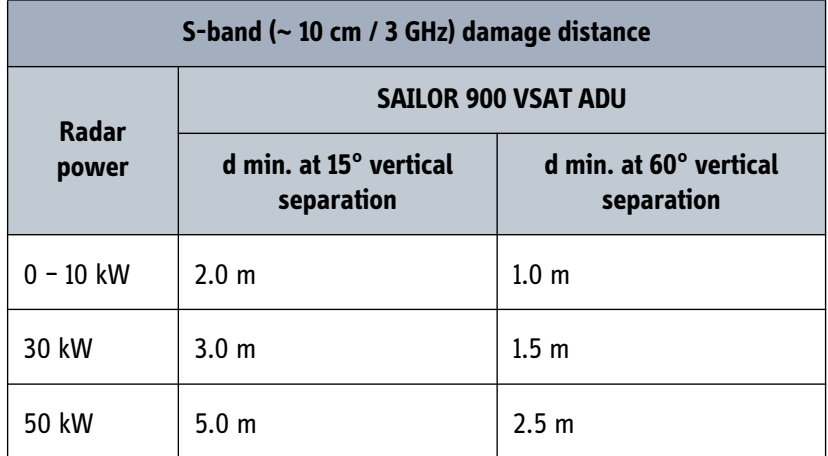

Table 3-6: Minimum radar separation, S-band

The separation distance for C-band (4-8 GHz) radars should generally be the same as for X-band radars.

#### **Radar interference**

Even at distances greater than "d min." in the previous section the radar might still be able to degrade the performance of the SAILOR 900 VSAT system.

The presence of one or more S or X-band radars within a radius up to 100 m may cause a minor degradation of the Ku-band connection. The degradation will be most significant at high radar pulse repetition rates.

As long as receiving conditions are favorable, this limited degradation is without importance. However, if receiving conditions are poor – e.g. due to objects blocking the signal path, heavy rainfall or icing, low satellite elevation and violent ship movements – the small extra degradation due to the radar(s) could cause poor connection quality.

The presence of S-band radar(s) is unlikely to cause any performance degradation  $-$  as long as the minimum distances (d min.) listed in the previous section are applied.

It is strongly recommended that interference free operation is verified experimentally before the installation is finalized.

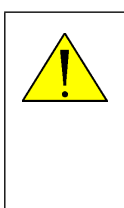

**CAUTION!** The ADU must never be installed closer to a radar than "d min." - even if experiments show that interference free operation can be obtained at shorter distances than "d min." in the previous section.

#### **GPS receivers**

Good quality GPS receivers will work properly very close to the ADU - typically down to one meter outside the main beam.

#### **Other transmitters**

See the following figure for minimum recommended distance to transmitters in the frequency range below 1000 MHz.

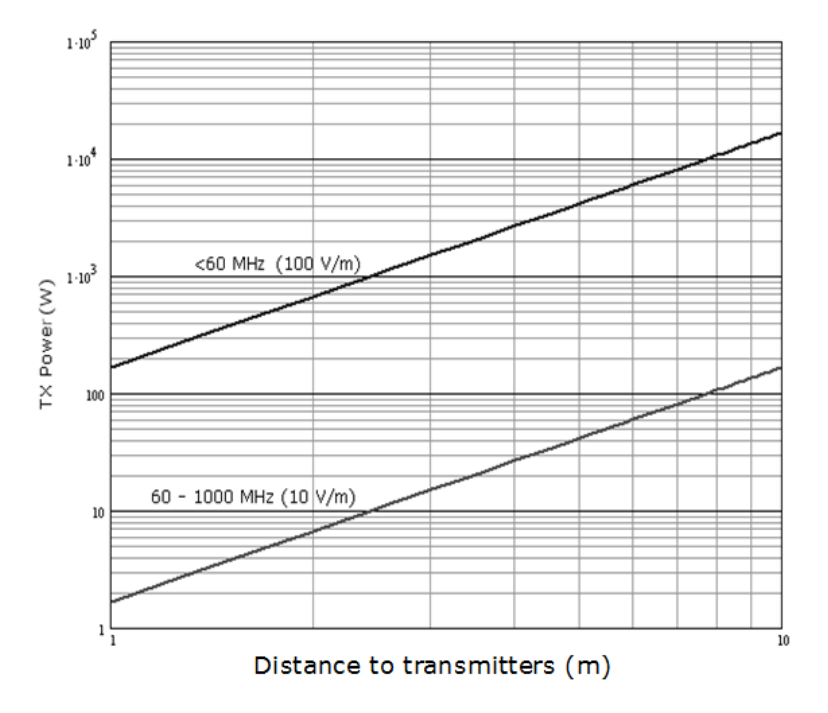

<span id="page-51-0"></span>Figure 3-12: Recommended distance to transmitters (m) for frequencies below 1000 MHz

## <span id="page-52-0"></span>**3.2.8 Other precautions**

#### <span id="page-52-1"></span>**Condensation and water intrusion**

If possible, install the radome such that direct spray of seawater is avoided. In some weather condition there may occur condensation inside the radome. The drain tube is designed to lead any water away from inside the radome. Make sure the ADU's drain tube is open and that there it free space between the drain tube and the mounting surface so water can escape and there is ventilation for the ADU.

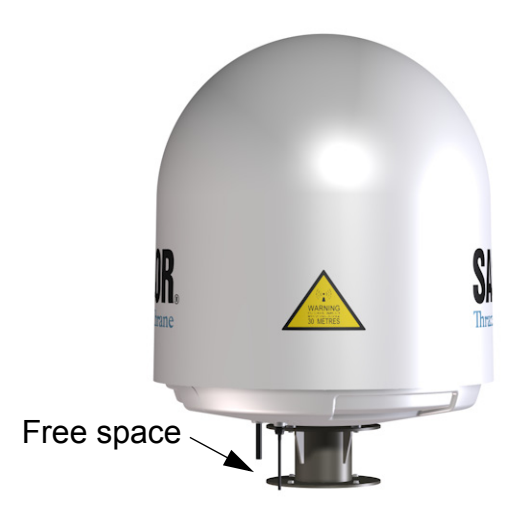

Figure 3-13: Drain pipe with free space

It is recommended not to use pneumatic tools for cleaning the radome, especially at a short distance and directly at the split between top and bottom.

#### **Deposits**

Do not place the ADU close to a funnel, as smoke deposits are corrosive. Furthermore, deposits on the radome can degrade performance.

## <span id="page-53-0"></span>**3.3 Installation of the ADU**

The ADU is shipped fully assembled. You have to install it on the mast and attach the ADU cable.

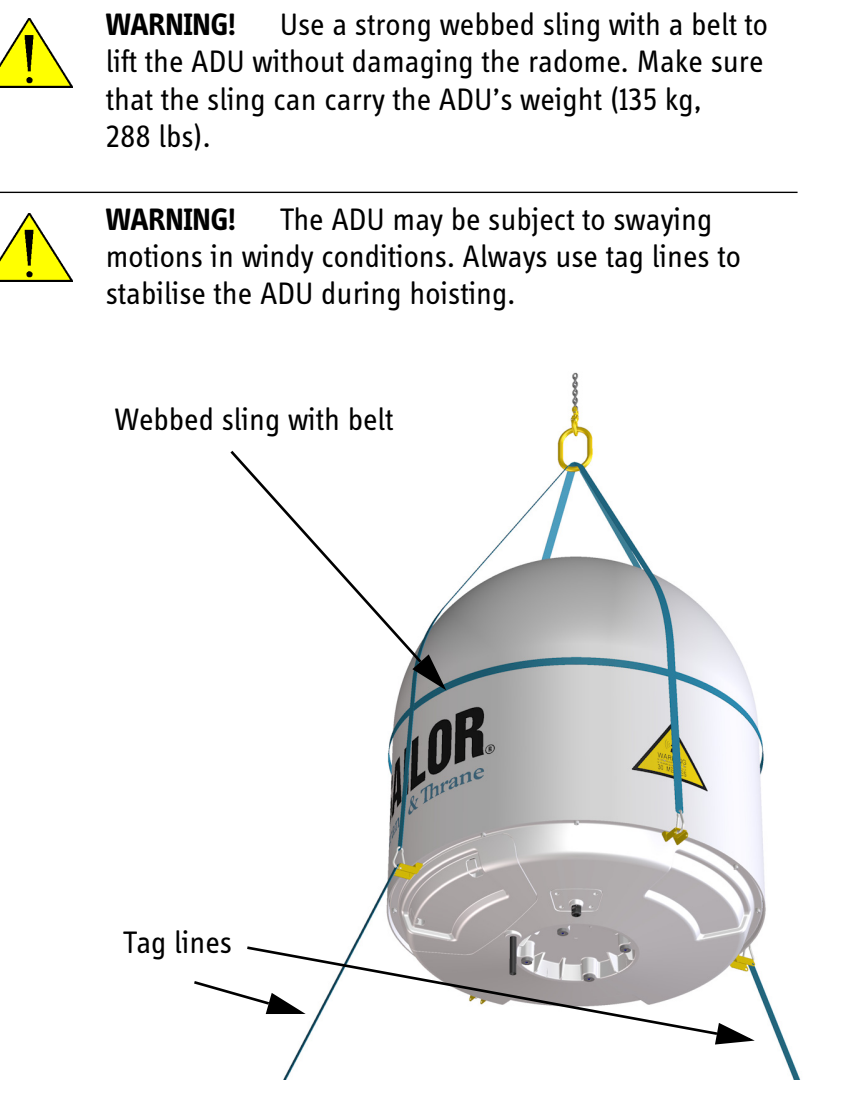

Figure 3-14: Use of strong sling with a belt and tag lines for safe hoisting

Before installing the ADU read the following guidelines.

## **3.3.1 Installing the ADU**

Make sure that there is sufficient space underneath the ADU to open the service hatch. Through this hatch you access the ADU modules for service and maintenance.

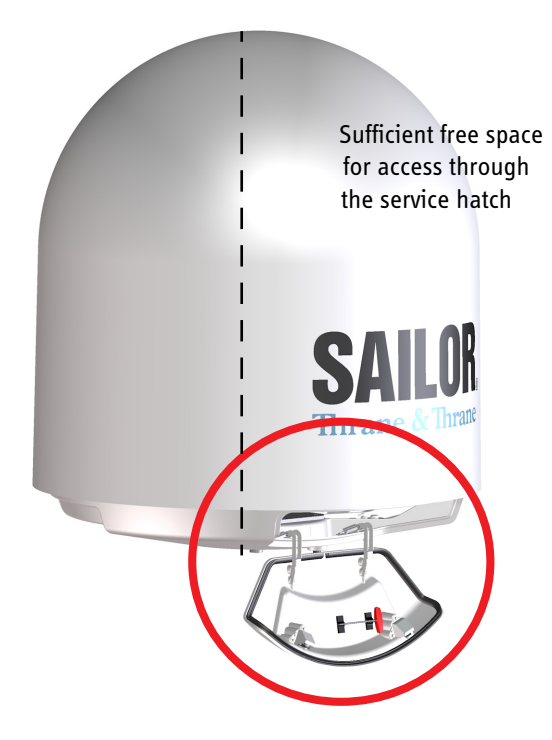

Figure 3-15: Free space for access to the service hatch

The ADU does not have to be aligned with the bow-to-stern line of the ship. When configuring the SAILOR 900 VSAT you make an azimuth calibration to obtain the correct azimuth of the ADU.

- It is important to maintain **vertical orientation of the ADU center line**.
- Consider the aspect of interference, read more about this in *[ADU mast design:](#page-43-0)  [Foundation and height](#page-43-0)* on page 3-8.
- Install the ADU where **vibrations are limited to a minimum**.
- Always use **all 4 bolts** when installing the ADU.

To install the ADU, do as follows:

- 1. Install the mast with the mast flange and have the 4 M12 bolts ready.
- 2. Undo all shipping buckles, take off the wooden top and remove the casing.
- 3. Unscrew the 4 bolts holding the ADU on the wooden platform.

4. Attach a webbed, four-part sling with a belt to all 4 lifting brackets.

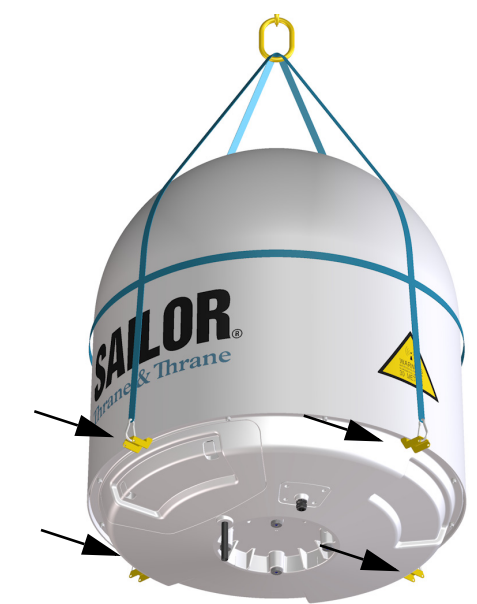

Figure 3-16: ADU installation, webbed sling attached to the 4 lifting brackets

- 5. Attach 2 tag lines of suitable length to 2 lifting brackets and man them.
- 6. With a crane lift the ADU off the wooden platform and move it on top of the ADU mast.
- 7. Install the ADU on the mast flange with 4 M12 bolts and washers. Read carefully and follow instructions given in *[Grounding the ADU](#page-180-0)* on page E-3. Tightening torque value: 30 Nm

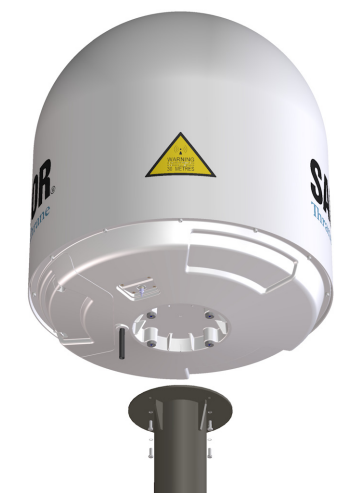

Figure 3-17: Mounting the ADU on the mast flange

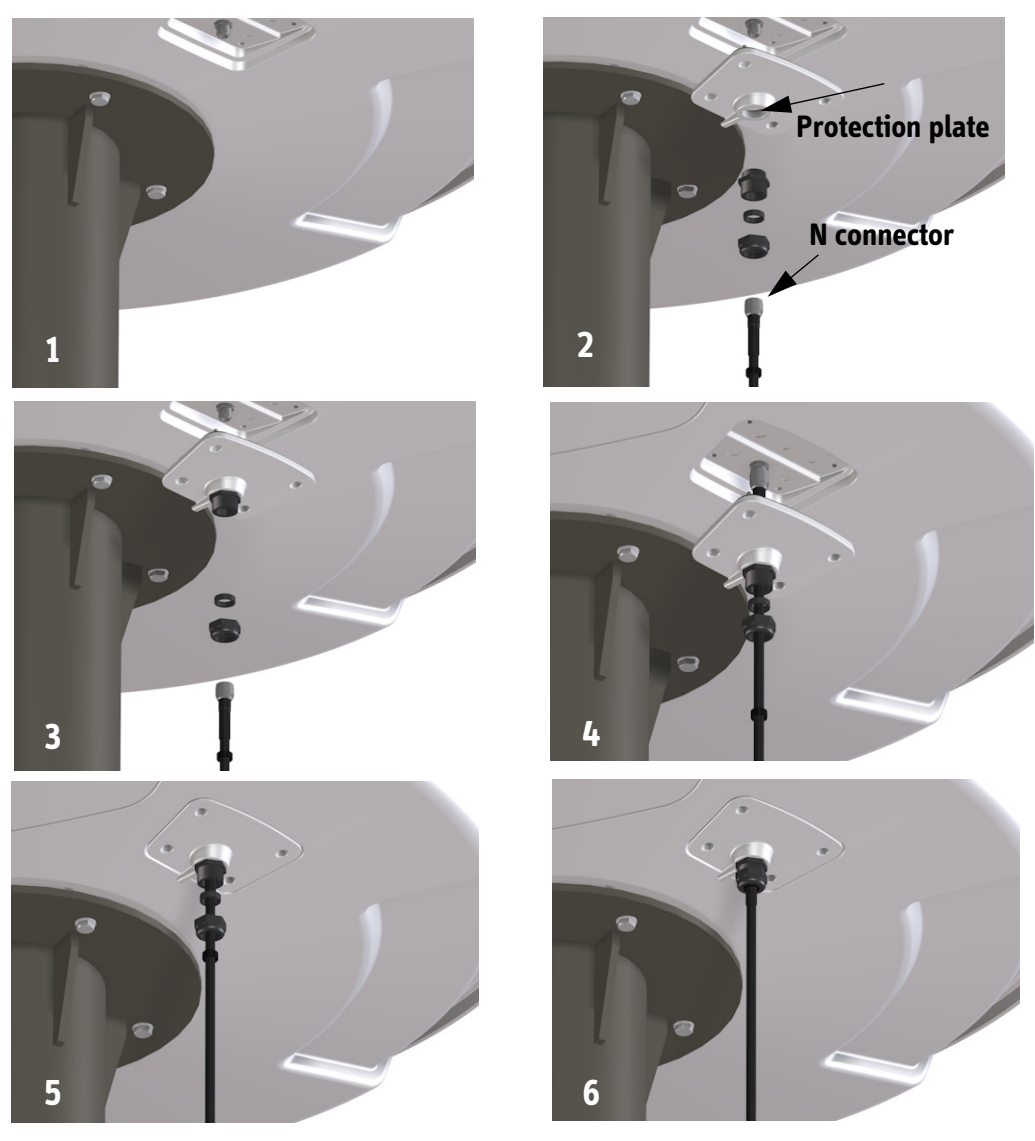

8. Put the coaxial ADU cable through the protection plate as shown in the following figure, and connect the N connector of the ADU cable to the ADU (see picture series below).

Figure 3-18: Connecting the ADU cable

Ensure that the connector assembly is properly protected against seawater and corrosion. As a minimum, wrap it with self-amalgamating rubber.

- 9. Put the protection plate in place and fasten the 4 bolts (picture 5).
- 10. Fasten the nut (picture 6).

Where the cables are exposed to mechanical wear - on deck, through bulkheads, etc. — protect the cables with steel pipes. Otherwise, follow standard procedures for cabling in ship installations.

**Maximum allowed RF loss in the ADU cable:**  $\leq$  20 dB at 1950 MHz. This is to ensure optimum performance of the system.

## **3.3.2 Opening and removing the service hatch**

Open the hatch to access the antenna modules. You can remove the hatch for better mobility when servicing the antenna. Do as follows to open and remove the service hatch:

1. Pull open the two latches and let the lid fall open.

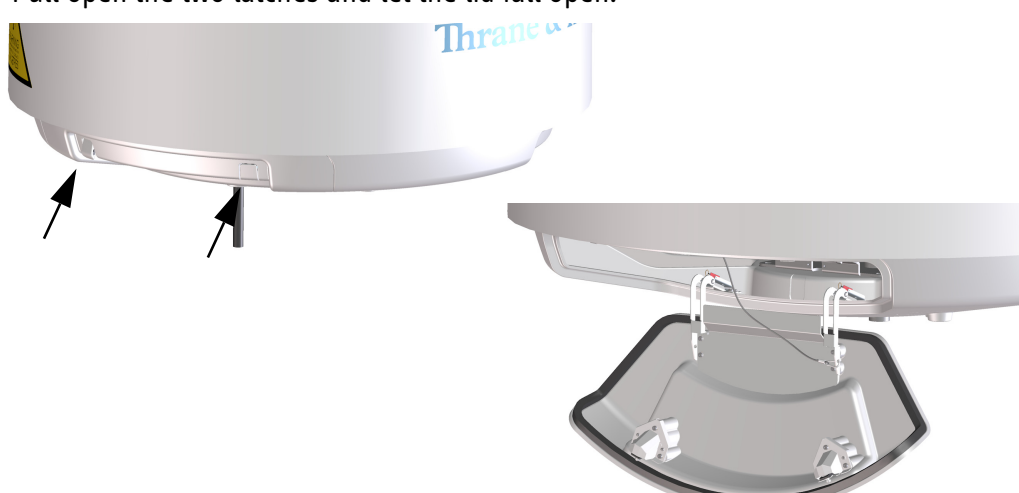

Figure 3-19: Opening the service hatch

2. Remove the 2 split pins and park them.

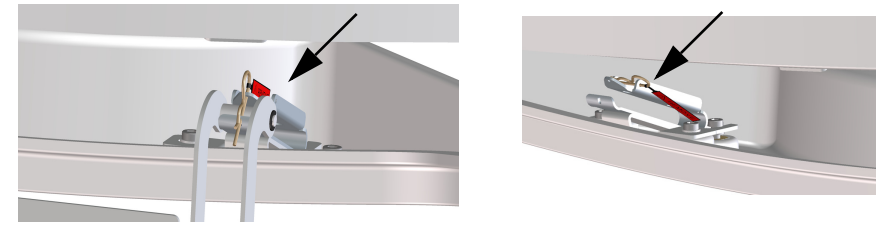

Figure 3-20: Removing the 2 split pins

3. Pull the service hatch free. A wire keeps the service hatch attached to the antenna.

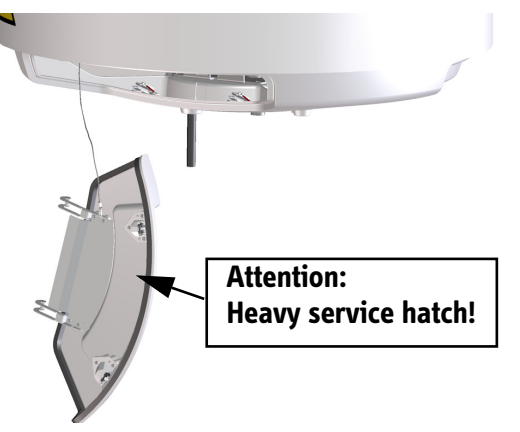

Figure 3-21: Removing the service hatch

## <span id="page-58-0"></span>**3.3.3 Grounding the ADU**

The ADU must be grounded using the mounting bolts. If the ADU cannot or should not be electrically connected directly to the mounting surface, you can use a separate grounding cable to make the connection between the ADU and the common ground to which the ACU is also connected. If grounding to the ship ground is impossible, for example if you have a fibre glass hull, see *[Alternative grounding for fiberglass hulls](#page-184-0)* on [page E-7](#page-184-0).

To obtain a good ground connection, the metal underneath the head of **at least** one bolt must be clean of insulating protective coating and a serrated washer should be used. After tightening the bolts we recommend that you seal the area suitably in order to avoid corrosion of the grounding point. Use stainless steel bolts and washers.

For further information on grounding and RF protection see *[Grounding and RF](#page-178-0)  protection* [on page E-1](#page-178-0).

## **3.3.4 Alternative ADU cable**

The maximum allowed RF-loss in the ADU cable must be  $\leq$  20 dB at 1950 MHz and 0.9 Ohm DC. This is to ensure the performance of the system. Preferably choose one of the cable types listed in the table below.

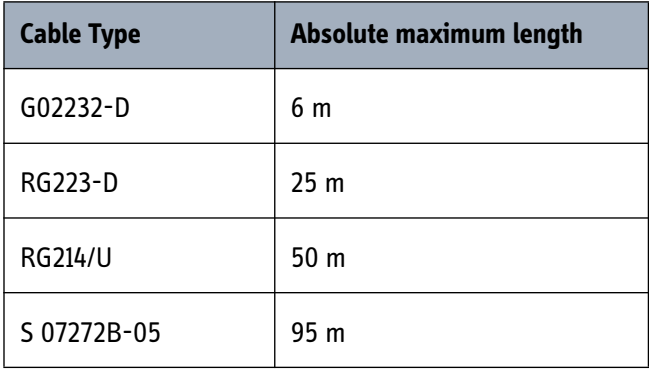

Table 3-7: ADU cable types and maximum lengths

Check the data sheet from the cable supplier that both the RF- attenuation and the DCresistance are kept within the maximum specified values:

- ADU cable RF-attenuation at 1950 MHz: max. 20 dB including connector.
- ADU cable modem-attenuation at 10 MHz: Max. 2 dB ADU cable modem-attenuation at 36 and 54 MHz: Max. 4 dB
- ADU cable loop DC-resistance max: 0.9 Ohm.

Also ensure that the specified minimum bending radius is respected. If this is not the case, the loss in the cable will increase. Check the documentation from the cable supplier.

## <span id="page-59-0"></span>**3.4 Installation of the ACU (bulkhead)**

The following sections describe the installation of the bulkhead ACU.

Installation of the SAILOR 900 VSAT 19" Rack ACU is described in *[Installing the 19" rack](#page-62-1)  [version of the ACU](#page-62-1)* on page 3-27.

## **3.4.1 Installing the ACU (bulkhead)**

The cable relief for the ACU is already mounted when receiving the ACU. The cable relief is a simple system to secure cables with cable strips. It offers a number of holders to which you can secure the cables from the ACU.

- 1. Place the ACU on a desktop. If required, fasten the ACU to the desktop with 6 screws: Insert the mounting bolts (M5) through the mounting holes and into the mounting surface.
- 2. Make sure the grounding requirements are met. See *[Grounding the ACU \(bulkhead\)](#page-60-0)* [on page 3-25](#page-60-0) and the appendix *[Grounding and RF protection](#page-178-0)* on page E-1 for details about grounding.
- 3. Connect all cables. See *[Interfaces of the SAILOR 900 VSAT ACU](#page-66-0)* on page 4-1 for a description of the ACU connectors.
- 4. Secure the cables using cable strips.

#### <span id="page-59-1"></span>**Connectors of the ACU**

The ACU has the following connectors:

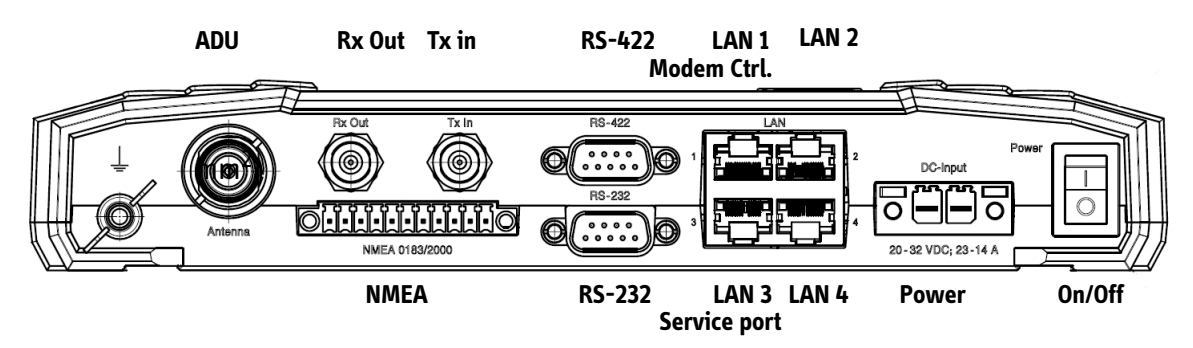

Figure 3-22: ACU, connector panel

Each connector is described in detail in *[Interfaces of the SAILOR 900 VSAT ACU](#page-66-0)* on [page 4-1.](#page-66-0)

For information on wiring 24 V DC power see *[DC Input connector](#page-68-0)* on page 4-3.

For more information about power supply and power requirements see *[Connecting](#page-78-0)  power* [on page 5-1](#page-78-0).

## <span id="page-60-0"></span>**3.4.2 Grounding the ACU (bulkhead)**

Make sure that the grounding requirements are met. This is important to protect the ACU against lightning. See the appendix *[Grounding and RF protection](#page-178-0)* on page E-1 for details about grounding.

#### **ADU cable**

The ADU is connected to the ACU with the ADU cable (coax cable) with an N connector at both ends. For information on ADU grounding, see *[Grounding the ADU](#page-58-0)* on page 3- [23](#page-58-0).

At the ACU end, it is strongly recommended to ground the ADU cable. Use a short cable from the ACU to a grounding point and connect the short cable to the ADU cable at this grounding point, making sure the shield of the connector is properly connected.

#### **Ground stud**

To ensure that the ACU is grounded – also if the cable is disconnected from the ACU, connect an extra ground wire to the ground stud on the ACU. This ground wire must be a heavy wire or braid cable with a larger diameter than the coax cable (minimum cross section: 4 mm<sup>2</sup>).

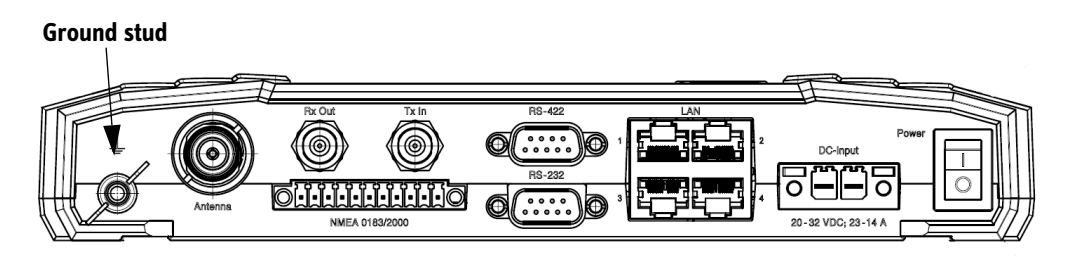

Figure 3-23: SAILOR 900 VSAT ACU, bulkhead version, ground stud

## **3.4.3 SAILOR 900 VSAT ACU (bulkhead) with cable support**

You can mount a Cable Relief for the ACU (bulkhead). This is a simple system to which you can secure your cables using cable strips. When mounted on the ACU the cable relief offers a number of holders to which you can secure the cables from the ACU, using cable strips.

To mount the cable relief, do as follows:

1. Remove the two rubber washers from the bottom of the ACU at the connector panel end. The threaded bushings underneath the rubber washers are used for mounting the cable support.

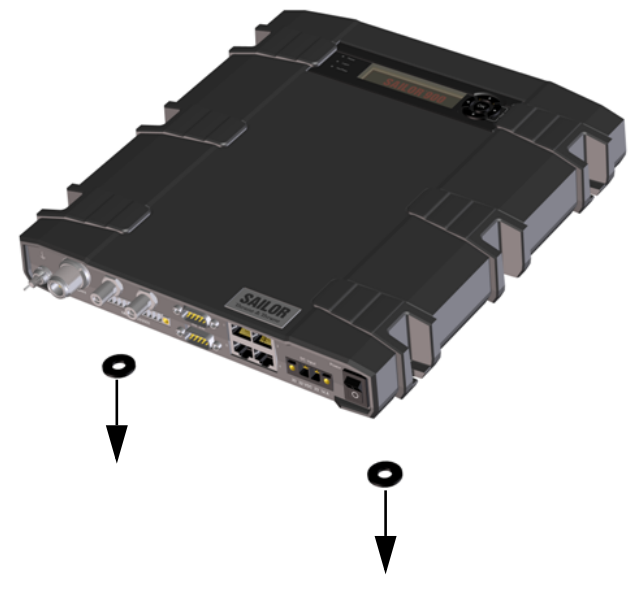

Figure 3-24: Mounting the cable relief 1/2

2. Fasten the Basic cable support to the ACU using two M4 x 6 mm countersunk screws.

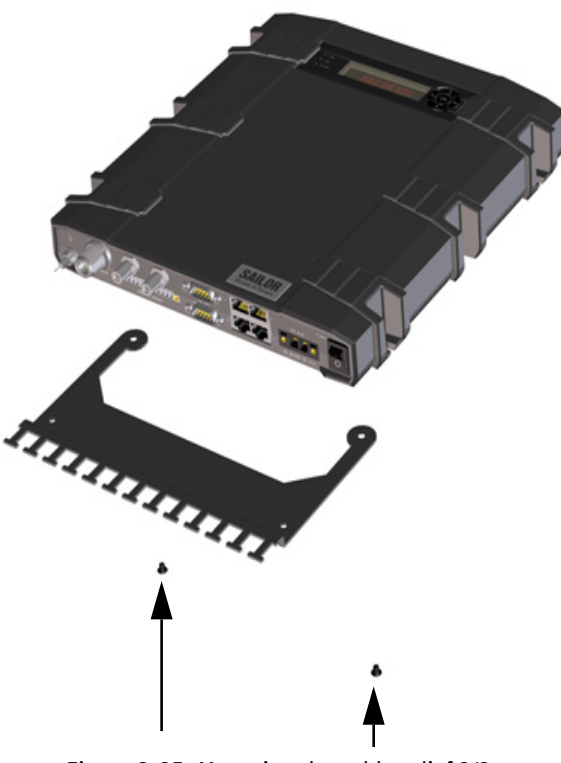

Figure 3-25: Mounting the cable relief 2/2

- 3. Mount the ACU by inserting 6 screws through the holes in the mounting bracket and into the mounting surface.
- 4. Make sure the grounding requirements are met. See *[Grounding the ACU \(bulkhead\)](#page-60-0)* [on page 3-25](#page-60-0) and the appendix *[Grounding and RF protection](#page-178-0)* on page E-1 for details about grounding.
- 5. Connect all cables. See *[Interfaces of the SAILOR 900 VSAT ACU](#page-66-0)* on page 4-1 for a description of the ACU connectors.
- 6. Secure the cables to the cable relief using cable strips.

## <span id="page-62-0"></span>**3.5 Installation of the 19" rack version of the ACU**

The following sections describe the installation of the 19" rack ACU. Installation of the SAILOR 900 VSAT ACU is described in *[Installation of the ACU \(bulkhead\)](#page-59-0)* on page 3-24.

### <span id="page-62-1"></span>**3.5.1 Installing the 19" rack version of the ACU**

A cable relief bracket is already mounted when receiving the ACU. The cable relief is a simple system to secure cables with cable strips. It offers a number of holders to which you can secure the cables from the ACU. To install the 19" rack version of the ACU, do as follows:

- 1. Slide the ACU into a 1U space in a 19" rack.
- 2. Mount the screws in each side through the holes in the front and fasten the screws to the rack. Make sure that the unit is mounted securely according to the requirements for your 19" rack.
- 3. Connect all cables. See *[Interfaces of the SAILOR 900 VSAT ACU](#page-66-0)* on page 4-1 for a description of the ACU connectors.

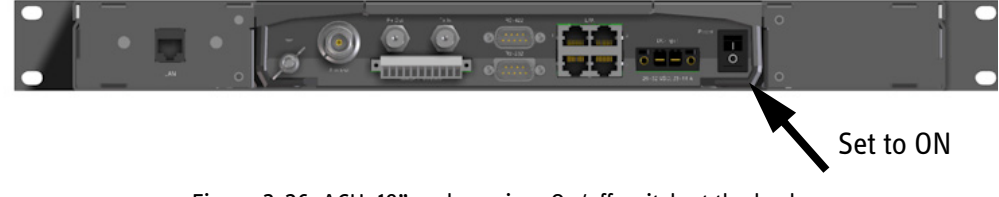

Figure 3-26: ACU, 19" rack version, On/off switch at the back

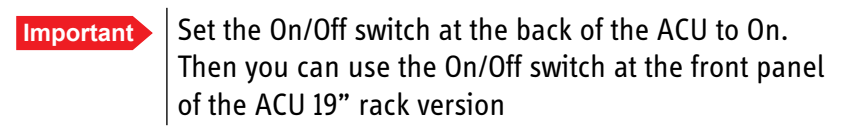

#### **Connectors of the 19" rack version of the ACU**

For a description of the connectors see *[Connectors of the ACU](#page-59-1)* on page 3-24. The 19" rack version of the ACU has additionally a LAN connector at the front for accessing the service port from the ACU front panel.

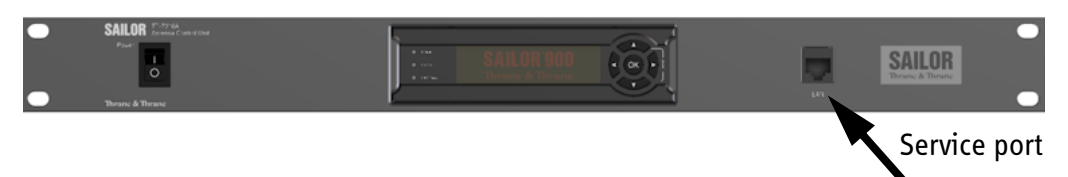

Figure 3-27: ACU, LAN connector at the front: Service port

For information on wiring 24 VDC power see *[DC Input connector](#page-68-0)* on page 4-3.

For more information about power supply and power requirements see *[Connecting](#page-78-0)  power* [on page 5-1](#page-78-0).

## **3.5.2 Grounding the 19" rack version of the ACU**

Make sure that the grounding requirements are met. See the appendix *[Grounding and](#page-178-0)  [RF protection](#page-178-0)* on page E-1 for details about grounding.

#### **ADU cable**

The ADU is connected to the ACU with the ADU cable (coax cable) with an N connector at both ends. For information on ADU grounding, see *[Grounding the ADU](#page-58-0)* on page 3- [23.](#page-58-0)

At the ACU end, it is strongly recommended to ground the ADU cable. Use a short cable from the ACU to a grounding point in the rack and connect the short cable to the ADU cable at this grounding point, making sure the shield of the connector is properly connected to the rack.

#### **Ground stud at the ACU**

To ensure that the ACU is grounded – also if the ADU cable is disconnected from the ACU, connect an extra ground wire from the rack to the ground stud on the ACU. This ground wire must be a heavy wire or braid cable with a larger diameter than the coax cable.

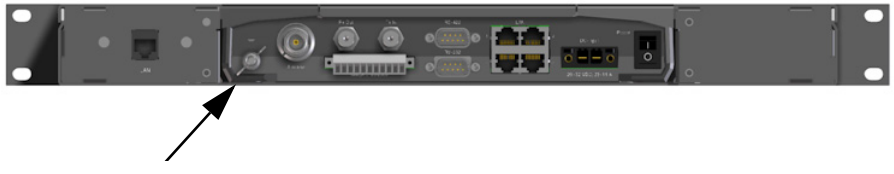

Figure 3-28: ACU, 19" rack version, ground stud

## <span id="page-64-0"></span>**3.6 Installation of the VMU**

[For a list of supported VSAT modems see the SAILOR 900 VSAT data sheet. For the](http://extranet.thrane.com/)  [latest status of supported VMUs see h](http://extranet.thrane.com/)ttp://extranet.thrane.com/ and click ESUPPORT.

## **3.6.1 General mounting considerations — VMU**

- 1. Mount the VMU close to the ACU, preferably at a distance less than 1 m.
- 2. Connect all cables. See *[Interfaces of the VMU](#page-74-0)* on page 4-9 for a description of the connectors for supported VSAT modems. For cable specifications see *[VMU cable specifications](#page-158-0)* on page B-1.

#### **Connectors and pin-out of the VMU**

For connectors and pin-out see the user documentation of the VMU and *[Interfaces of](#page-74-0)  the VMU* [on page 4-9.](#page-74-0)

#### **Wiring Power**

Provide power to the VMU as described in the user documentation of the unit.

# $Interfaces$

This chapter is organised in the following sections:

- *[Interfaces of the SAILOR 900 VSAT ACU](#page-66-1)*
- *[Interfaces of the VMU](#page-74-1)*

## <span id="page-66-1"></span>**4.1 Interfaces of the SAILOR 900 VSAT ACU**

## **4.1.1 ACU bulkhead — LEDs, display and keypad**

<span id="page-66-0"></span>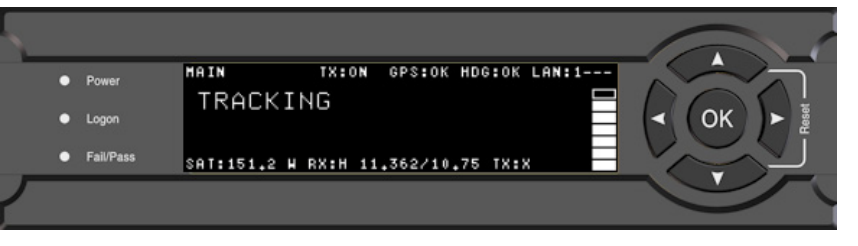

Figure 4-1: ACU bulkhead, LEDs, display and keypad

## **4.1.2 ACU 19" rack version — LEDs, display and keypad**

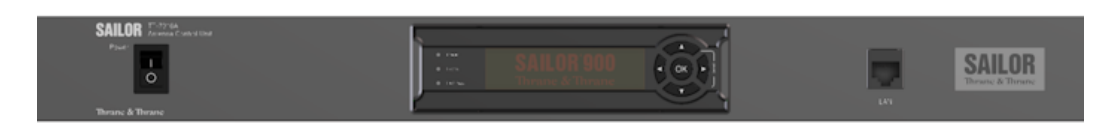

Figure 4-2: ACU rack version, LEDs, display and keypad

## **4.1.3 ACU bulkhead — Connector panel — overview**

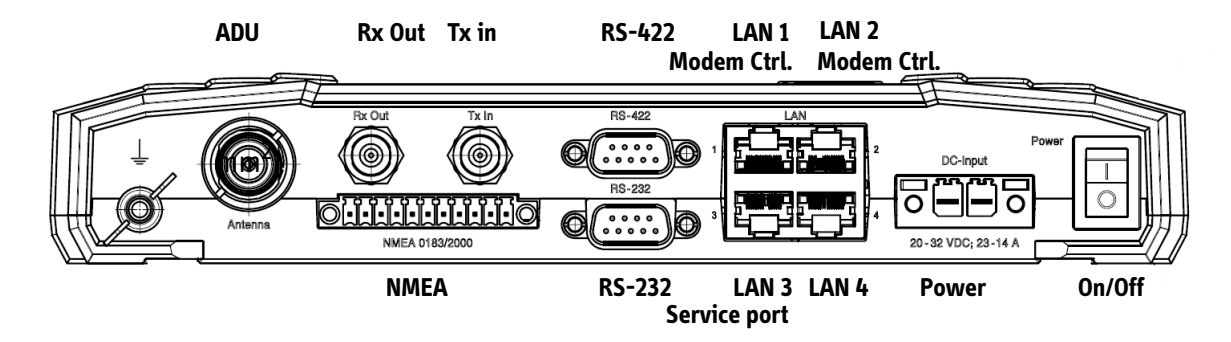

Figure 4-3: ACU bulkhead, connector panel overview

## **4.1.4 ACU 19" rack version — Connector panel — overview**

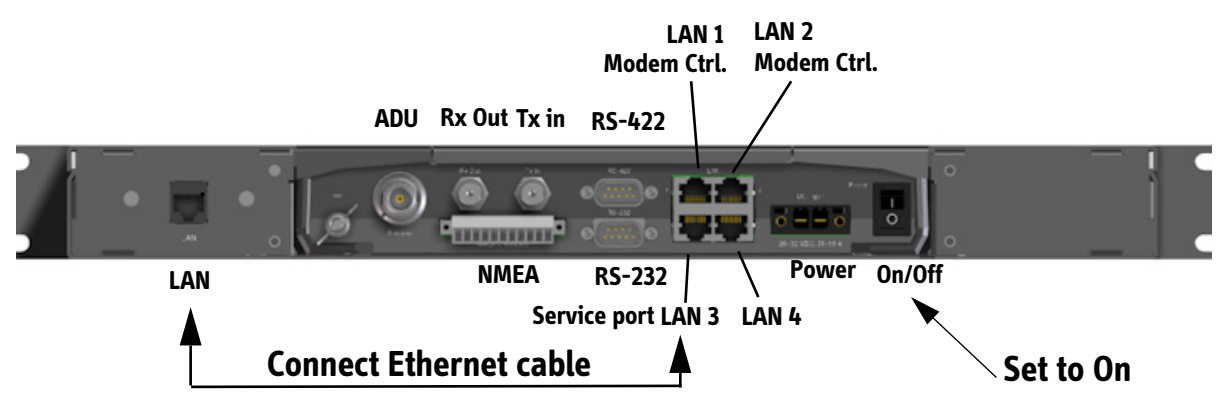

Figure 4-4: ACU rack version, connector panel overview

The connector LAN to the left is typically connected to the service port at LAN3 with a straight Ethernet cable. Then you can access the service port from the front of the ACU rack version.

**Important** Set the On/Off switch at the back of the ACU to On. Then you can use the On/Off switch at the front panel of the ACU 19" rack version.

> Connect the Ethernet cable to provide connection to the service port on the front of the ACU 19" rack version.

## **4.1.5 DC Input connector**

<span id="page-68-0"></span>Provide DC power to the ACU, for example by using the TT-6080A Power Supply or 24 VDC from the vessel's power supply.

**DC input:** Female plug (Weidmuller, Part number 1930050000) for wires up to AWG $10/6$  mm<sup>2</sup>.

| <b>Outline</b> | Pin<br>number | <b>Pin function</b> | <b>Wire color</b> |
|----------------|---------------|---------------------|-------------------|
|                |               | $V$ in+             | Red               |
|                |               | Vin-                | <b>Black</b>      |

Table 4-1: DC Input plug, outline and pin assignment

The connector for DC input is included in the delivery. Insert the power cable as shown below, and plug in the connector. Use the two red clamps to fasten the connector.

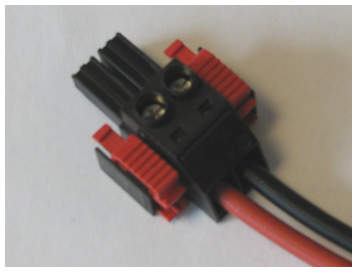

Figure 4-5: DC Input connector with power cable

For more information about power supply and power requirements see *[Connecting](#page-78-0)  power* [on page 5-1.](#page-78-0)

### **4.1.6 ADU connector**

There is just one cable from the ACU to the ADU. This is used to power the ADU, supply 10 MHz clock, handle all communication between ACU and ADU, and deliver the VSAT Rx and Tx signals.

| <b>Outline</b> | Pin<br>number | <b>Pin function</b>                                                                                        |
|----------------|---------------|----------------------------------------------------------------------------------------------------|
|                |               | Inner conductor:<br>DC to ADU<br>10 MHz clock to ADU<br>ACU to ADU internal<br>communication<br>VSAT Rx/Tx |
|                |               | Outer conductor: GND (Shield)                                                                              |

Table 4-2: N connector, outline and pin assignment

**Important** Do not use TNC connectors on the ADU antenna cable or on pigtails. TNC connectors cannot carry the DC current for operating the ADU.

## **4.1.7 Rx/Tx connectors for VMU**

Connect the Rx and Tx channels of the VMU to the Rx and Tx connectors of the ACU with the 2 supplied Rx/Tx cables (75 Ohm coax, F-F, 1 m).

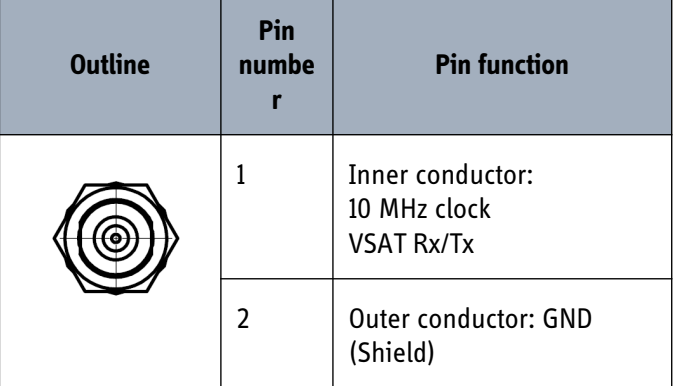

Table 4-3: F connector, Rx and Tx, outline and pin assignment

For step-by-step guidelines how to set-up the VSAT modem see *[VMU settings](#page-162-0)  [requirements](#page-162-0)* on page C-1.

### **4.1.8 NMEA 0183/2000 connector**

#### (Prepared for NMEA 2000)

Connect the ship's gyro to this connector.

| <b>Outline</b> | Pin<br>number  | <b>Pin function</b>      | <b>Wire</b><br>color |
|----------------|----------------|--------------------------|----------------------|
| 11             | $\mathbf{1}$   |                          |                      |
|                | $\overline{2}$ | <b>NET-H (NMEA 2000)</b> | White                |
|                | 3              | <b>NET-L (NMEA 2000)</b> | Blue                 |
|                | 4              | <b>NET-S (NMEA 2000)</b> | Red                  |
|                | 5              | <b>NET-C (NMEA 2000)</b> | <b>Black</b>         |
|                | 6              |                          |                      |
|                | $\overline{7}$ |                          |                      |
|                | 8              | <b>Shields</b>           |                      |
|                | 9              | Line B (+) NMEA 0183     |                      |
|                | 10             | Line A (-) NMEA 0183     |                      |
|                | 11             |                          |                      |

Table 4-4: NMEA 0183/2000 connector, outline and pin assignment

NMEA 2000 power: 9-16 VDC

NMEA 2000 LEN (Load Equivalency Number): 2 (100mA)

#### **NMEA 0183**

The NMEA 0183 connection supports both IEC 61162-1 and IEC 61162-2.

- IEC 61162-1, baud rate 4800, format 8N1.
- IEC 61162-2, baud rate 38400, format 8N1.

The baud rate is auto detected by the ACU, the user cannot configure this interface.

#### **Recommended NMEA 0183 cable:**

Two-wire constructed with one enclosed shield

Network signal pair:

- Size: No. 24 AWG (0.24 sq. mm) or heavier
- Characteristic impedance: 95 140 Ohm
- Propagation delay: 5 nanoseconds per meter, maximum
- 15 Twists (minimum) per meter

### **4.1.9 RS-232 and RS-422 connectors**

These connectors are used to access and configure the connected VSAT modem and for ACU control. See the VSAT modem requirements for use of the RS-232 or RS-422 connector.

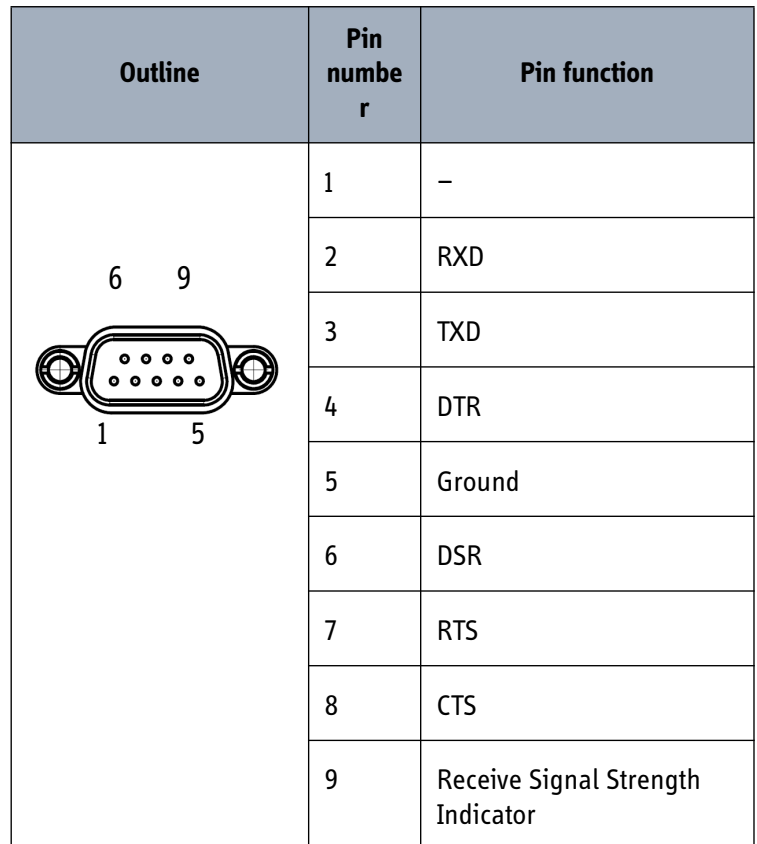

Table 4-5: RS-232 connector, male, outline and pin assignment
| <b>Outline</b>                                                          | Pin<br>number  | <b>Pin function</b> |
|-------------------------------------------------------------------------|----------------|---------------------|
| 6<br>-9<br>$\circ \circ \circ \circ$<br>$\circ \circ \circ \circ \circ$ | 1              | Ground              |
|                                                                         | $\overline{2}$ | Line A RXD $(+)$    |
|                                                                         | 3              | Line B $TXD$ $(-)$  |
|                                                                         | 4              | Ground              |
|                                                                         | 5              | Ground              |
|                                                                         | 6              |                     |
|                                                                         | 7              | Line A RXD $(-)$    |
|                                                                         | 8              | Line B TXD $(+)$    |
|                                                                         | 9              |                     |

Table 4-6: RS-422 connector, male, outline and pin assignment

## **4.1.10 LAN1, LAN2, LAN3 and LAN4 connectors**

Four Ethernet connectors (type RJ45) for PC/laptops, routers, wireless access points. The maximum cable length per connection is 100 m. Depending on the VMU connected, a LAN connector may be used for modem control.

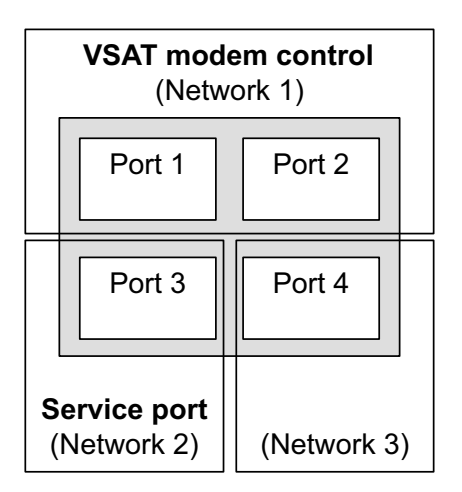

Figure 4-6: LAN1 —LAN4 connectors

For information how to configure the LAN network see *[Configuring the LAN network](#page-105-0)* on [page 6-22.](#page-105-0)

| <b>Outline</b> | Pin<br>numbe<br>r | <b>Pin function</b> | <b>Wire color</b> |
|----------------|-------------------|---------------------|-------------------|
| 12345678       | 1                 | Tx+                 | white/orange      |
|                | $\overline{2}$    | Tx-                 | orange            |
|                | 3                 | $Rx+$               | white/green       |
|                | 4                 | Not connected       | blue              |
|                | 5                 | Not connected       | white/blue        |
|                | 6                 | Rx-                 | green             |
|                | 7                 | Not connected       | white/brown       |
|                | 8                 | Not connected       | brown             |

Table 4-7: Ethernet connector, outline and pin assignment

Cable type: CAT5, shielded.

# **4.2 Interfaces of the VMU**

For interfaces of the VMU and how to connect a VMU correctly to the ACU see the following sections and the user documentation of the VMU.

## **4.2.1 Connecting an iNFINITI® 5000 Series Satellite Router**

Connect the VSAT modem to the ACU as shown in the figure below:

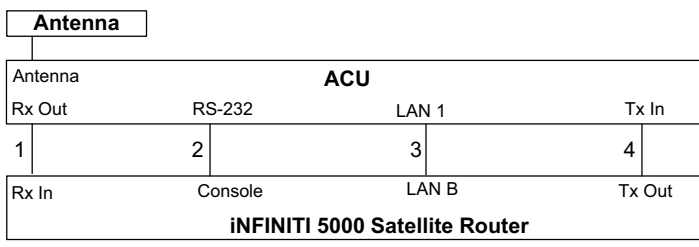

Figure 4-7: Connecting an iNFINITI® 5000 Series Satellite Router

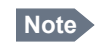

**Note** Cable 3 is only used when using OpenAMIP protocol.

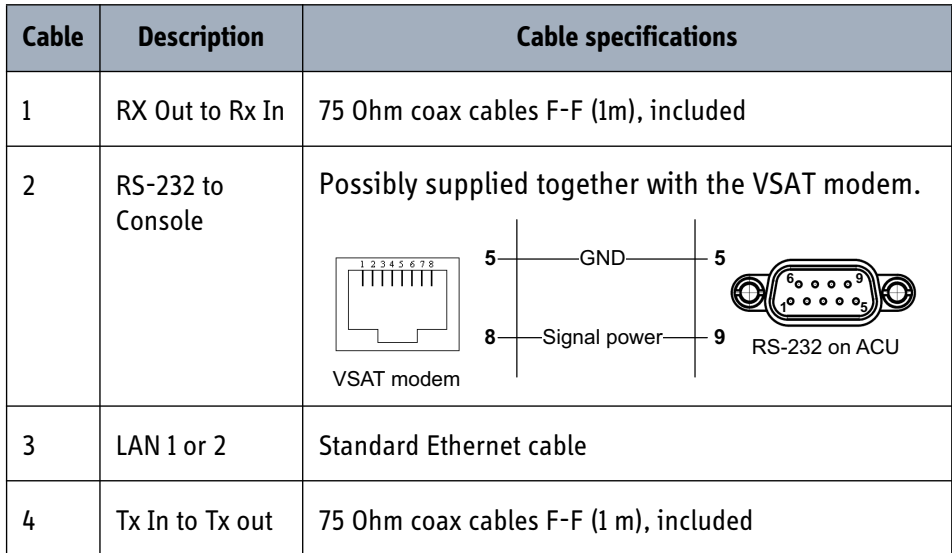

Table 4-8: Cables to connect an iNFINITI® 5000 Series Satellite Router

<span id="page-74-0"></span>For a detailed cable specification for VSAT modems see *[VMU cable specifications](#page-158-0)* on [page B-1](#page-158-0). For step-by-step guidelines how to set-up the VSAT modem see Appendix [C,](#page-162-0)  *[VMU settings requirements](#page-162-0)*.

## **4.2.2 Connecting an Evolution® X5 Satellite Router**

Connect the VSAT modem to the ACU as shown in the figure below:

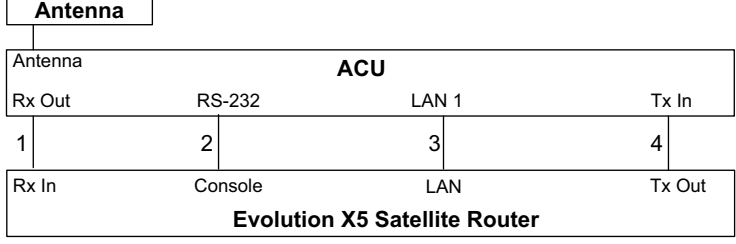

Figure 4-8: Connecting an Evolution X5 Satellite Router

**Note Cable 3 is only used when using OpenAMIP protocol.** 

For cables see [Table 4-8:](#page-74-0) *[Cables to connect an iNFINITI® 5000 Series Satellite Router](#page-74-0)* [on page 4-9.](#page-74-0)

For a detailed cable specification for VSAT modems see *[VMU cable specifications](#page-158-0)* on [page B-1](#page-158-0). For step-by-step guidelines how to set-up the VSAT modem see Appendix [C,](#page-162-0)  *[VMU settings requirements](#page-162-0)*.

## **4.2.3 Connecting a Comtech 570 L or 625 Satellite Modem**

Connect the VSAT modem to the ACU as shown in the figure below:

| Antenna      |                                           |            |              |  |
|--------------|-------------------------------------------|------------|--------------|--|
|              |                                           |            |              |  |
| Antenna      |                                           | <b>ACU</b> |              |  |
| Rx Out       | <b>RS-232</b>                             |            | Tx In        |  |
|              | ר                                         |            | 3            |  |
| <b>Rx</b>    | Remote control                            | Alarms     | Тx           |  |
| 950-1950 MHz | <b>Comtech 570 L-Band Satellite Modem</b> |            | 950-1950 MHz |  |

Figure 4-9: Connecting a Comtech 570 L or 625 Satellite Modem

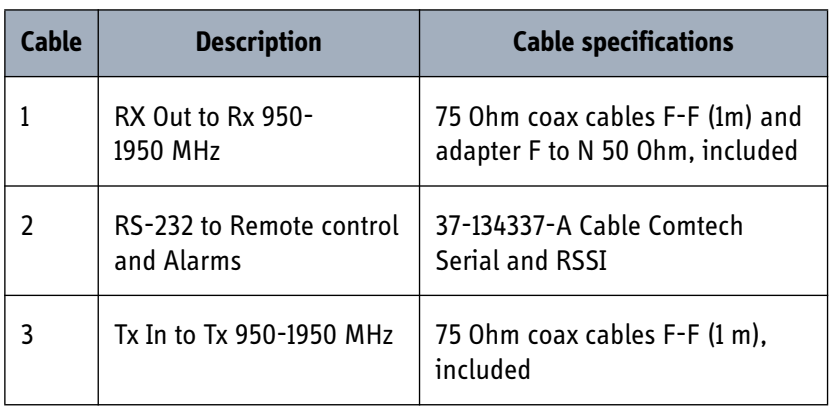

Table 4-9: Cables to connect a Comtech 570 L-Band Satellite Modem

For a detailed cable specification for VSAT modems see *[VMU cable specifications](#page-158-0)* on [page B-1](#page-158-0).

# *Connecting power*

This chapter is organised in the following sections:

- *[Power source](#page-78-0)*
- *[Power cable selection](#page-79-0)*
- *[Connecting power](#page-81-0)*
- *[Power up](#page-82-0)*

## <span id="page-78-0"></span>**5.1 Power source**

There are different options for the power supply:

- The 24 VDC ship supply provides power for the ACU.
- An AC line provides power through an AC/DC power supply. The TT-6080A Power Supply is recommended.

**Note** Be aware of high start-up peak current: 35 A at 24 VDC, 5 ms.

In order to protect against short circuit in the power cable/connector, the ship's DC outlet must be protected by a 30 A fuse or circuit breaker.

# <span id="page-79-0"></span>**5.2 Power cable selection**

## **5.2.1 Source impedance**

The maximum length of the power cable depends on the type of cable used and the source impedance of the DC power installation in the ship.

The maximum allowed source impedance depends on the usage of the power range of the terminal DC input (Start up voltage: 22 VDC guaranteed, operating range: 20 — 32 VDC; 23 A - 14 A).

Select a power outlet from the DC system and measure the source impedance of the ship installation as described in the next section.

**Note** If the total impedance is higher than the limits stated in section [5.2.3](#page-80-0), the terminal may become unstable and start to on/off oscillate.

> The total impedance is made up of the source impedance of the ship power supply plus the impedance of connected cables including connectors and joints where cables are extended.

For further recommendations on power cable selection, see *[Power cable](#page-80-0)  [recommendations](#page-80-0)* on page 5-3.

## <span id="page-79-1"></span>**5.2.2 Measuring the ship source impedance**

Select a power outlet from the ship 24 VDC system and measure the source impedance of the ship installation as described below.

- 1. Measure the voltage without load (R.var disconnected).
- 2. Set the current to e.g. 1 A by adjusting R.var.
- 3. Measure the corresponding voltage change.

**Example:** 1 A and 50 mV. Source impedance: 50 mV/1 Amp = 50 mOhm.

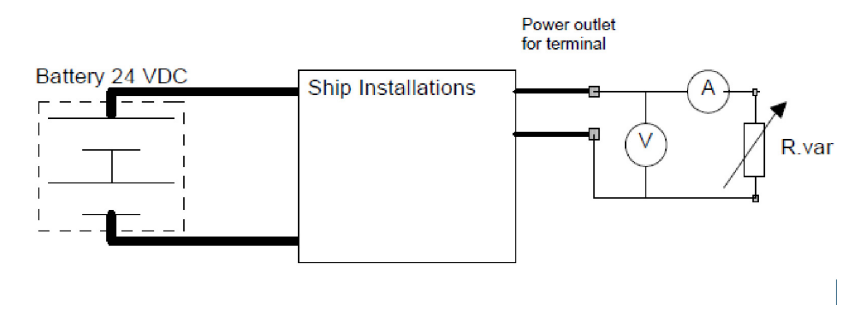

Figure 5-1: Measuring the ship source impedance

## <span id="page-80-0"></span>**5.2.3 Power cable recommendations**

#### **Overview**

The ACU is delivered with a power connector (PCB plug-in connector, female plug, Weidmuller, Part number 1930050000), which accepts wires up to AWG10/6  $\mathsf{mm}^2$ .

- When installing the power cable, install positive and negative supply wires closely together side by side to keep cable inductance low.
- Ensure that cable inductance for the selected cable at the desired length is less than 50 uH. Approximately 50 m maximum length.

#### **Calculating the maximum power cable length**

For 24 VDC operation, the total impedance must be max. 60 mOhm  $(R_{\text{max}})$ , including the source impedance in the ship installation  $(R_{\text{source}})$ .

The total impedance is made up of the following:

- Source impedance in the ship installation
- Impedance of the selected power cable

To calculate the maximum cable extension, do as follows:

- 1. First measure the source impedance in the ship installation as shown in *[Measuring](#page-79-1)  [the ship source impedance](#page-79-1)* on page 5-2.
- 2. Find the resistance per meter (Rwire) for the cable type you are going to use. For 4 mm<sup>2</sup>/AWG 11, the value is 4.8 mOhm/m at 55°C For 6 mm<sup>2</sup>/AWG 10, the value is 3.8 mOhm/m at 55°C For other cable types, refer to the data sheet for the cable.

*Maximum length* =  $0, 5 \times (Rmax - Rsource)/(Rwire)$ 

The length is multiplied by 0.5 above because there are two conductors in the cable. If the TT-6080A Power Supply is used, use  $R_{\text{source}} = 0$  mOhm.

**Examples for using the TT-6080A Power Supply:**

AWG11<sub>max</sub> =0.5 x (60 m0hm-0)/4.8 m0hm/m = 6.2 m AWG10<sub>max</sub> = 0.5 x (60 mOhm-0)/3.8 mOhm/m = 7.9 m

# <span id="page-81-0"></span>**5.3 Connecting power**

**To connect the power cable to the ACU**

- 1. Connect the positive and negative input terminals to the ship's DC supply according to the recommendations in the previous sections.
- 2. Connect the power plug to DC Input.

For information on pin-out, see *[DC Input connector](#page-68-0)* on page 4-3.

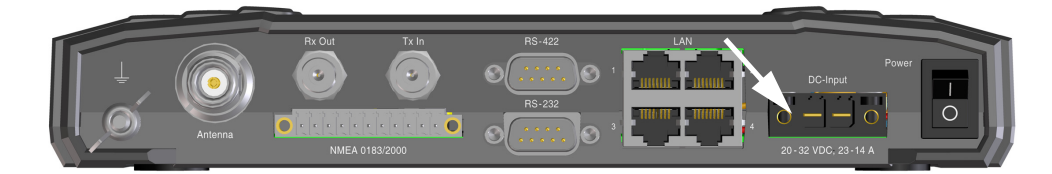

Figure 5-2: Connecting power to DC Input

## <span id="page-82-0"></span>**5.4 Power up**

- 1. Connect power to the VMU.
- 2. Switch on the ACU. The unit starts up and goes through an initialization procedure:
	- ACU POST
	- ADU Initializing
	- ADU POST
	- READY

This may take some time (up to a couple of minutes). Now the SAILOR 900 VSAT is ready to be calibrated (for first time power up) or receive data from the VSAT modem (when in normal operation). The ACU display shows the following message:

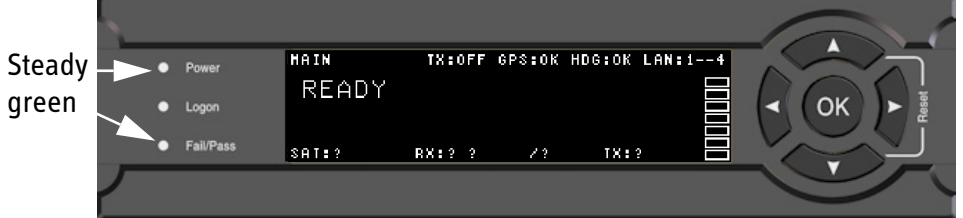

Figure 5-3: ACU display after first power on (example with LAN ports 1 and 4 used)

The LEDs **Power** and **Fail/Pass** are **steady green**, the LED Logon is off. For further information on status indicators see *[Status signalling with LEDs and status](#page-138-0)  messages* [on page 9-7](#page-138-0).

Make sure there are no hardware failures or error codes present, check the display of the ACU for events. For more information on error codes and events see *[Initial](#page-146-0)  [troubleshooting](#page-146-0)* on page 9-15 and *[System messages](#page-190-0)* on page F-1.

- 3. Continue to get the SAILOR 900 VSAT system ready for use and enter the satellite and modem specific data for this installation:
	- Satellite position and polarisation
	- Cable loss and azimuth calibration
	- VSAT modem profiles
	- Satellite profiles

For step-by-step instructions see *[Introduction to the built-in web interface](#page-84-0)* on page 6-1.

For installation check lists see *[Installation check](#page-124-0)* on page 7-1.

### **Initialisation in daily use**

Once the system is configured and a satellite profile is active, the startup sequence is as follows:

• ACU POST

- ADU Initializing
- ADU SW upload (If the software versions in the ADU and ACU are not the same, a software update is done during startup.)
- ADU POST
- READY
- ACQUISITION
- TRACKING

# *Configuration <sup>6</sup>*

This chapter is organised in the following sections:

- *[Introduction to the built-in web interface](#page-84-1)*
- *[Calibration of the SAILOR 900 VSAT](#page-86-0)*
- *[Configuration with the web interface](#page-91-0)*
- *[Keypad of the SAILOR 900 VSAT ACU](#page-117-0)*

# <span id="page-84-1"></span>**6.1 Introduction to the built-in web interface**

## **6.1.1 Overview**

Use the built-in web interface of the SAILOR 900 VSAT ACU to make a full configuration of the SAILOR 900 VSAT with the correct VMU, the satellite positions you intend to use and other parameters.

<span id="page-84-0"></span>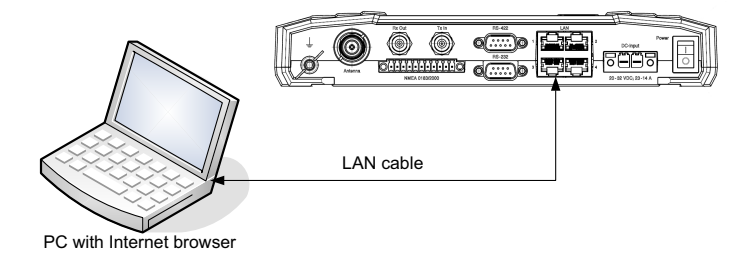

Figure 6-1: Configuration setup

For the rack version, connect the LAN cable to the front LAN connector of the ACU.

### **For quick start instructions see** *[Calibration of the SAILOR 900 VSAT](#page-86-0)* **on page 6-3.**

**Note** For information on daily use of the SAILOR 900 VSAT system refer to the SAILOR 900 VSAT Quick Guide or see chapter [8,](#page-130-0)  *[Daily use — Quick guide](#page-130-0)*.

No installation of software is necessary because the web interface is built into the SAILOR 900 VSAT ACU.

#### **Browsers supported**

You access the web interface from a computer with a standard Internet browser.

## **6.1.2 Connecting to the web interface**

To connect to the web interface of the ACU do as follows:

- 1. Power up the SAILOR 900 VSAT system, i.e. switch on the ACU. Wait until the LEDs on the front plate of the ACU show that the system is ready to be configured.
	- Power LED: Green
	- Logon LED: Off
	- Fail/Pass LED: Flashing green, during power-on self test, after that steady green.
- 2. Set up your PC network connection to use a static IP address:
	- IP: 192.168.0.2
	- Subnet mask: 255.255.255.0
	- Gateway: 192.168.0.1

For more detailed instructions and proxy server settings see *[Overview and](#page-91-1)  navigation* [on page 6-8.](#page-91-1)

3. Connect a PC to LAN interface 3 (Service port, standard Ethernet) of the ACU. For the rack version connect the LAN cable to the front LAN connector of the ACU.

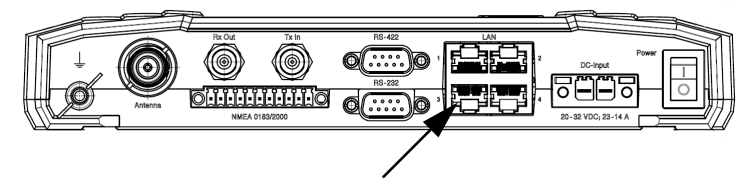

Figure 6-2: LAN connector used for configuring the SAILOR 900 VSAT

4. Open your Internet browser and enter the IP address of the ACU. The IP address is **http://192.168.0.1** (default).

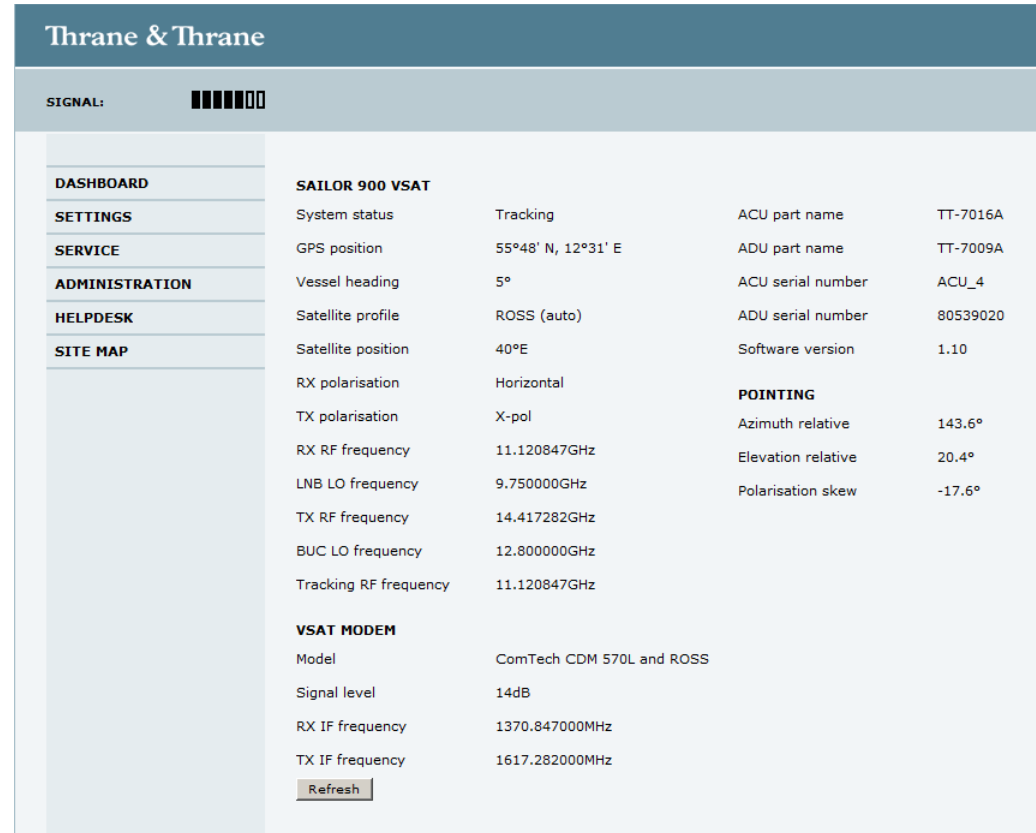

5. The web interface opens directly with the **DASHBOARD** page.

Figure 6-3: SAILOR 900 VSAT Dashboard

For a detailed introduction to the web interface see *[Overview and navigation](#page-91-1)* on [page 6-8.](#page-91-1)

# <span id="page-86-0"></span>**6.2 Calibration of the SAILOR 900 VSAT**

You must align the ADU with the vessel's gyro compass. To do this, you make an azimuth calibration, i.e. you determine the offset of the ADU zero direction to the bowto-stern line of the ship. This procedure is fully automatic.

Before you can do the calibration you must define a Service profile. After that, you create the satellite and VSAT modem profiles you want to use during normal operation. You must also set up blocking zones for the specific installation.

**Important** You must logon as an adminstrator to do a calibration. See *[Administration](#page-113-0)* on page 6-30.

For a detailed introduction to the web interface see *[Overview and navigation](#page-91-1)* on [page 6-8.](#page-91-1)

## <span id="page-87-0"></span>**6.2.1 Setting up a service profile for calibration**

To set up a service profile for calibration, do as follows:

- 1. Add a VSAT modem profile for calibration. This is not a physical modem, but a 'virtual' modem used for azimuth calibration of the antenna. Click **SETTINGS > VSAT modem profiles > New entry.**
- 2. Enter a name for the service profile, for example: Service.
- 3. In the drop-down list **VSAT modem** select **Service profile**. The remaining fields stay empty.
- 4. Click **Apply**. The service profile is added to the list of VSAT modem profiles.

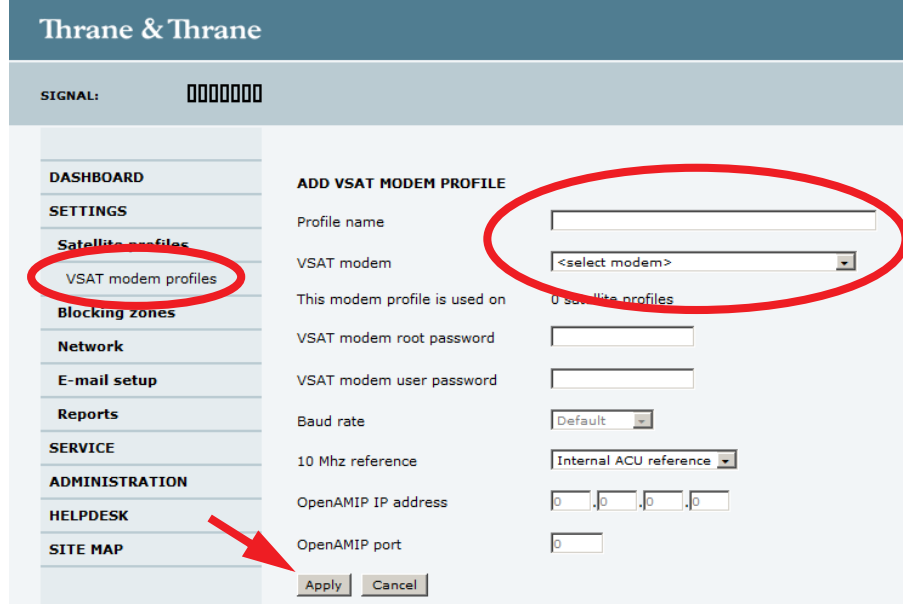

Figure 6-4: Service profile, add a Service 'modem' for calibration

5. Select **SETTINGS > Satellite profiles** > **New entry**. Enter the name of the satellite profile for calibration (a name of your own choice) and select the VSAT modem Service profile (created in step 3.).

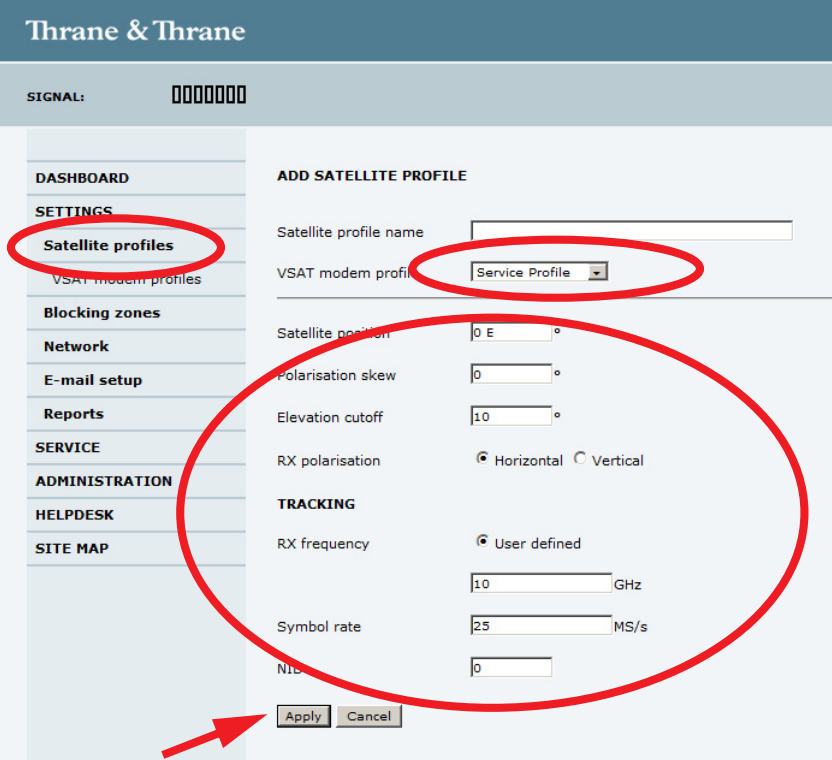

Figure 6-5: Service profile, add satellite information

6. Enter the data for the satellite that you want to use as a calibration reference. For satellite data see *[DVB S satellites](#page-176-0)* on page D-[1 or](http://www.lyngsat.com/) www.lyngsat.com. Make sure that the following requirements for the satellite are met:

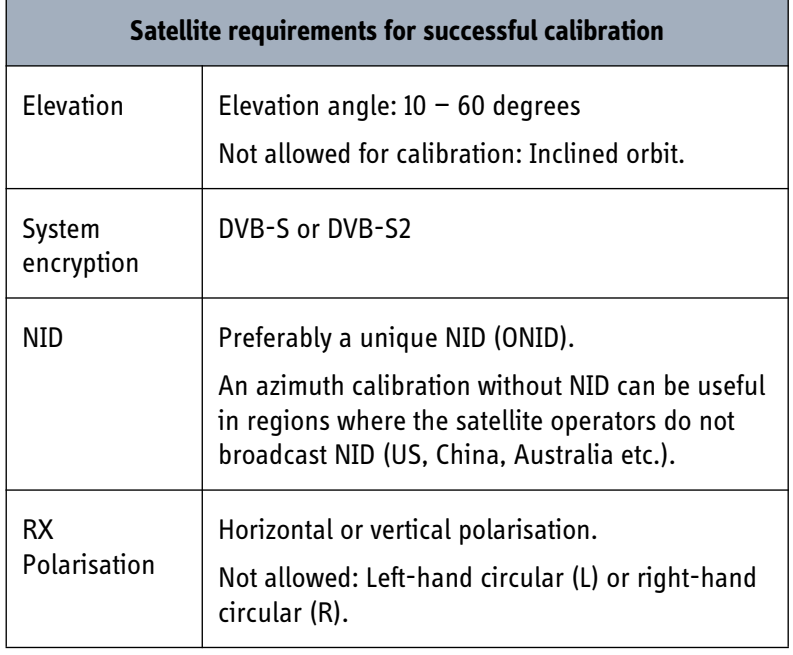

Table 6-1: Satellite requirements for elevation and carrier

- 7. Elevation cutoff: Not relevant for calibration.
- 8. Click **Apply** to save the settings for the service profile for calibration. The system is ready for the azimuth and cable calibration.

## **6.2.2 Calibration of azimuth and cable**

**Note** First you must set up a service profile, see [6.2.1](#page-87-0). The ship must not move during the calibration procedure. The satellite must be visible from the location of the installation.

The calibration has 2 steps: Azimuth calibration and cable calibration.

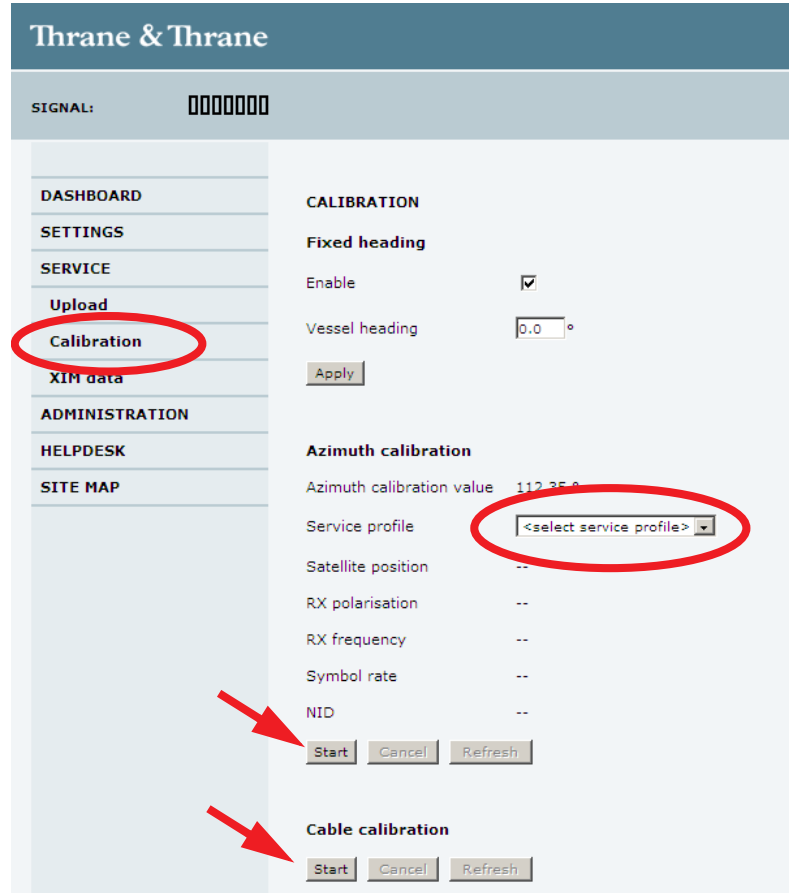

Figure 6-6: Web interface: SERVICE, Calibration: Azimuth and cable

#### 1. Click **SERVICE > Calibration**.

2. If needed, you can enable fixed heading and enter the fixed heading in degrees. This is useful for training, test and fixed installations like remote areas or oil rigs etc. Then click **Apply**.

- 3. Select the service profile in the drop down list, for example **Service**. All profiles with the VSAT modem Service are displayed in the list.
- **Important Do not refresh the browser during calibration, this will interrupt and restart the calibration procedure.** The screen is not automatically updated when new data are available from the SAILOR 900 VSAT. You may click the button **Refresh** in the web interface to update the screen.
- 4. Click **Start** in the section **Azimuth calibration** and wait 5 minutes for the calibration to finish. After finished calibration click the button **Refresh**. Then a message is displayed when the calibration has been completed successfully.
- 5. Click **Start** below **Cable calibration** and wait 10 minutes for the calibration to finish. After finished calibration click the button **Refresh**. Then a message is displayed when the calibration has been completed successfully.

The SAILOR 900 VSAT is calibrated now.

If the calibration failed there will be a message on the calibration screen.

# <span id="page-91-0"></span>**6.3 Configuration with the web interface**

## <span id="page-91-1"></span>**6.3.1 Overview and navigation**

### **Topics in the web interface**

Use the site map to get an overview over the existing menus, submenus and topics. You can click on each menu in the site map to go directly to the page or display the respective submenu.

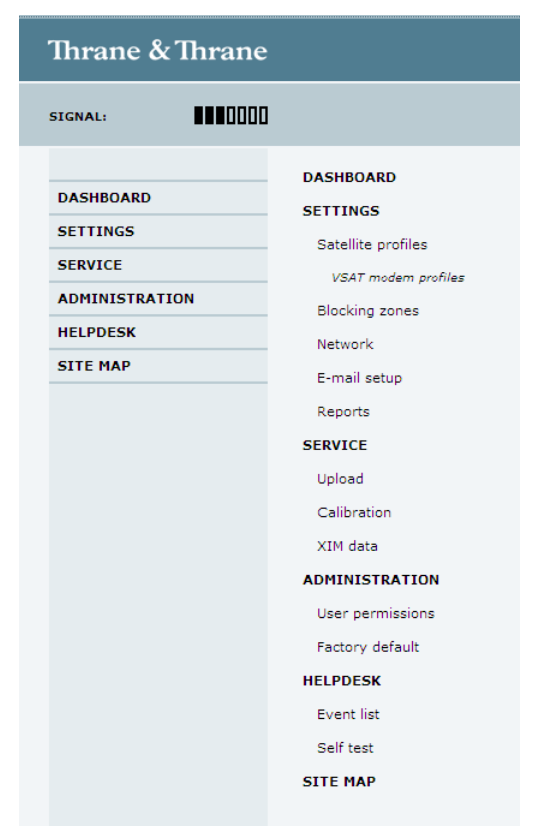

Figure 6-7: Topics in the web interface (SITE MAP)

## **Navigation**

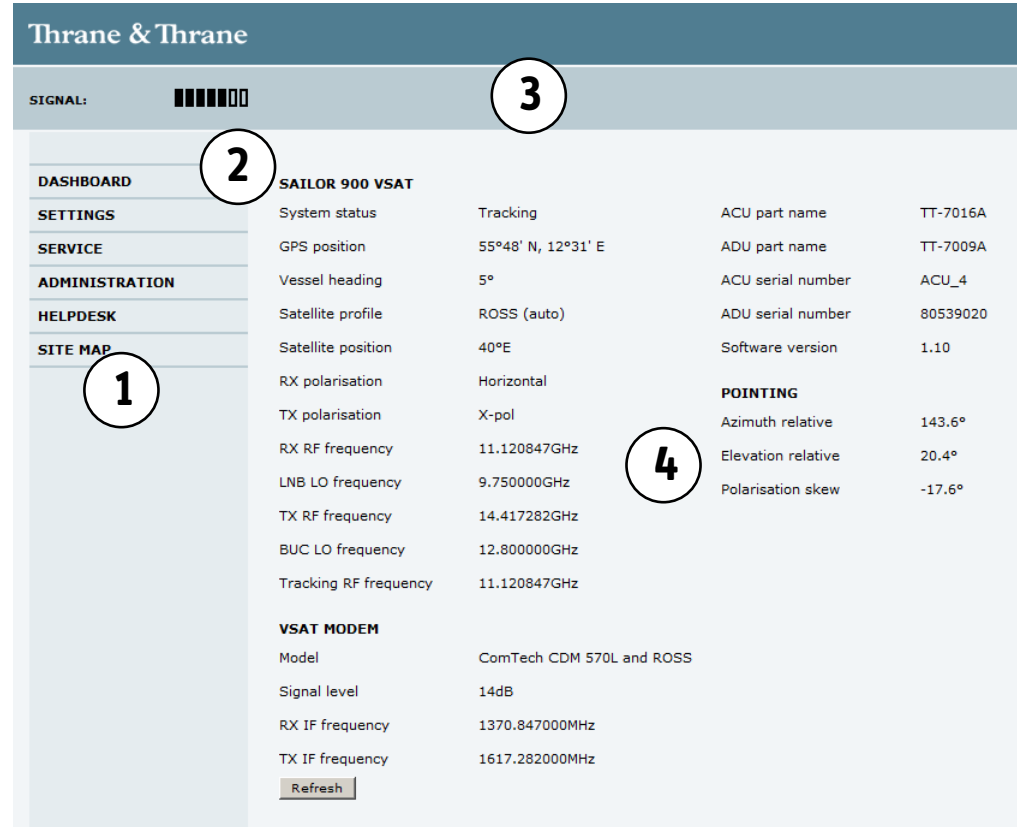

The web interface consists of the following sections:

Figure 6-8: Sections of the web interface

- 1. The **navigation pane** holds the main menu. Clicking an item in the menu opens a submenu in the navigation pane or a new page in the contents section.
- 2. The **signal status field** shows the signal strength. The signal strength can vary during operation, depending on the current position relative to the satellite and the call or data session activity.
- 3. The **icon bar** shows icons for active events, when relevant. For explanations of the icons, see the next section, *Icons in the icon bar*.
- 4. The **contents section** shows the page selected in the navigation pane. This section is used for viewing or changing settings, or for performing actions.

When the Dashboard is displayed you have verified that the connection to the SAILOR 900 VSAT can be established. The web interface is ready for use. You can continue to configure the system.

If you cannot establish a connection there might be problems with the Proxy server settings of your PC. See *Proxy server settings in your browser* on page 6-10 for further information.

#### **Icons in the icon bar**

The following icons may appear in the icon bar in the web interface:

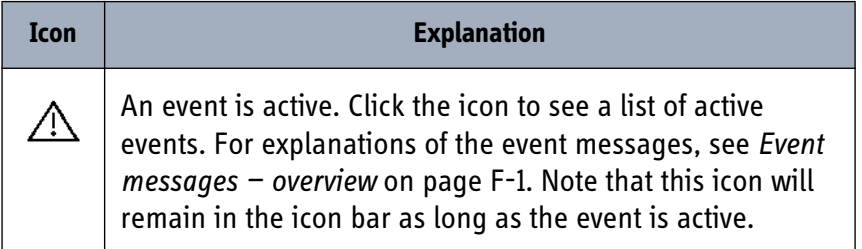

Table 6-2: Web interface: Icons

#### **Navigating the web interface**

- **To expand a menu**, click the menu in the navigation pane.
- **To access status and settings**, click the relevant subject in the navigation pane or click the relevant icon in the icon bar. The status or settings are displayed in the contents section.
- **To get an overview over the submenus available use the site map**, click **SITE MAP** in the navigation pane. Click on items in the site map to go directly to the relevant location.
- **Note** You can give access to some configuration settings for users that are not administrators. For information on how to set up user permissions, see *[Setting up user permissions](#page-115-0)* on [page 6-32](#page-115-0).

#### **Proxy server settings in your browser**

If you are connecting your computer using a LAN or WLAN interface, the **Proxy server** settings in your browser must be disabled before accessing the web interface. Most browsers support disabling of the Proxy server settings for one specific IP address, so you can disable Proxy server settings for the web interface only, if you wish. Consult your browser help for information.

To disable the use of a Proxy server completely, do as follows:

- **Note** The following description is for **Microsoft Internet Explorer**. If you are using a different browser, the procedure may be different.
- 1. In Microsoft Internet Explorer, select **Tools > Internet Options > Connections > LAN Settings**.

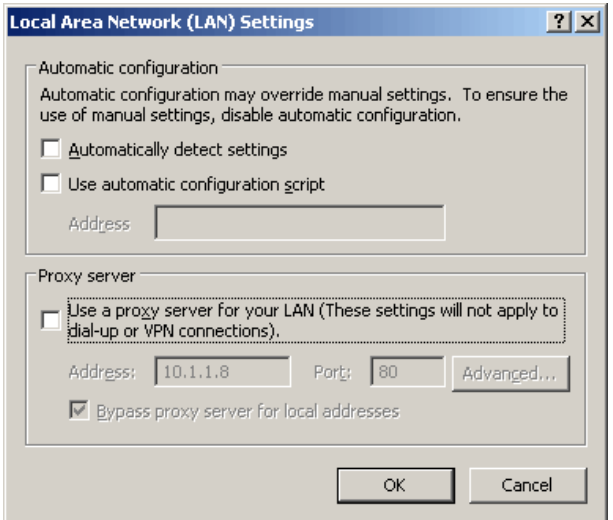

- 2. Clear the box labeled **Use a proxy server for your LAN**.
- 3. Click **OK**.

When the proxy server settings are disabled, close and restart your browser.

You may need to change this setting back on return to your Internet connection.

#### **Setting up a static IP address for your network connection**

To set up your PC to a static IP address, do as follows (example for Windows XP):

- 1. Go to **Start** > **Settings** > **Control Panel** > **Network Connections**.
- 2. Right-click on the **LAN connection** you want to use.
- 3. Select **Properties**, highlight **Internet Protocol (TCP/IP)**.
- 4. Click **Properties**.
	- Make sure that the following is selected: - Use the following IP address (works for ACU default IP 192.168.0.1): IP address: 192.168.0.2, Subnet mask: 255.255.255.0, Default gateway: 192.168.0.1 - Use the following DNS server addresses: Not used.

## **6.3.2 Using the Dashboard**

The Dashboard is the first screen that is displayed when the user or administrator enters the IP address of the web interface of the ACU. The Dashboard is used for set up and selection of satellite and modem profiles, control and inspection of ongoing communication and for viewing properties and status of the ACU and ADU.

| <b>Thrane &amp; Thrane</b> |                              |                           |                           |                |  |  |
|----------------------------|------------------------------|---------------------------|---------------------------|----------------|--|--|
| 1111100<br><b>SIGNAL:</b>  |                              |                           |                           |                |  |  |
|                            |                              |                           |                           |                |  |  |
| <b>DASHBOARD</b>           | <b>SAILOR 900 VSAT</b>       |                           |                           |                |  |  |
| <b>SETTINGS</b>            | System status                | Tracking                  | ACU part name             | TT-7016A       |  |  |
| <b>SERVICE</b>             | GPS position                 | 55°48' N, 12°31' E        | ADU part name             | TT-7009A       |  |  |
| <b>ADMINISTRATION</b>      | Vessel heading               | 5°                        | ACU serial number         | ACU_4          |  |  |
| <b>HELPDESK</b>            | Satellite profile            | ROSS (auto)               | ADU serial number         | 80539020       |  |  |
| <b>SITE MAP</b>            | Satellite position           | 40°E                      | Software version          | 1.10           |  |  |
|                            | RX polarisation              | Horizontal                | <b>POINTING</b>           |                |  |  |
|                            | TX polarisation              | X-pol                     | Azimuth relative          | 143.6°         |  |  |
|                            | RX RF frequency              | 11.120847GHz              | <b>Elevation relative</b> | $20.4^{\circ}$ |  |  |
|                            | LNB LO frequency             | 9.750000GHz               | Polarisation skew         | $-17.6$ °      |  |  |
|                            | TX RF frequency              | 14.417282GHz              |                           |                |  |  |
|                            | <b>BUC LO frequency</b>      | 12.800000GHz              |                           |                |  |  |
|                            | <b>Tracking RF frequency</b> | 11.120847GHz              |                           |                |  |  |
|                            | <b>VSAT MODEM</b>            |                           |                           |                |  |  |
|                            | Model                        | ComTech CDM 570L and ROSS |                           |                |  |  |
|                            | Signal level                 | 14dB                      |                           |                |  |  |
|                            | RX IF frequency              | 1370.847000MHz            |                           |                |  |  |
|                            | TX IF frequency              | 1617.282000MHz            |                           |                |  |  |
|                            | Refresh                      |                           |                           |                |  |  |

Figure 6-9: Web interface: DASHBOARD

## **Information fields on the Dashboard**

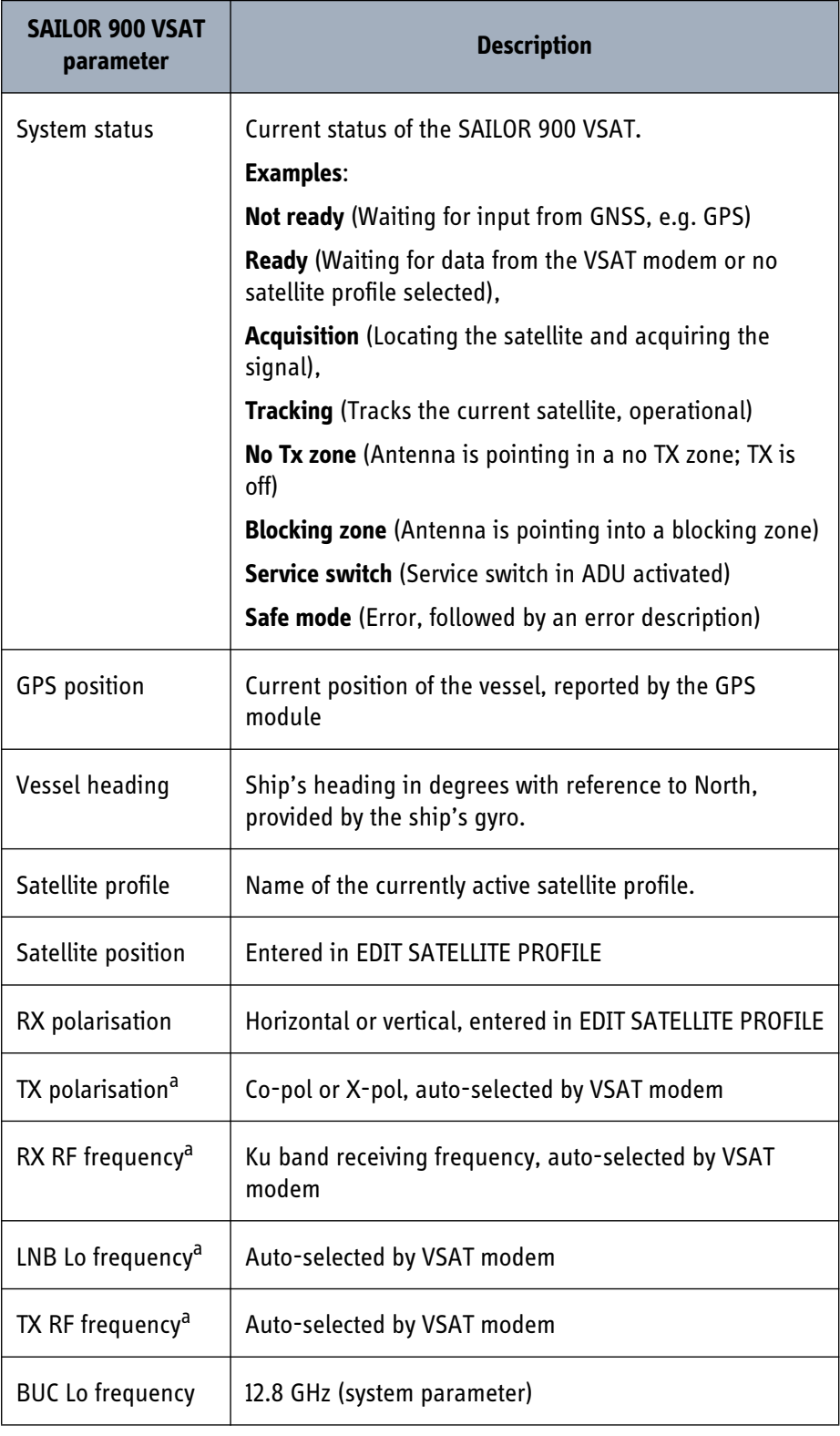

Table 6-3: Web interface, DASHBOARD, SAILOR 900 VSAT parameters

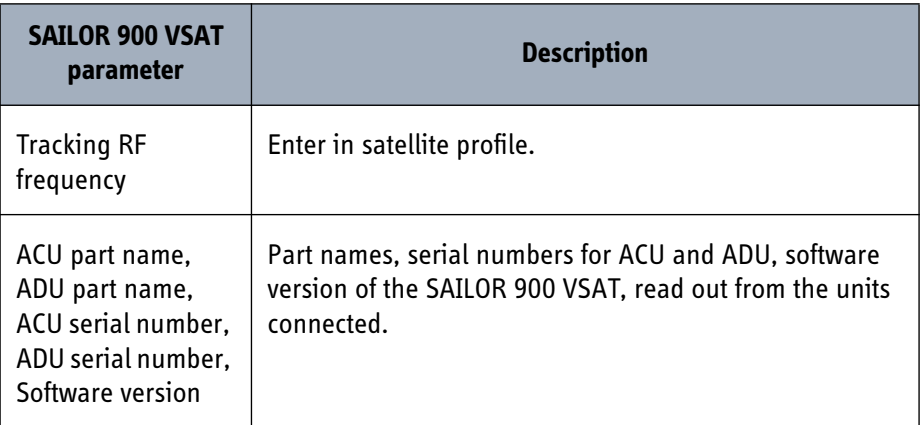

Table 6-3: Web interface, DASHBOARD, SAILOR 900 VSAT parameters (Continued)

a. Can be altered when using a generic modem profile.

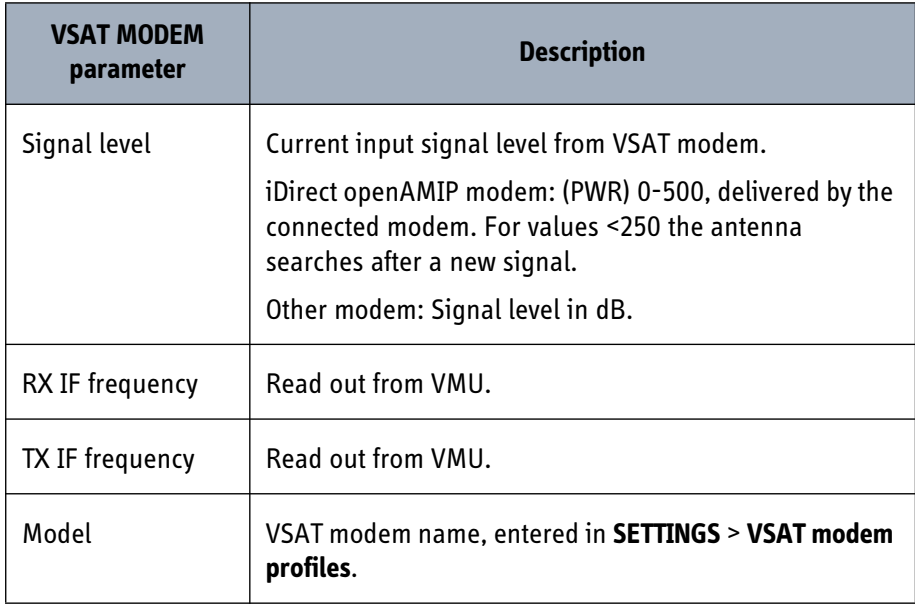

Table 6-4: Web interface, DASHBOARD, VSAT MODEM parameter

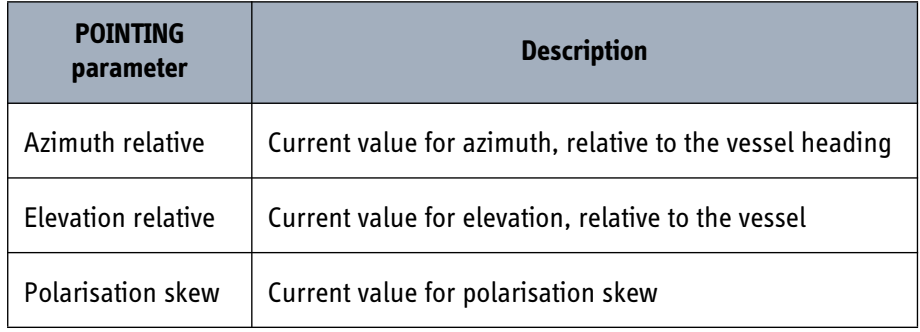

Table 6-5: Web interface, DASHBOARD, POINTING parameter

## **6.3.3 Satellite profiles and VSAT modem profiles**

## **Satellite profiles**

On the page **Satellite profiles** you add, edit and delete satellite profiles. A satellite profile contains all settings that are necessary for a successful connection to the satellite, including a VSAT modem profile. Most of the data you have to fill in are provided by your VSAT service provider.

You must activate one satellite profile.

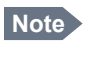

**Note** You must add at least one VSAT modem profile before you can add a satellite profile. See *[VSAT modem](#page-101-0)  [profile — New entry and Edit](#page-101-0)* on page 6-18.

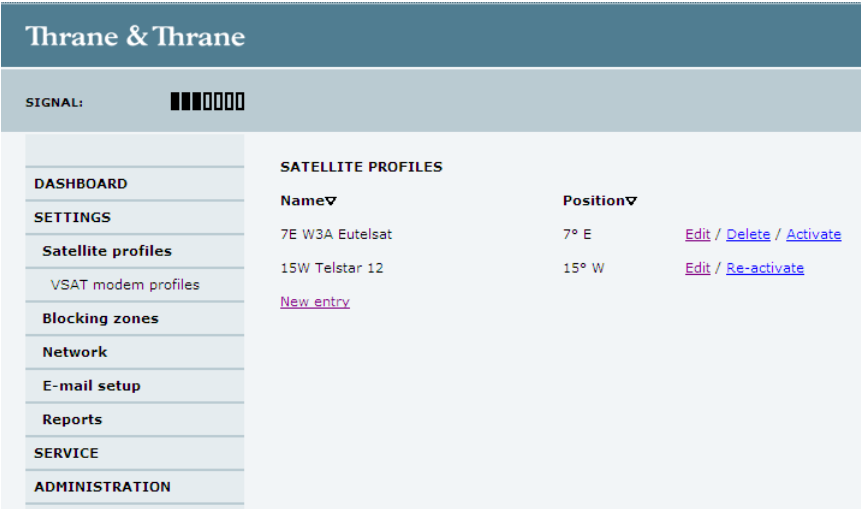

Figure 6-10: Web interface: SETTINGS - list of satellite profiles (example)

#### **Satellite profiles — New entry and Edit**

Each satellite profile has one assigned VSAT modem profile.

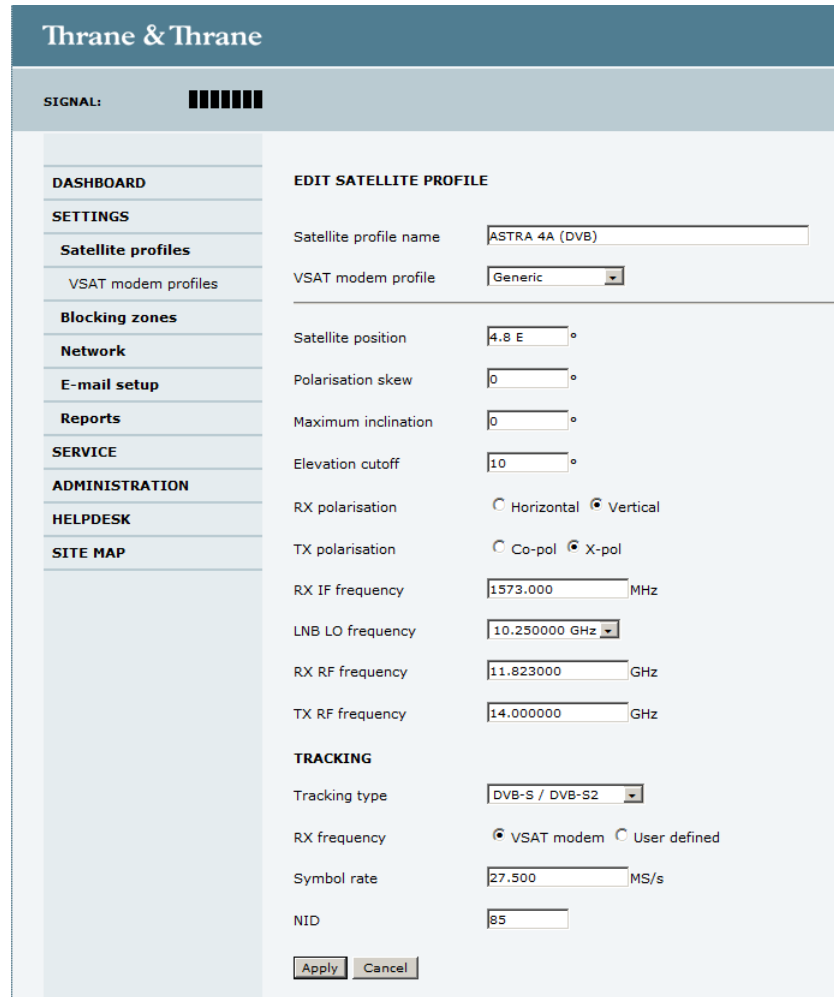

Figure 6-11: Web interface: SETTINGS, Satellite profiles — new entry (example)

To add or edit a satellite profile, do as follows:

- 1. Go to **SETTINGS or Satellite profiles** and click **Edit** or **New entry**.
- 2. Enter or edit the Satellite profile name.
- 3. Select a VSAT modem profile. The page automatically displays the parameters available for the selected VSAT modem profile. For instruction how to add a VSAT modem profile see *[VSAT modem profile — New](#page-101-0)  [entry and Edit](#page-101-0)* on page 6-18.
- 4. Enter the data for the satellite that you want to use. For satellite data see *[DVB S](#page-176-0)  satellites* [on page D-1](#page-176-0) [or w](http://www.lyngsat.com/)ww.lyngsat.com.
- 5. Polarisation skew: See documents from VSAT provider.

## 6. At Elevation cutoff enter the minimum elevation angle for the antenna to function in accordance with ETSI (ETSI EN 302 340) and FCC (FCC §25.205) regulations.

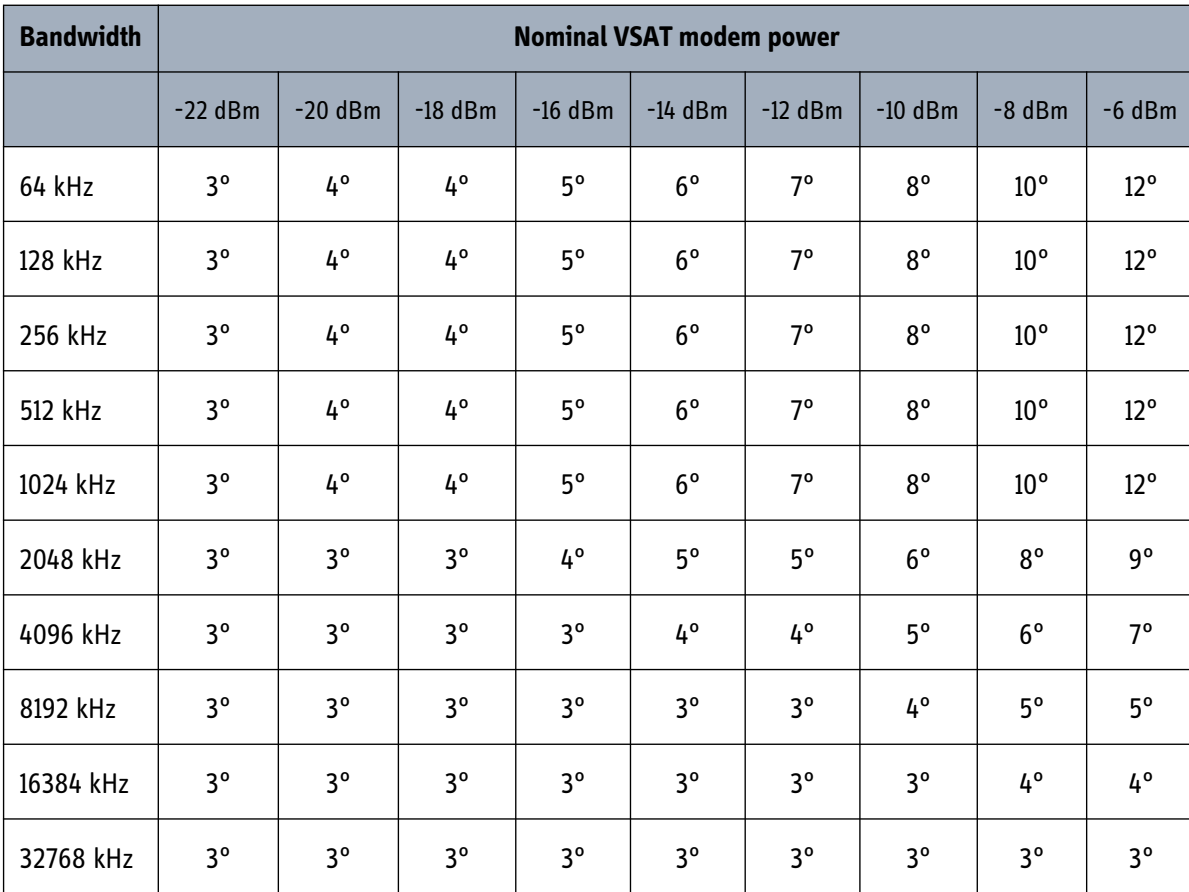

• **ETSI (ETSI EN 302 340)**: The minimum elevation angle depends on the Tx bandwidth and the nominal power of the VSAT modem, see the table below.

Table 6-6: Elevation cutoff (in degrees) versus VSAT modem bandwidth and power

- **FCC (FCC §25.205)**: 5 degrees
- 7. Click **Apply** to save the settings for the satellite profile.

### **VSAT modem profiles**

A VSAT modem profile contains all VSAT modem settings that are necessary for a successful connection to the satellite. The data you have to fill in are provided by your

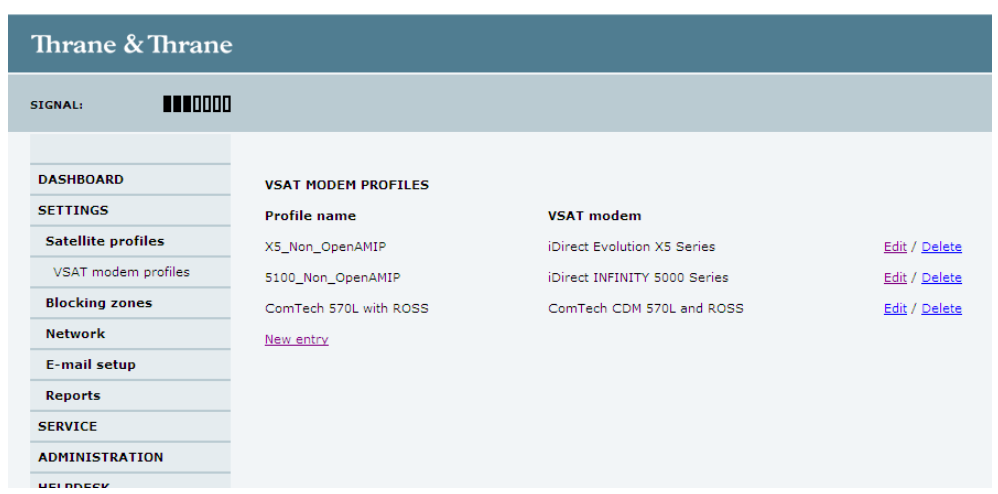

VSAT service and modem provider. You must add at least one VSAT modem profile.

Figure 6-12: Web interface: SETTINGS, VSAT modem profiles — list (example)

To create a new VSAT modem satellite profile, click **New entry**. To edit or delete a VSAT modem profile, click **Edit** or **Delete**.

#### <span id="page-101-0"></span>**VSAT modem profile — New entry and Edit**

On the page **VSAT modem profiles** you create, edit or delete VSAT modem profiles. The supported VSAT modem profiles are listed in the drop-down list **VSAT modem profile**. The VSAT modem named Service is a modem profile used during azimuth calibration.

To add or edit a VSAT modem profile, do as follows:

1. Go to **SETTINGS** > **VSAT modem profiles** and click **New entry** or **Edit**.

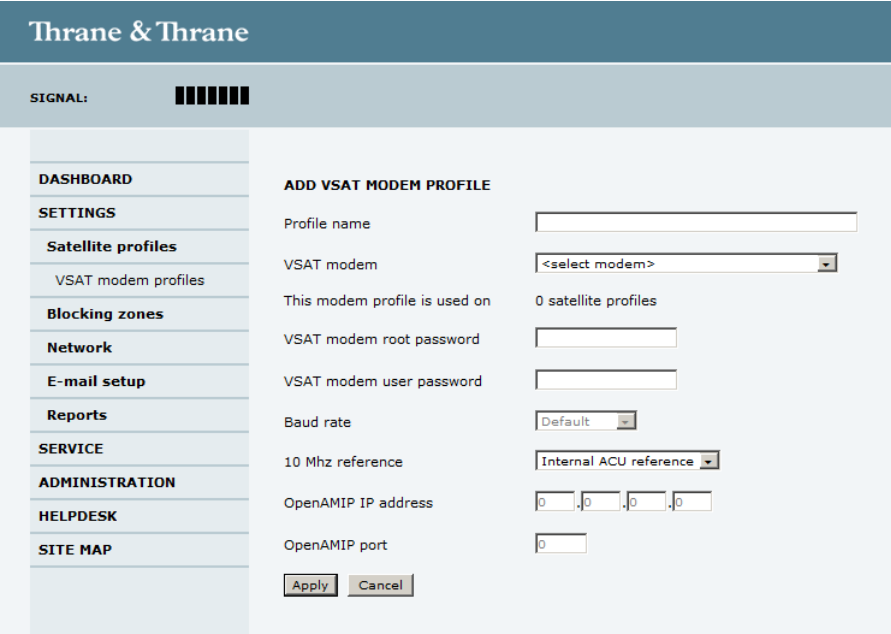

Figure 6-13: Web interface: SETTINGS, VSAT modem profiles — new entry (example)

- 2. Fill in a VSAT modem profile name of your own choice.
- 3. Select one of the supported VSAT modems. **Generic modem:** If you have a modem that is not included in the list, select the generic modem. This is mainly used for troubleshooting purposes
- 4. Fill in or edit the data provided by your VSAT service provider. Enter the passwords, if needed. Select the VSAT modem baud rate and whether you want to use the 10 MHz

reference from the ACU or the VSAT modem.

**For OpenAMIP IP address:** Make sure that you have entered this IP address also for the LAN connector that is used for the OpenAMIP modem, see *[Configuring the LAN](#page-105-1)  network* [on page 6-22.](#page-105-1)

5. Click **Apply** to add the new profile to the list of VSAT modem profiles or to accept the edits.

## **6.3.4 Setting up Blocking zones (RX and TX)**

On this page you define blocking zones, i.e. NO TX and RX zones, enter azimuth values and elevation angles for each blocking zone. You must select **Active** to enable a blocking zone.

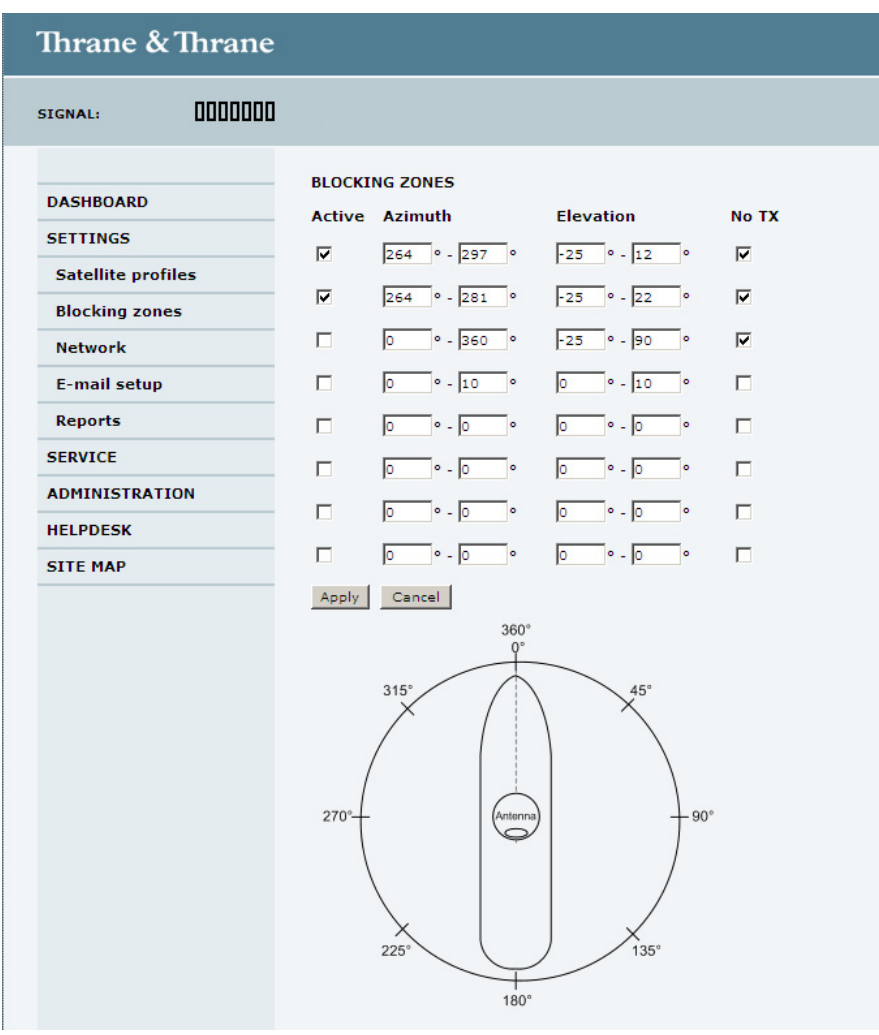

Figure 6-14: Web interface: SETTINGS, Blocking zones — azimuth and elevation

To define and set a blocking zone, do as follows:

#### 1. Select **SETTINGS > Blocking zones**.

2. Select **Active** to enable the blocking zone.

3. **Azimuth:** Enter start and stop azimuth value in degrees for the blocking zone. Values allowed: 0 to 360 degrees. Enter clockwise.

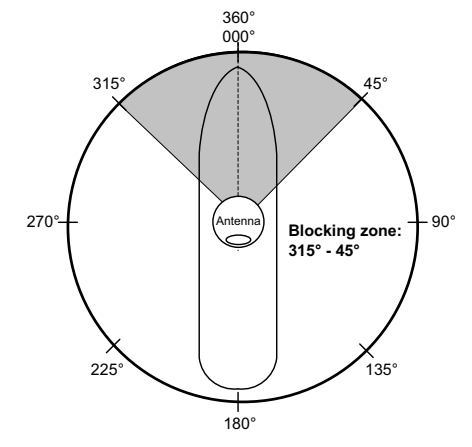

Figure 6-15: Blocking zone, example: 315 - 45 degrees

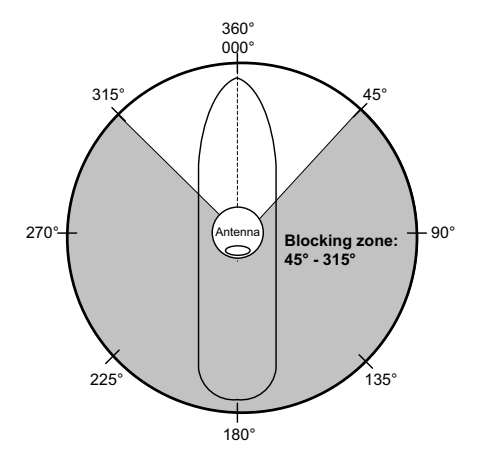

Figure 6-16: Blocking zone, example: 45 - 315 degrees

- 4. **Elevation:** Enter the start and stop elevation angle for the blocking zone. If you enter nothing, there will be no blocking zone. Values allowed: -30 to 90 degrees.
- 

**Important** You must enter 2 different elevation angles to have an active blocking zone.

- 5. Select **No TX** for zones if you don't want the system to transmit. If not selected, the system also transmits when pointing through areas with blocking objects. The VSAT modem will shut off for TX if no signal is received.
- 6. Click **Apply** to save the blocking zones.

## <span id="page-105-1"></span>**6.3.5 Configuring the LAN network**

<span id="page-105-0"></span>You can enter a host name. The host name helps identifying the SAILOR 900 VSAT system when sending e-mail reports. The ACU has four 10/100 Mbit Ethernet ports labelled LAN port 1, 2, 3 and 4. The ports are divided in three groups, each operating in its own network. You can setup DNS and Gateway.

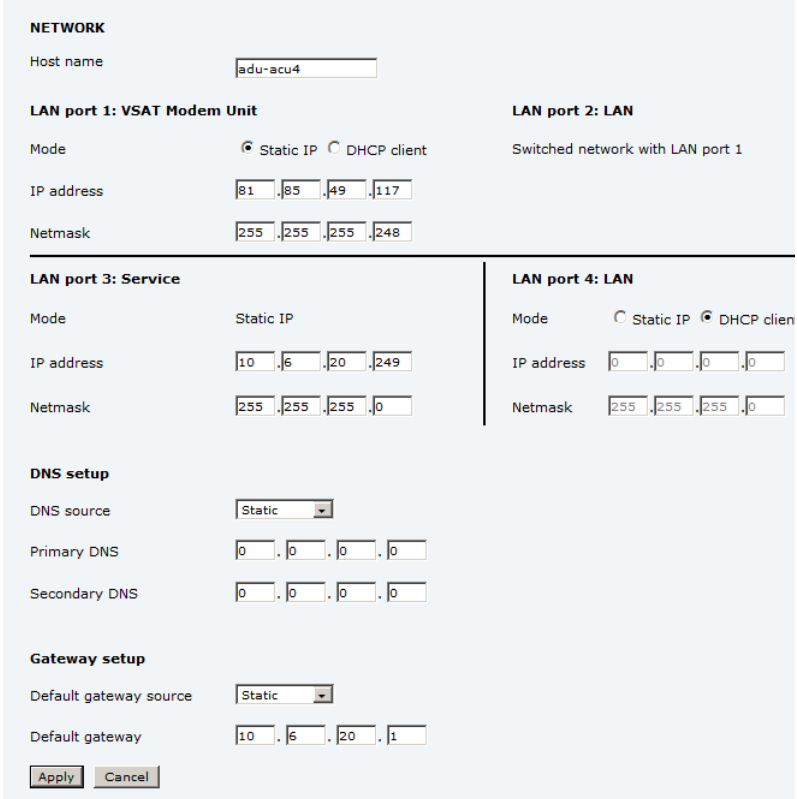

To configure the LAN network go to **SETTINGS > Network.**

Figure 6-17: Web interface: SETTINGS, Network (LAN connectors, DNS and Gateway setup)

## **Important** Make sure that the 3 networks do not use IP address ranges that overlap.

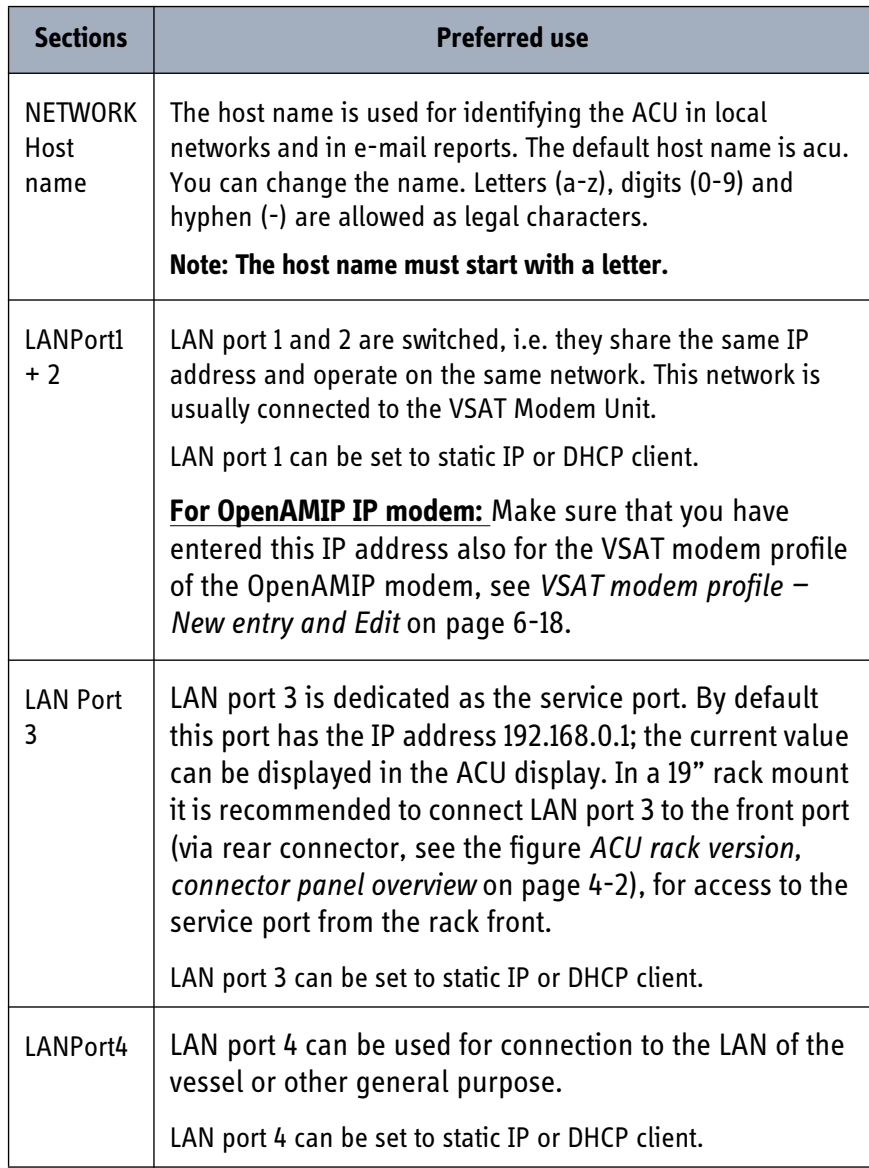

Table 6-7: Setup of LAN connectors, DNS and Gateway

## **Static IP or DHCP Client**

If you select **DHCP client** the network IP address and sub-net mask must be provided by a DHCP server on that network.

If you select **Static IP** address you must specify a unique IP address and a sub-net mask.

### **DNS setup**

If you have access to a Domain Name Server (DNS) you can specify the address of the e-mail server by using the server name instead of its IP address. This can be used in

#### **Outgoing mail server** in *E-mail setup* [on page 6-25.](#page-108-0)

You may statically specify the address of one or two DNS. Select the DNS source as static and fill in IP address or addresses.

Alternatively, if your DHCP server can provide a DNS address and you have selected DHCP client above, then select the same LAN as your DNS source.

#### **Gateway setup**

If the ACU needs to communicate with network units outside the specified sub-nets, you must specify a default gateway (typically a router).

The default gateway can be set as a static IP address. Then set the default gateway source to static and enter the IP address of the default gateway. To remove the default gateway set it to 0.0.0.0.

Alternatively, if your DHCP server is able to provide a default gateway address and you have selected DHCP client above, then select the same LAN as your default gateway source.
# **6.3.6 E-mail setup**

To be able to send diagnostics and statistics reports using e-mail you must set up a couple of parameters. Contact your IT department for the specific data

To configure the e-mail setup, do the following:

1. Go to **SETTINGS > E-mail setup.**

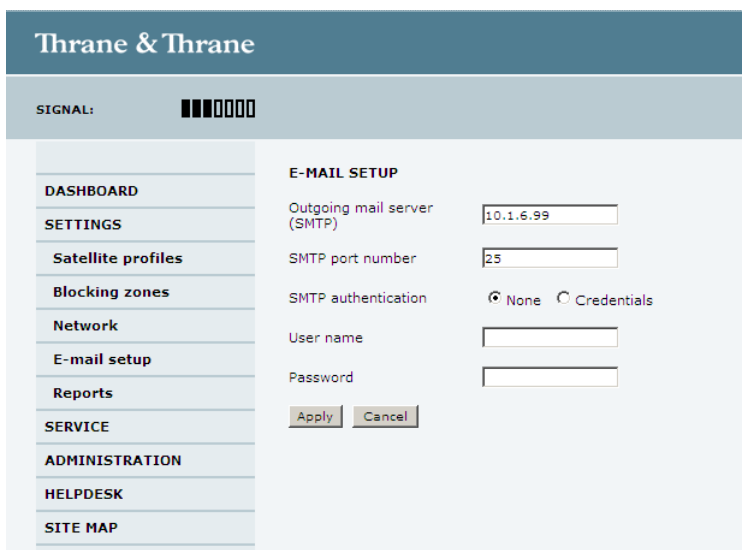

Figure 6-18: Web interface: SETTINGS, E-mail setup (example)

- 2. Enter the data for Outgoing mail server (SMTP), SMTP port number, SMTP authentication, User name and password. This data is typically provided by your IT department.
- **Note** You must set **Outgoing mail server** to an IP address if DNS has not been set up in **DNS setup** in *[Configuring](#page-105-0)  [the LAN network](#page-105-0)* on page 6-22.

# **6.3.7 Sending statistics reports**

SAILOR 900 VSAT can send a statistics report at fixed intervals. This report contains historical information from the SAILOR 900 VSAT of up to 1 month. It is sent as a zipped attachment to an e-mail. The file format is a comma separated text file. The report can then be processed in spreadsheet applications, e.g. Microsoft Excel.

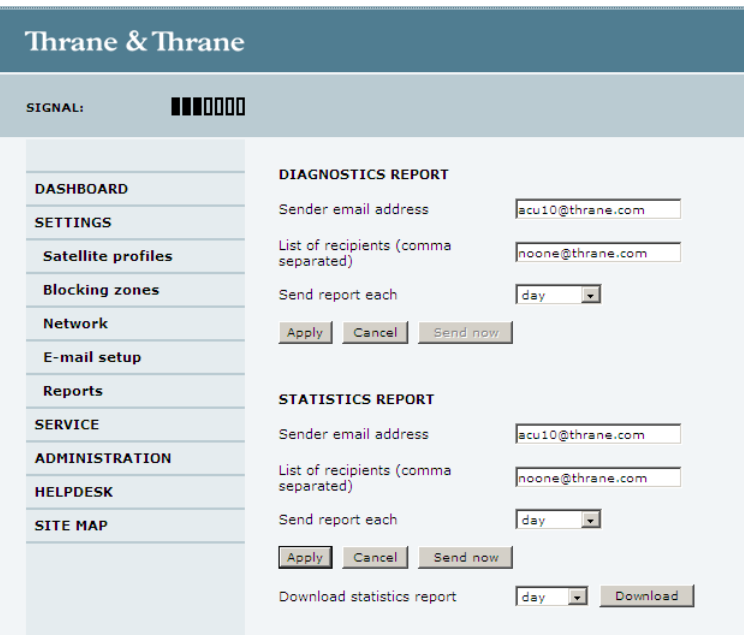

Figure 6-19: Web interface: SETTINGS, Reports (example)

To set up sending a statistics report, do as follows:

- 1. Go to **SETTINGS > Reports**.
- 2. In the section **STATISTICS REPORT** enter the following:
	- SMTP server.
	- Sender e-mail address, this address will be the e-mail address from sending the report.
	- List of recipients (comma separated).
	- Send the report each: Select disabled, day (default) with 2-minute samples, week with hourly samples or month with hourly samples. The report contains statistics data for the selected.
- 3. Click **Apply.**

You can also send the report at any time by clicking **Send now** or download it directly to your computer by clicking **Download**. You can select statistics for the day, week or month.

The following parameters are recorded in the statistics report:

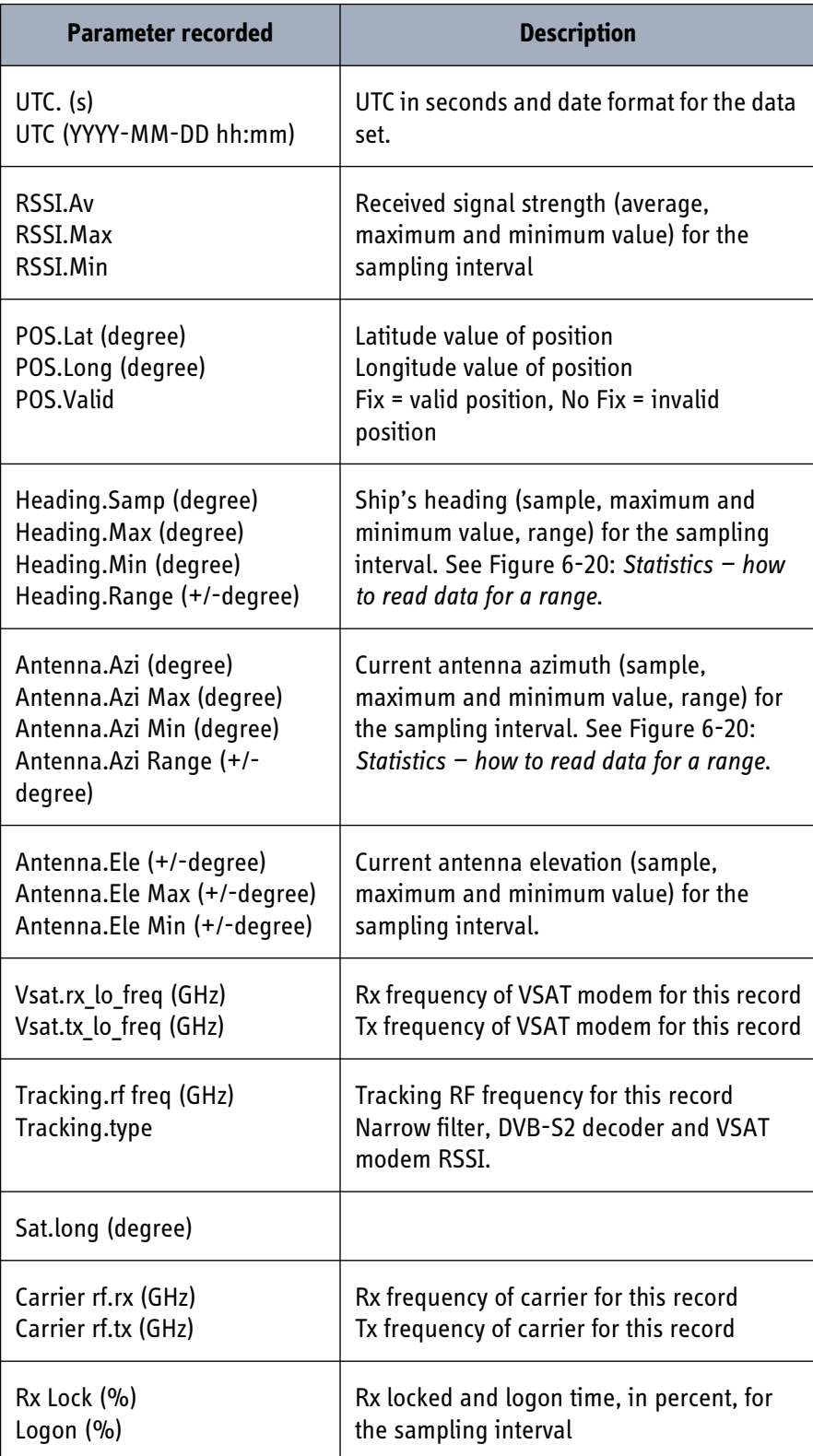

Table 6-8: Parameters recorded in a statistics report

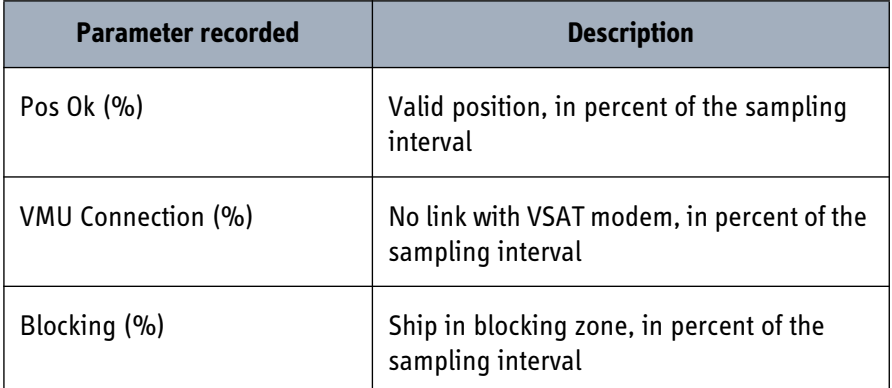

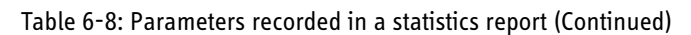

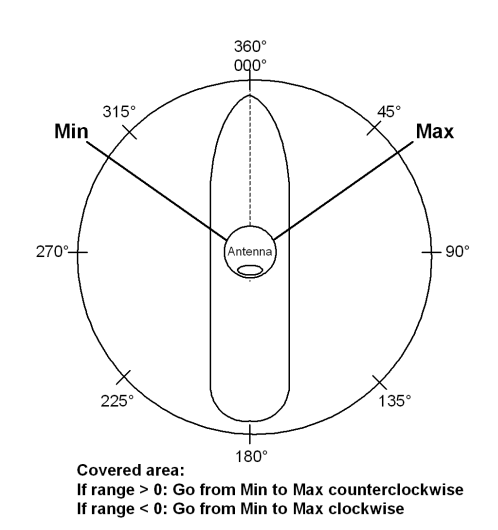

Figure 6-20: Statistics — how to read data for a range

## **Processing the statistics report in a spreadsheet application**

<span id="page-111-0"></span>The statistics report is in a data format that can be imported into spreadsheet applications, e.g. Microsoft Excel, for further processing.

- 1. Save the zipped file to your computer and extract the text file. The file name contains the identification of the system (example: adu-acu3\_stat\_20111021110901\_day csv..txt).
- 2. Open the spreadsheet application, for example Microsoft Excel. On the tab Data click the tab Import from text. Import the unzipped text file and follow the instructions in the wizard. When asked about the delimiter, select 'comma'.

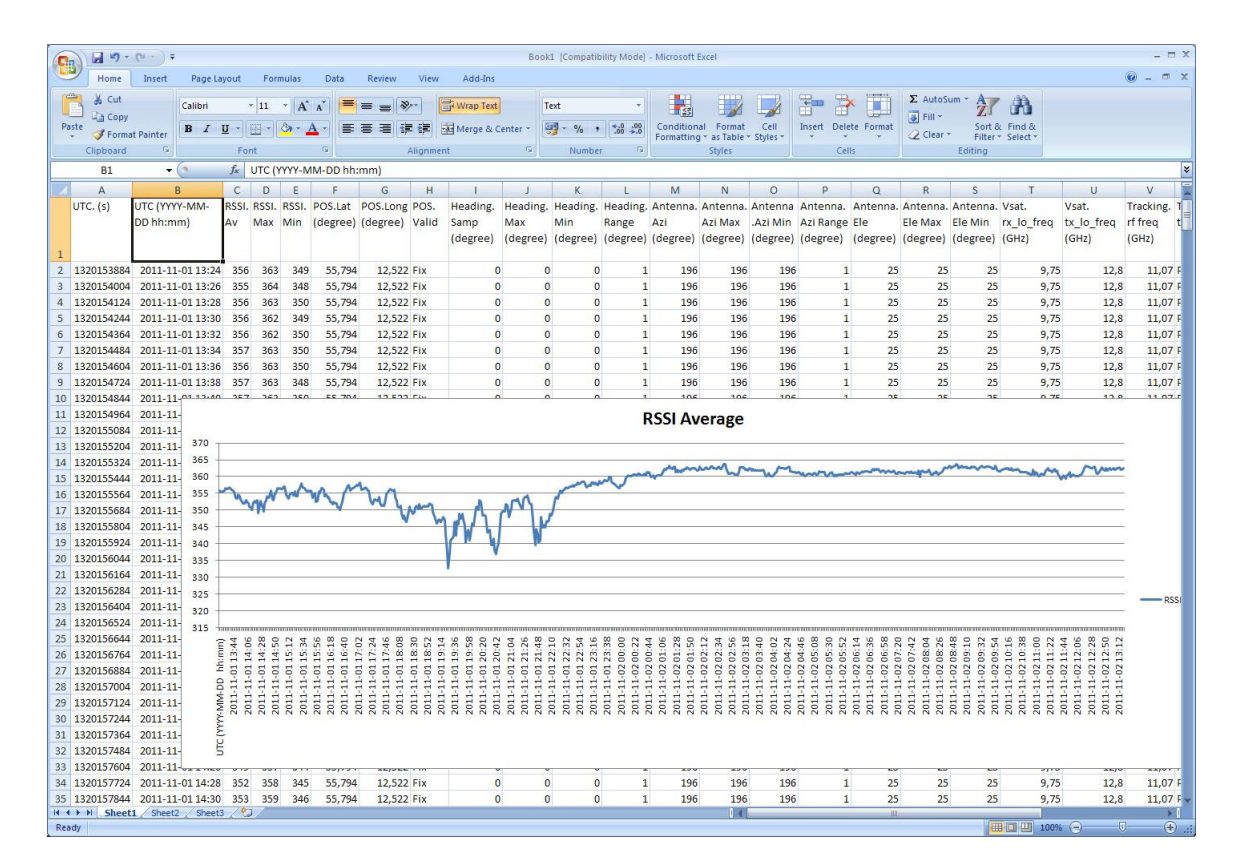

The following figure shows an example of a statistics report in MS Excel 2007.

Figure 6-21: Statistics report (example)

# **6.3.8 Sending a diagnostic report**

<span id="page-112-0"></span>You can send automatically generated diagnostic reports at fixed intervals. The diagnostic report contains information relevant for the service personnel during troubleshooting.

To set up sending a statistics report, do as follows:

## 1. Go to **SETTINGS > Reports**.

- 2. In the section **DIAGNOSTICS REPORT** enter the following:
	- Sender e-mail address, this address will be the e-mail address from sending the report.
	- List of recipients (comma separated).
	- Send the report each: Select disabled, day (default), week or month. The report contains events and notifications of the selected period.
- 3. Click **Apply.**

If you want to generate a diagnostic report here and now click **Send now** or go to the page **HELPDESK** and click **Generate report** to download it directly to your computer.

For further details see *[Generating a diagnostic report](#page-133-0)* on page 9-2.

## **6.3.9 Upload**

For uploading new software to the SAILOR 900 VSAT see *[Software update](#page-135-0)* on page 9-4.

## **6.3.10 Administration**

In this section of the web interface you can configure the following administrative settings:

- *[Setting up user permissions](#page-115-0)*
- *[Resetting to factory default](#page-116-0)*

### **Accessing the administration settings: Logging on**

The Administration settings require an Administration user name and password. To log on as administrator, do as follows:

- 1. Select **ADMINISTRATION** from the left navigation pane.
- 2. Enter the Administration user name and password. The default user name is **admin** and the default password is **1234**.

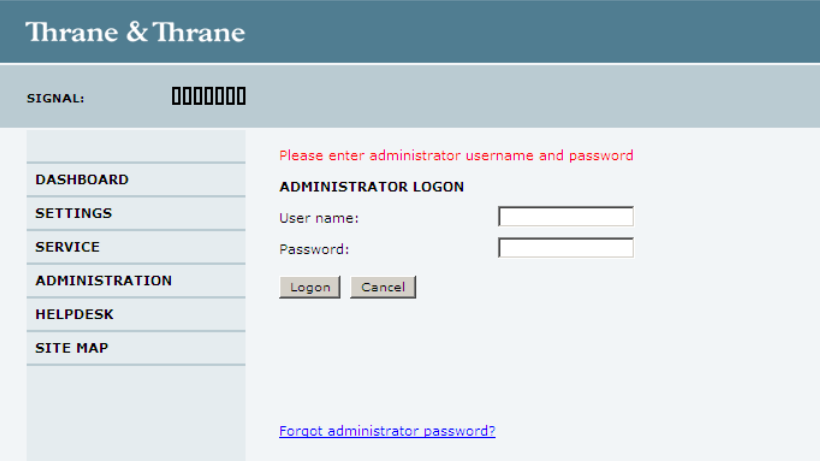

Figure 6-22: Web interface: Administration

<span id="page-113-0"></span>If you have forgotten the administrator password, you can reset the password. For further information, see the next section *[Resetting the administrator password](#page-114-0)*.

3. Click **Logon**.

The Administration page is now updated to let you change the user name and password or log off Administration.

## <span id="page-114-1"></span>**Changing the administrator password**

1. After entering the administrator user name and password in the **ADMINISTRATION** page, locate the section **Change administrator logon**.

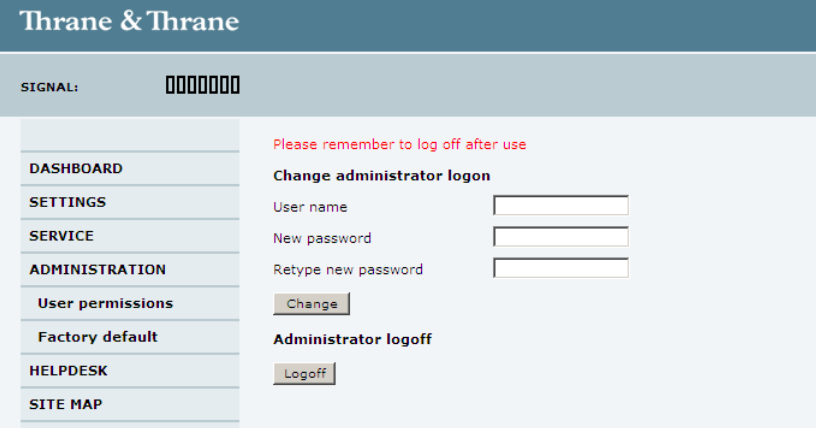

Figure 6-23: Web interface: Administration, change administrator logon

- 2. Type in the new password and retype it on the next line.
- 3. Click **Change**.

At the next logon the new password is required.

### <span id="page-114-0"></span>**Resetting the administrator password**

If you have forgotten and need to reset the administrator password, do as follows:

- 1. Contact your service partner for a reset code. Please report the serial number of the ACU. You find it in the **Dashboard, ACU serial number**.
- 2. Click the link **Forgot administrator password?** at the bottom of the **ADMINISTRATOR LOGON** page (see [Figure 6-22:](#page-113-0) *[Web interface: Administration](#page-113-0)*).

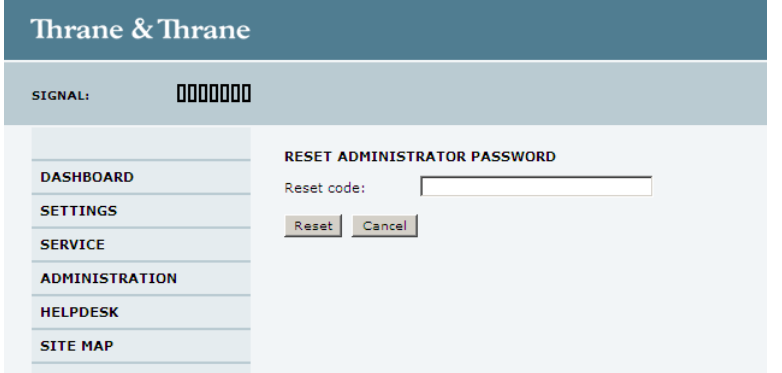

Figure 6-24: Web interface: ADMINISTRATION, Reset administrator password

3. Type in the reset code obtained from your service partner and click **Reset**.

4. Type in the user name **Admin** and the default password **1234**.

## 5. Click **Logon**.

For information on how to change the password, see the section *[Changing the](#page-114-1)  [administrator password](#page-114-1)* on page 6-31.

## **Logging off administration**

If you have not entered anything for 30 minutes under **ADMINISTRATION**, you are logged off automatically. To log off manually, click **Logoff** under administrator logoff in the **ADMINISTRATION** page.

## <span id="page-115-0"></span>**Setting up user permissions**

You can manage user access to certain functions of the SAILOR 900 VSAT system. You can allow or deny users that are not administrators access to certain functions and make these pages read-only. This is useful if you want to protect the system against unintended changes or tampering of the system.

**Important** Study this screen thoroughly and decide which areas of the SAILOR 900 VSAT system you want to give non-administrator users access to.

To set up the user permissions, do as follows:

1. From the left navigation pane, select **ADMINISTRATION > User permissions**.

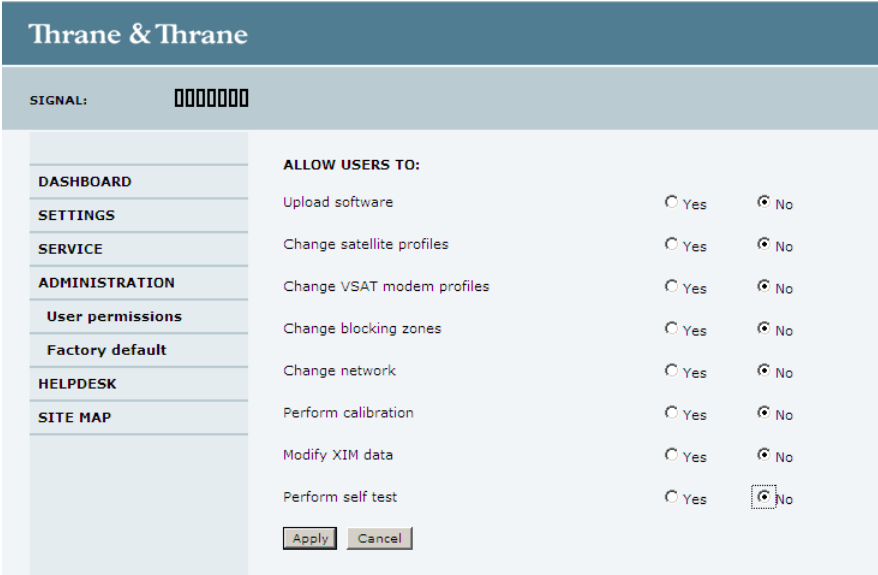

Figure 6-25: Web interface: ADMINISTRATION, User permissions

- 2. For each item under **ALLOW USERS TO:** select
	- **Yes** to allow access or

• **No** to block access to the settings. Then the pages are read-only, changes cannot be made by non-administrator users.

**Change network**: Change IP configuration of the LAN connectors. For further information see *[Configuring the LAN network](#page-105-0)* on page 6-22.

**Modify XIM data**: Only used during service and maintenance.

3. Click **Apply**.

The settings to which access is denied are now greyed out for the non-administrator user.

## <span id="page-116-0"></span>**Resetting to factory default**

When resetting SAILOR 900 VSAT to factory default, the following settings are deleted:

- All satellite profiles
- All VSAT modem profiles
- Blocking zones
- Network setup
- User permissions
- ACU display: brightness setting

To reset to factory default settings, do as follows:

1. From the left navigation pane, select **ADMINISTRATION > Factory default**.

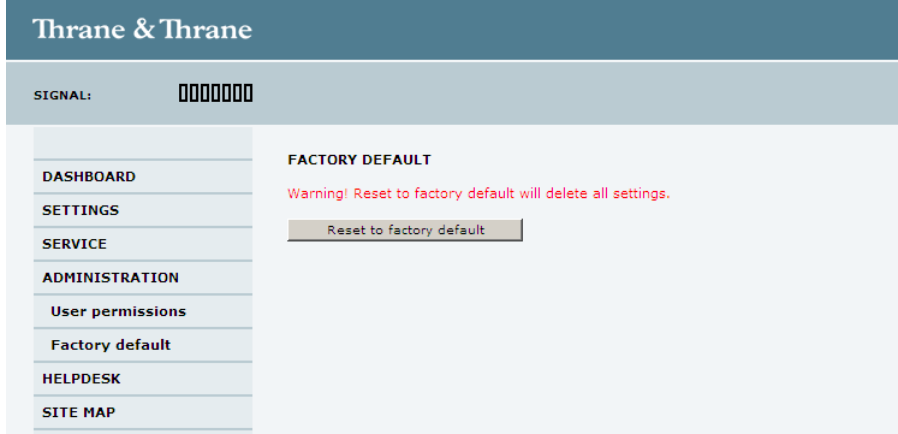

Figure 6-26: Web interface: ADMINISTRATION, Factory default

## 2. Click **Reset to factory default**.

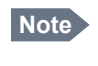

**Note** Calibration data for azimuth and cable calibration are not reset during factory default.

# **6.4 Keypad of the SAILOR 900 VSAT ACU**

# **6.4.1 ACU display and keypad**

In the ACU display you can see the current state of the system. You can also see events (warnings, errors and information) and how the system has been configured. Use the keypad to navigate through the menu tree.

You can reset the system by pressing the up and down arrow keys simultaneously.

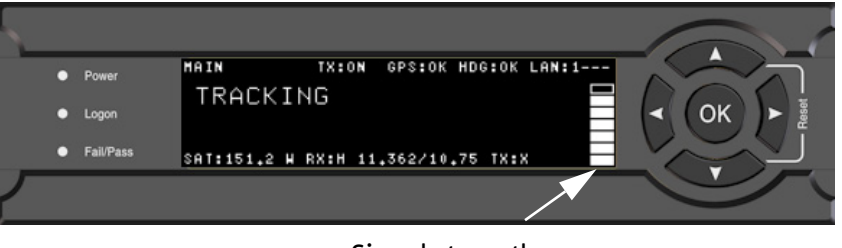

Signal strength

Figure 6-27: Display (example) and keypad of the ACU

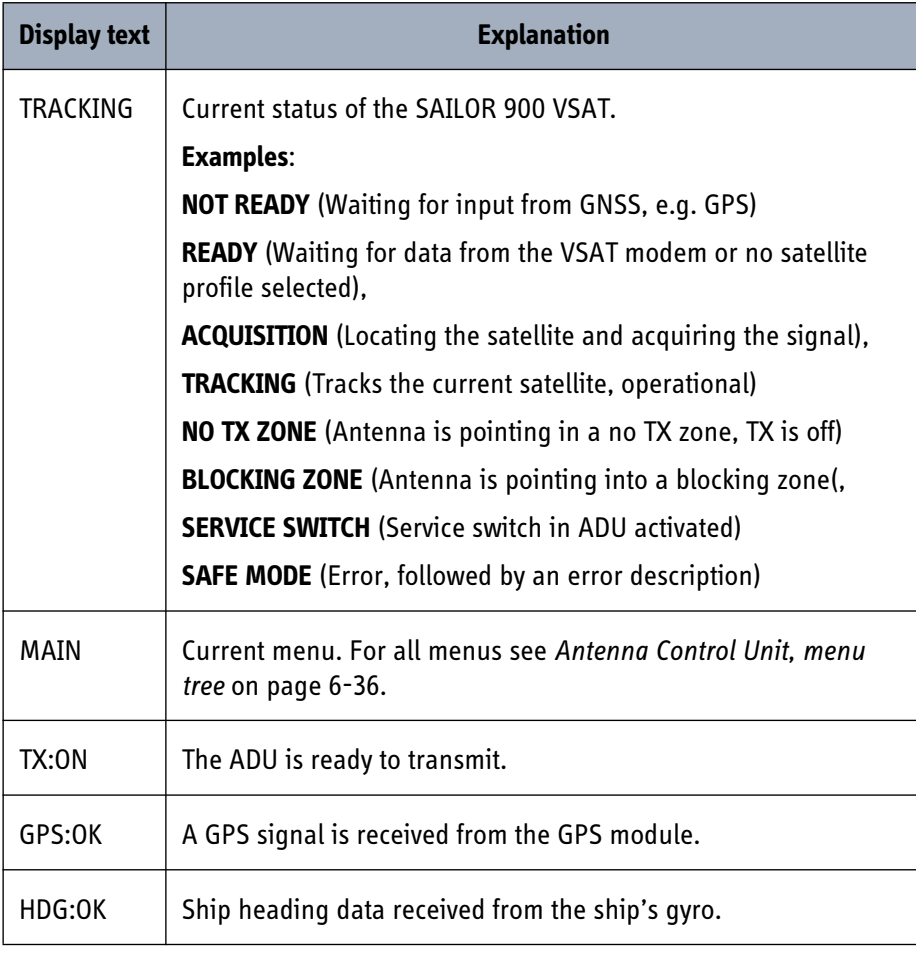

Table 6-9: Items in the ACU display (Example)

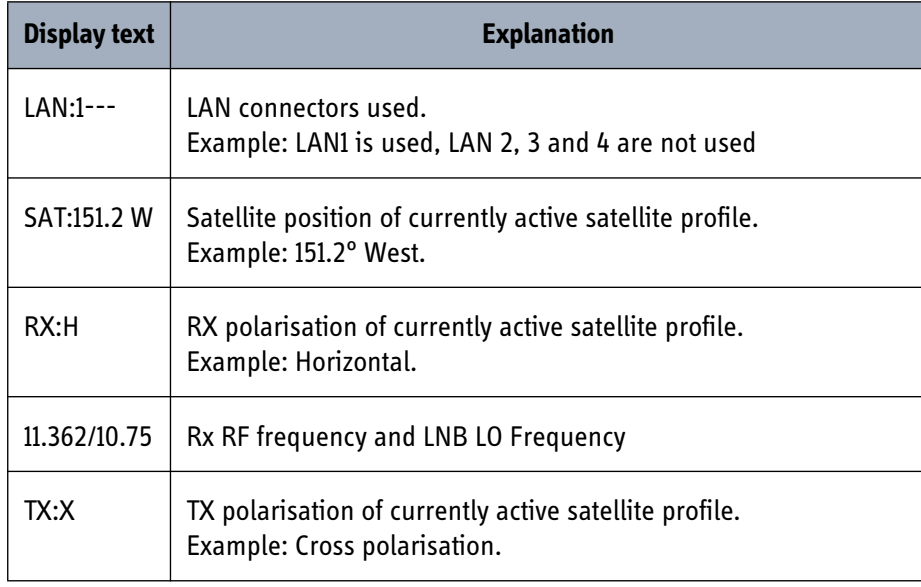

Table 6-9: Items in the ACU display (Example)

After 1 hour the display is dimmed to lowest intensity. Press any key to light up the display.

# **6.4.2 Navigating the menus**

Use the keypad to navigate the menus.

- Press OK or  $\triangleright$  to select a menu item.
- Use the arrow keys  $\triangle$  and  $\nabla$  to go through the menu items or enter a number, digit by digit.
- Use the arrow keys  $\triangleleft$  and  $\triangleright$  to go through the settings and move from one digit to the next.
- Press **OK** to select a setting.
- Press < again to move one level up. If applicable, confirm to store the new setting by pressing **OK**.

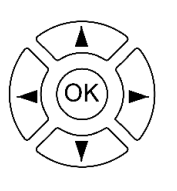

# **6.4.3 The menu tree**

In the menu tree you can see how the system has been configured. You can also enter satellite information directly, if it is necessary to change the satellite information and you cannot use a connected PC and the web interface.

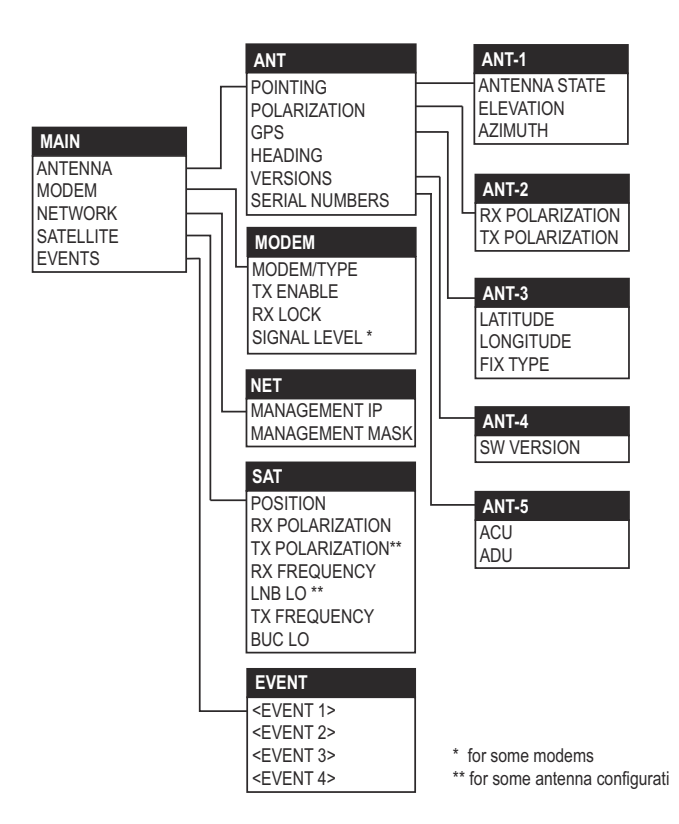

<span id="page-119-0"></span>Figure 6-28: Antenna Control Unit, menu tree

# **Top-level menu**

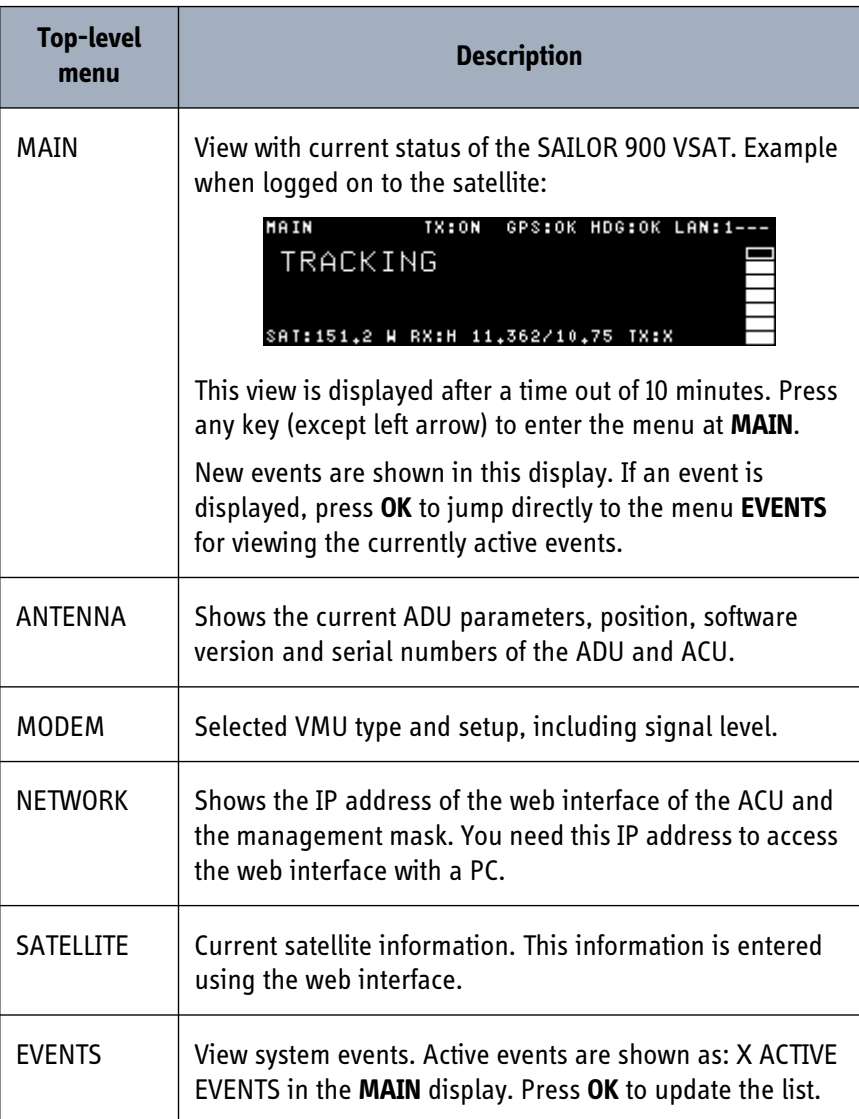

Table 6-10: Top-level menus of the ACU

# **Menu descriptions**

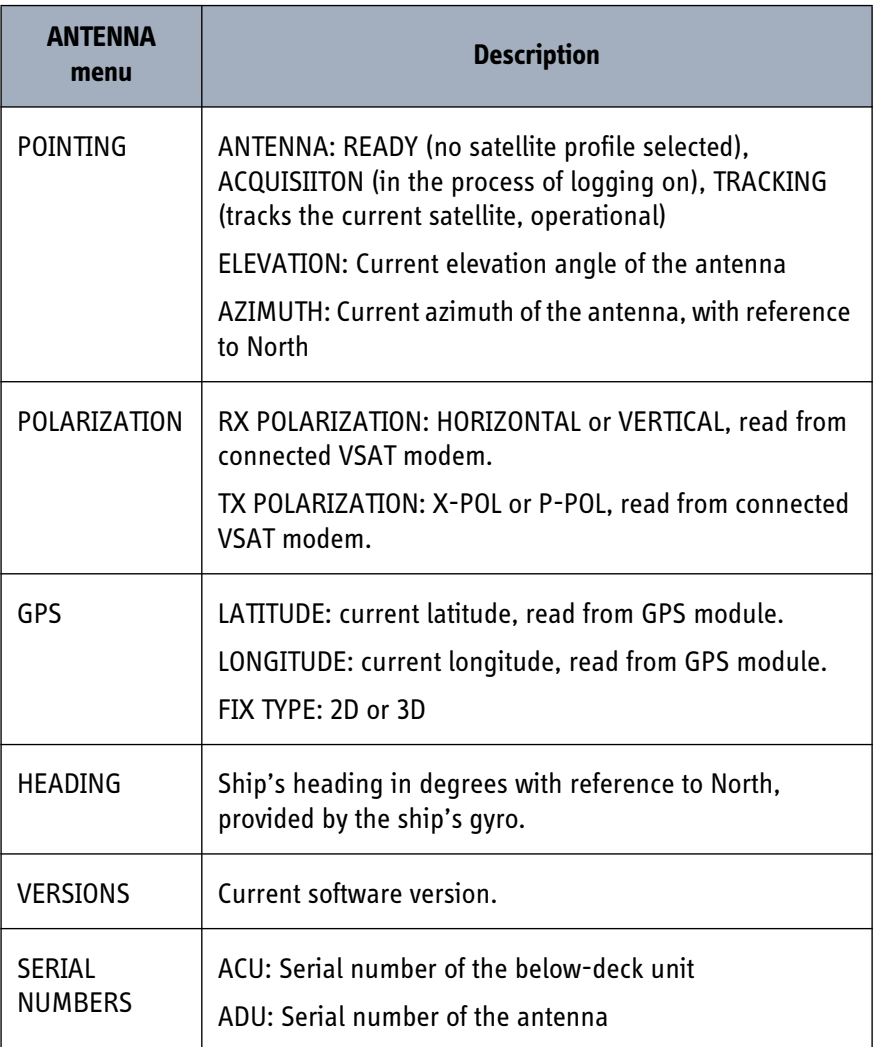

Table 6-11: ANTENNA menu of the ACU

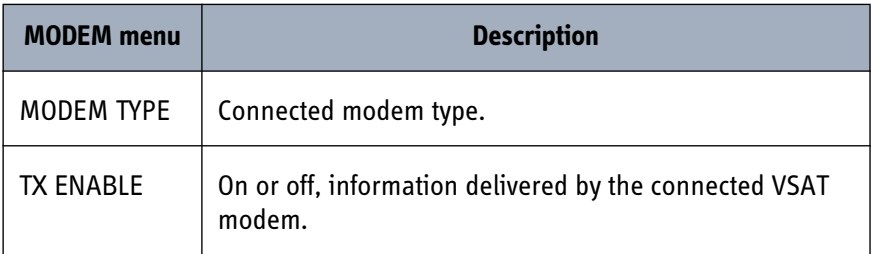

Table 6-12: MODEM menu of the ACU

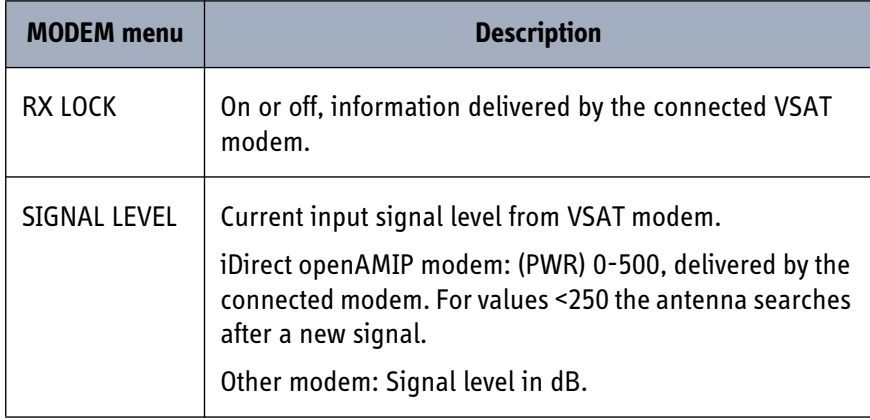

Table 6-12: MODEM menu of the ACU (Continued)

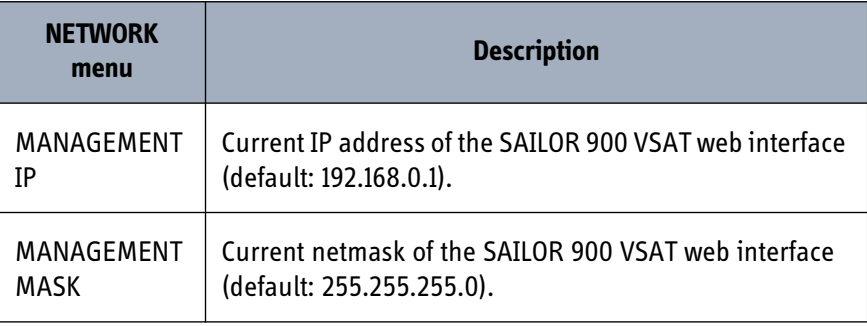

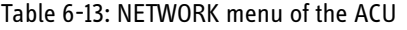

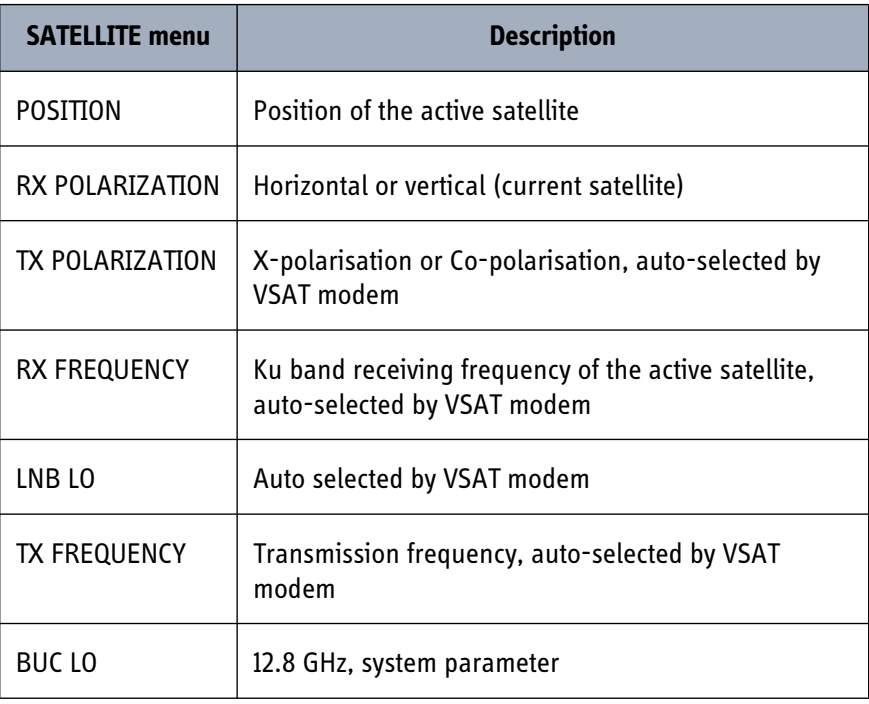

Table 6-14: SATELLITE menu of the ACU

| <b>EVENT</b> menu | <b>Description</b>                                                                                                    |
|-------------------|----------------------------------------------------------------------------------------------------|
| <event></event>   | In this menu all active events are listed. Use $\blacktriangledown$ and $\blacktriangle$<br>to go through the active events.                                                                                                    |
|                   | Events can be of the type WARNING or ERROR. For a list of<br>events see Event messages - overview on page F-1.                                                                                                    |
|                   | If a new event occurs or there is a change in the event list<br>while you are in the <b>EVENTS</b> menu, a $*$ is shown in the<br>upper left corner of the display, next to the menu name.<br>Press OK to update the EVENTS list, the * will be removed. |
|                   | A > means the event text is longer than the display. Press<br>to > to see the remaining text.                                                                                                    |

Table 6-15: EVENTS menu of the ACU

**Example:** EVENT 1/4<sup>\*</sup>: This is the first event out of a list of 4 and there has been a change in the list. EVENT 1/4 will always be shown, the \* indicates that there has been a change.

# **6.4.4 Adjusting brightness of the display**

To adjust the brightness do the following:

- 1. Press and hold **OK** for a short moment until BRIGHTNESS XXX% is displayed (XXX is the current brightness value).
- 2. Hold OK pressed + press  $\triangle$  for lighter or  $\nabla$  for darker display.
- 3. Release OK to leave the brightness menu.

# **6.4.5 Resetting the system**

To reset the system do the following:

1. Press and hold  $\triangle$  and  $\nabla$  until the ACU display shuts down and the ACU reboots.

| Power<br>о            | MAIN                               | <b>TX:ON</b> | GPS:OK HDG:OK LAN:1--- |  |    |
|-----------------------|------------------------------------|--------------|------------------------|--|----|
|                       | TRACKING                           |              |                        |  |    |
| Logon<br>□            |                                    |              |                        |  | OK |
| <b>Fail/Pass</b><br>n | SAT:151.2 W RX:H 11.362/10.75 TX:X |              |                        |  |    |
|                       |                                    |              |                        |  |    |
|                       |                                    |              |                        |  |    |

Figure 6-29: Reset the system

2. Wait until the system has rebooted and is operational again. The last active satellite profile will be selected.

# Chapter 7

# *Installation check*

Now that you have installed the system, you can test the system to verify it is ready for customer delivery. Follow the check lists below to test the system for proper operation.

- *[Installation check list: Antenna](#page-124-0)*
- *[Installation check list: ACU, connectors and wiring](#page-126-0)*
- *[Installation check list: Functional test in harbor](#page-128-0)*

# <span id="page-124-0"></span>**7.1 Installation check list: Antenna**

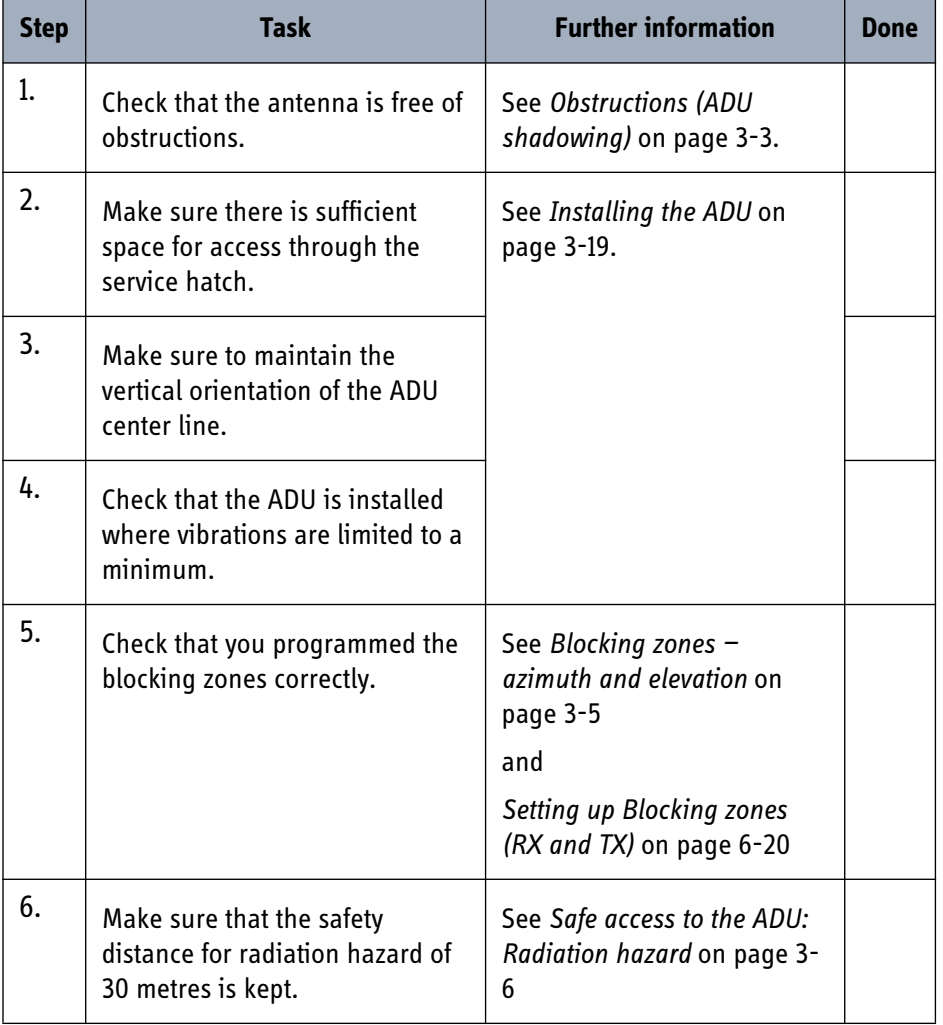

Table 7-1: Installation check list: Antenna

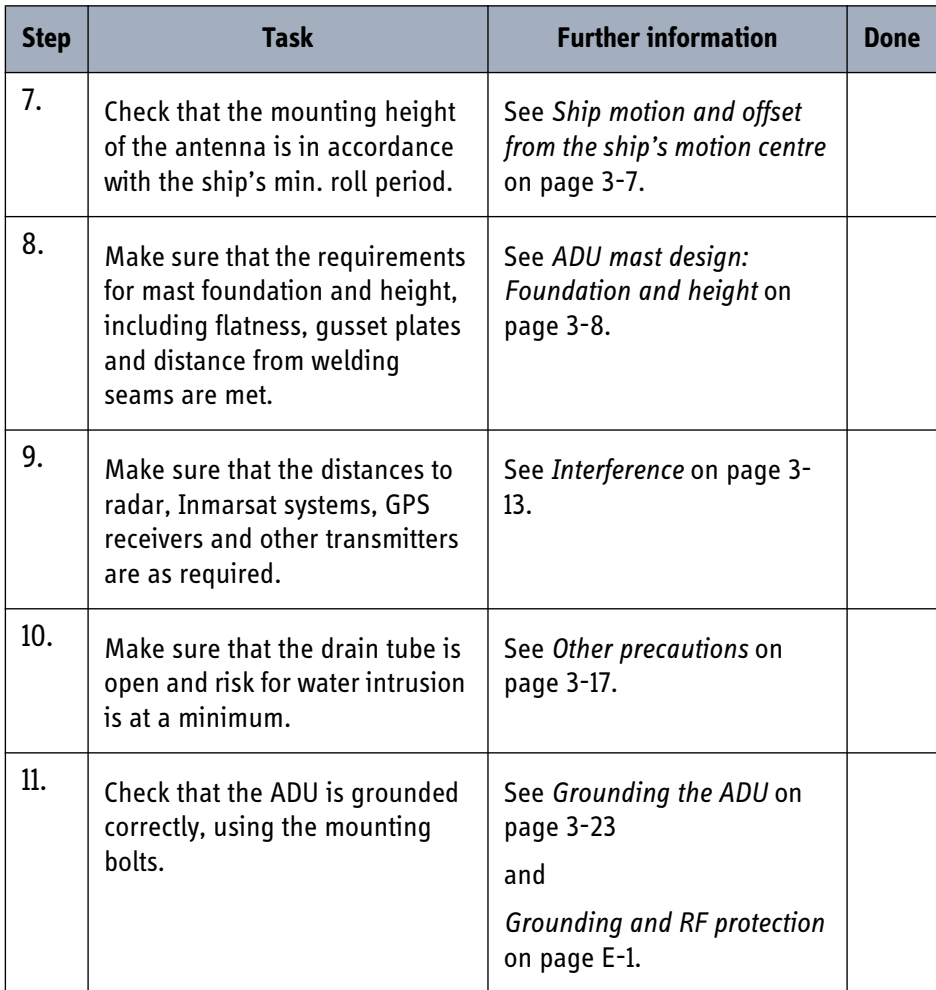

Table 7-1: Installation check list: Antenna (Continued)

# <span id="page-126-0"></span>**7.2 Installation check list: ACU, connectors and wiring**

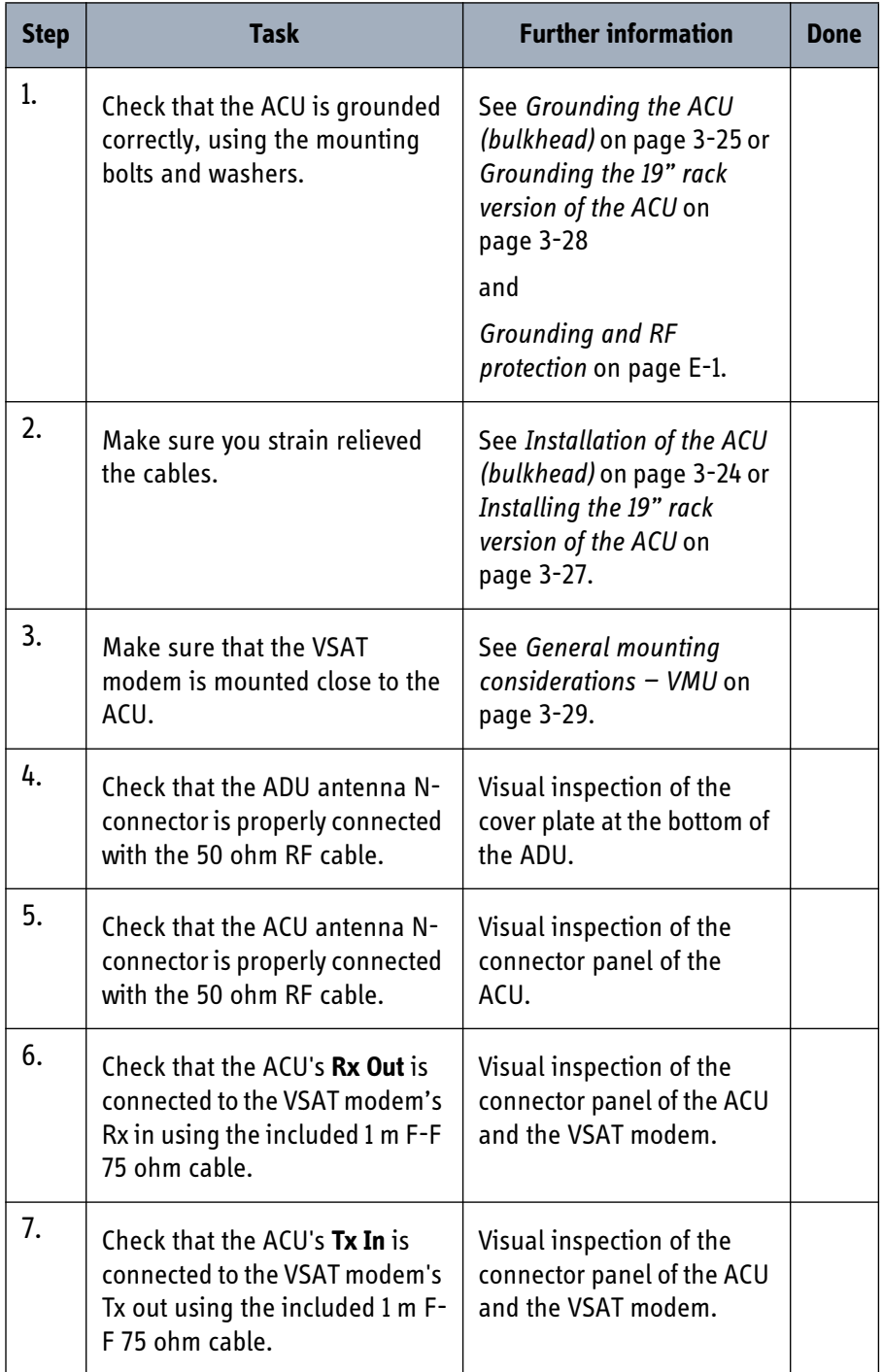

Table 7-2: Installation check list: ACU, connectors and wiring

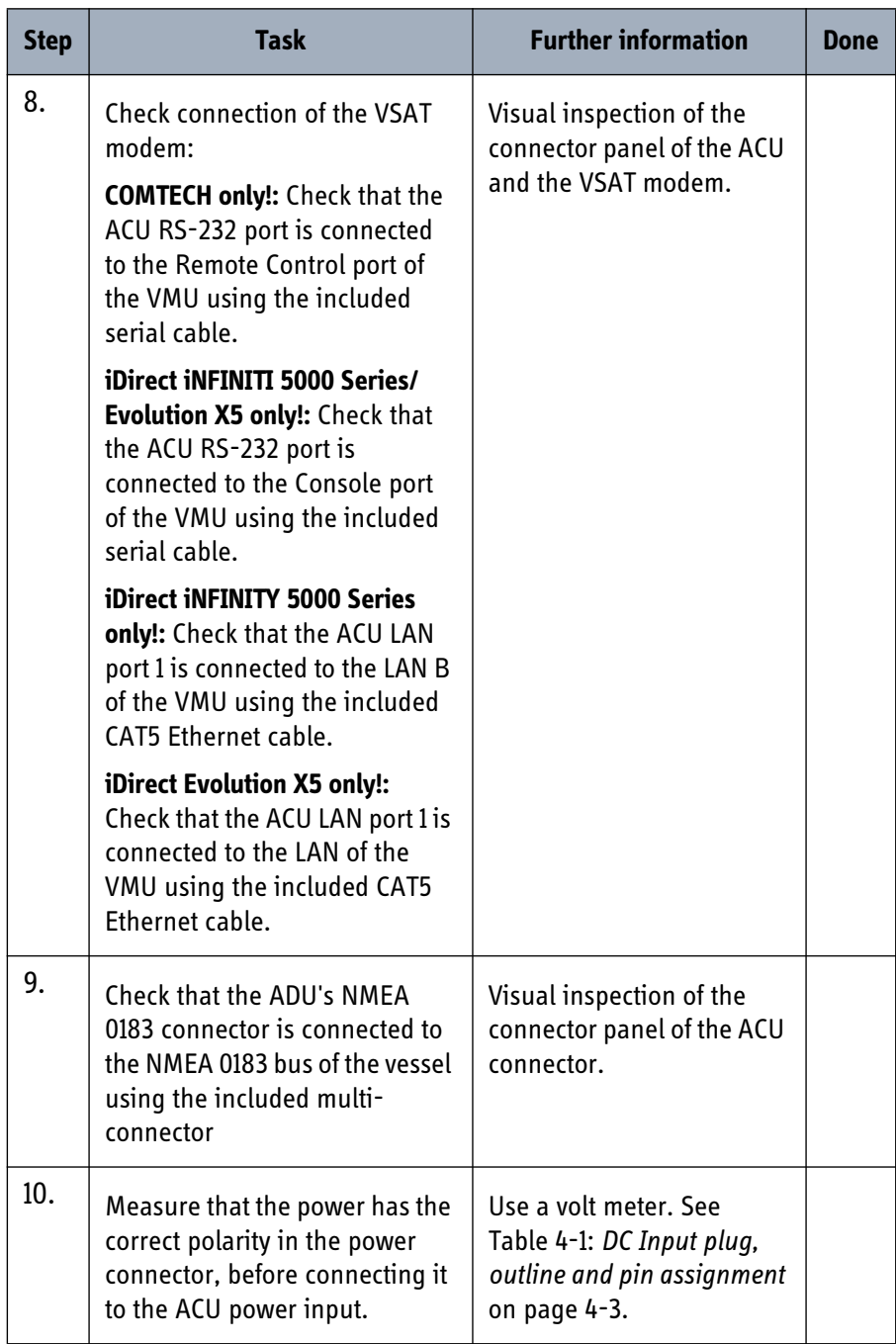

Table 7-2: Installation check list: ACU, connectors and wiring (Continued)

# <span id="page-128-0"></span>**7.3 Installation check list: Functional test in harbor**

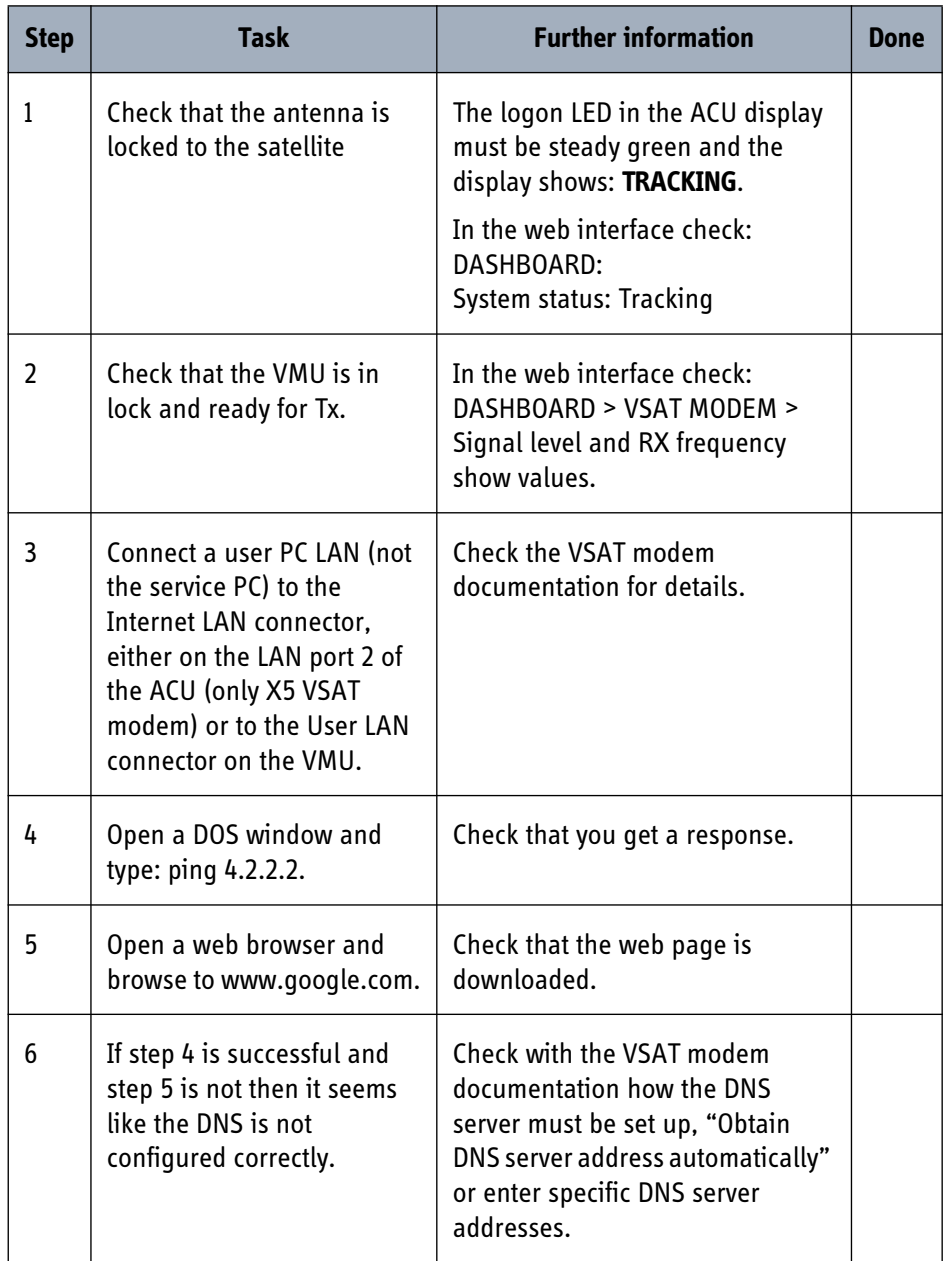

Table 7-3: Installation check list: Functional test in harbor

# *Daily use — Quick guide <sup>8</sup>*

# **QUICK GUIDE**

# **SAILOR 900 VSAT**

#### **Introduction**

The SAILOR 900 VSAT system has been configured during installation with all needed satellite and modem profiles. After startup it uses the last selected satellite profile.

To change to another satellite (or modem profile), or change an antenna parameter, connect a PC to the Antenna Control Unit (ACU) and enter the built-in web interface.

#### **Setup and configuration**

Set up your PC network connection to use a static IP address:

- IP address: 192.168.0.2
- Subnet mask: 255.255.255.0
- $\cdot$  Gateway: 192.168.0.1

Switch on the SAILOR 900 VSAT at the power switch of the ACU.

Connect a PC to LAN port 3 (Rack version: Front LAN connector) of the ACU, use a straight Ethernet cable.

directly with the **DASHBOARD**.

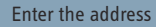

**http://192.168.0.1** (default) in your Internet browser. The built-in web interface opens

Click **SETTINGS** and activate the new satellite profile.

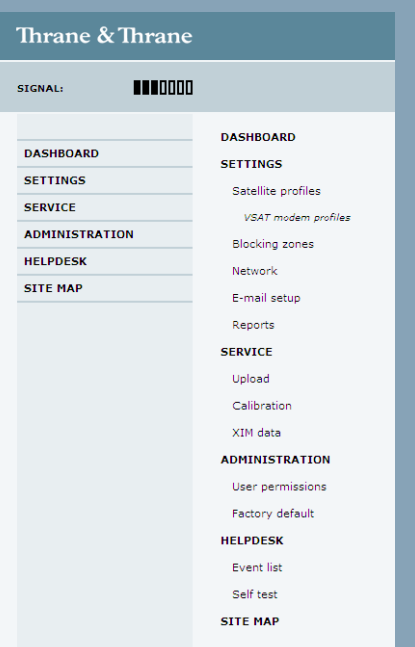

For detailed information about the SAILOR 900 VSAT system see the **SAILOR 900 VSAT Installation & user manual**.

# Thrane & Thrane

Figure 8-1: SAILOR 900 VSAT Quick Guide — web interface and satellite profiles

# **SAILOR 900 VSAT Viewing system parameters**

#### **Introduction**

Use the arrow keys of the Antenna Control Unit (ACU) for navigation. See the menu tree for an overview of the parameters available.

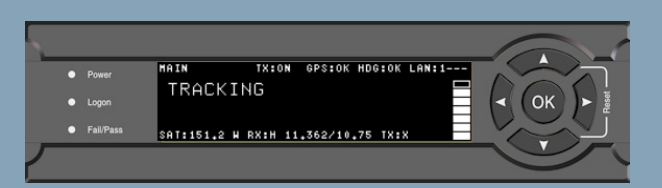

**ANT**

**ANT-1**

#### **Navigation**

Switch on the SAILOR 900 VSAT at the power switch of the ACU.

Use the arrow keys on the keypad to go to a menu.

Press **OK**, then the arrow keys on the keypad to select a parameter.

The current menu name is shown in the upper left corner of the display.

For changing a parameter in the SAILOR 900 VSAT use the built-in web interface of the ACU. See overleaf for a short introduction.

#### **Resetting the ACU**

Press and hold the arrow up and down keys until the ACU display shuts down and the ACU reboots.

Wait until the system has rebooted and is operational again. The last active satellite profile will be selected.

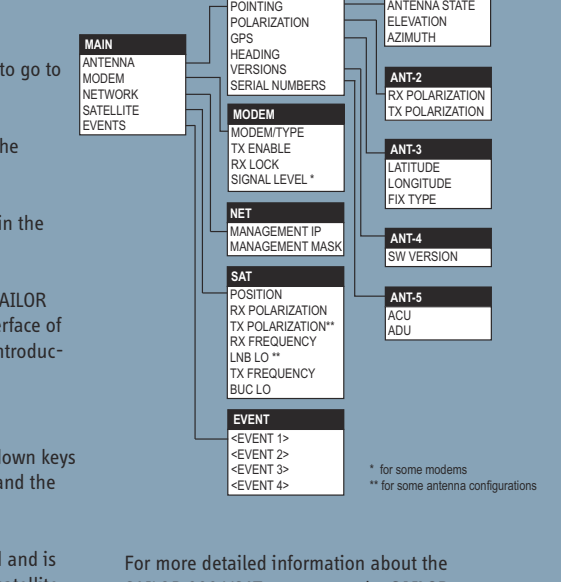

SAILOR 900 VSAT system see the **SAILOR 900 VSAT Installation & user manual**.

# Thrane & Thrane

Figure 8-2: SAILOR 900 VSAT Quick Guide — Viewing system parameters

98-133401-B

# Chapter 9

# $S$ *ervice*

In this chapter you find the following sections:

- *[Getting support: Helpdesk](#page-133-1)*
- *[Software update](#page-135-1)*
- *[Status signalling with LEDs and status messages](#page-138-0)*
- *[Removal and replacement of the ACU](#page-142-0)*
- *[Removal and replacement of ADU modules](#page-143-0)*
- *[Initial troubleshooting](#page-146-0)*

# <span id="page-133-1"></span>**9.1 Getting support: Helpdesk**

If this manual does not provide the remedies to solve your problem, contact your Airtime Provider.

# **9.1.1 Help desk and diagnostic report**

## **Support at the Help desk**

During the installation you must enter the support contact for this installation. To access the Help desk, select **HELP DESK** from the left navigation pane.

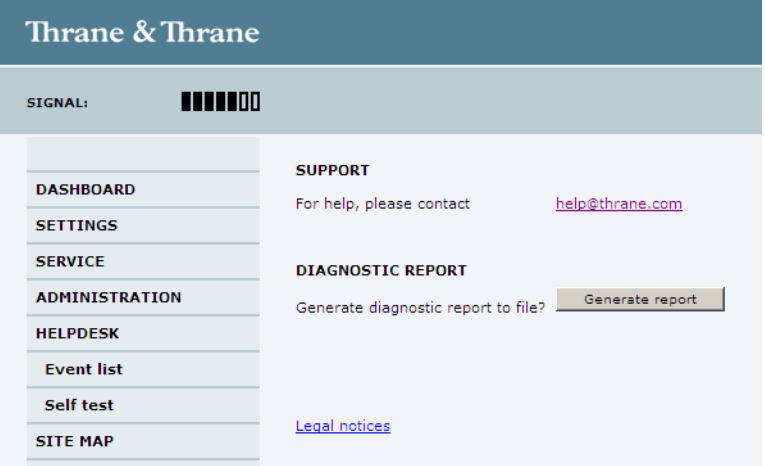

Figure 9-1: Web interface: HELPDESK

Click the link, enter support contact information and click **Apply**.

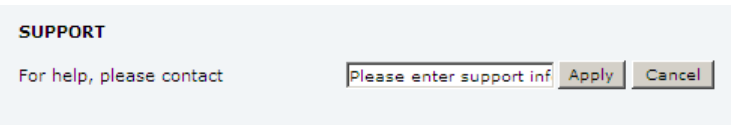

Figure 9-2: Web interface: HELPDESK, enter support contact

Clicking the link Legal notice provides licence text for the source code of the parts of SAILOR 900 VSAT software that falls under free and open source software.

If you need help **with ACU or ADU related issues** call your service provider.

## <span id="page-133-0"></span>**Generating a diagnostic report**

You can generate a diagnostic reports. The diagnostic report contains information relevant for the service personnel during troubleshooting.

To generate a diagnostic report click **Generate report**, then you can save it on your computer.

You can also configure the system to send diagnostic reports at defined time intervals. For further details on this see *[Sending a diagnostic report](#page-112-0)* on page 6-29.

## **Event list**

Use the event list when troubleshooting the installation, for further details see *[Viewing](#page-146-1)  the Event list* [on page 9-15](#page-146-1) and *[System messages](#page-190-1)* on page F-1. Only active events are shown in the list. Once an event is cleared, it is not displayed any longer.

### **Self test**

You can start a self test of the SAILOR 900 VSAT ADU and ACU.

- 1. Click **Self test** in the **HELP DESK** page.
- 2. Click the menu item **Self test**.

**Important** Warning! The SAILOR 900 VSAT will reboot to perform the self test. Rebooting the ACU will terminate all existing connections.

# <span id="page-135-1"></span><span id="page-135-0"></span>**9.2 Software update**

## **Hardware and software requirements**

The following items are required before the software can be updated:

- One computer with a standard Ethernet port available.
- A standard Internet browser.
- 1024×768 pixels or higher display resolution. The program is best viewed using small fonts.
- One straight LAN cable.
- The file containing the new software.

# **9.2.1 Software update (ADU and ACU)**

**Note** Software update should only be done by qualified service personnel.

- 1. Power up the SAILOR 900 VSAT system, i.e. switch on the ACU. Wait until the LEDs on the front plate of the ACU show that the system is ready to be configured.
	- Power LED: Green
	- Logon LED: Off
	- Fail/Pass LED: Flashing green, during power-on self test, after that steady green.
- 2. Set up your PC network connection to use a static IP address:
	- IP: 192,168,0,2
	- Subnet mask: 255.255.255.0
	- Gateway: 192.168.0.1

For more detailed instructions and proxy server settings see *[Overview and](#page-91-0)  navigation* [on page 6-8.](#page-91-0)

3. Connect a PC to LAN interface 3 (Service port, standard Ethernet) of the ACU. For the rack version connect the LAN cable to the front LAN connector of the ACU.

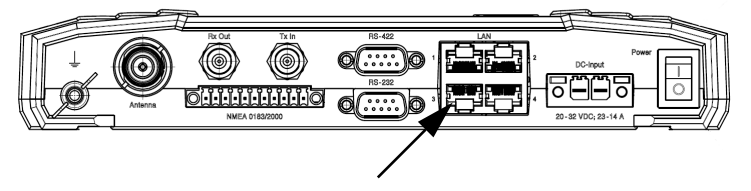

Figure 9-3: LAN connector used for configuring the SAILOR 900 VSAT

4. Open your Internet browser and enter the IP address of the ACU. The IP address is **http://192.168.0.1** (default).

- 5. The web interface opens directly with the **DASHBOARD** page.
- 6. Click **SERVICE** from the left navigation pane. The **Upload** page is displayed.

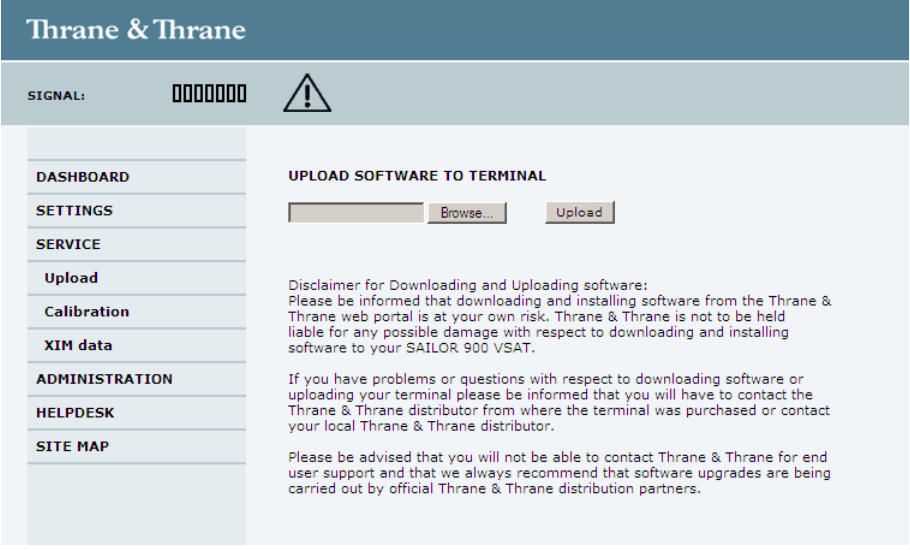

Figure 9-4: Web interface: SERVICE, Upload

- 7. The **Current software version** field shows the current software version.
- 8. In the section **UPLOAD SOFTWARE TO TERMINAL** Click **Browse...** and locate the new software file.
- 9. Click **Upload**.

Note that the upload procedure takes a couple of minutes. When done, the ACU automatically restarts with the new software version.

The start-up procedure after a software upload takes longer than the usual start-up time, as the software in the ADU must also be updated. The ACU display shows: **ADU SW UPLOAD**.

### **If software upload fails - how to recover**

To recover from a failed software upload, turn off the ACU and turn it on again. Then repeat the upload procedure as described in *[Software update](#page-135-1)* on page 9-4.

# **9.2.2 Verifying the software update**

## **Testing procedure**

- 1. The software version can be viewed in the **DASHBOARD** window of the web interface.
- 2. After completing the software update procedure, the ACU will perform a POST (Power On Self Test).
- 3. When the POST has finished, the green Pass/Fail LED on the front of the ACU must become steadily green. Verify that the Pass/Fail LED is not red nor flashing orange once every 2 seconds. Wait until the Pass/Fail LED is green.
- 4. Verify that the software update has been completed successfully. You find the software version number in the **DASHBOARD** window of the web interface.

| <b>Thrane &amp; Thrane</b>        |                         |                           |                           |                  |  |
|-----------------------------------|-------------------------|---------------------------|---------------------------|------------------|--|
| <b>TTTTT</b> OO<br><b>SIGNAL:</b> |                         |                           |                           |                  |  |
|                                   |                         |                           |                           |                  |  |
| <b>DASHBOARD</b>                  | <b>SAILOR 900 VSAT</b>  |                           |                           |                  |  |
| <b>SETTINGS</b>                   | System status           | Tracking                  | ACU part name             | TT-7016A         |  |
| <b>SERVICE</b>                    | <b>GPS</b> position     | 55°48' N, 12°31' E        | ADU part name             | TT-7009A         |  |
| <b>ADMINISTRATION</b>             | Vessel heading          | 5°                        | ACU serial number         | ACU <sub>4</sub> |  |
| <b>HELPDESK</b>                   | Satellite profile       | ROSS (auto)               | ADU serial number         | 80539020         |  |
| <b>SITE MAP</b>                   | Satellite position      | 40°E                      | Software version          | 1.10             |  |
|                                   | RX polarisation         | Horizontal                | <b>POINTING</b>           |                  |  |
|                                   | TX polarisation         | X-pol                     | Azimuth relative          | 143.6°           |  |
|                                   | RX RF frequency         | 11.120847GHz              | <b>Elevation relative</b> | $20.4^{\circ}$   |  |
|                                   | LNB LO frequency        | 9.750000GHz               | Polarisation skew         | $-17.6^{\circ}$  |  |
|                                   | TX RF frequency         | 14.417282GHz              |                           |                  |  |
|                                   | <b>BUC LO frequency</b> | 12.800000GHz              |                           |                  |  |
|                                   | Tracking RF frequency   | 11.120847GHz              |                           |                  |  |
|                                   | <b>VSAT MODEM</b>       |                           |                           |                  |  |
|                                   | Model                   | ComTech CDM 570L and ROSS |                           |                  |  |
|                                   | Signal level            | 14dB                      |                           |                  |  |
|                                   | RX IF frequency         | 1370.847000MHz            |                           |                  |  |
|                                   | TX IF frequency         | 1617.282000MHz            |                           |                  |  |
|                                   | Refresh                 |                           |                           |                  |  |
|                                   |                         |                           |                           |                  |  |

Figure 9-5: Verifying software update

# <span id="page-138-0"></span>**9.3 Status signalling with LEDs and status messages**

## **Built-In Test Equipment**

The ADU and the ACU have a Built-In Test Equipment (BITE) function in order to make fault diagnostics easy during service and installation.

The BITE test is performed during:

- Power On Self Test (POST), which is automatically performed each time the system is powered on.
- Person Activated Self Test (PAST), which is initiated by starting a self test in the web interface **HELPDESK > Self test**.

Details on error messages after a POST or a self test can be found in the event list of the ACU, see *[Viewing the Event list](#page-146-1)* on page 9-15.

## **Means of signalling**

The SAILOR 900 VSAT system provides various methods for signalling the status of the system.

- **LEDs** on the front panel of the ACU are used to signal:
	- Power on/off
	- Logon
	- Fail/Pass
- The built-in web interface of the ACU shows any events (BITE error codes) with a short message describing each error. This is also displayed in the ACU.

In case of an error situation, one of the following system status messages may be shown:

- ACU POST error
- ADU POST error
- SAFE MODE (plus information about the specific error, see *[System messages](#page-190-1)* on [page F-1](#page-190-1)).

# **9.3.1 LEDs of the ADU modules**

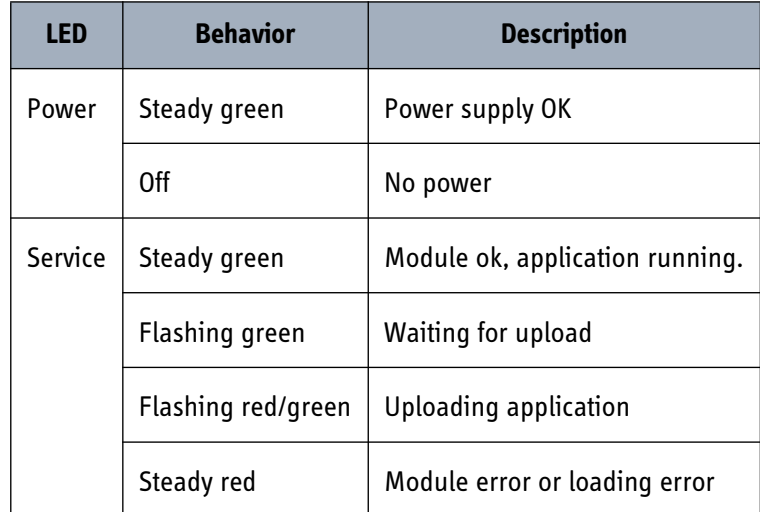

Each ADU module has a Power and a Service LED.

Table 9-1: LEDs of the ADU modules

For a list of modules see *[Removal and replacement of ADU modules](#page-143-0)* on page 9-12.

# **9.3.2 LEDs in the ACU**

The ACU has 3 LEDs: Power, Logon and Fail/Pass LED.

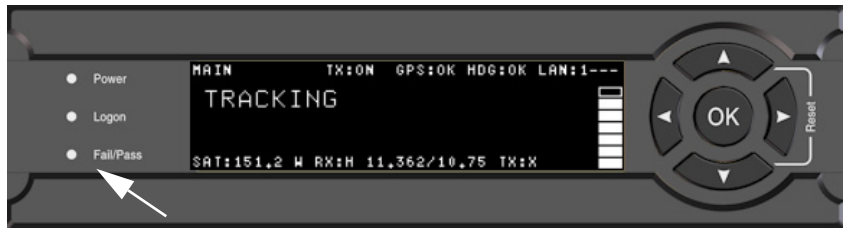

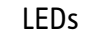

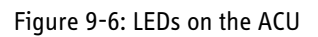

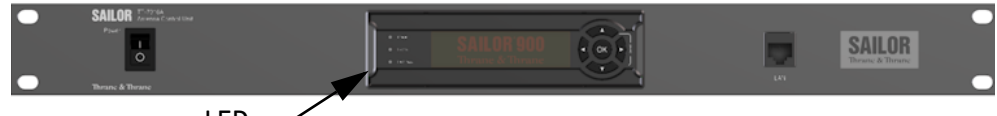

LEDs  $\sim$ 

Figure 9-7: LEDs on the ACU, 19" rack version

| <b>LED</b> | <b>Behavior</b> | <b>Description</b>                                                                                                    |
|------------|-----------------|----------------------------------------------------------------------------------------------------|
| Power      | Steady green    | Power supply OK                                                                                                    |
|            | Steady red      | Power supply failure                                                                                                    |
|            | 0ff             | No power                                                                                                    |
| Logon      | Flashing green  | Current status is displayed:<br>Searching satellite<br>Identifying satellite<br>Carrier lock & TX enabled from modem<br>$\bullet$ |
|            | Steady green    | Satellite link established                                                                                                    |
|            | 0ff             | No satellite link acquired                                                                                                    |

Table 9-2: LEDs on the ACU

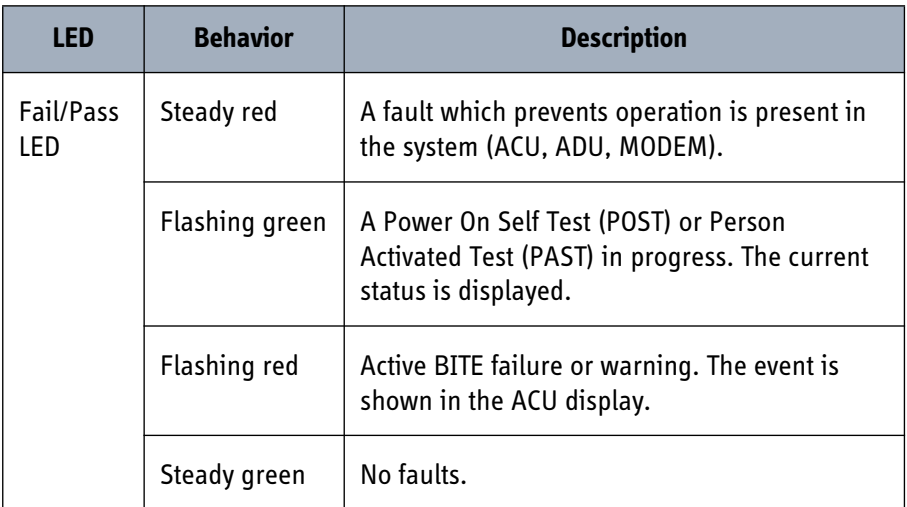

Table 9-2: LEDs on the ACU (Continued)

# <span id="page-142-0"></span>**9.4 Removal and replacement of the ACU**

There are no parts in the ACU that you can remove or replace. If the ACU malfunctions, remove it from the wall, desk or rack and contact your Thrane & Thrane service partner for further repair or replacement.

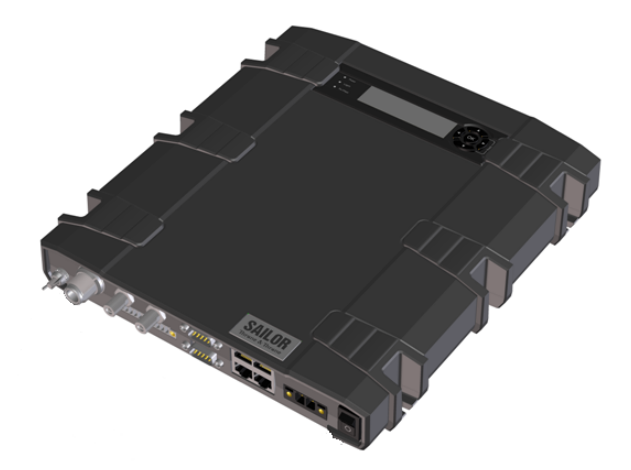

Figure 9-8: Removal and replacement of the ACU bulkhead

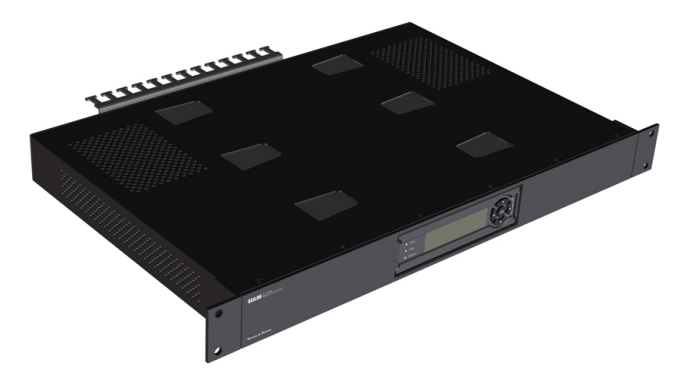

Figure 9-9: Removal and replacement of the ACU 19" rack

# <span id="page-143-0"></span>**9.5 Removal and replacement of ADU modules**

For replacement of a module contact your Thrane & Thrane service partner. The figure below shows the modules and their position. Some modules are equipped with LEDs for status information and troubleshooting.

For instructions how to open and remove the service hatch see *[Opening and removing](#page-57-0)  [the service hatch](#page-57-0)* on page 3-22.

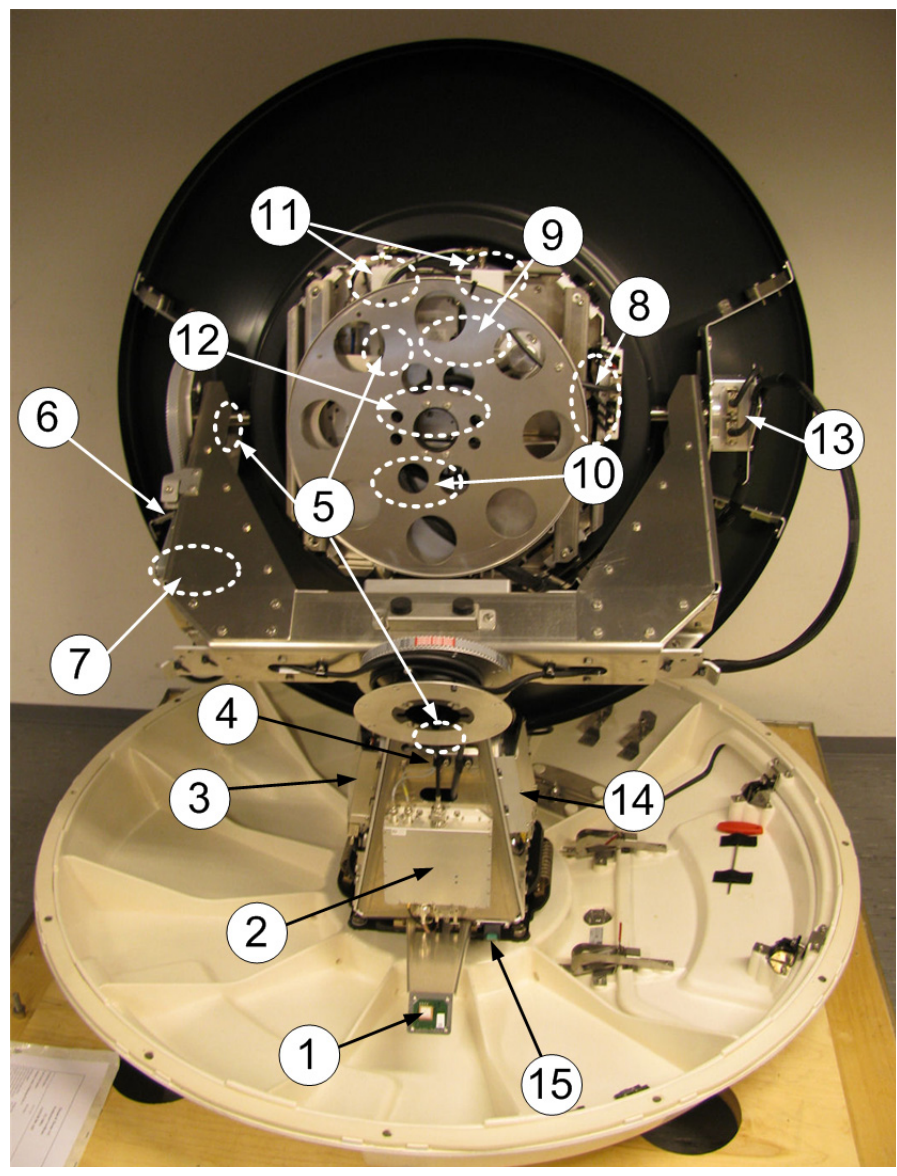

Figure 9-10: ADU modules and motor stop switch

- 1. GPS module.
- 2. VSAT Interface Module (VIM).
- 3. DC-Motor Driver Module for cross elevation (DDM).
- 4. Cross elevation motor and encoder.
- 5. Zero Reference Module (x4) (ZRM). (not visible on photo)
- 6. DC-Motor Driver Module for elevation (on the side) (DDM).
- 7. Elevation motor and encoder. (not visible on photo)
- 8. Polarisation Motor Module (PMM). (not visible on photo)
- 9. Polarisation motor and encoder. (not visible on photo)
- 10. Block Up Converter (BUC). (behind cable screen, not visible on photo)
- 11. Low Noise Block downconverter (x2) (LNB). (not visible on photo)
- 12. Ortho Mode Transducer (OMT). (not visible on photo)
- 13. Inertial Sensor Module (ISM).
- 14. Pedestal Control Module (PCM).
- 15. Service switch.

In switch-off position the DC Motor Driver modules and the BUC are turned off for safe conditions during service and repair. The switch must be in on position for normal ADU operation.

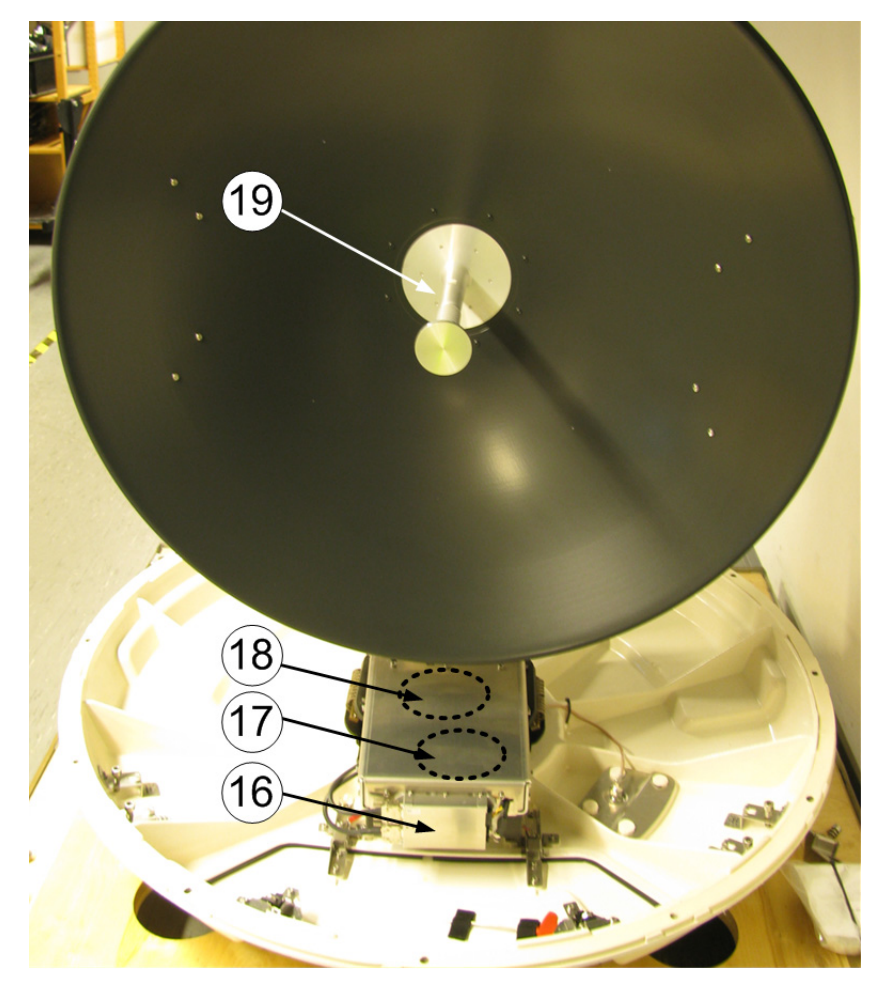

Figure 9-11: Above Deck Unit modules (continued)

- 16. DC-Motor Driver Module for Azimuth (DDM).
- 17. Azimuth motor and encoder. (not visible on photo)
- 18. Rotary joint. (not visible on photo)
- 19. Feed horn.

Before contacting your service partner check the LEDs on each module. See *[LEDs of the](#page-139-0)  [ADU modules](#page-139-0)* on page 9-8 and *[LEDs in the ACU](#page-140-0)* on page 9-9.

# **9.6 Initial troubleshooting**

#### **Overview**

This section describes an initial check of the primary functions of the SAILOR 900 VSAT system, and provides some guidelines for troubleshooting, if one of the checks should fail.

Generally, if a fault occurs without any obvious reason, it is always recommended to observe the LEDs and the ACU display showing the active events.

For information on the function of the LEDs, see *[Status signalling with LEDs and status](#page-138-0)  messages* [on page 9-7](#page-138-0).

For a list of all the error messages and warnings, see *[Event messages — overview](#page-190-0)* on [page F-1](#page-190-0).

Possible failure states are shown in the web interface and the display of the ACU:

- SAFE MODE (error in unit)
- ADU POST error (hardware error)
- ACU POST error (hardware error)

### **9.6.1 Viewing the Event list**

When an event is registered, the web interface shows an event icon  $\bigwedge$  in the icon bar as long as the event is active. The ACU display shows also active events.

The **Event list** in the web interface shows a list of events that are currently active.

#### **Event list**

To view the event list, click the event icon from the icon bar at the top of the web interface, or select **HELPDESK > Event list** from the left navigation pane.

The **Event list** page shows a detailed list of active events and notifications including the time of the first occurrence, ID and severity of the event message, and a short text describing the error. Active events are cleared when the error is cleared. Notifications are cleared automatically after 24 hours and after restart of the system.

For a list of events with description, error code (ID), explanation and remedy see *List of events with explanation and remedy* on page C-1.

You cannot download the event list, but you can generate a diagnostic report containing results from the POST, all events and system log information since the last reset to factory default. For more information see *[Sending a diagnostic report](#page-112-0)* on [page 6-29.](#page-112-0)

# Appendices

# Appendix A

# **A.1 SAILOR 900 VSAT system components**

## **A.1.1 General specifications**

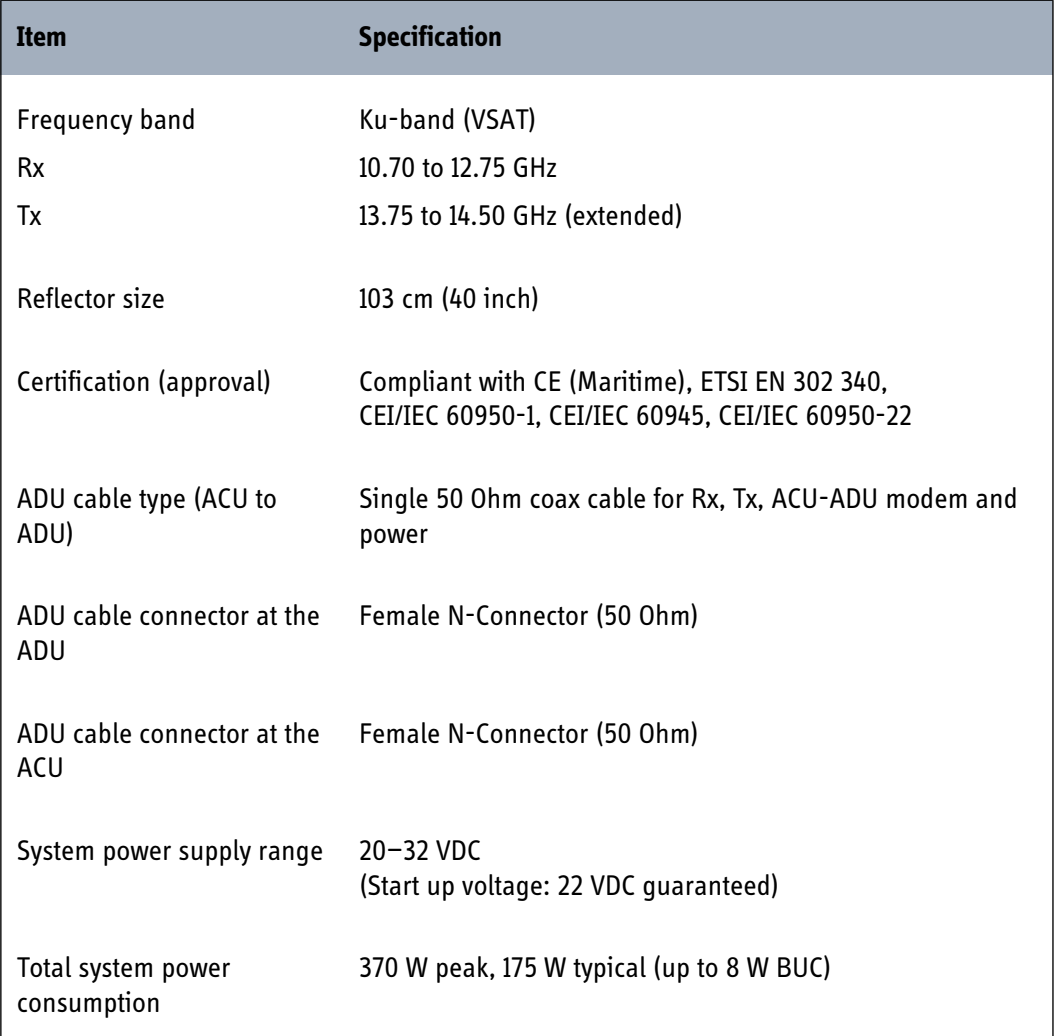

<span id="page-150-1"></span><span id="page-150-0"></span>Table A-1: General specifications

## **A.1.2 ADU**

| <b>Item</b>                            | <b>Specification</b>                                                                    |
|----------------------------------------|-----------------------------------------------------------------------------------------|
| Dimensions (overall)                   | Diameter x Height: Ø 130 cm (51.3 inch) x H 150 cm (58.9 inch)                          |
| Weight                                 | 135 kg (288 lbs)                                                                        |
| Antenna type, pedestal                 | 3-axis (plus skew) stabilised tracking ADU with integrated<br>GPS                       |
| Antenna type, reflector<br>system      | Reflector/sub-reflector, ring focus                                                     |
| <b>Transmit Gain</b>                   | 41.4 dBi typ. @ 14.25 GHz (excluding radome)                                            |
| <b>Receive Gain</b>                    | 40.1 dBi typ. @ 11.70 GHz (excluding radome)                                            |
| System G/T                             | 17.9 dB/K typ. @ 11.70 GHz, at $\geq$ 30° elevation and clear sky<br>(including radome) |
| <b>BUC</b> output power                | 8 W                                                                                     |
| <b>EIRP</b>                            | $\geq$ 49 dBW (including radome)                                                        |
| <b>LNB</b>                             | 2 units 4-band LNBs (band selection by ACU)                                             |
| <b>Tracking Receiver</b>               | Internal "all band/modulation type" and VSAT modem RSSI                                 |
| Polarisation                           | Linear Cross or Co-Pol (selected by ACU)                                                |
| <b>Elevation Range</b>                 | $-25^{\circ}$ to $+125^{\circ}$                                                         |
| Azimuth Range                          | Unlimited (Rotary Joint)                                                                |
| Ship motion, angular                   | Roll ±30°, Pitch ±15°, Yaw ±10°                                                         |
| Ship, turning rate and<br>acceleration | 15°/s and $15^{\circ}/s^2$                                                              |
| ADU motion, linear                     | Linear accelerations $\pm 2.5$ g max any direction                                      |

Table A-2: Technical specifications for the Above Deck Unit

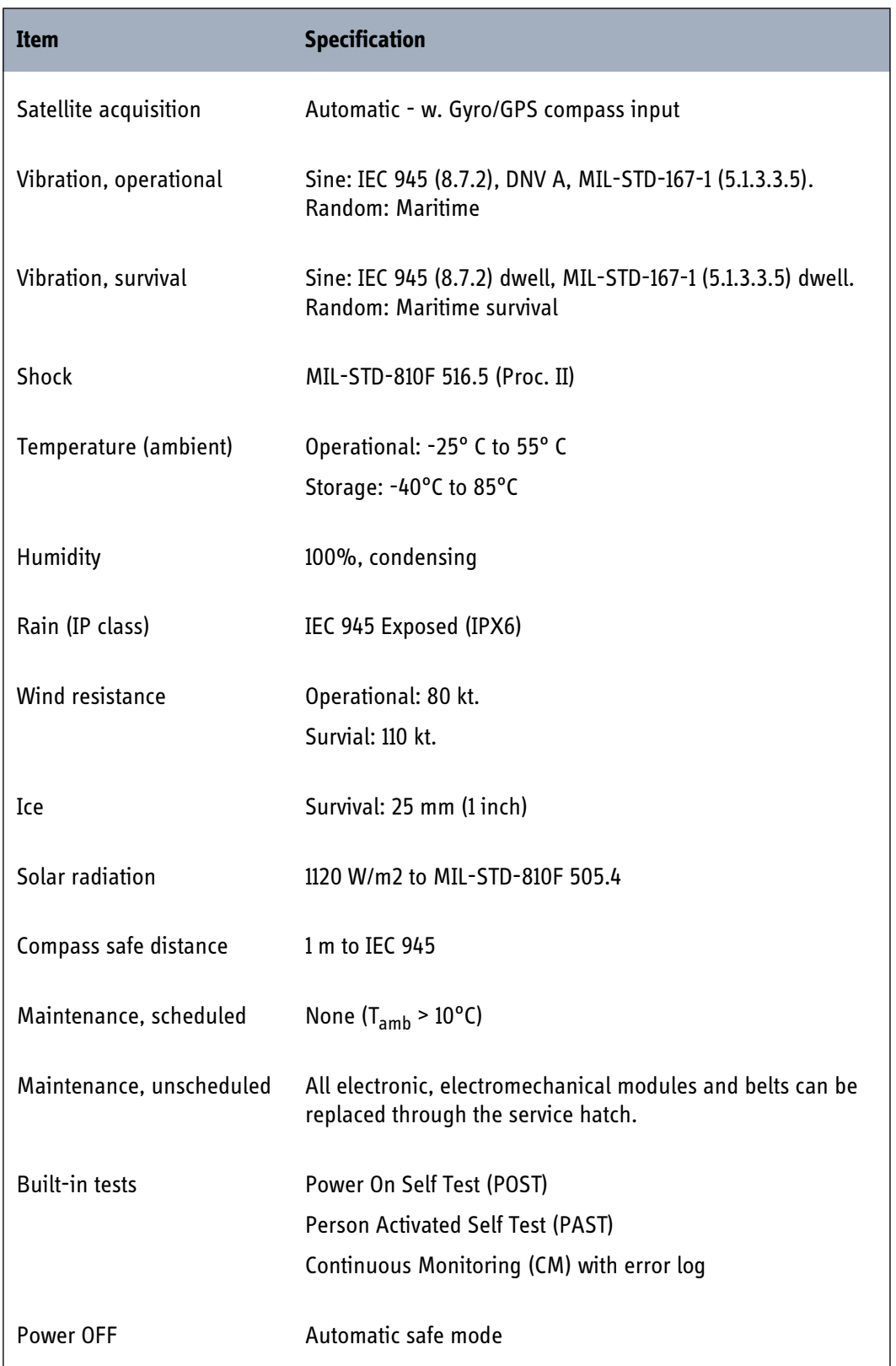

Table A-2: Technical specifications for the Above Deck Unit (Continued)

## **A.1.3 ACU**

| <b>Item</b>                | <b>Specification</b>                                                                  |
|----------------------------|---------------------------------------------------------------------------------------|
| Dimensions, rack mount     | 1 U, 19 inch                                                                          |
| $H \times W \times D$      | $4.4 \times 48 \times 33$ cm (1.75 x 19 x 13 inch)                                    |
| Dimensions, bulkhead mount | stand-alone unit                                                                      |
| $H \times W \times D$      | 4.3 x 25.5 x 27.8 cm (1.67 x 10.0 x 10.9 inch)                                        |
| Weight, rack mount         | 4.5 kg (10 lbs)                                                                       |
| Weight, bulkhead mount     | 2.7 kg (6 lbs)                                                                        |
| Ambient temperature        | Operational: -25°C to +55°C                                                           |
|                            | Storage: -40°C to +85°C                                                               |
| Humidity                   | IEC 945 protected, 95% (non-condensing)                                               |
| IP class                   | IP31                                                                                  |
| Compass safe distance      | 1 m to IEC 945                                                                        |
| Interfaces                 | 1 x N-Connector for antenna RF Cable (50 Ohm) w.<br>automatic cable loss compensation |
|                            | 2 x F-Connectors (75 Ohm) for Rx/Tx to VSAT modem                                     |
|                            | 1 x Ethernet data (VSAT Modem Control)                                                |
|                            | 1 x RS-422 data (VSAT Modem Control)                                                  |
|                            | 1 x RS-232 data (VSAT Modem Control)                                                  |
|                            | 1 x NMEA 2000 (CAN bus) and NMEA 0183 (RS-422) for<br>Gyro/GPS compass input          |
|                            | 2 x Ethernet (user)                                                                   |
|                            | 1 x Ethernet (service, set-up etc.)                                                   |
|                            | 1 x DC power input                                                                    |
|                            | 1 x Grounding bolt                                                                    |
| Input power                | See System power supply range and Total system power<br>consumption on page A-1.      |

Table A-3: Technical specifications for the ACU

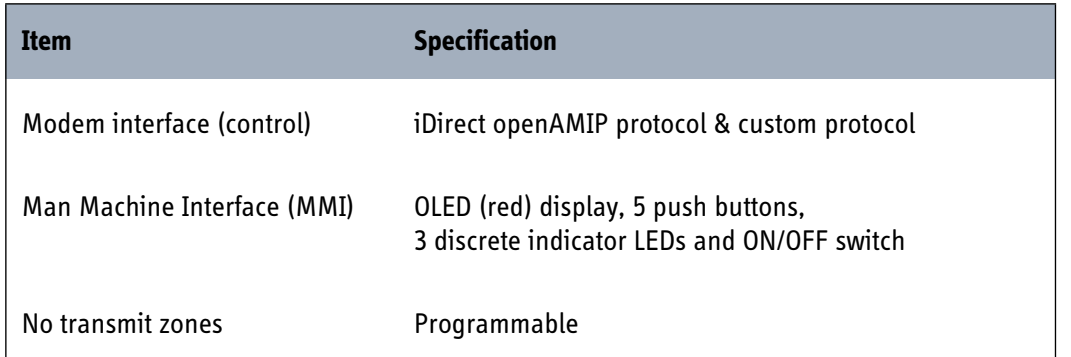

Table A-3: Technical specifications for the ACU (Continued)

## **A.1.4 Supported VSAT modems**

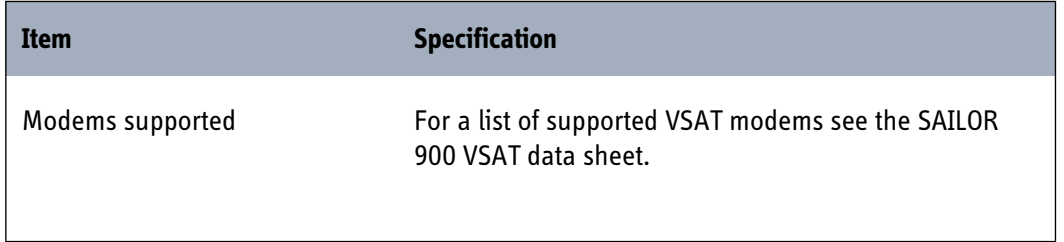

Table A-4: Supported VSAT modems

# **A.2 Outline drawings**

## **A.2.1 ADU**

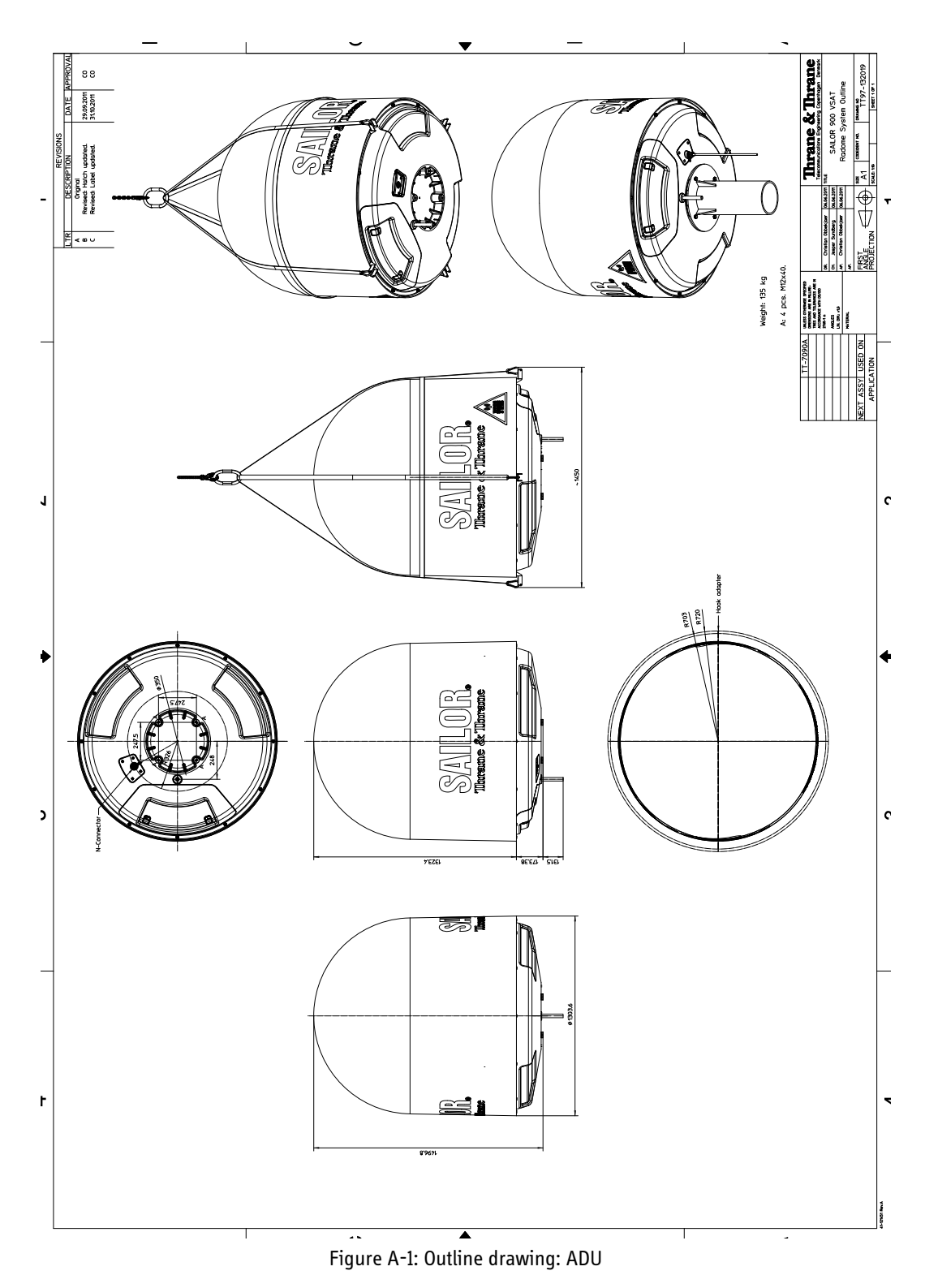

# **A.2.2 ACU, bulkhead**

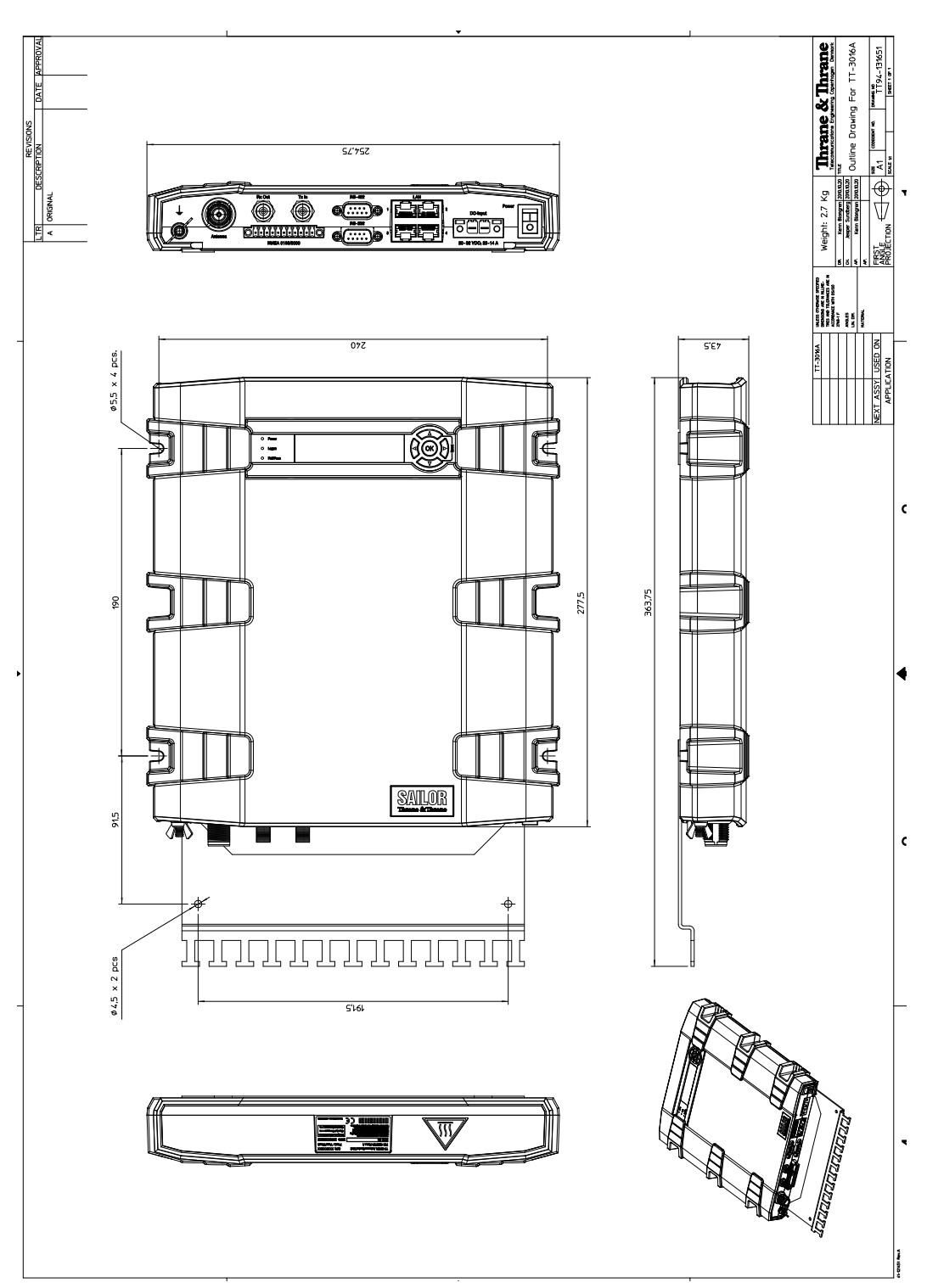

Figure A-2: Outline drawing: ACU, bulkhead

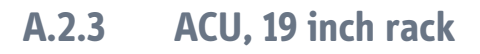

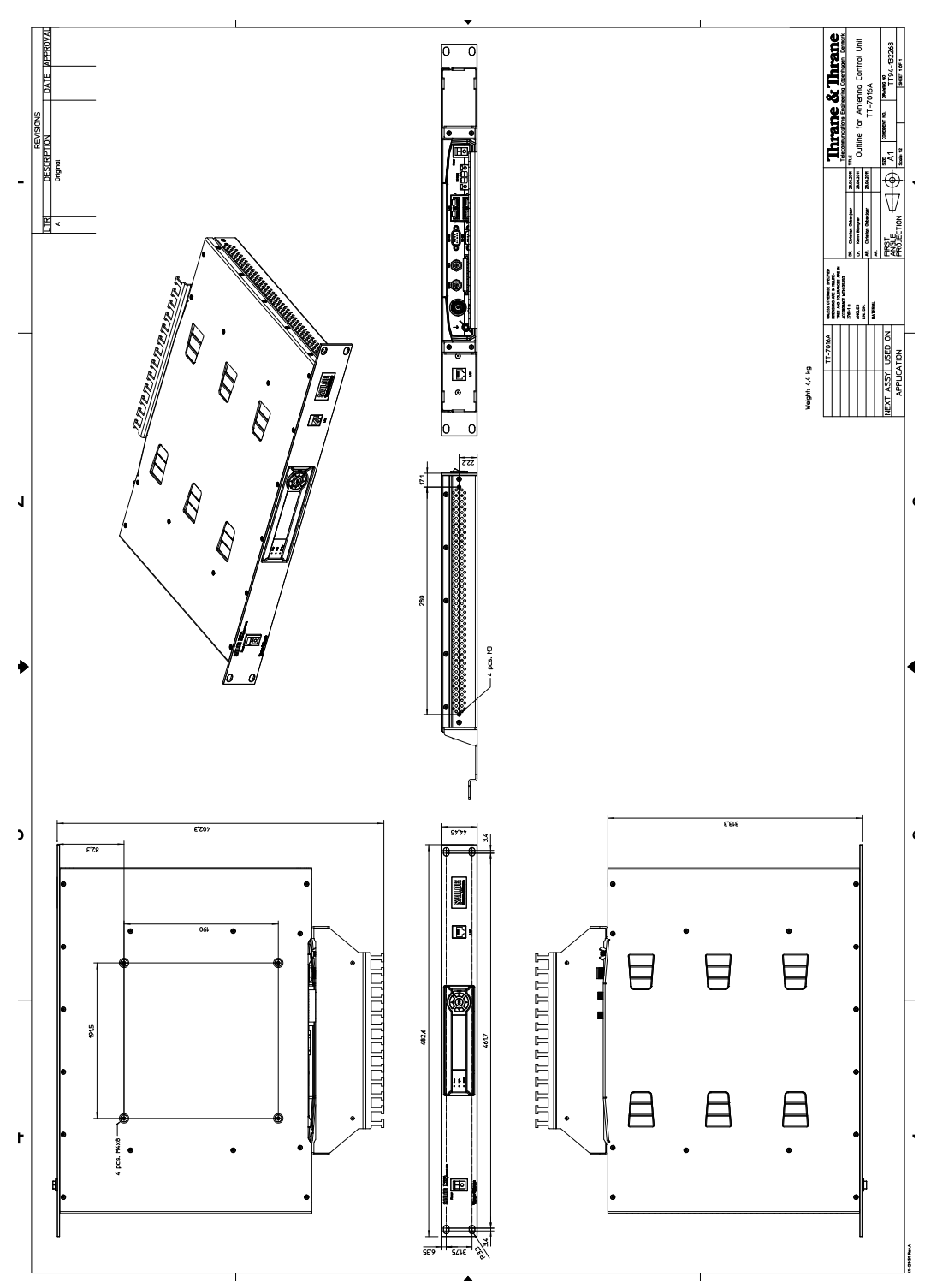

Figure A-3: Outline drawing: ACU, 19 inch rack

# *VMU* cable specifications

This appendix contains cable specifications for cables between the ACU and a VSAT modem.

- *[Modem Cable Comtech Serial & RSSI TT7016A](#page-159-0)*
- *[Modem Cable iNIFINITI iDirect VSAT modem](#page-160-0)*

# <span id="page-159-1"></span><span id="page-159-0"></span>**B.1 Modem Cable Comtech Serial & RSSI TT7016A**

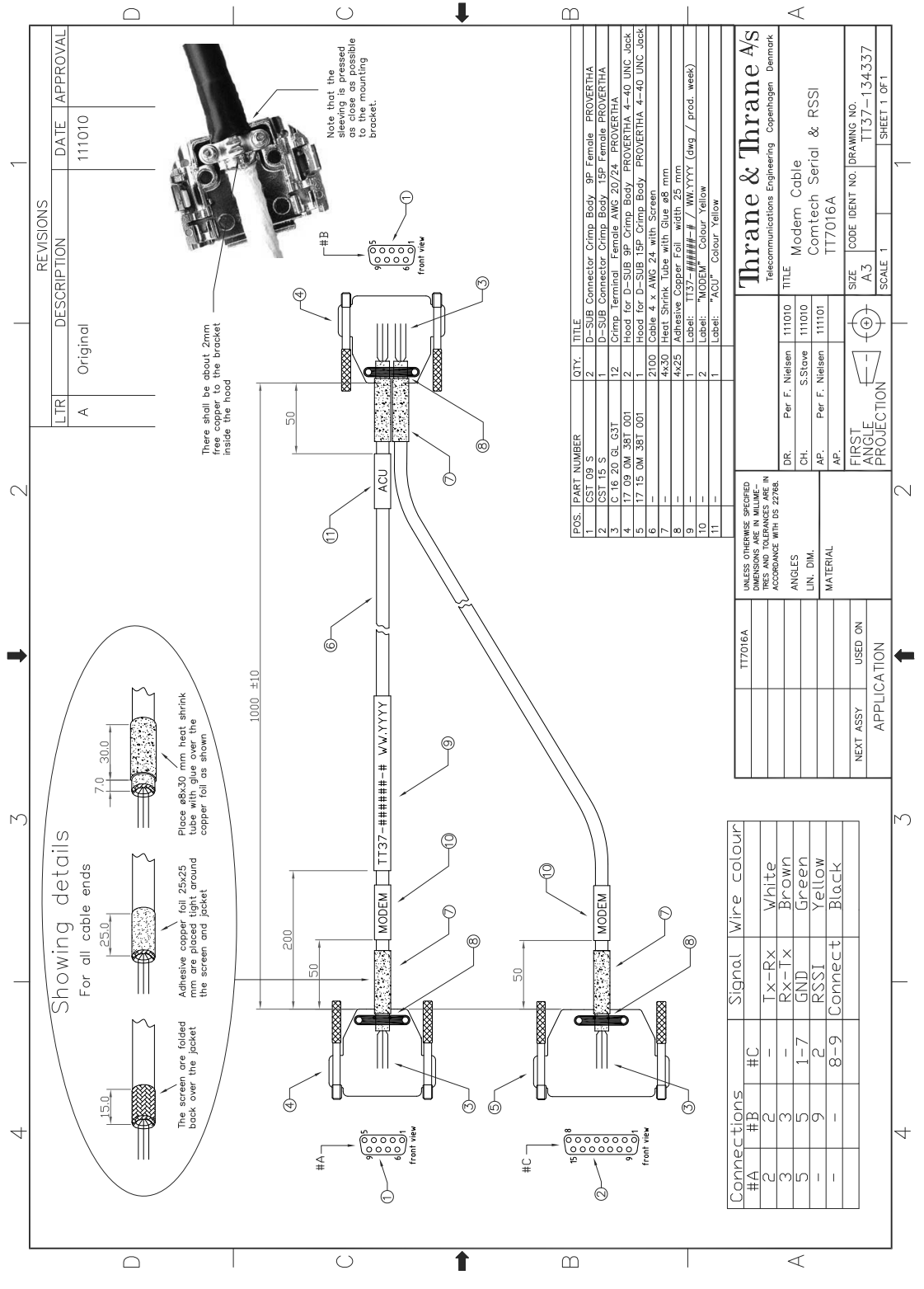

Figure B-1: Modem Cable Comtech Serial & RSSI TT7016A

# <span id="page-160-0"></span>**B.2 Modem Cable iNIFINITI iDirect VSAT modem**

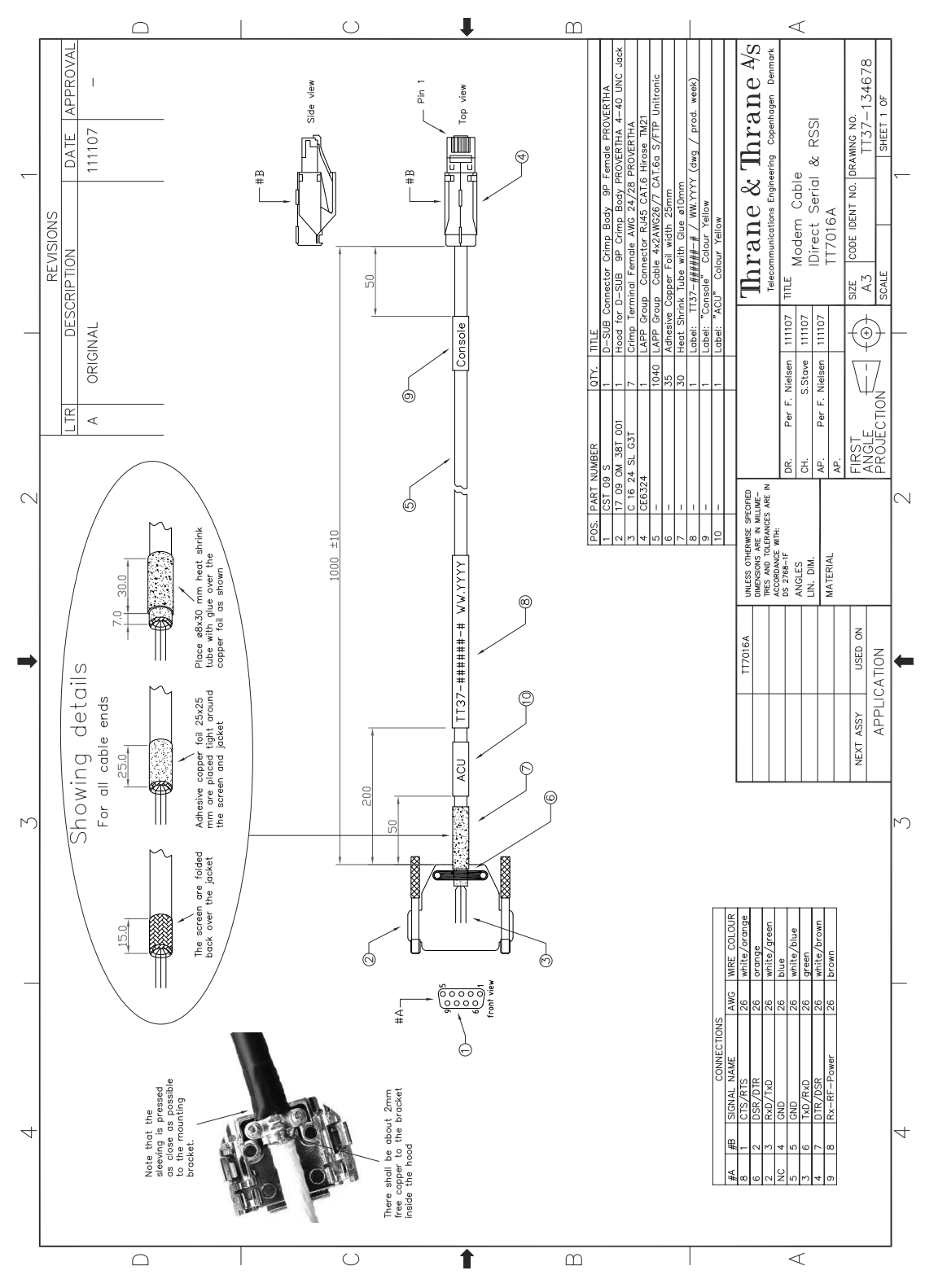

Figure B-2: Modem Cable iNIFINITI iDirect VSAT modem

# **VMU settings requirements**

In this appendix you find detailed information how to set up supported VSAT modems. The following VSAT modems are described:

- *[Open AMIP setup for iDirect INFINITI 5000 & Evolution X5](#page-163-0)*
- *[Non-Open-AMIP setup for iDirect iNFINITI 5000 & Evolution X5](#page-171-0)*
- *[Setup of Comtech 570L, ROSS box & ACU](#page-175-0)*

# <span id="page-163-0"></span>**C.1 Open AMIP setup for iDirect INFINITI 5000 & Evolution X5**

### **C.1.1 Protocol and interfaces**

#### **Introduction**

The following sections describe the protocol and interface between the SAILOR 900 VSAT ACU and an iDirect OpenAMIP VSAT modem. OpenAMIP operation is normally used by service providers offering global VSAT service as the protocol supports roaming between satellites.

OpenAMIP, an ASCII message based protocol invented and Trademarked by iDirect is a specification for the interchange of information between an antenna controller (ACU) and a VSAT modem (VMU). This protocol allows the VSAT modem to command the ACU to seek a particular satellite as well as allowing exchange of information necessary to permit the VSAT modem to initiate and maintain communication via the antenna and the satellite. In general, OpenAMIP is not intended for any purpose except to permit a modem and the ACU to perform synchronized automatic beam switching.

Thrane & Thrane A/S received OpenAMIP certification for SAILOR 900 VSAT from VT iDirect Inc on 22 September 2011.

#### **Connections**

Connect the ACU and iDirect modem with the following cables:

- Ethernet cable for TCP/IP data communication
- RS-232 console cable for signal strength indication
- 75 RF cables F-F connectors for rx and tx frequencies.

See *[Connecting an iNFINITI® 5000 Series Satellite Router](#page-74-0)* on page 4-9 and *[Connecting](#page-75-0)  [an Evolution® X5 Satellite Router](#page-75-0)* on page 4-10 for details on cable connections and pin allocation for the RS-232 Console cable.

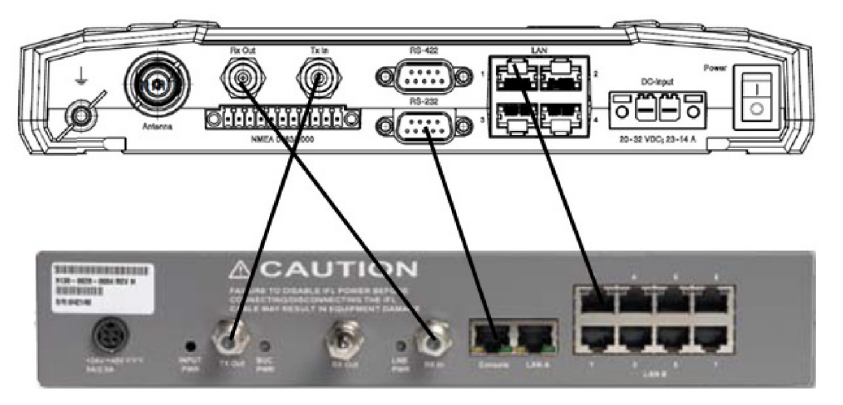

Figure C-1: Connecting iDirect iNFINITI 5000 series to the ACU (OpenAMIP)

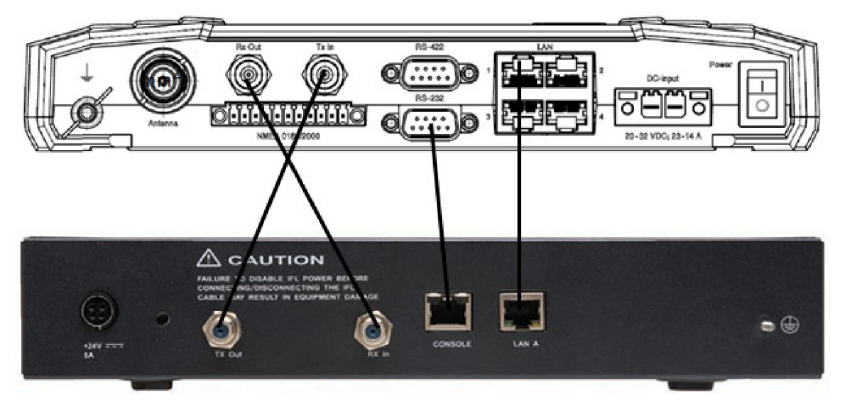

Figure C-2: Connecting iDirect Evolution X5 to the ACU (OpenAMIP)

 $\frac{i}{i}$ 

#### **Protocol**

The SAILOR 900 VSAT ACU supports all OpenAMIP commands except the X command which is optional. All the supported OpenAMIP commands are shown in the following figure.

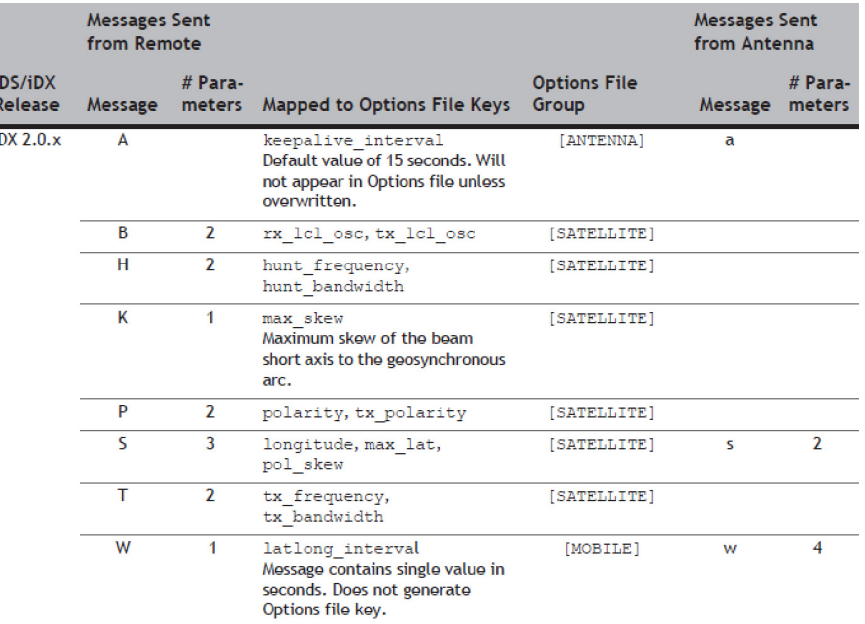

#### Figure C-3: Supported OpenAMIP commands

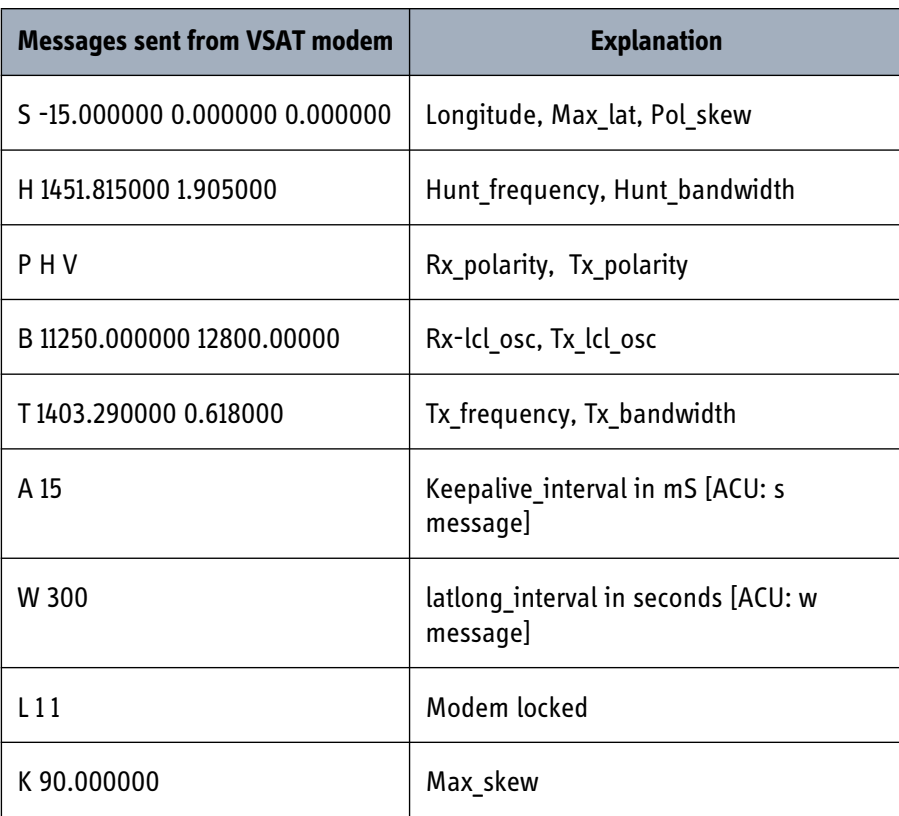

Table C-1: Messages sent from the VSAT modem to the ACU (examples)

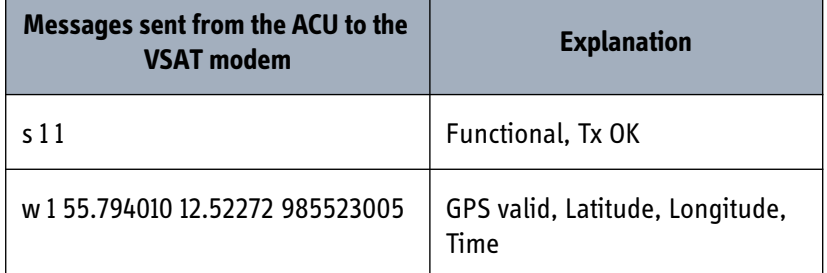

Table C-2: Messages sent from the ACU to the VSAT modem (examples)

**Note** The iDirect modems only sends the satellite information once when booting. If the ACU has not received the information for some reason, the system cannot point. In that case the modem will automatically boot after 5 minutes and send the satellite information again.

The signal strength from the modem is measured on RS-232 pin 9. It is a DC voltage in the range of 0 - 5 VDC.

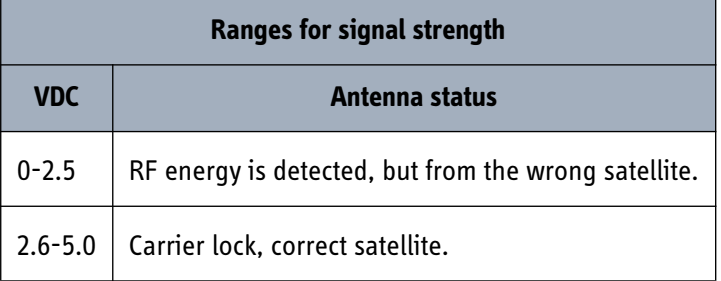

Table C-3: Ranges for signal strength for iDirect Open AMIP VSAT modem

The signal strength displayed web interface on the Dashboard as 0 – 500. The minimum value for an Internet connection is 250 - 260.

### **C.1.2 Sample options file**

The following section presents a portion of a sample iDX 2.0.x Options file with OpenAMIP messages and parameters defined. OpenAMIP keys appear highlighted in bold.

```
[OPTIONS_FILE]
product_mode = idirect_scpc
modem sn = 40170generated by = NMS-10.0.0did = 12885226modelm type = Remote
```

```
modem_hardware = 5000
is mesh = 0disable options flash command = 0
carrier type = 0...
[MOBILE]
is mobile = 1tx handshake enabled = 0gps input = 2latlong_interval = 300
latlong fail interval = 10
init_tx_power_offset = 0.000000
[MAPSERVER_0]
hostname = 172.20.130.3port = 5003[BEAMS]
beam 21 = PPS Perf Eval
maxbeam = 21[ANTENNA]
manufacturer = OpenAMIP
model = OpenAMIP
addr = 172.26.81.34port = 2000
connect_timeout = 30
dedicated interface = ixp1
[SATELLITE]
min look angle = 0.000000tx_frequency = 1200.000000
tx_bandwidth = 36.000000
hunt_bandwidth = 36.000000
rx_lcl_osc = 11250.000000
tx_lcl_osc = 12800.000000
```
# **max\_skew = 90.000000**  $name = T12$ channelname = T12\_EMEA **longitude = -15.000000 max\_lat = 0.000000 pol\_skew = 0.000000 hunt\_frequency = 1075.000000 polarity = H tx\_polarity = X** noise\_reference\_frequency = 0.000000

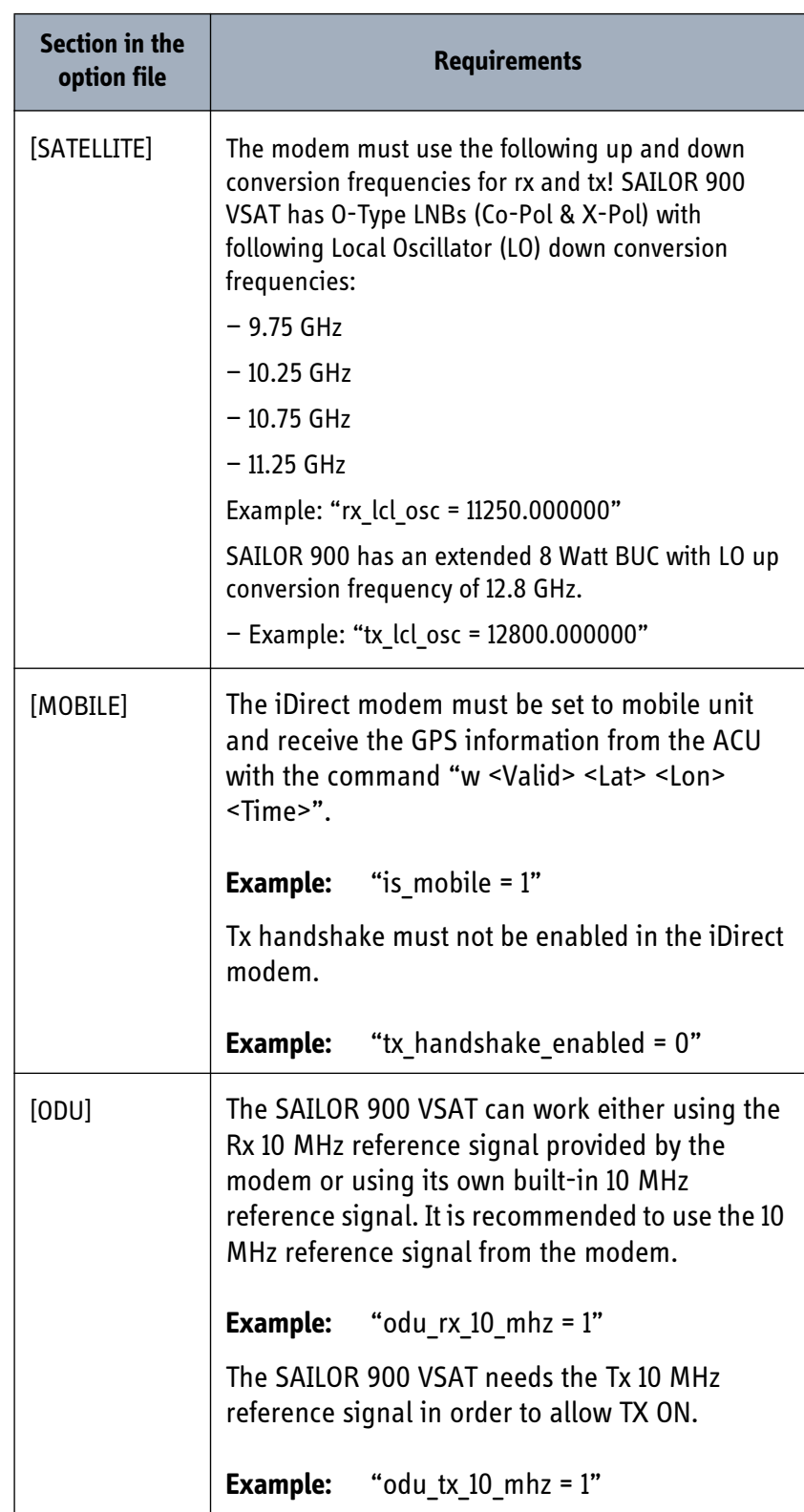

The option file must use following information:

Table C-4: Information in the VSAT modem option file

## **C.1.3 Configuration examples (OpenAMIP)**

Examples of modem profile and satellite configuration from the ACU web MMI are shown in the figures below.

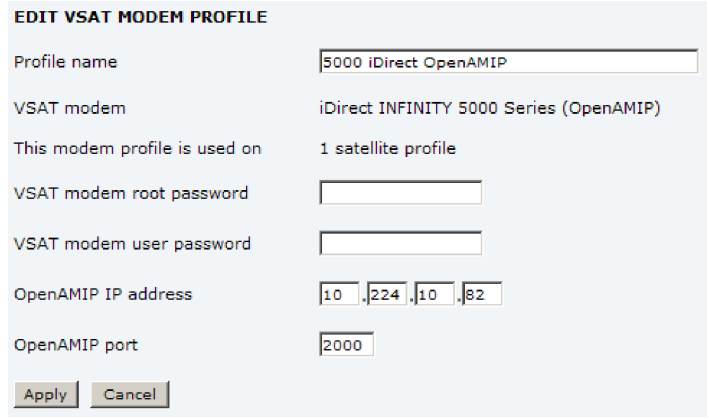

Figure C-4: VSAT modem profile, OpenAMIP (example)

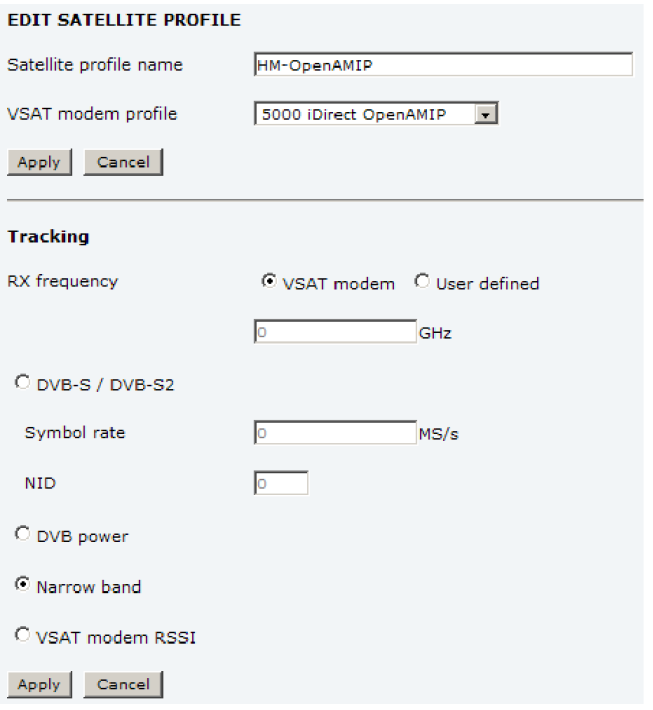

Figure C-5: Satellite profile, OpenAMIP (example)

# <span id="page-171-0"></span>**C.2 Non-Open-AMIP setup for iDirect iNFINITI 5000 & Evolution X5**

### **C.2.1 Protocol and interfaces**

#### **Introduction**

The following sections describe the protocol and interface between the ACU and an iDirect Non-OpenAMIP modem. Non-OpenAMIP operation is normally used by service providers offering regional VSAT service.

#### **Connections**

Connect the ACU and iDirect modem with the following cables:

- RS-232 console cable for control communication
- 75 RF cables F-F connectors for rx and tx frequencies.

See *[Connecting an iNFINITI® 5000 Series Satellite Router](#page-74-0)* on page 4-9 and *[Connecting](#page-75-0)  [an Evolution® X5 Satellite Router](#page-75-0)* on page 4-10 for details on cable connections.

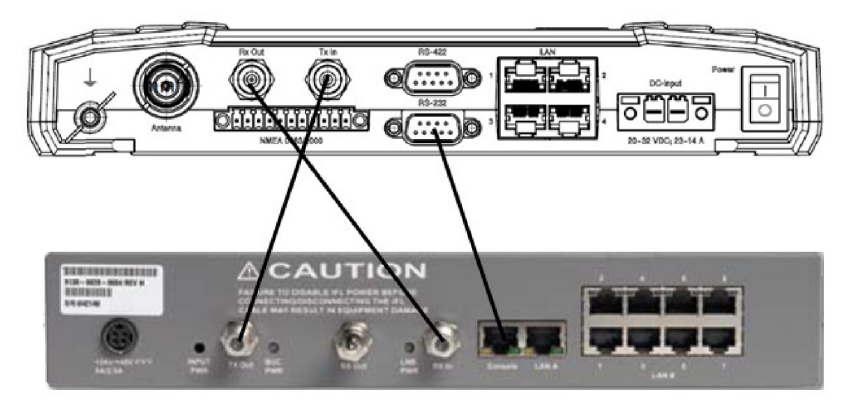

Figure C-6: Connecting iDirect iNFINITI 5000 series to the ACU (Non-OpenAMIP)

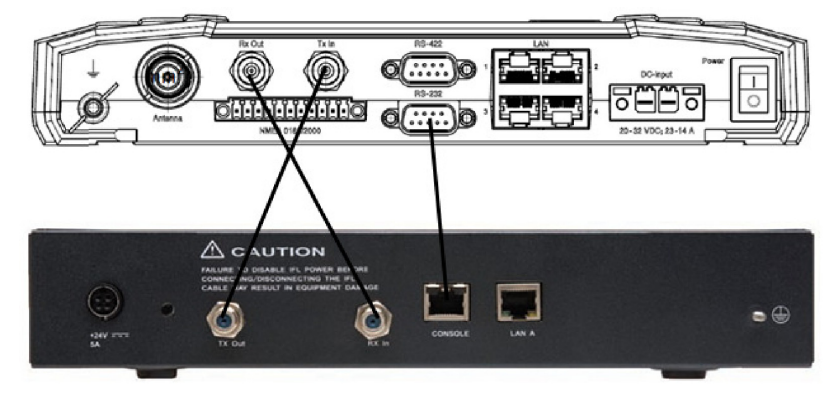

Figure C-7: Connecting iDirect Evolution X5 to the ACU (Non-OpenAMIP)

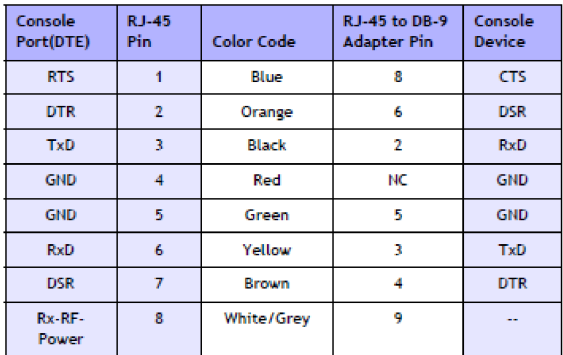

#### The pin allocation for the RS-232 Console cable is shown below.

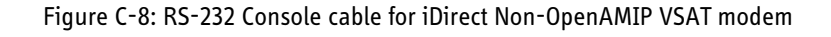

### **C.2.2 Console port settings**

The iDirect modem must be configured to use following console port settings:

- Baud rate: 9600
- Data bits: 8
- Parity: None
- Stop bit: 1

#### **Passwords**

The SAILOR 900 VSAT ACU will log in to the modem using root and user passwords. The default passwords are:

- Root: P@55w0rd!
- User: iDirect

#### **Supported commands**

After login to the modem the ACU will issue commands to the modem every second. The following commands are supported by the SAILOR 900 ACU:

- rx snr
- options show FREQ\_TRANS
- rx freq
- tx freq
- latlong <lat> <long>

The signal strength command: rx snr is issued every 2 seconds. The rest of the commands are issued one by one every 2 seconds between each signal strength command. Meaning each of the other commands is issued every 8 seconds.

The signal strength in the ACU display and web interface is shown as dB., e.g: 8.5 dB. The minimum value for Internet connection is around 2-3 dB.

#### **VSAT modem option file**

The option file of the VSAT modem must also include the following information:

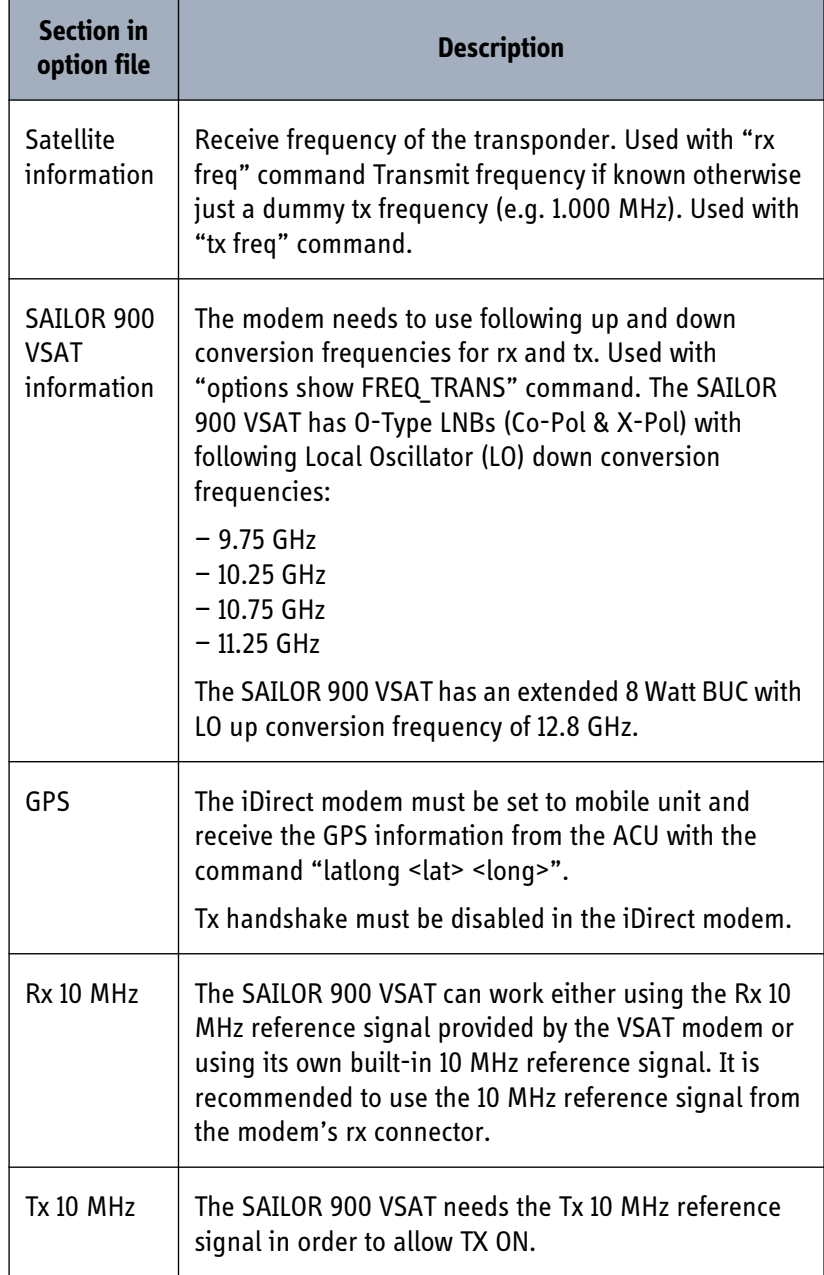

Figure C-9: Requirements for VSAT modem option file, Non-OpenAMIP

## **C.2.3 Configuration examples (Non-OpenAMIP)**

Examples of modem profile and satellite configuration from the ACU web MMI are shown in the figures below.

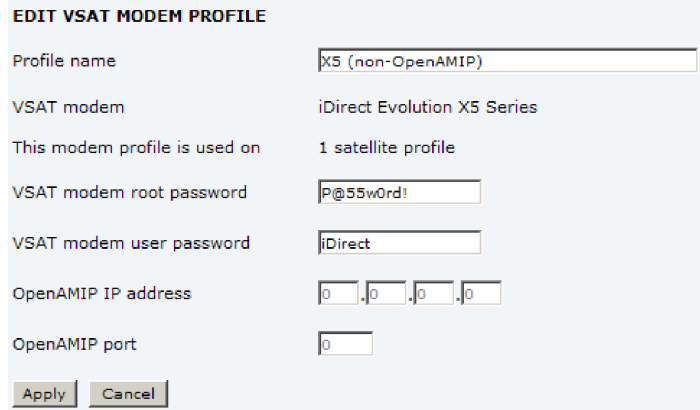

Figure C-10: VSAT modem profile, Non-OpenAMIP (example)

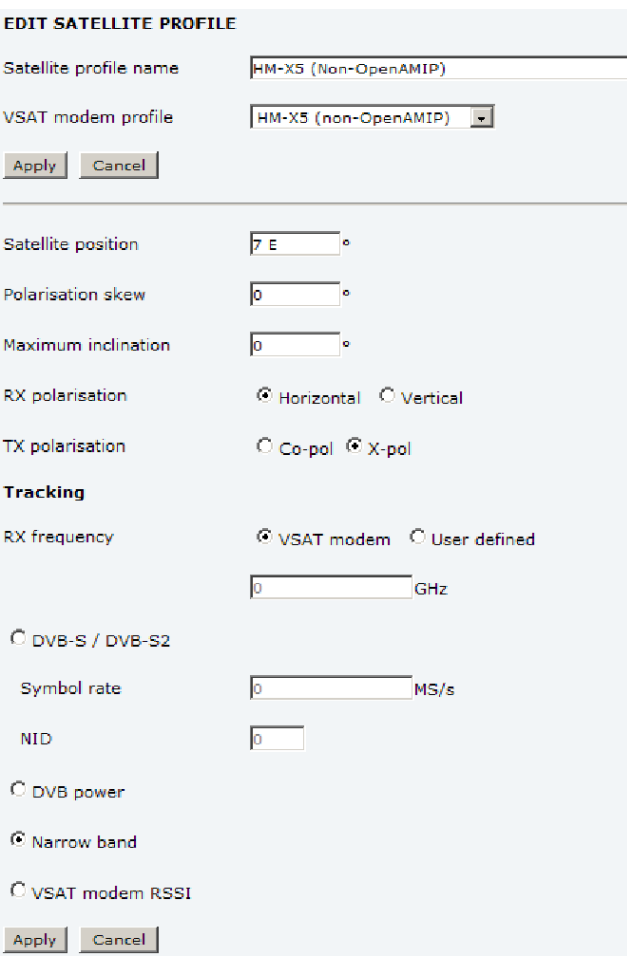

Figure C-11: Satellite profile, Non-OpenAMIP (example)

# <span id="page-175-0"></span>**C.3 Setup of Comtech 570L, ROSS box & ACU**

### **C.3.1 Protocols and interfaces**

The following sections describe how to connect an ACU, a Comtech570L VSAT modem, a ROSS box and an Ethernet switch.

### **Connections**

Connect the ACU and Comtech 570L, ROSS box and Ethernet switch with the following cables:

- Ethernet cables for TCP/IP data communication (x3)
- RS-232 console cable
- 75 RF cables F-F connectors for rx and tx frequencies.

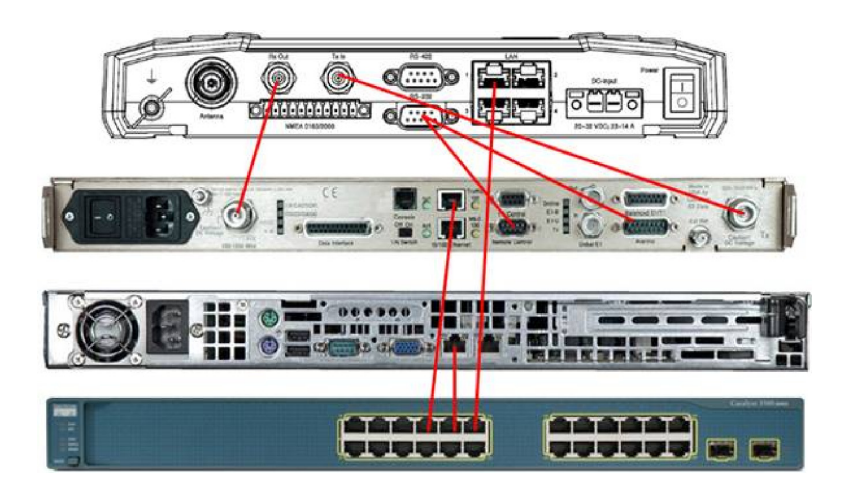

Figure C-12: Connecting Comtech 570L and ROSS box to the ACU (example)

See also *[Connecting a Comtech 570 L or 625 Satellite Modem](#page-76-0)* on page 4-11 and cable specifications at *[Modem Cable Comtech Serial & RSSI TT7016A](#page-159-1)* on page B-2.

# *DVB S satellites <sup>D</sup>*

This appendix contains DVB-S satellite data for azimuth calibration of the SAILOR 900 VSAT.

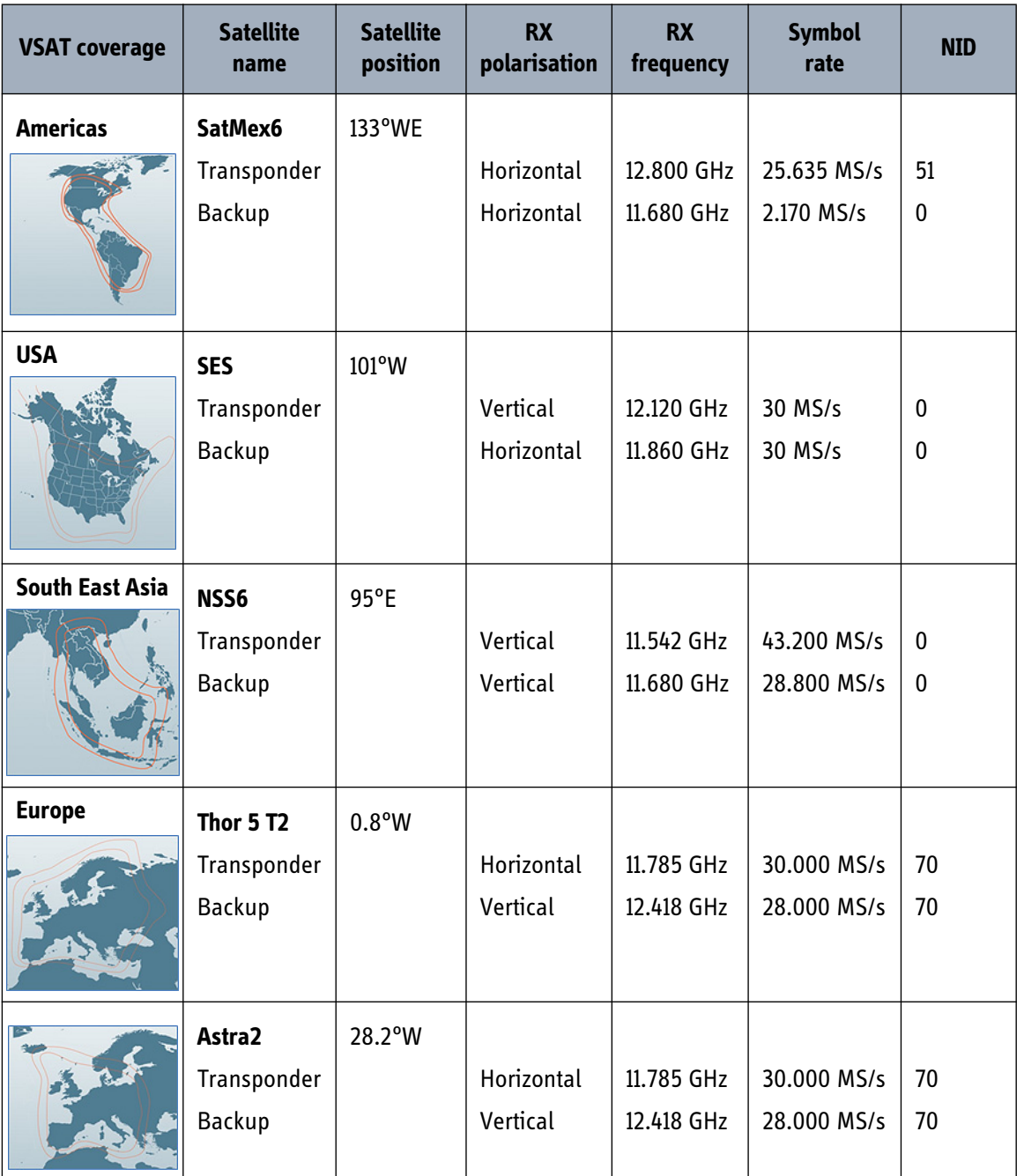

Table D-1: DVB-S satellites for azimuth calibration

DVB S satellites

**DVB S satellites** 

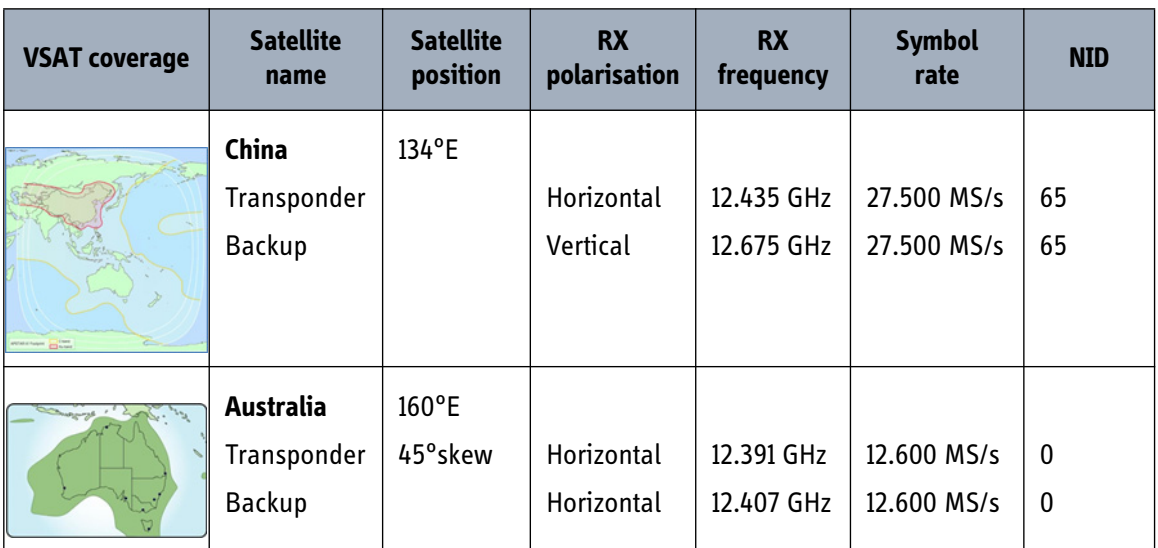

Table D-1: DVB-S satellites for azimuth calibration (Continued)

[For satellite data of other regions or transponders see w](http://www.lyngsat.com/)ww.lyngsat.com.

### **Example:**

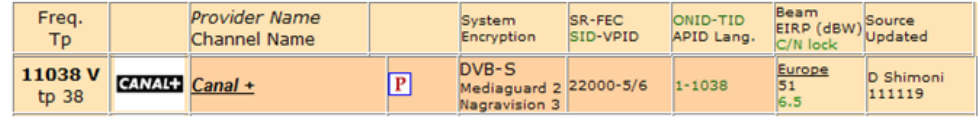

Figure D-1: Satellite data, example from www.lyngsat.com

The above transponder has following parameters:

- Frequency: 11.038 GHz
- Polarisation: V-Vertical
- Symbol Rate: 22.000 MS/s
- NID: 1
- Coverage: Europe.

# **Grounding and RF protection**

# **E.1 Why is grounding required?**

### **E.1.1 Reasons for grounding**

Grounding the SAILOR 900 VSAT system is required for at least two reasons:

- Safety: Lightning protection of persons and equipment.
- Protection: ESD (ElectroStatic Discharge) protection of equipment.

### **E.1.2 Safety**

First of all grounding of the system is required for safety reasons. In the event of a lightning strike at the ADU a proper grounding of the system will provide a low resistance path to divert the strike discharge to seawater.

### **E.1.3 ESD Protection**

The ESD protection circuits in the ACU rely on proper grounding of the system in order to work properly. Otherwise sensitive circuits within the ACU might be damaged due to ESD when you are handling the equipment.

# **E.2 Grounding Recommendations**

### **E.2.1 Grounding the ACU**

The ACU should be grounded to the ship/hull. For this purpose you may use a short ADU cable and a grounding kit. Further, the ACU must be grounded at its grounding stud in order to ensure proper grounding if the short ADU cable is disconnected. For further information, see *Grounding the terminal* on page 2-33.

If you are using the Extended cable support, make the ground connections through the cable support. You may need to extend the ground plane using copper foil, see the following section.

### **Extending the ground plane**

In some cases it may not be possible to access the hull and at the same time place the ACU in a suitable place.

A way to insure good grounding and at the same time make it possible to ground the coax cable - is to extend the ship ground plane by means of copper foil. The maximum length of the foil is determined by the width of the foil:

Copper foil 5 cm wide: Max 50 cm Copper foil 10 cm wide: Max 100 cm Copper foil 20 cm wide: Max 200 cm

**Note** The foil must be at least 0.1 mm thick.

Connect the foil to the hull by plenty of screws or hard–soldering. Run the foil past the place where the short ADU cable is to be grounded and mount a grounding kit on top of the foil.

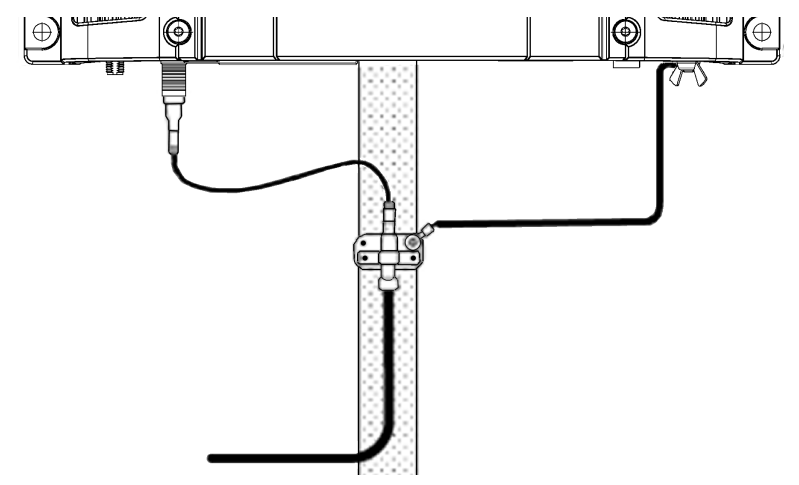

Figure E-1: Extending the ground plane
### **E.2.2 Grounding the ADU**

<span id="page-180-0"></span>You can ground the ADU to the ship/hull via one or more of its mounting bolts. Make sure to remove painting, dirt, grease etc. at the mounting holes in order to make good electrical contact to the hull. Use serrated washers when securing the mounting bolts and seal the joint with protective coating to avoid corrosion.

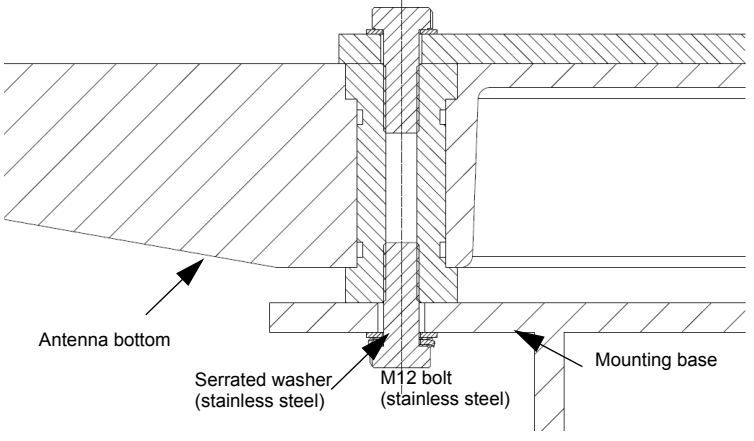

Figure E-2: Grounding the ADU

It is always recommended to establish the shortest possible grounding path e.g. on steel hulls the ADU should be grounded directly to the hull <sup>1</sup>. However, due to the fact that this is not possible on e.g. fiberglass hulls (nor is it preferable on aluminum hulls) a number of alternative grounding methods are suggested in the following paragraphs.

<sup>1.</sup> Please note that the ADU ground connection is made at the same electrical ground potential as the ACU.

# **E.3 Alternative grounding for steel hulls**

<span id="page-181-1"></span>The following guidelines assume a two-wire, isolated grounding arrangement; that is no part of the circuit, in particular the battery negative, is connected to any ground potential or equipment.

#### **E.3.1 Grounding the ACU**

The ACU must be grounded to the ship with the short cable. Further, the ACU must be grounded at its grounding stud in order to ensure a proper grounding if the short ADU cable is disconnected.

The ground connection can be established either at the hull (recommended) or at a dedicated RF ground if available (alternative). However, bear in mind that the ADU ground connection is to be made at the **same electrical ground potential as the ACU** (see *[Grounding the ADU](#page-181-0)*).

The ACU provides galvanic isolation (as required) from its input power terminals to the chassis/grounding stud. This way the isolated grounding arrangement is maintained.

#### <span id="page-181-0"></span>**E.3.2 Grounding the ADU**

#### **Terminal grounded at the hull (recommended)**

In this case the ADU is grounded to the ship via one (or more) of its mounting bolts. Make sure to remove painting, dirt, grease etc. at the mounting holes in order to make good electrical contact to the hull. Use serrated washers when securing the mounting bolts and seal the joint with protective coating to avoid corrosion.

#### **Terminal grounded at a dedicated RF ground (alternative)**

In this case the ADU is grounded with a separate ground cable. The ground cable must be routed parallel and close to the shielded coax cable connecting the ADU to the ACU grounding kit. A tinned heavy gauge wire (min. 6 mm2) can be used for this purpose.

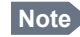

**Note** The ADU must be electrically isolated at its mounting bolts by means of shoulder bushings and washers ensuring the isolated RF ground - see *[Isolation of the ADU from the](#page-187-0)  [mounting base](#page-187-0)* on page E-10.

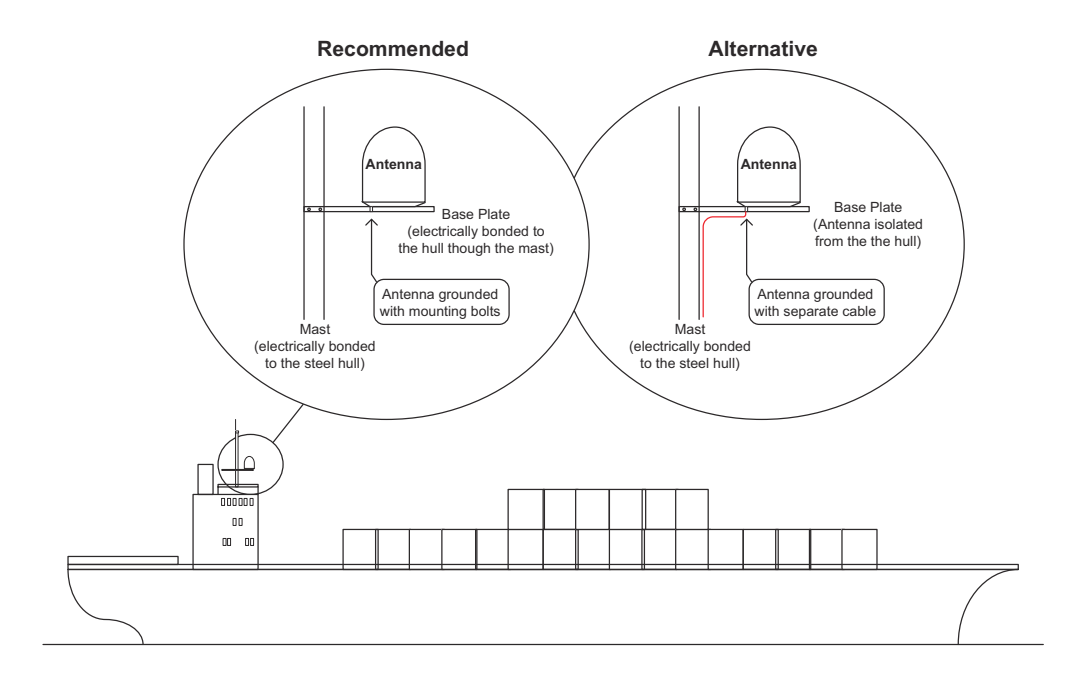

Figure E-3: Grounding at a dedicated RF ground (alternative)

# **E.4 Alternative grounding for aluminum hulls**

<span id="page-183-1"></span>The following guidelines assume a two-wire, isolated grounding arrangement; that is no part of the circuit, in particular the battery negative, is connected to any ground potential or equipment.

#### **E.4.1 Grounding the ACU**

The ACU must be grounded with the short cable. Further, the ACU must be grounded at its grounding stud to ensure a proper grounding if the short ADU cable is disconnected.

The ground connection must be established at a dedicated RF ground (either capacitively or electrically coupled). Remember to make the ADU ground connection at the **same electrical ground potential** as the ACU (see *[Grounding the ADU](#page-183-0)*).

The ACU provides galvanic isolation (as required) from its input power terminals to the chassis/grounding stud. This way the isolated grounding arrangement is maintained.

#### <span id="page-183-0"></span>**E.4.2 Grounding the ADU**

If the mounting base of the ADU is electrically connected to the hull (or any other ground potential than the ACU), the ADU must be isolated at its mounting bolts by means of shoulder bushings and washers, see [E.6.3](#page-187-0). This is done in order to prevent DC currents flowing in the hull thus causing electrolytic corrosion.

However, a ground connection must be established via one of the mounting bolts using a separate ground cable. The ground cable must be routed parallel and in close

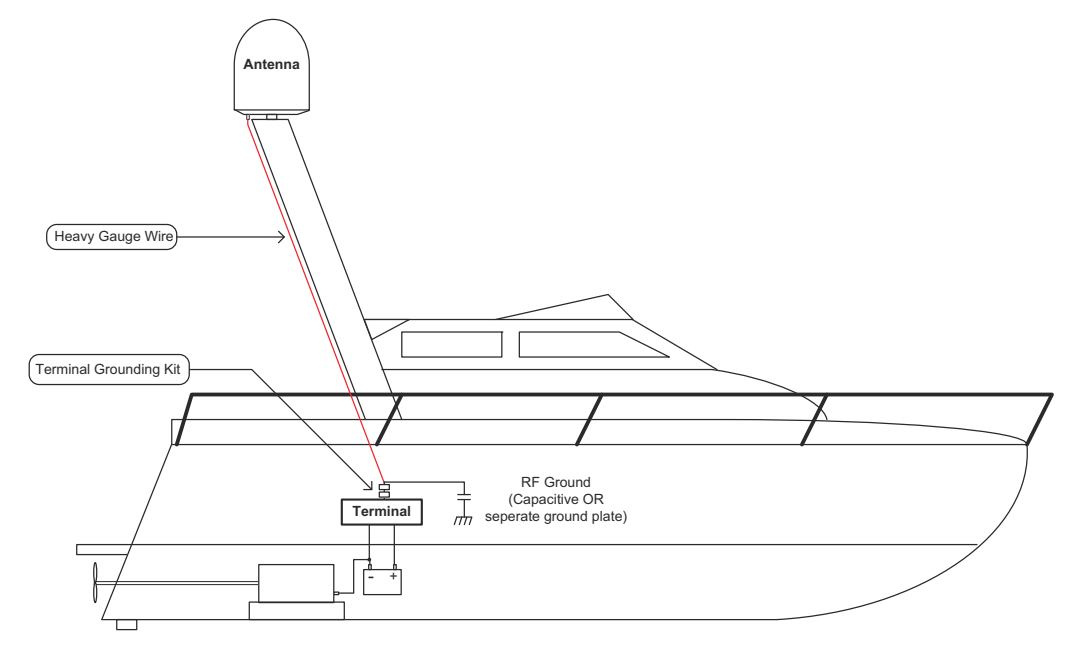

proximity to the shielded coax cable hence connecting the ADU to the ACU Grounding kit. A tinned heavy gauge wire (min. 6 mm<sup>2</sup>) can be used for this purpose.

<span id="page-184-1"></span>Figure E-4: Alternative grounding for aluminium hulls

# **E.5 Alternative grounding for fiberglass hulls**

#### **E.5.1 Grounding the ACU**

The ACU must be grounded with the short ADU cable and a grounding kit (available from Thrane & Thrane). Further, the ACU must be grounded at its grounding stud in order to ensure a proper grounding if the short ADU cable is disconnected.

The ground connection must be established at a dedicated RF ground (either capacitive or electrical coupled). Bear in mind that the ADU ground connection is to be made at the **same electrical ground potential** as the ACU (see *[Grounding the ADU](#page-184-0)*).

#### <span id="page-184-0"></span>**E.5.2 Grounding the ADU**

If the mounting base of the ADU is electrically connected to any other ground potential than the ACU (e.g. Lightning Ground), the ADU must be isolated at its mounting bolts by means of shoulder bushings and washers - see [page E-10.](#page-187-0)

However, a ground connection must be established via one of the mounting bolts using a separate ground cable. The ground cable must be routed parallel and in close

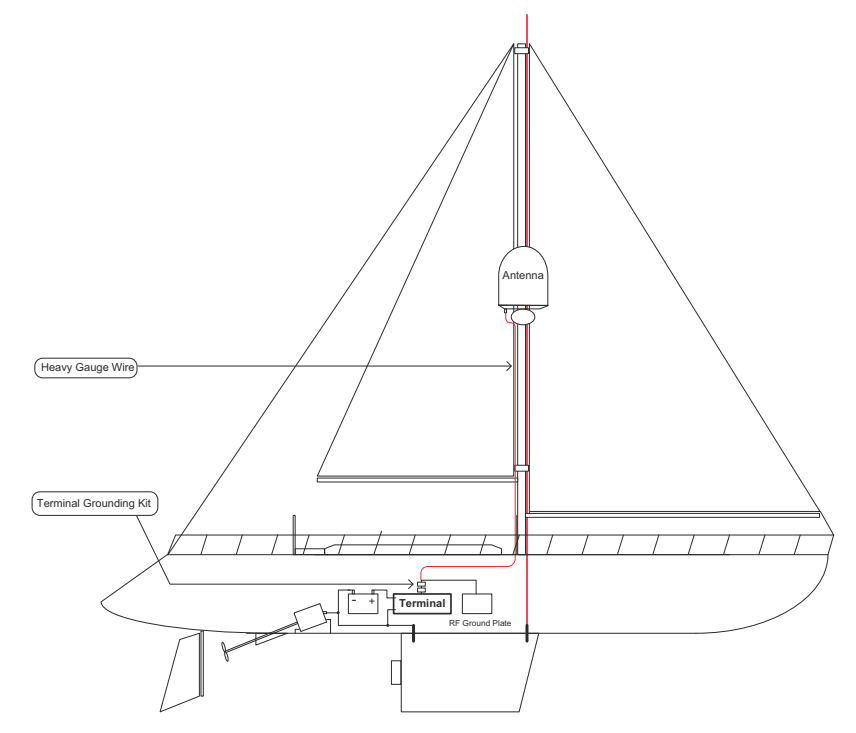

proximity to the shielded coax cable hence connecting the ADU to the ACU Grounding kit. A tinned heavy gauge wire (min. 6 mm2) can be used for this purpose.

Figure E-5: Alternative grounding for fiberglass hulls

# <span id="page-186-0"></span>**E.6 Separate ground cable**

#### **E.6.1 Ground cable - construction**

When dealing with electrical installations in a marine environment, all wiring must be done with double insulated, tinned, high quality and if exposed also UV resistant cables. This shall also apply to the separate ground cable mentioned in the previous paragraphs.

The ground cable is constructed using an appropriate cable with a cross section area of at least 6 mm<sup>2</sup> (AWG10) and terminated with insulated ring crimp terminals - see illustration below. The crimp terminals must be a marine approved type e.g. the DuraSeal series from Raychem.

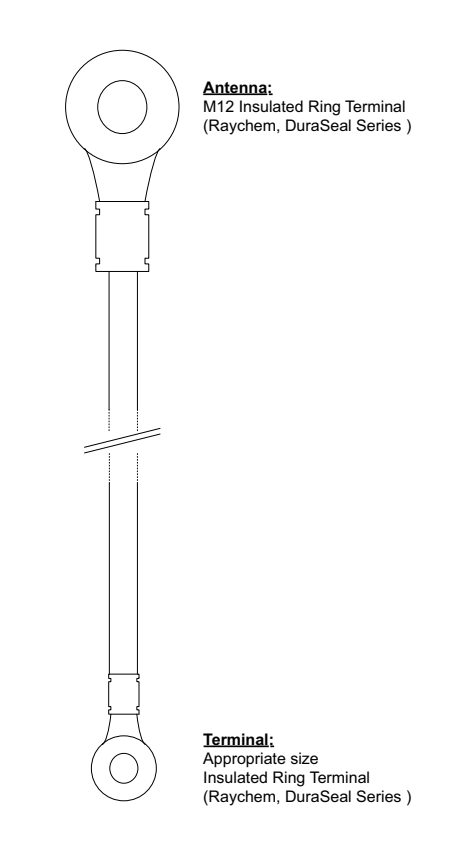

Figure E-6: Separate ground cable

#### **E.6.2 Ground cable - connection**

Mount the ground cable close to and parallel to the shielded coax cable thus minimizing ground loop problems. If possible, route the coax cable and the ground cable in metal conduits bonded to the hull or within a mast (depending on the actual installation).

The ground cable must be connected at one of the mounting/grounding bolts on the ADU. Use bolts and washers of stainless steel and seal the joint with protective coating to avoid corrosion. If the ADU is to be isolated from the mounting base, shoulder bushings and washers must be used — see figure [E-7,](#page-187-1) *[Isolation of the ADU from the](#page-187-1)  [mounting base](#page-187-1)* on page E-10.

<span id="page-187-2"></span>At the other end, connect the ground cable as described in *[Grounding the ACU](#page-179-0)* on [page E-2](#page-179-0).

#### <span id="page-187-0"></span>**E.6.3 Isolation of the ADU from the mounting base**

In cases where the ADU is to be isolated from the mounting base, shoulder bushings and washers (accessories) must be used as illustrated below. Please note that the isolation has to be implemented on all four mounting bolts (including the bolt securing the ground cable).

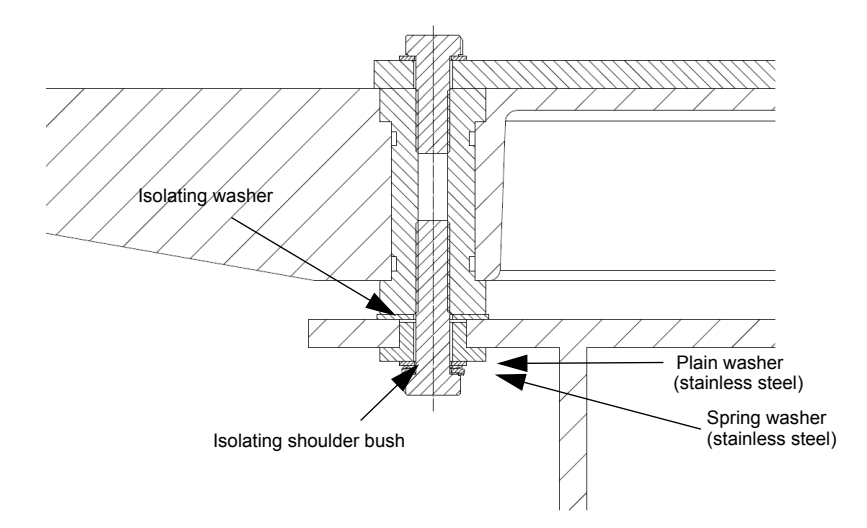

<span id="page-187-1"></span>Figure E-7: Isolation of the ADU from the mounting base

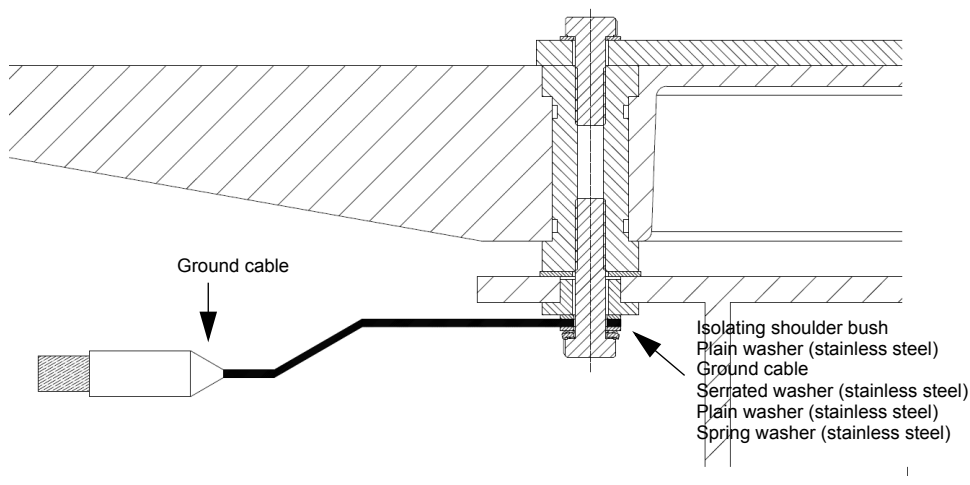

The ground cable must be connected at one of the mounting/grounding bolts on the ADU as illustrated below. Remember to seal the joint with protective coating to avoid corrosion.

<span id="page-188-0"></span>Figure E-8: ADU isolation and grounding cable

# **E.7 RF interference**

<span id="page-188-1"></span>Interference induced from nearby high-power RF transmitters might cause system failures and in extreme cases permanent damage to the SAILOR 900 VSAT equipment. If there are problems with interference from HF transmitters, it is advisable to mount ferrite clamps on the coax cable in order to provide suppression of induced RF. The ferrites will have no effect on the differential-mode signals but increases the impedance in relation to common-mode RFI.

#### **E.7.1 Recommendations**

Use 1-5 pcs. hinged clamp cores (e.g. the RFC or SFC series from Kitagawa) mounted on the ADU cable near the ADU.

# <span id="page-190-0"></span>**System messages**

## **F.1 Event messages — overview**

The SAILOR 900 VSAT detects events during

- POST (Power On Self Test) a self test performed at every power-up.
- Self test started in the web interface
- CM (Continuous Monitoring) continuous monitoring while the system is in operation.

When the SAILOR 900 VSAT detects an event that requires your action, it issues an event message and the red Fail/Pass LED in the LED panel of the ACU is lit. As long as an event is active, it is shown in the ACU display and the web interface (in HELPDESK > Event list or click the event icon on the DASHBOARD).

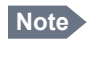

**Note** Active events and notifications are shown. As soon as the event is cleared, it is not displayed any longer. Notifications are cleared after 24 hours.

State the Event ID when contacting your service partner.

<span id="page-190-1"></span>The event description might contain a number of digits in brackets, e.g. (0000000005). This is supplemental information and used for service and diagnostics purposes.

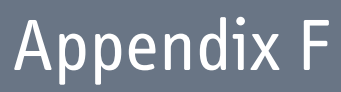

# <span id="page-191-0"></span>**F.2 List of ADU events**

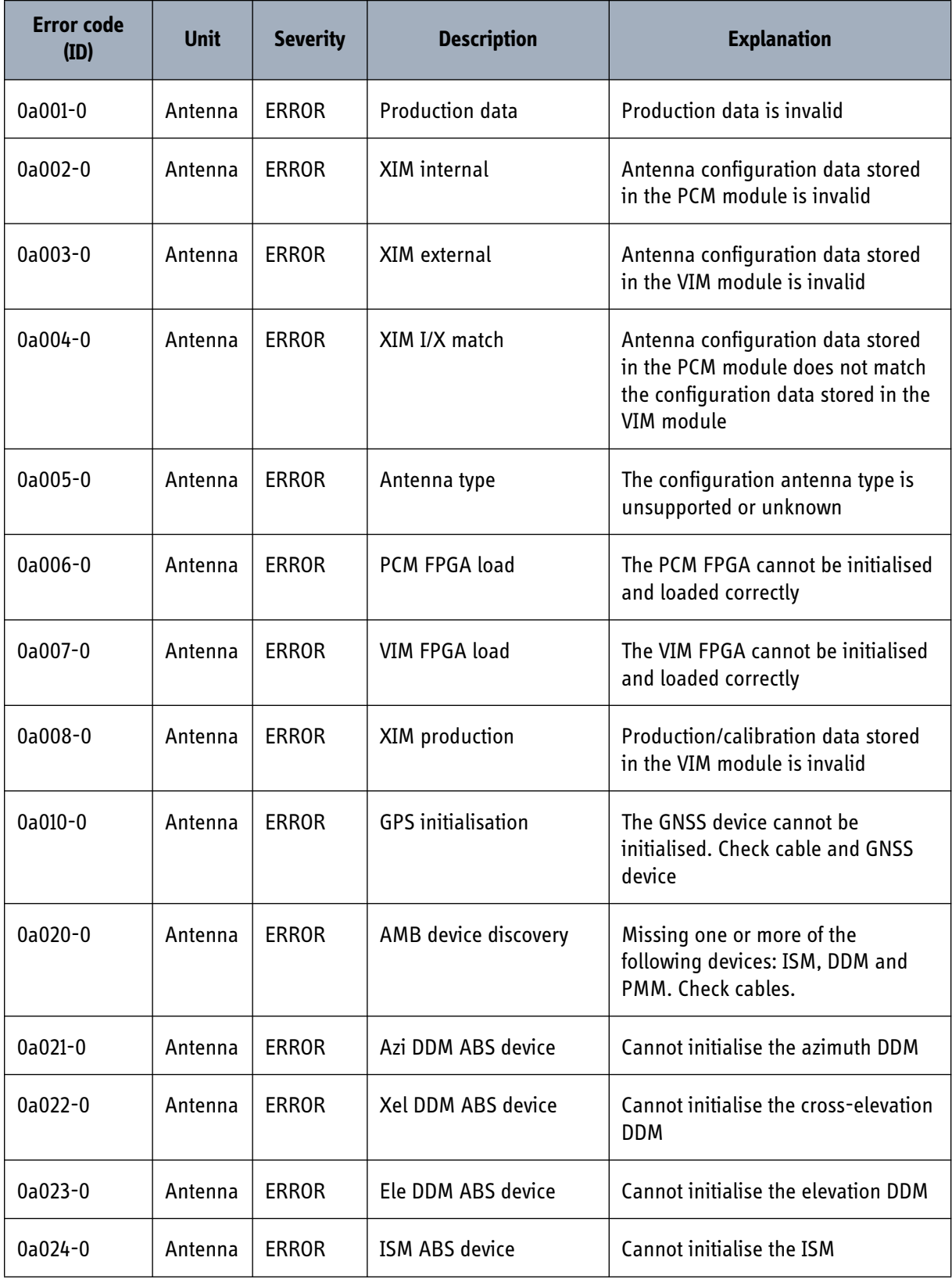

Table F-1: ADU event messages

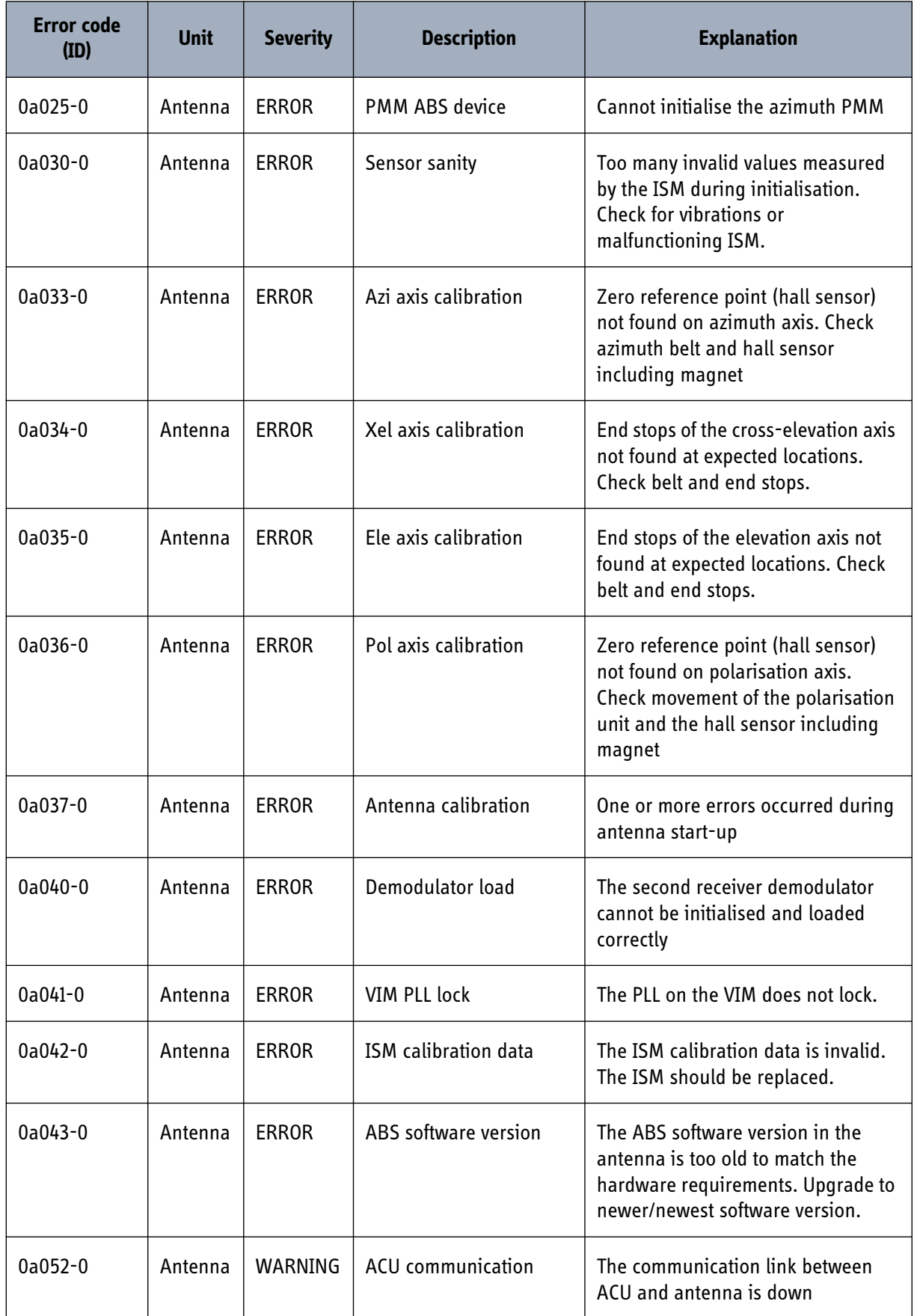

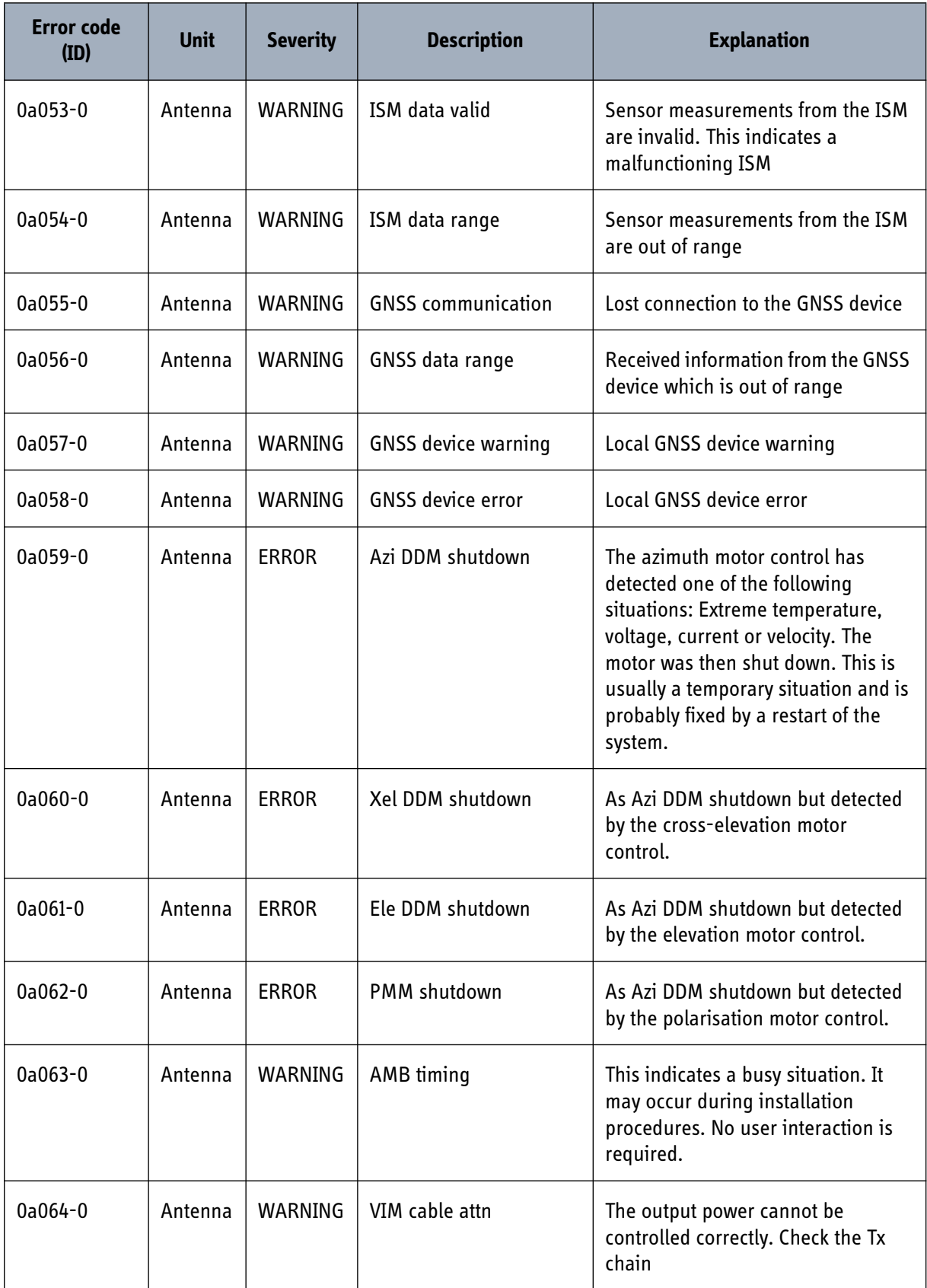

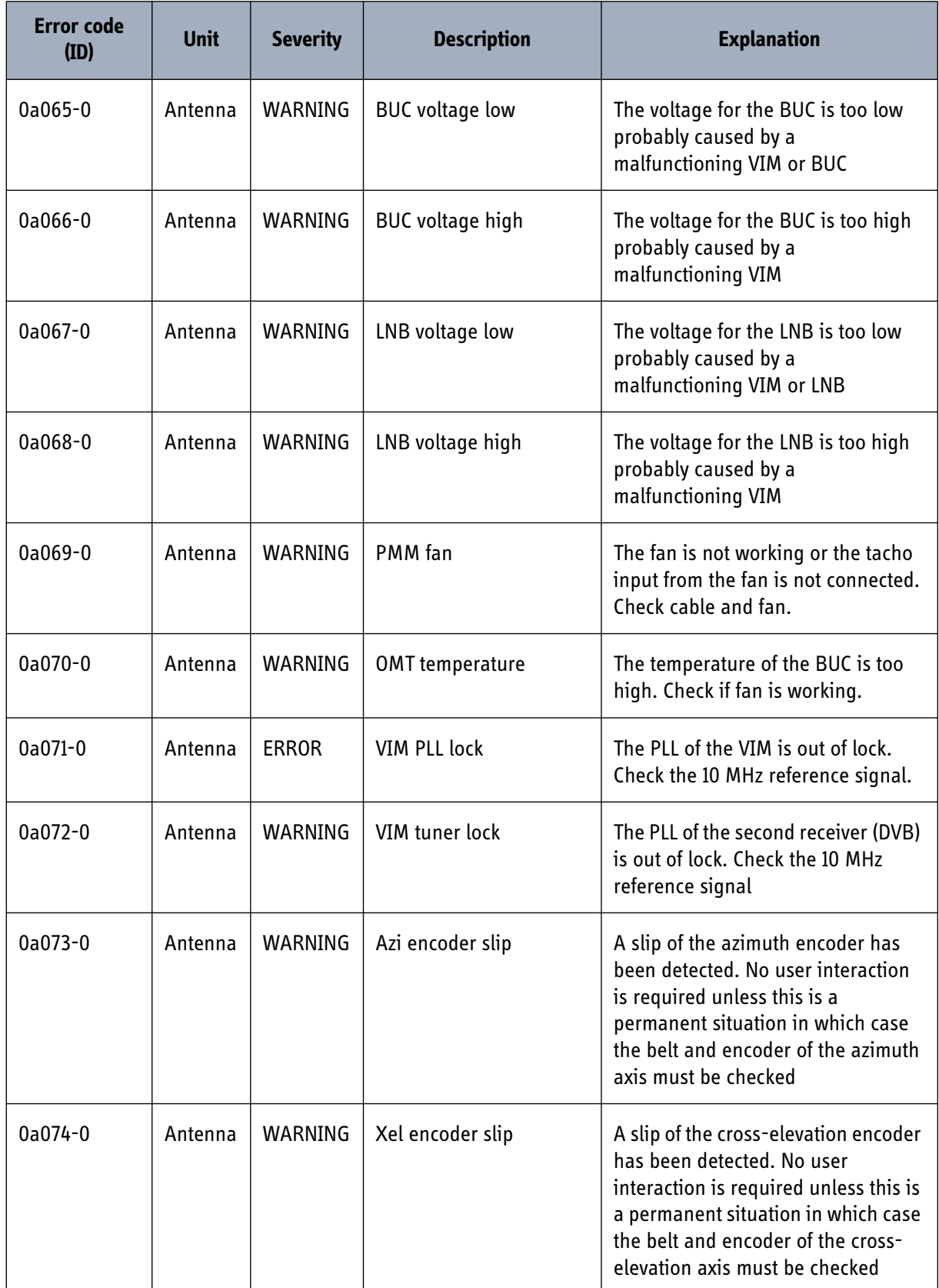

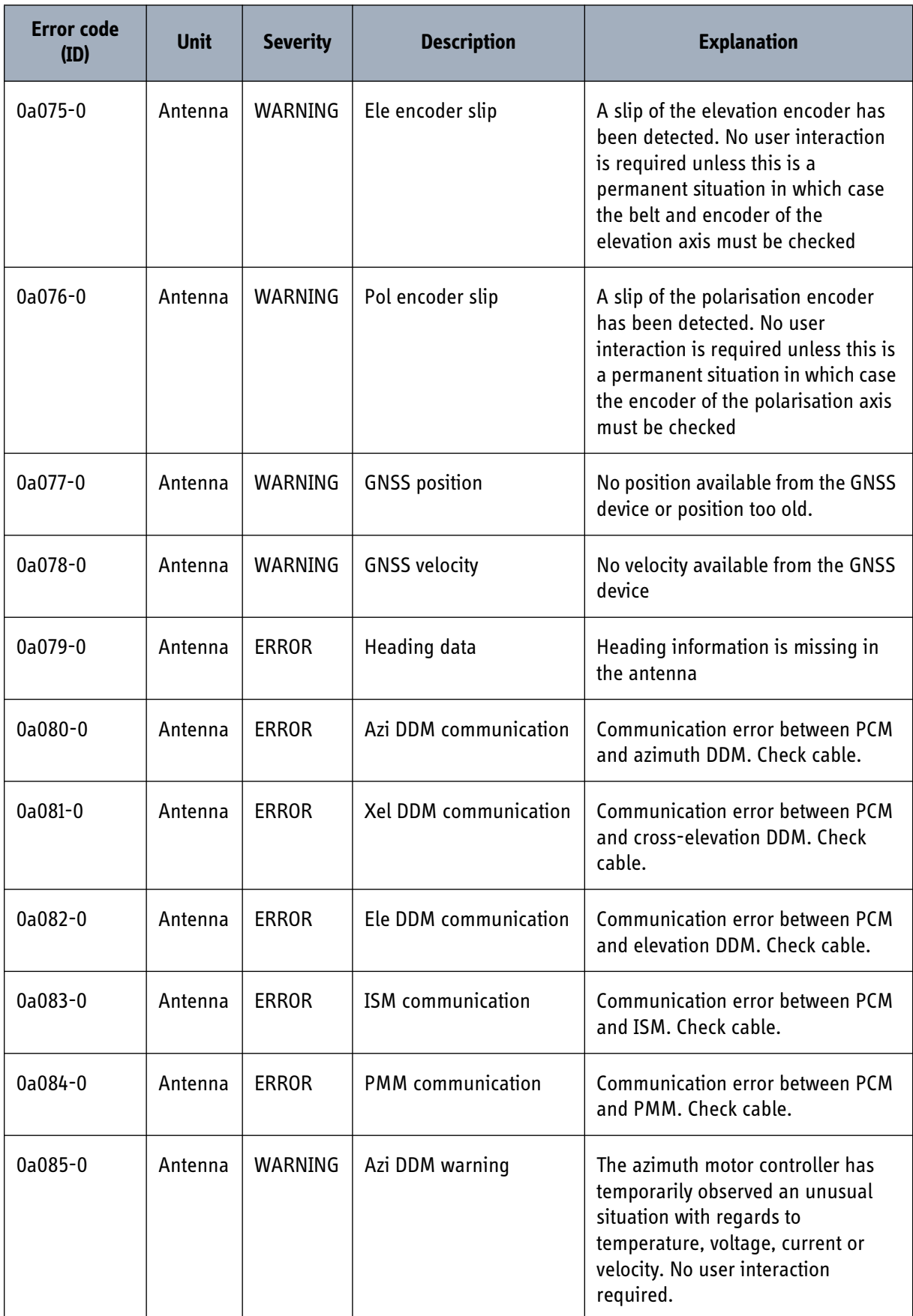

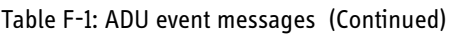

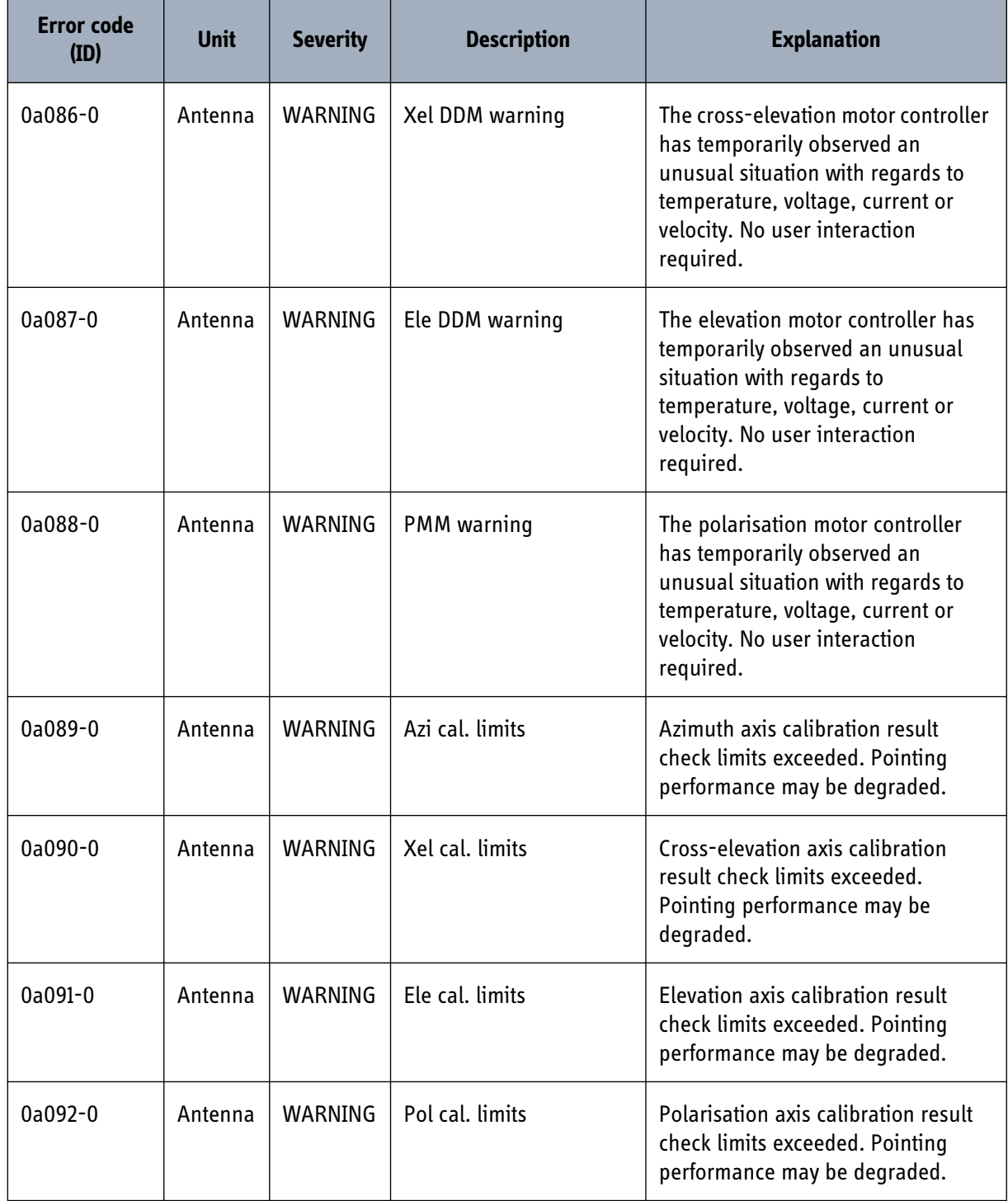

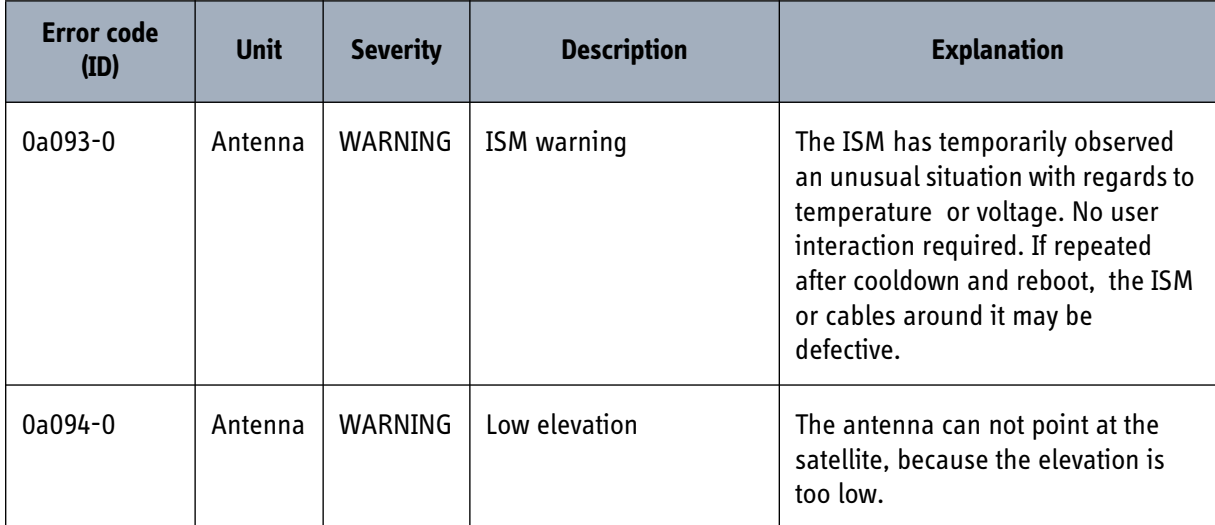

# <span id="page-198-0"></span>**F.3 List of ACU events**

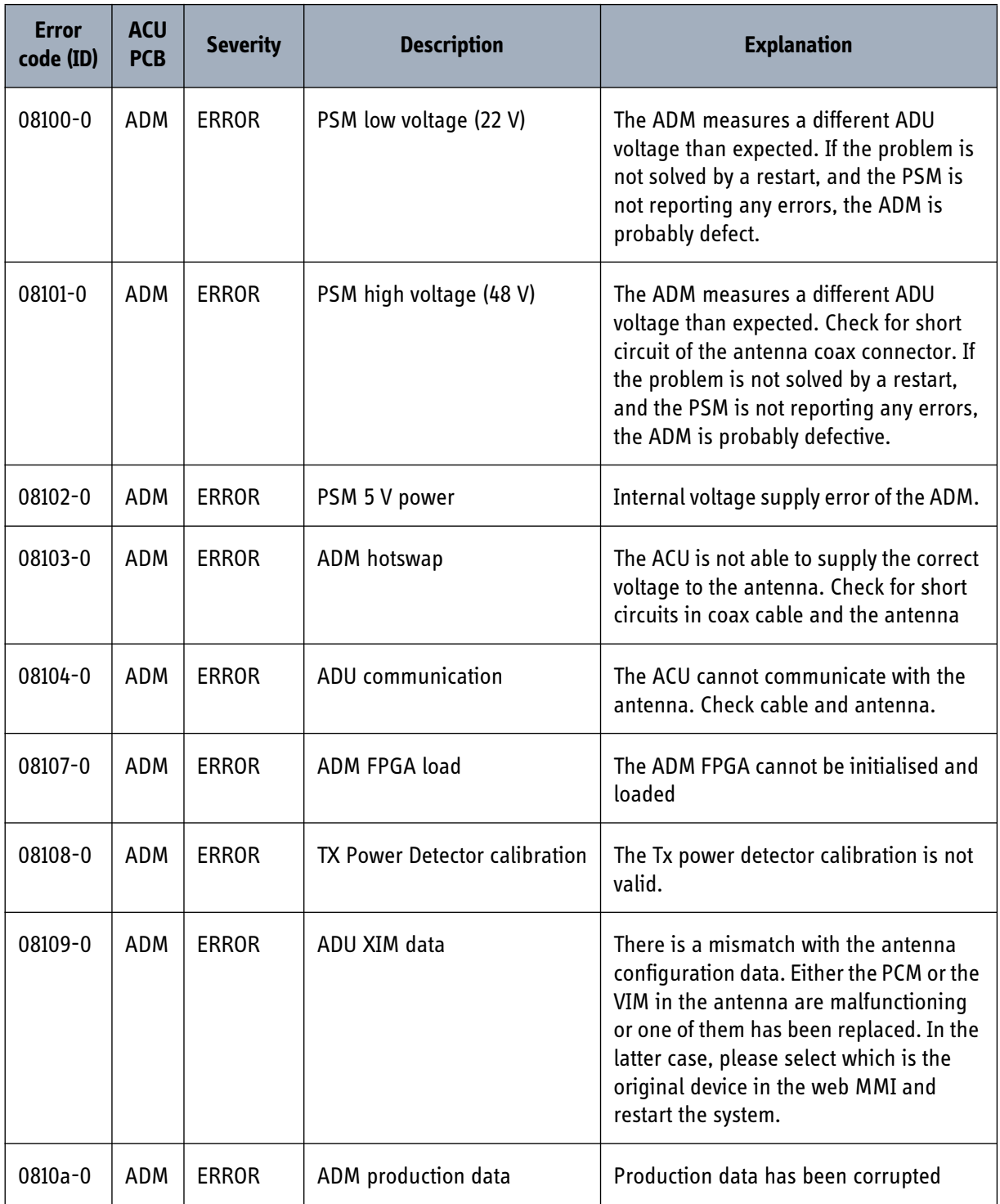

Table F-2: ACU event messages

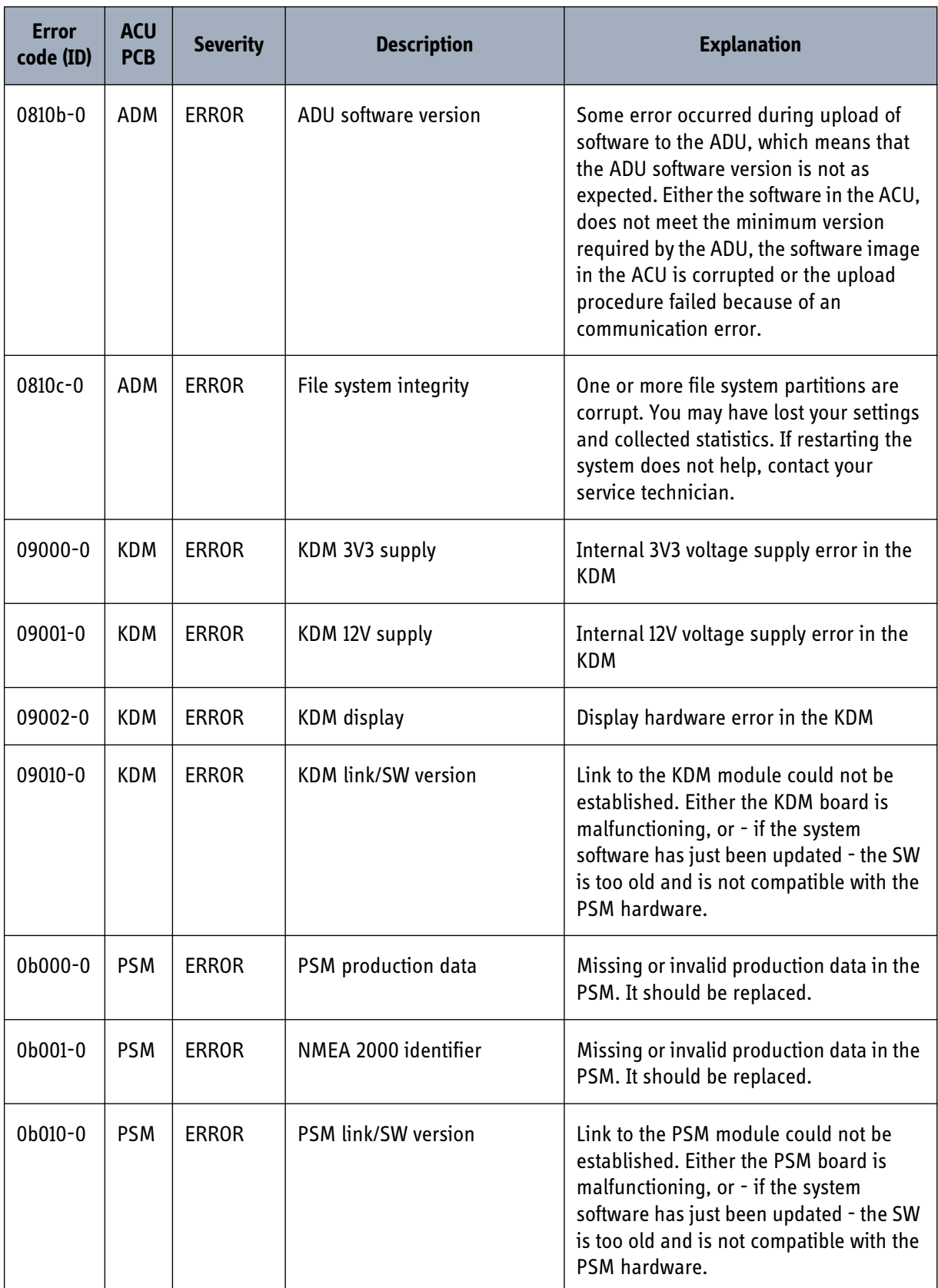

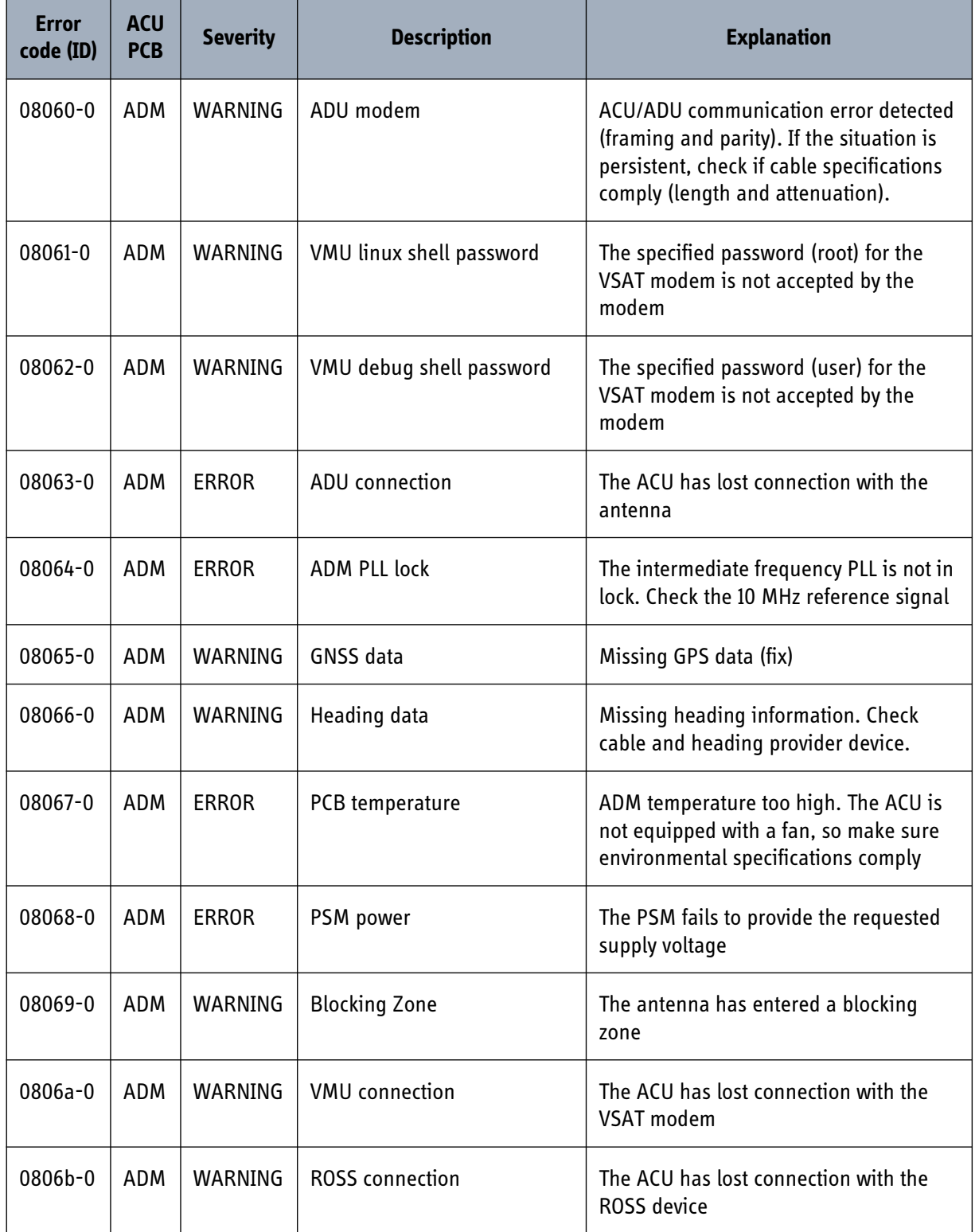

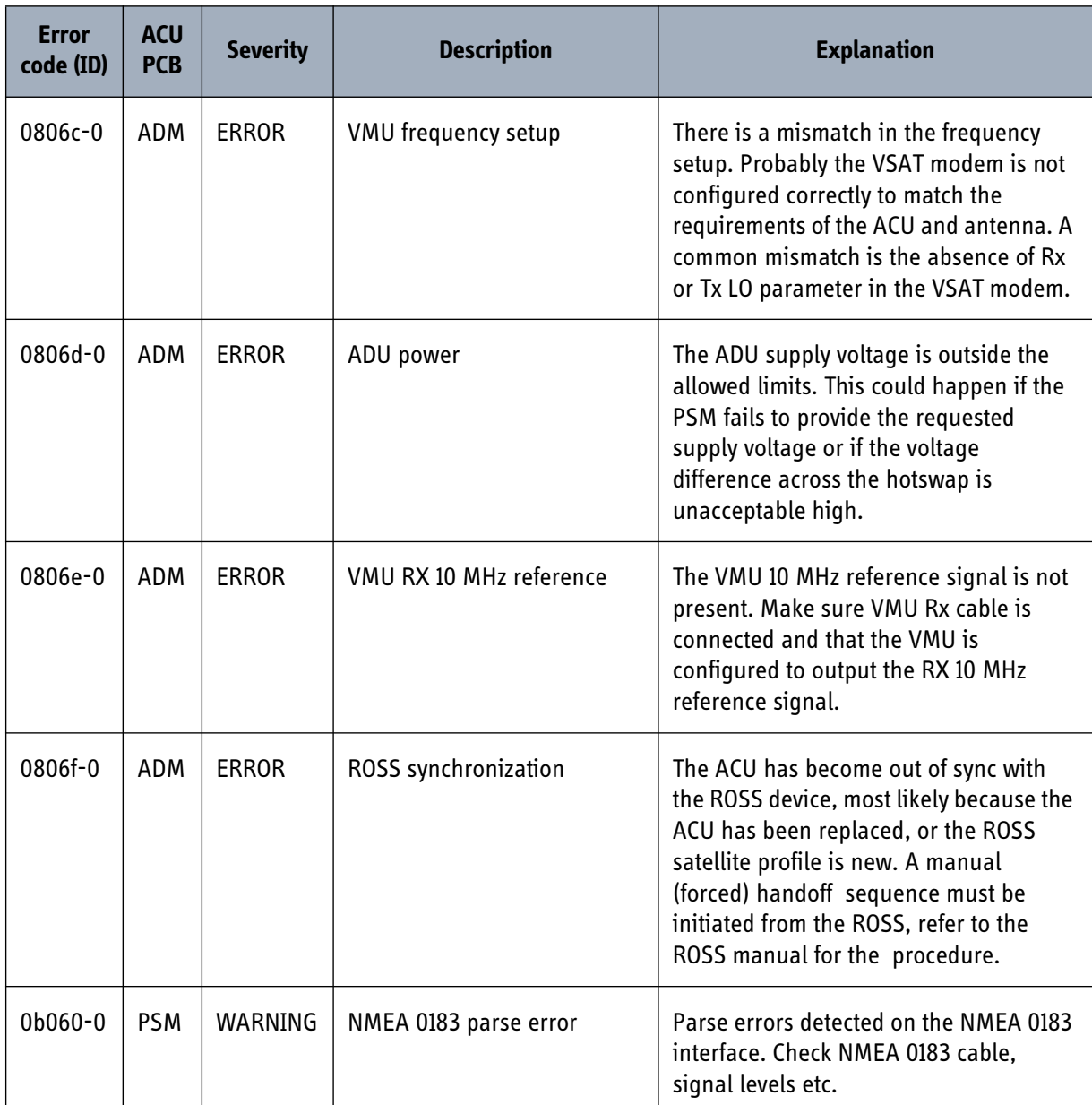

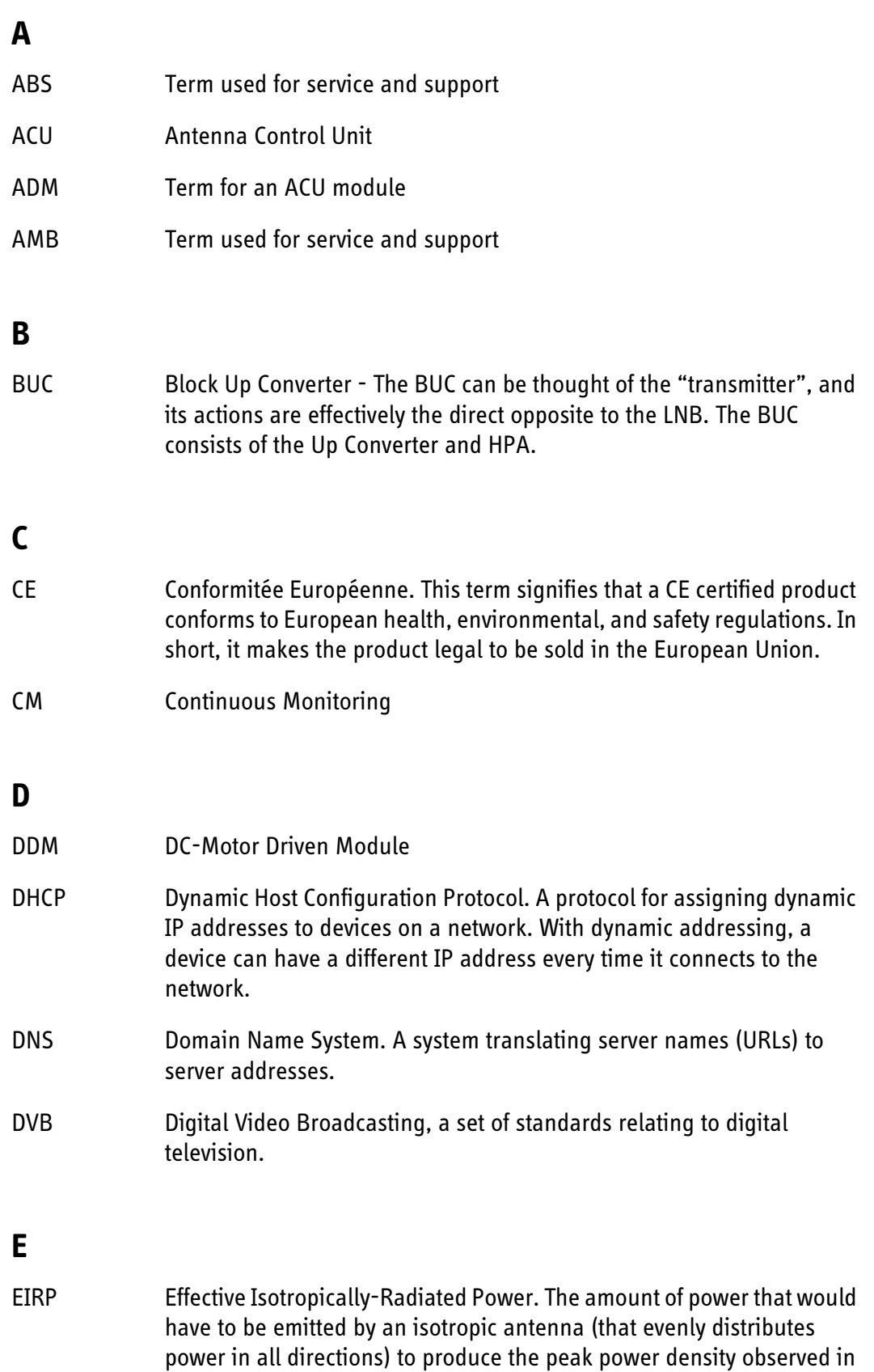

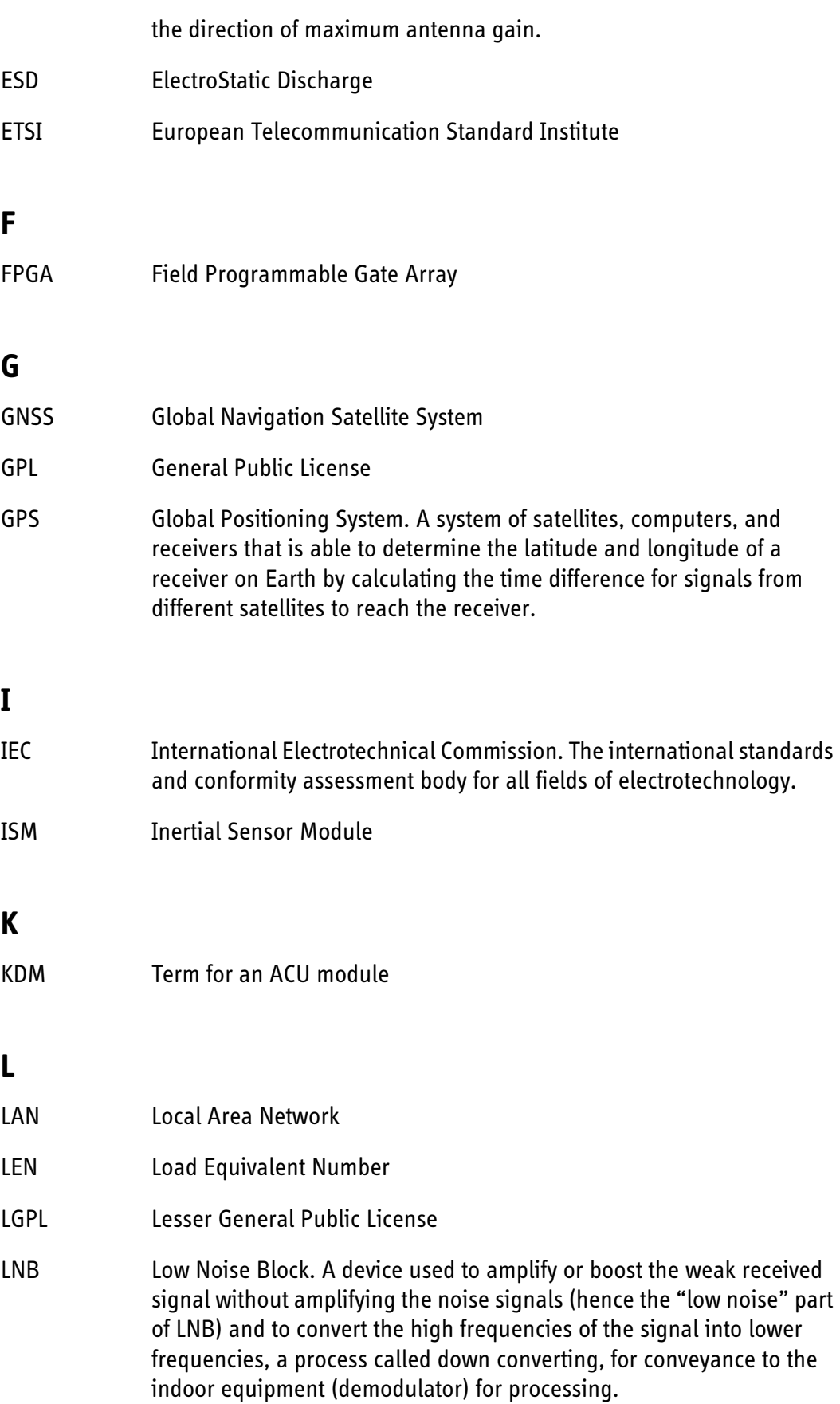

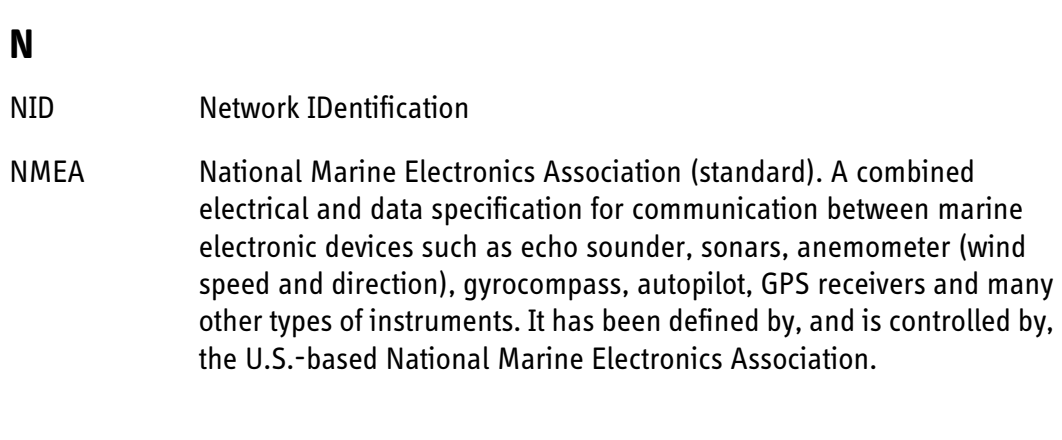

## **O**

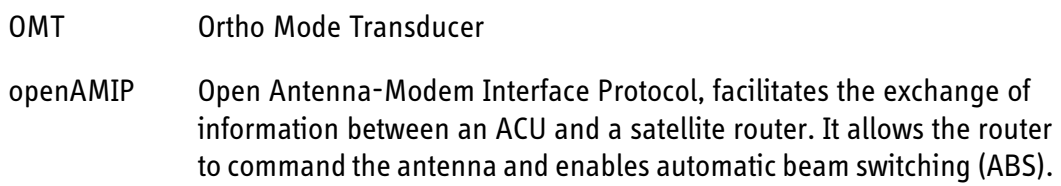

## **P**

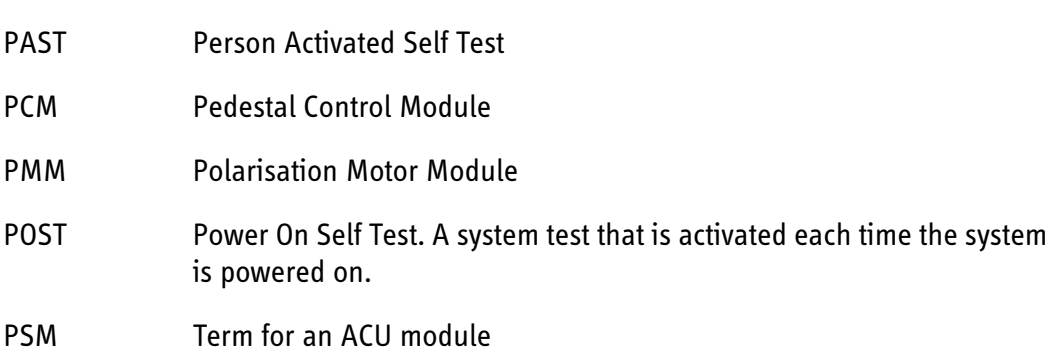

## **R**

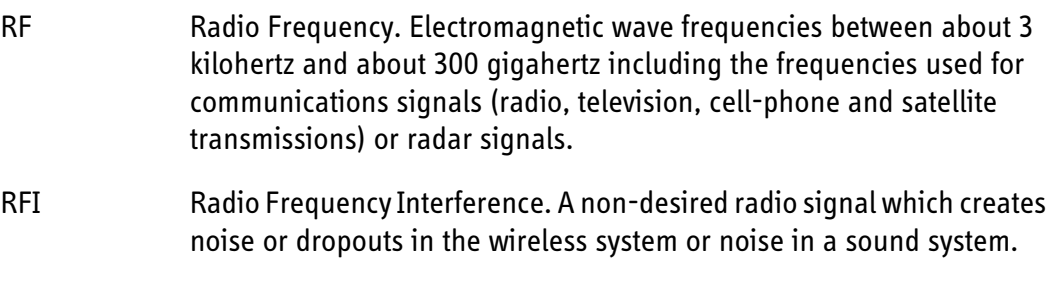

- ROSS Roaming Oceanic Satellite Server
- RSSI Received Signal Strength Indicator

#### **V**

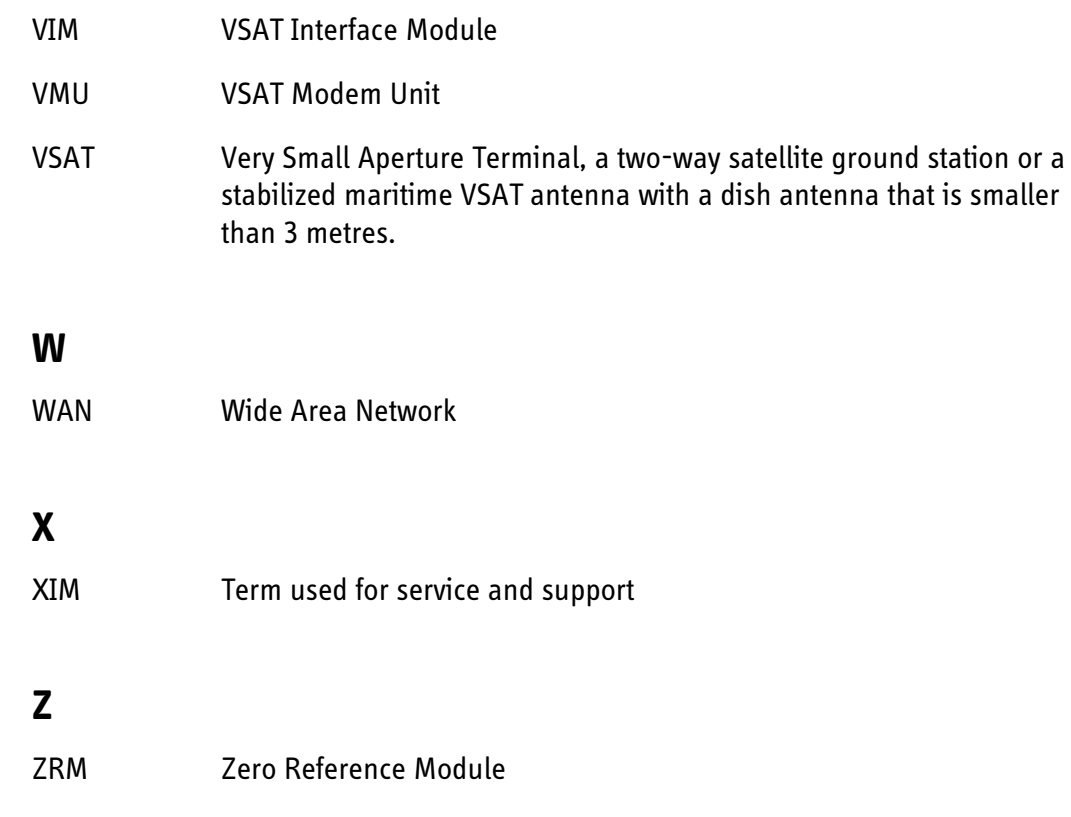

#### **Numerics**

10 MHz reference, [6-19](#page-102-0)

## **A**

access limit, [6-32](#page-115-0) accessories available, [2-10](#page-35-0) ACU description, [2-6](#page-31-0) LED, [9-7](#page-138-0) ACU (bulkhead) grounding, [3-25](#page-60-0) installing, [3-24](#page-59-0) ACU bulkhead connector panel, overview, [4-2](#page-67-0) LEDs, display and keypad, [4-1](#page-66-0) ACU display description, [6-34](#page-117-0) ACU events, [F-9](#page-198-0) ACU interfaces, [2-7](#page-32-0) ACU menus quick guide, [8-2](#page-131-0) ACU rack version connector panel, overview, [4-2](#page-67-1) grounding, [3-28](#page-63-0) installing, [3-27](#page-62-0) LEDs, display and keypad, [4-1](#page-66-1) administration settings, [6-30](#page-113-0) administrator log off, [6-32](#page-115-1) logon, [6-30](#page-113-1) password, change, [6-31](#page-114-0) password, reset, [6-31](#page-114-1) ADU connector, [4-4](#page-69-0) description, [2-3](#page-28-0) ADU cable alternatives, [3-23](#page-58-0) connection, [3-21](#page-56-0) modem attenuation, [3-23](#page-58-1)

ADU cable loop DC-resistance, [3-23](#page-58-2) ADU events, [F-2](#page-191-0) aluminum hulls grounding, [E-6](#page-183-1) antenna drainage, [3-17](#page-52-0) grounding recommendations, [E-3](#page-180-0) installation location, [3-3](#page-38-0) isolation from mounting base, [E-10](#page-187-2) mast design, [3-8](#page-43-0) obstructions, [3-3](#page-38-1) opening, [3-22](#page-57-0) radiation, [3-6](#page-41-0) stabilization, [2-3](#page-28-1) Astra2 satellite, [D-1](#page-176-0) attenuation ADU cable, [3-23](#page-58-1) Australia satellite, [D-2](#page-177-0) azimuth calibration, [6-3](#page-86-0)

## **B**

baud rate NMEA 0183, [4-5](#page-70-0) VSAT modem, [6-19](#page-102-1) beam switching, [C-2](#page-163-0) BITE test, [9-7](#page-138-1) blocking zones azimuth, [3-5](#page-40-0) elevation, [3-5](#page-40-0) braces mast, 2 pieces, [3-12](#page-47-0) mast, 3 pieces, [3-11](#page-46-0) browser settings for web interface, [6-10](#page-93-0) browsers supported, [6-1](#page-84-0)

## **C**

cable Comtech 570 L or 625 Satellite Modem, [4-11](#page-76-0) ground, [E-9](#page-186-0) iNFINITI 5000 Series Satellite Router, [4-9](#page-74-0) power, [5-2](#page-79-0) RS-232 to Console, [4-9](#page-74-1) cable loss ADU cable, [3-21](#page-56-1) cable requirements NMEA, [4-5](#page-70-1) cable support ACU (bulkhead), [3-25](#page-60-1) cable type LAN, [4-8](#page-73-0) calibration azimuth, [6-3](#page-86-0), [6-6](#page-89-0) cable, [6-6](#page-89-0) elevation requirements, [6-5](#page-88-0) NID, [6-5](#page-88-1) polarisation, [6-5](#page-88-2) satellite data, [6-5](#page-88-3), [6-16](#page-99-0), [D-1](#page-176-1) calibration data, [6-33](#page-116-0) change administrator password, [6-31](#page-114-0) Change network, [6-33](#page-116-1) China satellite, [D-2](#page-177-1) compass safe distance, [A-4](#page-153-0) Comtech 570 L or 625 Satellite Modem, [4-11](#page-76-1) cable, [4-11](#page-76-0) condensation in antenna, [3-17](#page-52-0) configuration LAN network, [6-22](#page-105-0) site map, [6-8](#page-91-0) step-by-step, [6-2](#page-85-0) configuration examples Non-OpenAMIP, [C-13](#page-174-0) OpenAMIP, [C-9](#page-170-0) Configuration program, [6-1](#page-84-1) connect Comtech 570 L or 625 Satellite Modem, [4-11](#page-76-1) Evolution X5 Satellite Router, [4-10](#page-75-0) iNFINITI 5000 Series Satellite Router, [4-9](#page-74-2) power cable, [5-4](#page-81-0) web interface, [6-2](#page-85-0)

connector ADU, [4-4](#page-69-0) DC, [4-3](#page-68-0) DC Input, [4-3](#page-68-1) LAN, [4-7](#page-72-0) management PC, [4-7](#page-72-1) modem control, [4-7](#page-72-1) NMEA 0183/2000, [4-5](#page-70-2) RS-232, [4-6](#page-71-0) RS-422, [4-6](#page-71-0) service port, [4-7](#page-72-0) TNC, [4-4](#page-69-1) VMU Rx-Tx, [4-4](#page-69-2) VSAT modem, [4-7](#page-72-0) contact information, [9-2](#page-133-0) corrosion smoke deposits, [3-17](#page-52-1) country restrictions VSAT, [-v](#page-6-0) current start up peak, [5-1](#page-78-0)

### **D**

daily use, [8-1](#page-130-0) DC connector, [4-3](#page-68-0) DC Input connector, [4-3](#page-68-1) default reset to factory settings, [6-33](#page-116-2) default gateway, [6-24](#page-107-0) degradation due to the radar, [3-15](#page-50-0) Ku-band connection, [3-15](#page-50-1) DHCP client, [6-23](#page-106-0) diagnostic report, [6-29](#page-112-0), [9-2](#page-133-1) display ACU, description, [6-34](#page-117-0) distance antenna to GPS receiver, [3-15](#page-50-2) antenna to radar, [3-13](#page-48-0) DNS setup, [6-23](#page-106-1) drainage of antenna, [3-17](#page-52-0) drawing ACU bulkhead, [A-7](#page-156-0) ACU rack version, [A-8](#page-157-0) ADU, [A-6](#page-155-0)

DVB-S, [6-5](#page-88-4) DVB-S satellite data, [D-1](#page-176-1) DVB-S2, [6-5](#page-88-4)

## **E**

elevation angle minimum, [6-17](#page-100-0) elevation cutoff, [6-17](#page-100-0) E-mail setup, [6-25](#page-108-0) error codes, [F-1](#page-190-0) error messages, [9-15](#page-146-0), [F-1](#page-190-0) ACU, [F-9](#page-198-0) ADU, [F-2](#page-191-0) **ETSI** elevation angle, [6-17](#page-100-0) event, [F-1](#page-190-1) events ACU, [F-9](#page-198-0) ADU, [F-2](#page-191-0) list of active, [9-15](#page-146-0) Evolution X5 Satellite Router connect, [4-10](#page-75-0)

## **F**

factory default calibration data, [6-33](#page-116-0) reset, [6-33](#page-116-2) **FCC** elevation angle, [6-17](#page-100-0) Features, [2-3](#page-28-2) fiberglass hulls grounding, [E-7](#page-184-1) fixed heading, [6-6](#page-89-1) flange thickness, [3-8](#page-43-1) flatness, [3-8](#page-43-2)

## **G**

gateway setup, [6-24](#page-107-1) GPS receiver distance from antenna, [3-15](#page-50-2) grounding, [E-1](#page-178-0) ACU (bulkhead), [3-25](#page-60-0) ACU rack version, [3-28](#page-63-0) ADU, [3-23](#page-58-3) aluminum hulls, [E-6](#page-183-1) antenna, [E-3](#page-180-0) cable, [E-9](#page-186-0) fiberglass hulls, [E-7](#page-184-1) recommendations, [E-2](#page-179-1) steel hulls, [E-4](#page-181-1) terminal, [E-2](#page-179-2) gusset plates, [3-8](#page-43-3)

#### **H**

hatch remove, [3-22](#page-57-1) help desk number, [9-2](#page-133-2) changing in web interface, [9-2](#page-133-2) humidity in antenna, [3-17](#page-52-0)

## **I**

impedance cable, [5-3](#page-80-0) ship, [5-2](#page-79-1) total, [5-2](#page-79-2) iNFINITI 5000 Series Satellite Router cable, [4-9](#page-74-0) connect, [4-9](#page-74-2) installation ACU (bulkhead), [3-24](#page-59-0) ACU rack versionl, [3-27](#page-62-0) Interfaces, [4-1](#page-66-2), [5-1](#page-78-1) interference, [3-13](#page-48-1) from radar, [3-13](#page-48-0) RF, [E-11](#page-188-0) IP address connecting to service port, [6-2](#page-85-1), [9-4](#page-135-0) for web interface, [6-2](#page-85-2), [9-4](#page-135-1) OpenAMIP modem, [6-19](#page-102-2), [6-23](#page-106-2) static, [6-23](#page-106-3)

## **L**

LAN cable type, [4-8](#page-73-0) connector, [4-7](#page-72-0) network setup, [6-22](#page-105-1) LAN configuration default gateway, [6-24](#page-107-0) DHCP client, [6-23](#page-106-0) LAN connector management, [4-7](#page-72-1) LAN network configuration, [6-22](#page-105-0) LED ACU, [9-7](#page-138-0) license software, [-ii](#page-3-0) limit access to web interface, [6-32](#page-115-0) log off administrator, [6-32](#page-115-1) logon administrator, [6-30](#page-113-1)

#### **M**

management PC connect, [4-7](#page-72-1) mast 2 braces, [3-12](#page-47-0) 3 braces, [3-11](#page-46-0) design, [3-8](#page-43-0) flange thickness, [3-8](#page-43-1) flatness, [3-8](#page-43-2) foundation, [3-8](#page-43-0) gusset plates, [3-8](#page-43-3) height, [3-8](#page-43-0) without braces, [3-11](#page-46-1) mast flange, [3-8](#page-43-4) mast for antenna, [3-8](#page-43-0) mast length, [3-11](#page-46-2) messages, [F-1](#page-190-0) sent from VMU, OpenAMIP, [C-4](#page-165-0) microwave radiation, [-iii](#page-4-0) minimum elevation angle, [6-17](#page-100-0) Model numbers, [2-10](#page-35-1) modem signal level, ACU display, [6-37](#page-120-0)

modem control connector, [4-7](#page-72-1) modify XIM data, [6-33](#page-116-3) motion centre ship, [3-7](#page-42-0)

## **N**

navigation, [6-9](#page-92-0) navigation in web interface, [6-10](#page-93-1) network LAN setup, [6-22](#page-105-1) NID calibration, [6-5](#page-88-1) NMEA cable requirements, [4-5](#page-70-1) connector, [4-5](#page-70-2) LEN, [4-5](#page-70-3) NMEA 0183 baud rate, [4-5](#page-70-0) Non-Open AMIP examples, [C-13](#page-174-0) Non-Open-AMIP setup, [C-10](#page-171-0) Non-OpenAMIP supported commands, [C-11](#page-172-0) notifications, [9-15](#page-146-1) NSS6 satellite, [D-1](#page-176-2)

## **O**

obstructions distance and size, [3-3](#page-38-1) On/Off switch rack version, [4-2](#page-67-2) OpenAMIP setup, [C-2](#page-163-1) supported commands, [C-4](#page-165-1) OpenAMIP IP modem IP address, [6-19](#page-102-2), [6-23](#page-106-2) OpenAMIP keys, [C-5](#page-166-0) opening antenna, [3-22](#page-57-0) options order number, [2-10](#page-35-2) options file, [C-5](#page-166-1)

order number options, [2-10](#page-35-2) order numbers, [2-10](#page-35-1) outline drawing ACU bulkhead, [A-7](#page-156-0) ACU rack version, [A-8](#page-157-0) ADU, [A-6](#page-155-0)

## **P**

PAST, [9-7](#page-138-2) peak current, [5-1](#page-78-0) permissions user, [6-32](#page-115-2) Person Activated Self Test, [9-7](#page-138-2) placing the antenna, [3-3](#page-38-0) pole mount, [3-8](#page-43-0) POST, [9-7](#page-138-3) power sources, [5-1](#page-78-2) power cable connect, [5-4](#page-81-0) selection, [5-2](#page-79-0) Power On Self Test, [9-7](#page-138-3) power supply, [2-6](#page-31-1) protect access to settings, [6-32](#page-115-0) Proxy server, disabling, [6-10](#page-93-0)

# **Q**

quick guide, [8-1](#page-130-0) ACU menus, [8-2](#page-131-0) web interface, [8-1](#page-130-1)

## **R**

radar distance from antenna, [3-13](#page-48-0) signal degradation, [3-15](#page-50-0) radiation, [-iii](#page-4-0) radiation level, [3-6](#page-41-0) remove service hatch, [3-22](#page-57-1) report send by e-mail, [6-25](#page-108-0)

reset, [6-40](#page-123-0) ACU key, [6-34](#page-117-1) factory default, [6-33](#page-116-2) password, [6-31](#page-114-1) reset administrator password, [6-31](#page-114-1) reset keys on ACU, [6-40](#page-123-0) RF interference recommendations, [E-11](#page-188-1) RF loss ADU cable, maximum, [3-21](#page-56-1) roll period limitations, [3-7](#page-42-1) mounting height, [3-7](#page-42-1) ship, [3-7](#page-42-0) RS-232 connector, [4-6](#page-71-0) RS-232 to Console cable, [4-9](#page-74-1) RS-422 connector, [4-6](#page-71-0) Rx-Tx connector, [4-4](#page-69-2)

## **S**

safety summary, [-iii](#page-4-1) samples statistics, [6-26](#page-109-0) sampling interval, [6-26](#page-109-0) satellite Astra2, [D-1](#page-176-0) Australia, [D-2](#page-177-0) China, [D-2](#page-177-1) NSS6, [D-1](#page-176-2) SatMex6, [D-1](#page-176-3) SES, [D-1](#page-176-4) Thor 5 T2, [D-1](#page-176-5) satellite data, [D-1](#page-176-1), [D-2](#page-177-2) calibration, [6-5](#page-88-3), [6-16](#page-99-0) SatMex6 satellite, [D-1](#page-176-3) self test, [2-6](#page-31-2), [9-3](#page-134-0) send e-mail diagnostic report, [6-29](#page-112-1) service hatch remove, [3-22](#page-57-1)

service port IP address (static), [6-2](#page-85-1) IP address of PC, [9-4](#page-135-0) rack version, [4-2](#page-67-3) SES satellite, [D-1](#page-176-4) setup diagnostic report, [6-29](#page-112-0) e-mail, [6-25](#page-108-0) for statistics report, [6-25](#page-108-0) statistics report, [6-26](#page-109-1) user permissions, [6-32](#page-115-0) shadowing, [3-3](#page-38-2) ship motion centre, [3-7](#page-42-0) signal level modem, ACU display, [6-37](#page-120-0) site map, [6-8](#page-91-0) smoke deposits, [3-17](#page-52-2) SMTP login, [6-25](#page-108-1) software license, [-ii](#page-3-0) software update, [9-4](#page-135-2) software version, [1-2](#page-23-0) source impedance measuring, [5-2](#page-79-3) specifications, [A-1](#page-150-0) ACU, [A-4](#page-153-1) ADU, [A-2](#page-151-0) cable Comtech VSAT modem, [B-2](#page-159-0) cable iDirect VSAT modem, [B-3](#page-160-0) spreadsheet statitistics report, [6-28](#page-111-0) start-up current, [5-1](#page-78-0) static IP, [6-2](#page-85-0) static IP address, [6-23](#page-106-3) how to set up, [6-11](#page-94-0) statistics sampling frequency, [6-26](#page-109-0) send by e-mail, [6-25](#page-108-0) statistics report, [6-26](#page-109-2), [6-27](#page-110-0) example, [6-28](#page-111-1) import into spreadsheet application, [6-28](#page-111-0) setup, [6-26](#page-109-3) status messages, [9-7](#page-138-4) steel hulls grounding, [E-4](#page-181-1) support contact information, [9-2](#page-133-0)

system ACU reset keys to press, [6-40](#page-123-0) System messages, [F-1](#page-190-0) system reset ACU key, [6-34](#page-117-1)

### **T**

technical data, [A-1](#page-150-0) terminal grounding recommendations, [E-2](#page-179-2) Thor 5 T2 satellite, [D-1](#page-176-5) TNC connector, [4-4](#page-69-1) tools needed, [3-2](#page-37-0) troubleshooting diagnostic report, [9-2](#page-133-1) TT number, [2-10](#page-35-1)

#### **U**

updating software, [9-4](#page-135-2) use daily, [8-1](#page-130-0) user permissions, [6-32](#page-115-2) setup, [6-32](#page-115-0)

## **V**

VMU connector, [4-4](#page-69-2) VSAT modem baud rate, [6-19](#page-102-1) VSAT modem option file Non-OpenAMIP, [C-12](#page-173-0) OpenAMIP, [C-5](#page-166-2) VSAT restrictions, [-v](#page-6-0)

#### **W**

warning messages, [F-1](#page-190-0) warnings, [9-15](#page-146-0)

web interface browser settings, [6-10](#page-93-0) connect, [6-2](#page-85-0) LAN connector, [4-7](#page-72-1) navigating, [6-10](#page-93-1) web mmi LAN connector, [4-7](#page-72-1) Wiring, [4-1](#page-66-2), [5-1](#page-78-1)

# **X**

XIM data modify, [6-33](#page-116-3)

**98-133400-C**

# Thrane & Thrane